## **Grundgerät 4000**

**Portable und modulare Plattform für den Aufbau, die Überprüfung und die Wartung von FTTx-Netzwerken**

Bedienungsanleitung

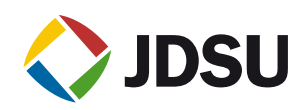

## **Grundgerät 4000**

**Portable und modulare Plattform für den Aufbau, die Überprüfung und die Wartung von FTTx-Netzwerken**

Bedienungsanleitung

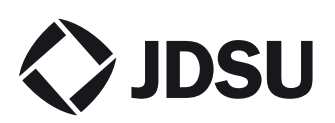

- *Hinweis* Es wurden alle Anstrengungen unternommen, um zu gewährleisten, dass die in diesem Dokument enthaltenen Informationen zum Zeitpunkt der Drucklegung korrekt sind. JDSU kann jedoch ohne Vorankündigung Änderungen vornehmen und behält sich das Recht vor, Informationen, die bei der Erstellung dieses Handbuchs noch nicht verfügbar waren, in Form eines Anhangs zu ergänzen.
- *Copyright* © Copyright 2008 JDSU, LLC.Alle Rechte vorbehalten. JDSU, Enabling Broadband & Optical Innovation und das Logo sind Warenzeichen von JDSU, LLC. Alle anderen Warenzeichen und eingetragenen Warenzeichen sind das Eigentum ihrer jeweiligen Inhaber. Ohne schriftliche Erlaubnis des Herausgebers darf kein Teil dieser Dokumentation reproduziert oder auf elektronischem Wege oder auf andere Weise übertragen werden.
- *Warenzeichen* JDSU und MTS/T-BERD 4000 sind in den USA und anderen Ländern Warenzeichen oder eingetragene Warenzeichen von JDSU.

Microsoft, Windows, Windows CE, Windows NT und Microsoft Internet Explorer sind in den USA und/oder in anderen Ländern Warenzeichen oder eingetragene Warenzeichen der Microsoft Corporation.

Netscape Navigator ist in den USA und/oder in anderen Ländern ein Warenzeichen oder eingetragenes Warenzeichen der Netscape Communications Corporation.

*Bestellangaben* Diese Anleitung wurde vom JDSU Technical Information Development Department als Bestandteil der Bedienungsanleitung erstellt.

*Einhaltung der* JDSU hat Verfahren in Übereinstimmung mit der Richtlinie 2002/96/EG WEEE -Richtlinie über Elektro- und Elektronik-Altgeräte (WEEE) eingerichtet.

> Dieses Produkt sollte nicht als unsortierter Siedlungsabfall entsorgt, sondern getrennt gesammelt und entsprechend den nationalen Vorschriften entsorgt werden. In der Europäischen Union können alle nach dem 13.08.2005 von JDSU erworbenen Geräte nach dem Ende ihrer Nutzungsdauer zur Entsorgung zurückgegeben werden. JDSU gewährleistet auf umweltfreundliche Weise die Wiederverwendung, das Recycling oder die Entsorgung aller zurückgegebenen Altgeräte in Übereinstimmung mit der anwendbaren nationalen und internationalen Abfallgesetzgebung.

Der Eigentümer des Gerätes trägt die Verantwortung für die Rückgabe des Gerätes an JDSU zur angemessenen Entsorgung. Wenn das Gerät von einem Weiterverkäufer importiert wurde, dessen Namen oder Logo auf dem Gerät erscheint, dann sollte der Eigentümer das Gerät direkt an den Weiterverkäufer zurückgeben.

Im Umweltbereich der Website [www.jdsu.com](http://www.JDSU.com) werden weitere Hinweise zur Rückgabe von Altgeräten an JDSU gegeben.Bei Fragen zur Entsorgung Ihrer Altgeräte wenden Sie sich bitte unter [WEEE.EMEA@jdsu.com a](mailto:WEEE.EMEA@jdsu.com )n das Management-Team des WEEE-Programms von JDSU.

## Inhaltsverzeichnis

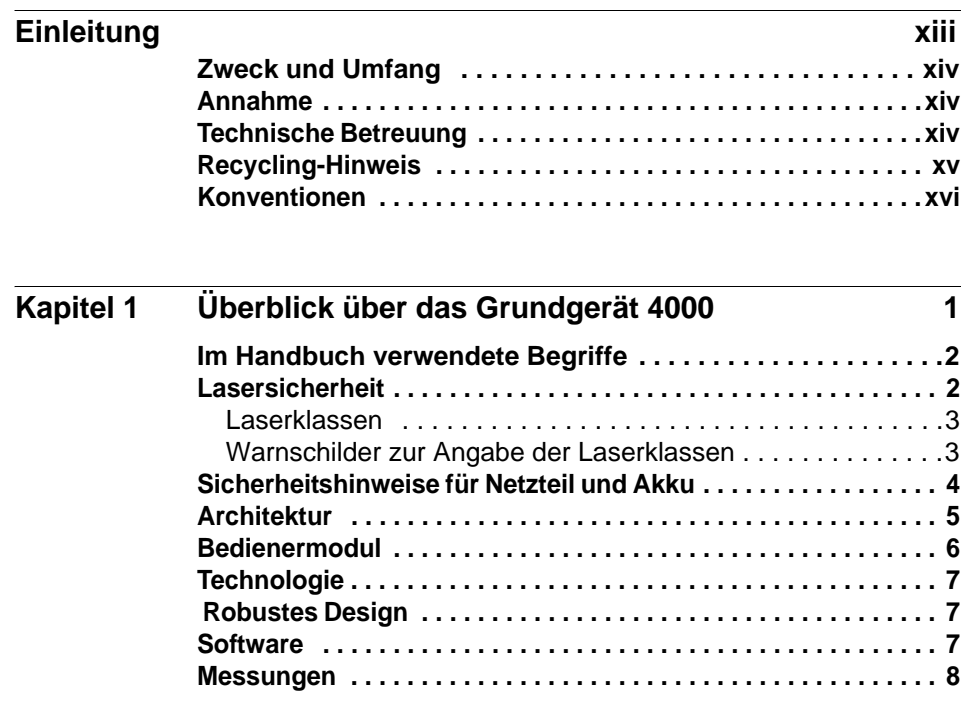

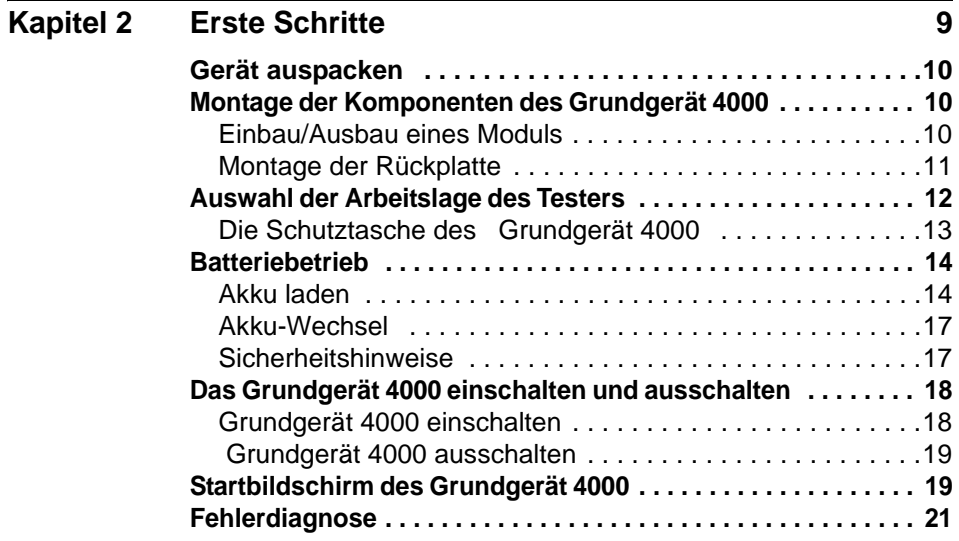

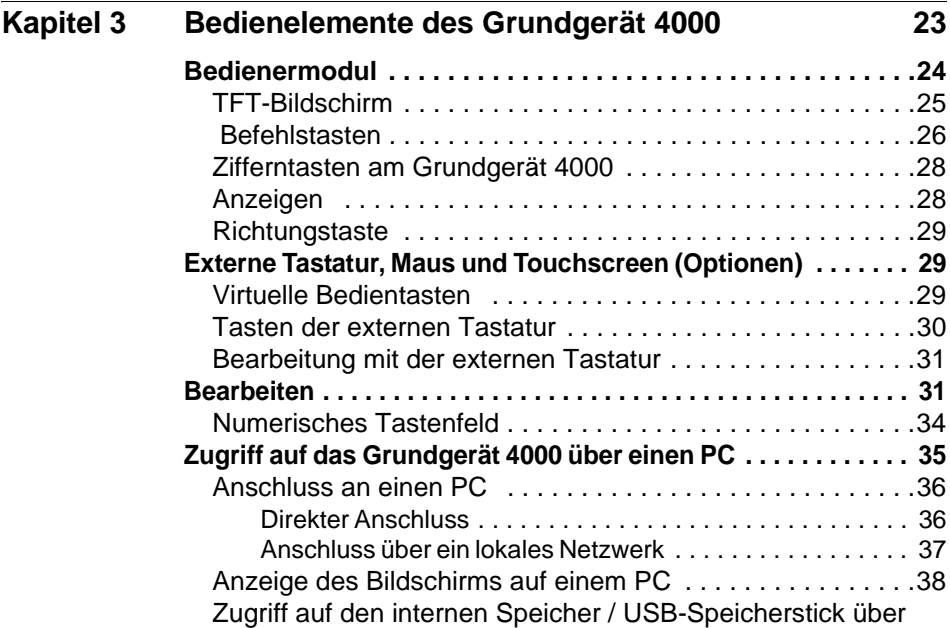

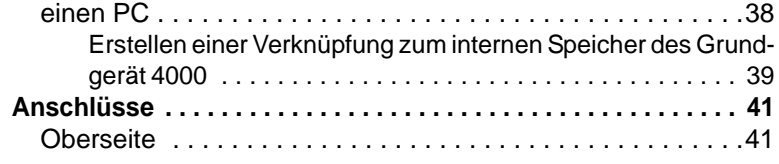

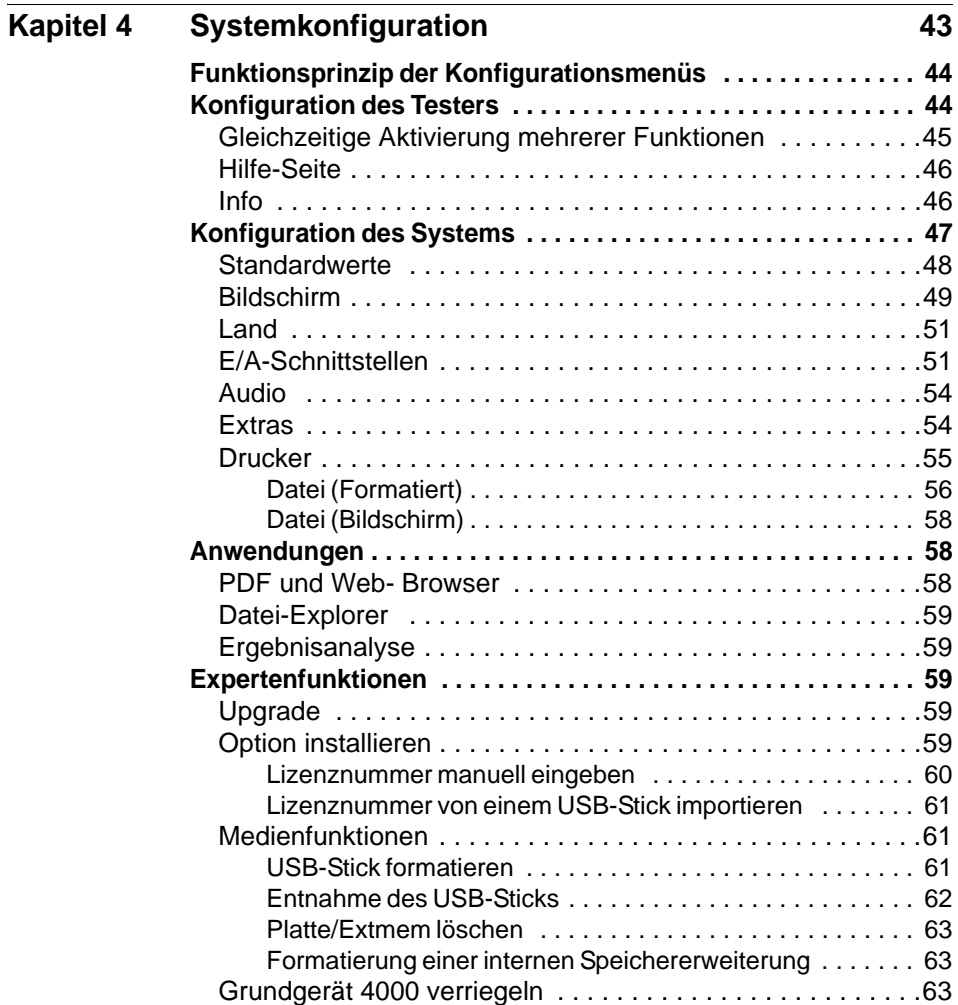

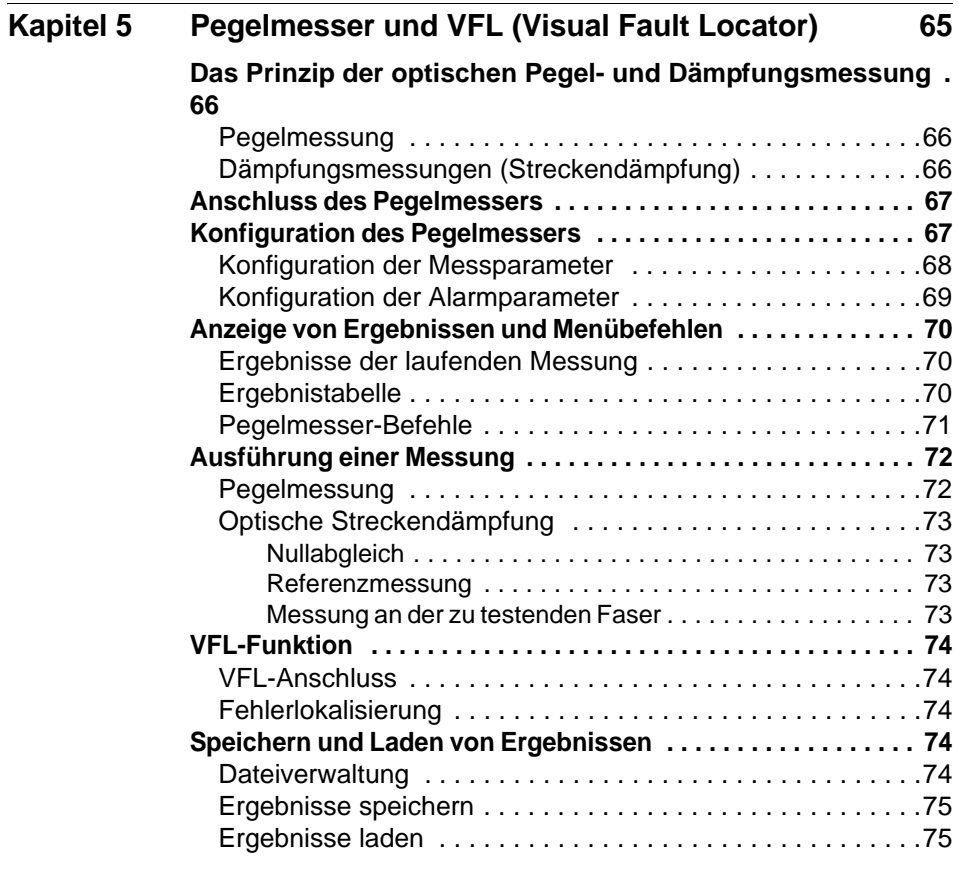

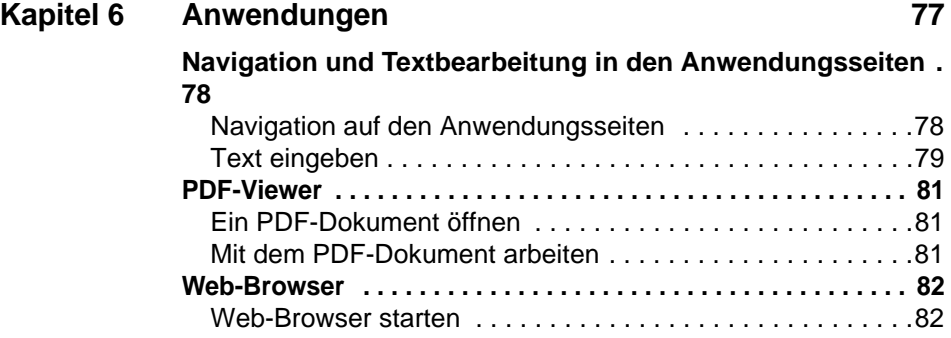

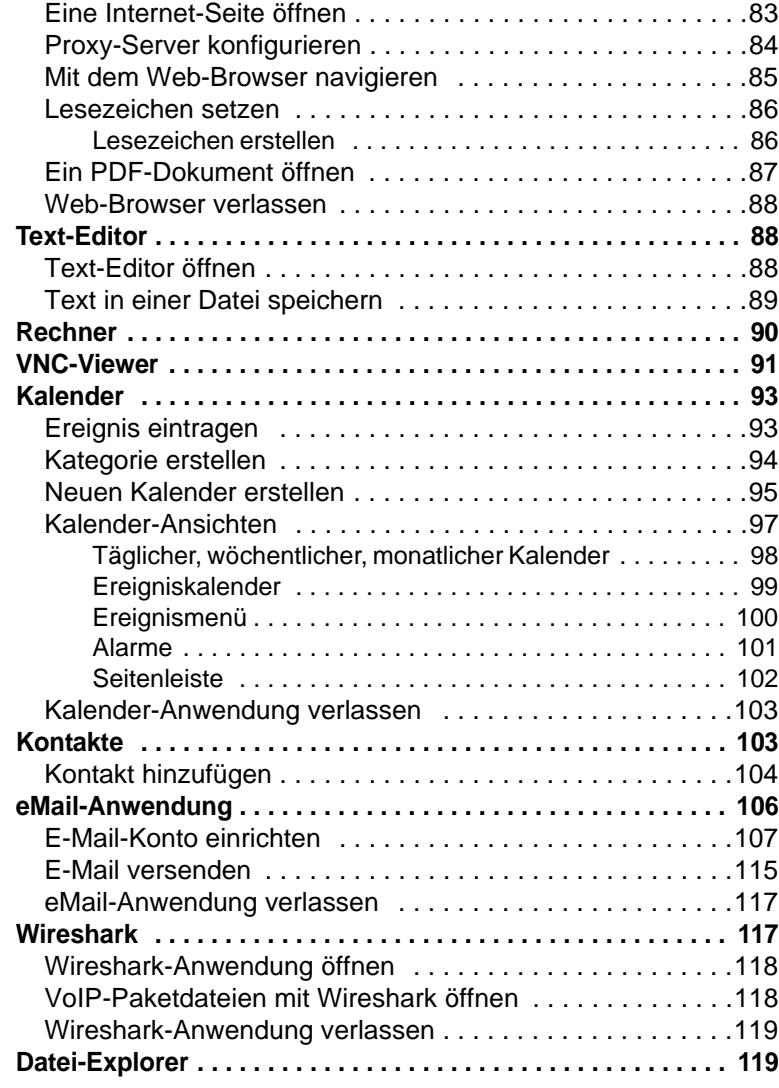

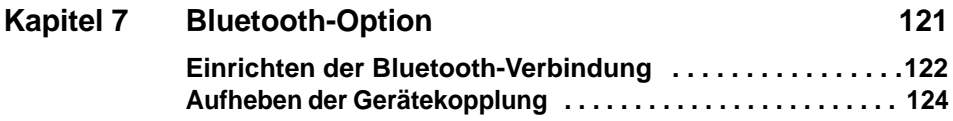

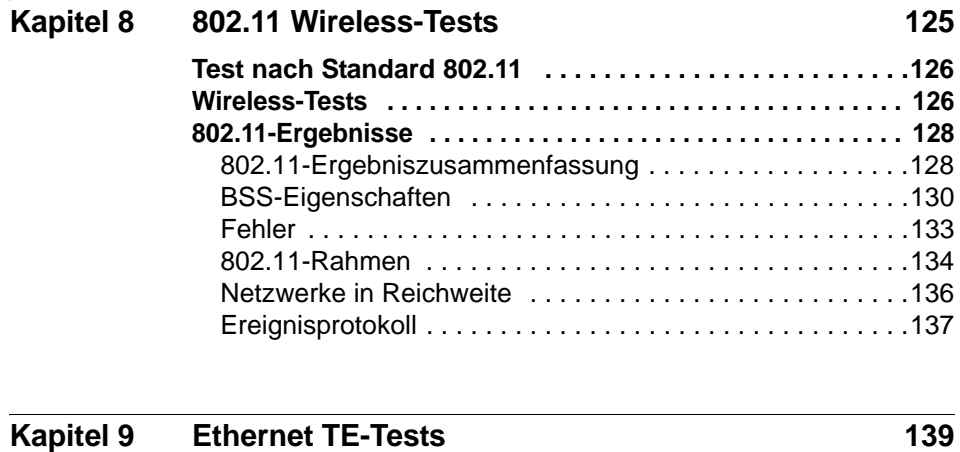

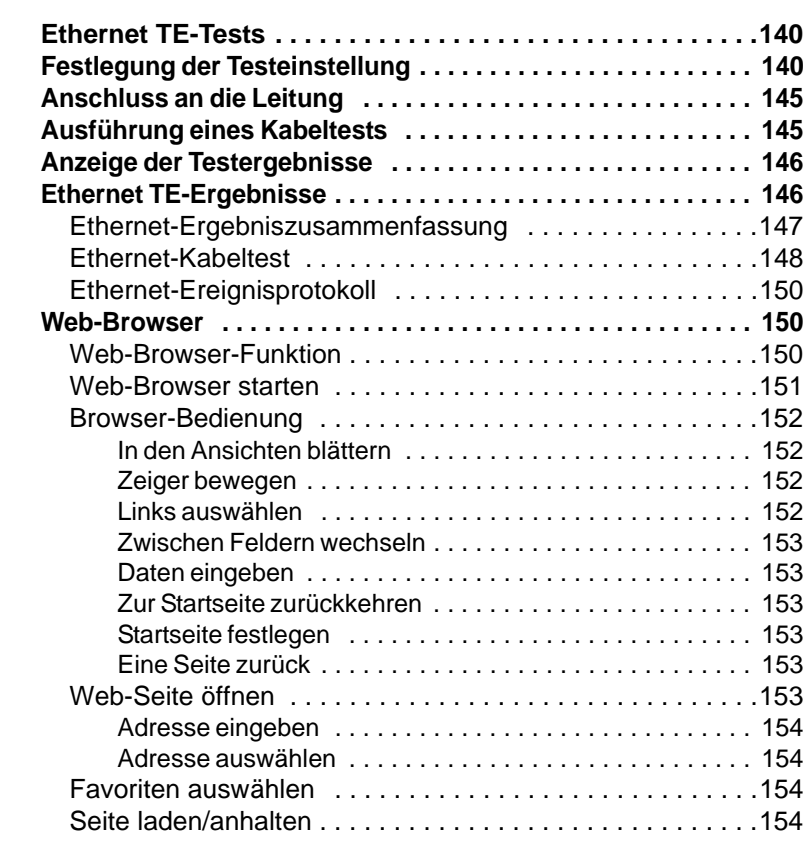

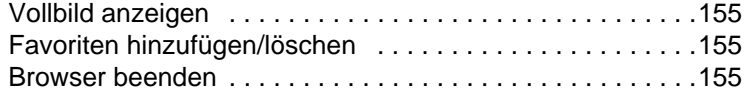

## **[Kapitel 10 Mikroskop 157](#page-178-0)**

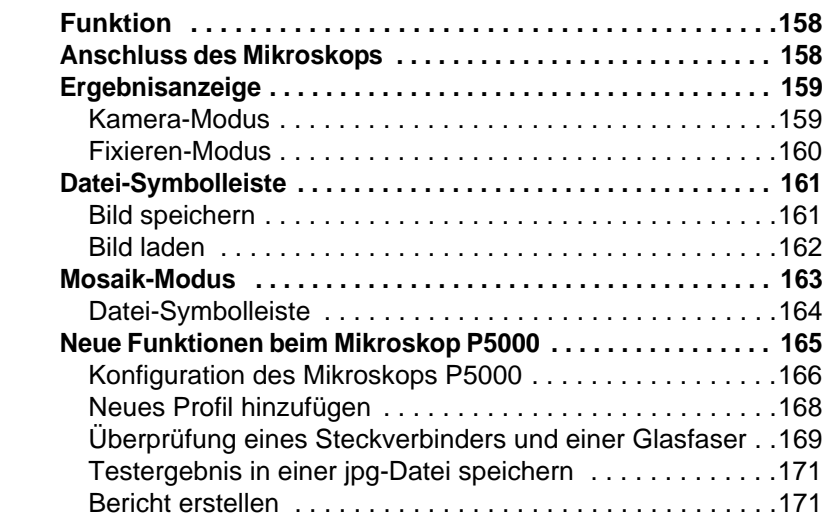

## **[Kapitel 11 Dateiverwaltung 175](#page-196-0) [Datei-Menü . . . . . . . . . . . . . . . . . . . . . . . . . . . . . . . . . . . . . .176](#page-197-0)** [Datei-Explorer . . . . . . . . . . . . . . . . . . . . . . . . . . . . . . . . . .176](#page-197-1) [Speichermedien . . . . . . . . . . . . . . . . . . . . . . . . . . . . . . . . .176](#page-197-2) [Interner Speicher . . . . . . . . . . . . . . . . . . . . . . . . . . . . . . . 177](#page-198-0)

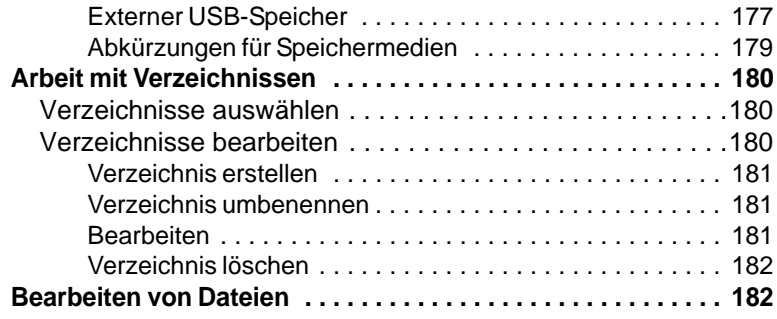

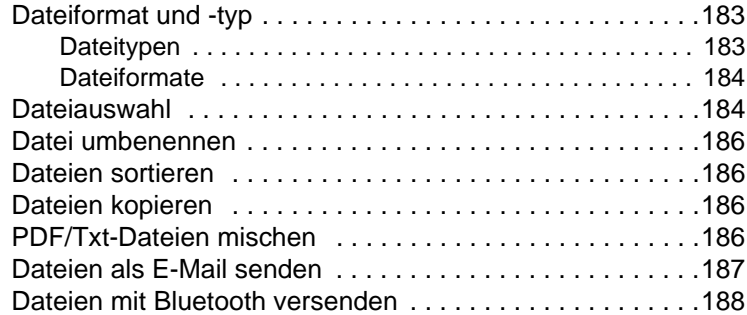

## **[Kapitel 12 Wartung 191](#page-212-0)**

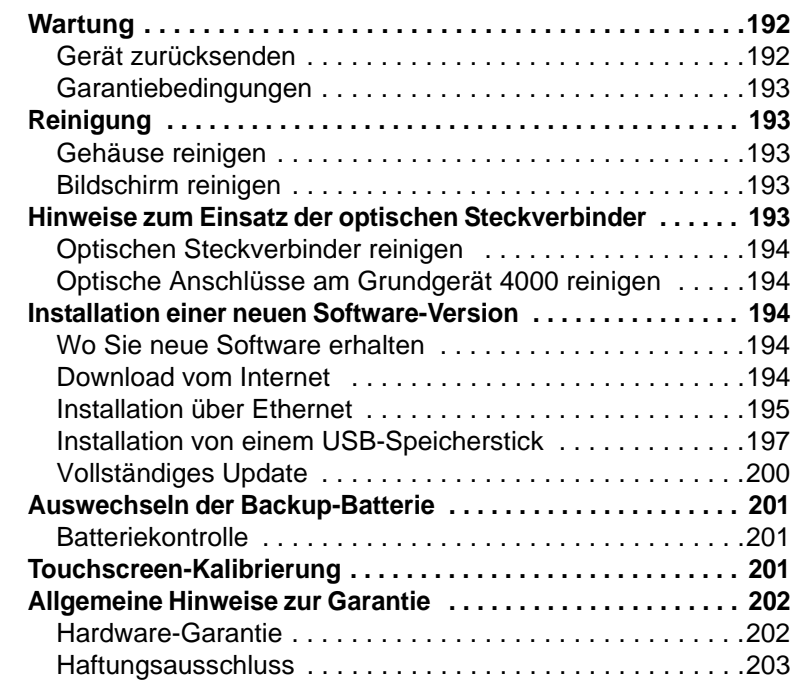

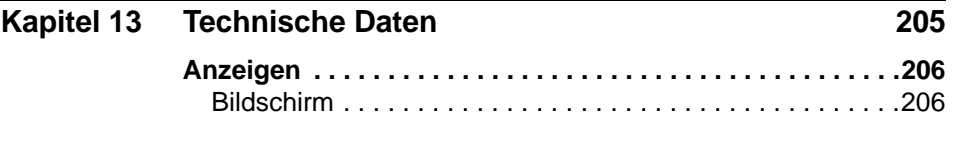

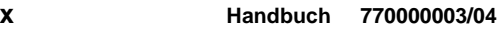

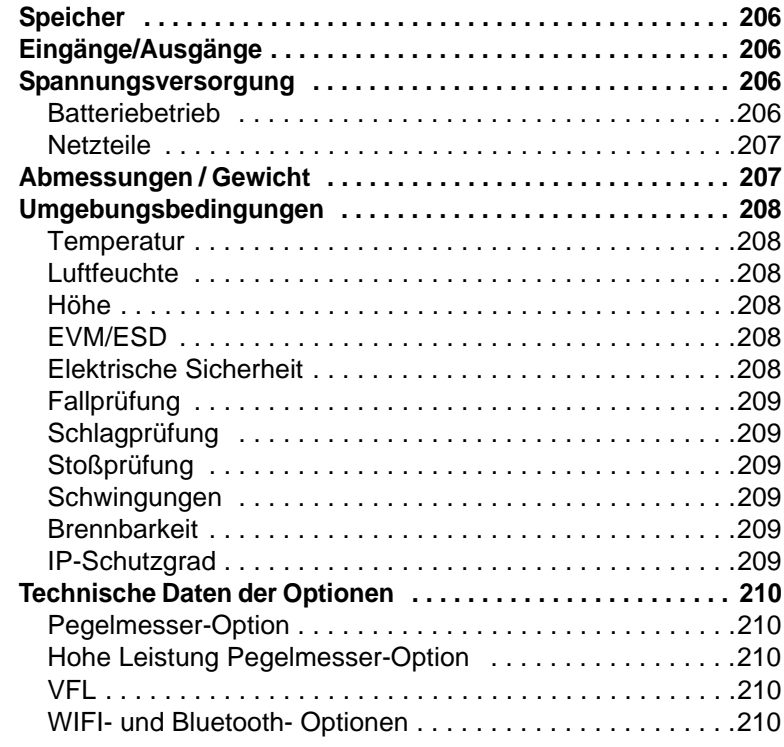

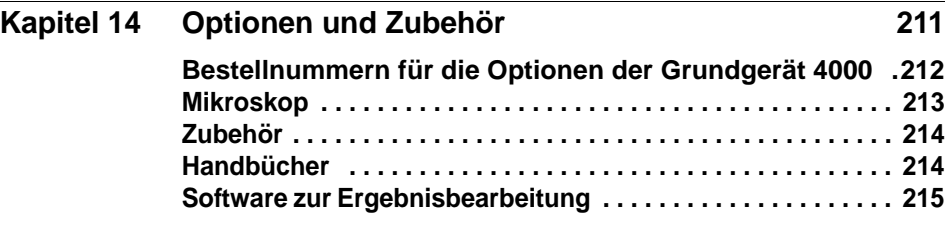

#### **[Index 217](#page-238-0)**

Inhaltsverzeichnis

# <span id="page-16-0"></span>**Einleitung**

Das MTS/T-BERD 4000 von JDSU ist eine portable, modular aufgebaute Plattform für den Aufbau, die Überprüfung und die Wartung von FTTx-Netzwerken.

Erläutert werden die folgenden Themen:

- ["Zweck und Umfang" auf Seite xiv](#page-17-0)
- ["Annahme" auf Seite xiv](#page-17-1)
- ["Technische Betreuung" auf Seite xiv](#page-17-2)
- ["Recycling-Hinweis" auf Seite xv](#page-18-0)
- ["Konventionen" auf Seite xvi](#page-19-0)

## <span id="page-17-0"></span>**Zweck und Umfang**

Dieses Handbuch erläutert die Nutzung der Funktionen des MTS/T-BERD 4000. Es beinhaltet aufgabenbasierte Anweisungen zur Beschreibung der Installation, Konfiguration und Nutzung des MTS/T-BERD 4000 sowie die Behebung von Störungen. Darüber hinaus informiert dieses Handbuch über die von JDSU gebotenen Garantieleistungen, Dienstleistungen und Reparaturmöglichkeiten, einschließlich über die Bedingungen der Lizenzvereinbarung.

## <span id="page-17-1"></span>**Annahme**

Dieses Handbuch ist sowohl für den Neueinsteiger als auch für den erfahrenen Nutzer gedacht, der das MTS/T-BERD 4000 möglichst effektiv einsetzen möchte. Wir gehen davon aus, dass Sie mit den grundlegenden Konzepten der Telekommunikation und den wichtigsten Fachbegriffen vertraut sind.

## <span id="page-17-2"></span>**Technische Betreuung**

Falls Sie technische Unterstützung benötigen oder Fragen zur Arbeit mit der Software haben, wenden Sie sich bitte telefonisch oder per E-Mail an das jeweilige JDSU Technical Assistance Center.

#### **Tabelle 1** Technical Assistance Center (TAC)

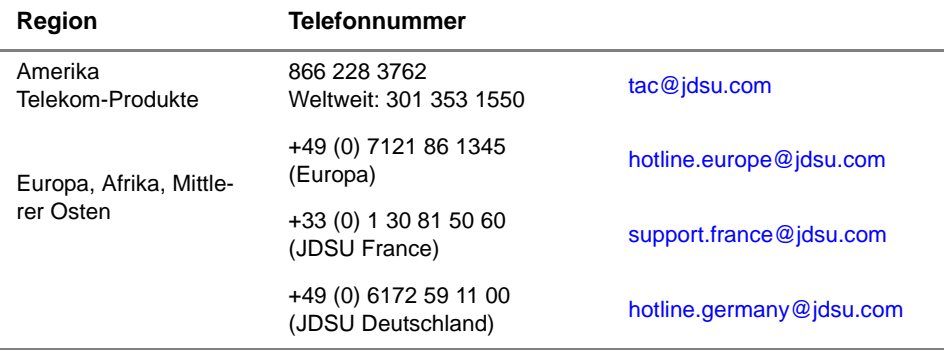

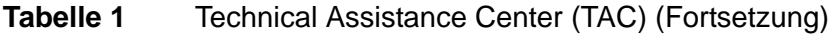

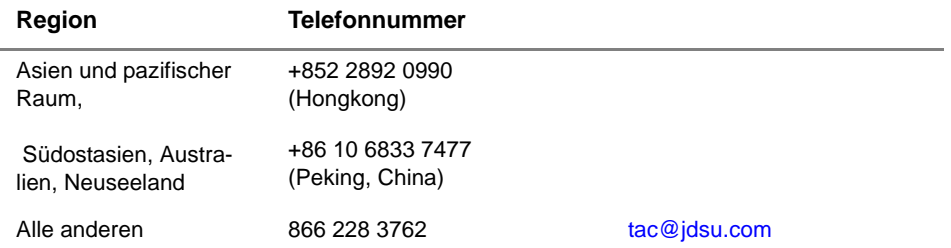

Außerhalb der Geschäftszeiten können Sie Unterstützung anfordern, indem Sie:

- eine Sprachnachricht unter der Technical Assistance-Nummer Ihrer Region hinterlassen.
- eine E-Mail an das North American Technical Assistance Center, [tac@jdsu.com](mailto:tac@acterna.com) oder an das European Technical Assistance Center [eurotac@jdsu.com](mailto:eurotac@acterna.com) senden.
- Ihre Frage über unser Technical Assistance Request-Formular auf der Website [www.jdsu.com](http://www.jdsu.com) stellen.

## <span id="page-18-0"></span>**Recycling-Hinweis**

JDSU weist die Anwender darauf hin, dass gebrauchte geräte und Peripheriegeräte umweltgerecht entsorgt werden sollten. Mögliche Methoden sind die teilweise oder vollständige Wiederverwendung von Produkten und das Recycling von Produkten, Komponenten und Materialien.

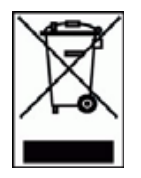

Dieses Produkt sollte nicht als unsortierter Siedlungsabfall entsorgt, sondern getrennt gesammelt und entsprechend den nationalen Vorschriften entsorgt werden. In der Europäischen Union können alle nach dem 13.08.2005 von JDSU erworbenen Geräte nach dem Ende ihrer Nutzungsdauer zur Entsorgung zurückgegeben werden. JDSU gewährleistet auf umweltfreundliche Weise die Wiederverwendung, das Recycling oder die Entsorgung aller zurückgegebenen Altgeräte in Übereinstimmung mit der anwendbaren nationalen und internationalen Abfallgesetzgebung.

Der Eigentümer des Gerätes trägt die Verantwortung für die Rückgabe des Gerätes an JDSU zur angemessenen Entsorgung. Wenn das Gerät von einem Weiterverkäufer importiert wurde, dessen Namen oder Logo auf dem Gerät erscheint, dann sollte der Eigentümer das Gerät direkt an den Weiterverkäufer zurückgeben.

Im Umweltbereich der Website www.jdsu.com werden weitere Hinweise zur Rückgabe von Altgeräten an JDSU gegeben. Bei Fragen zur Entsorgung Ihrer Altgeräte wenden Sie sich bitte unter WEEE.EMEA@jdsu.com an das Management-Team des WEEE-Programms von JDSU.

## <span id="page-19-0"></span>**Konventionen**

Für die im Handbuch aufgeführten Bezeichnungen und Symbole gelten die folgenden Regeln.

#### **Tabelle 2** Schreibweise

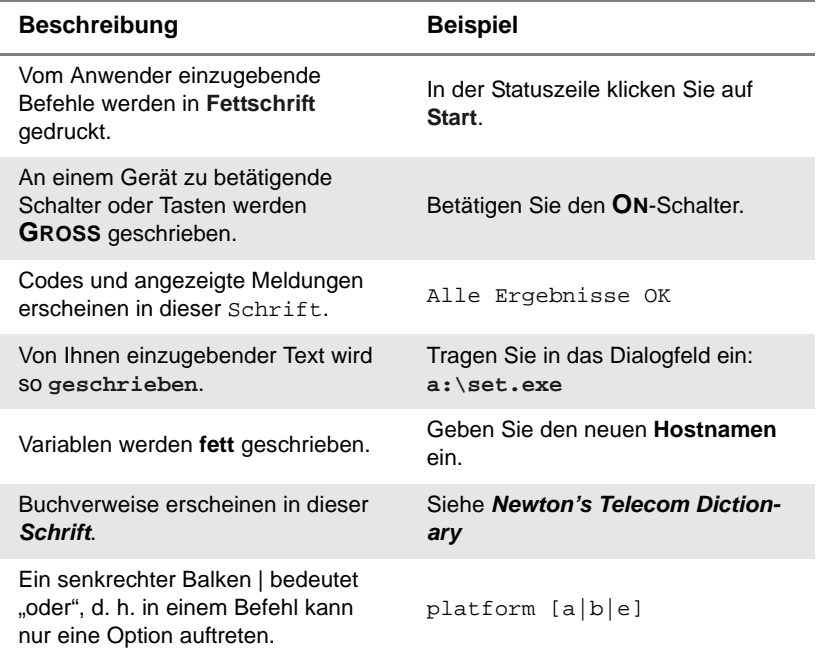

### **Tabelle 2** Schreibweise

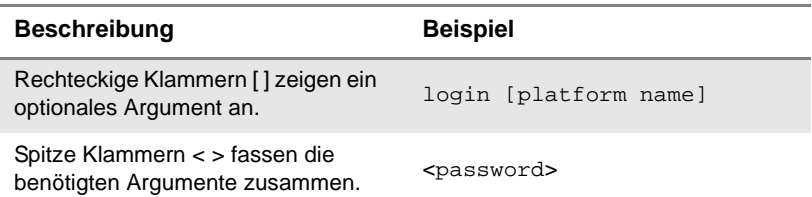

### **Tabelle 3** Tastatur und Menüsteuerung

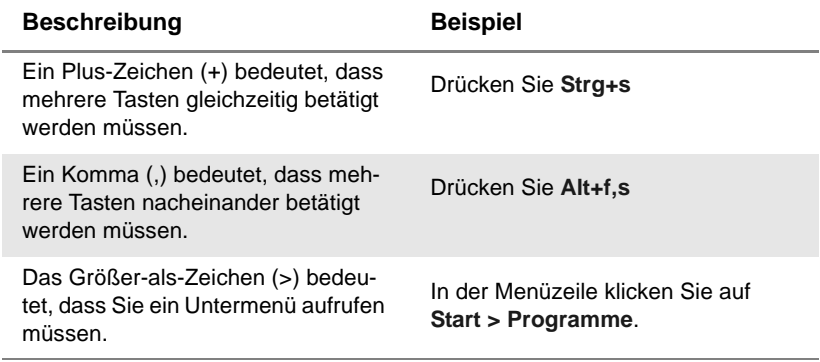

**Tabelle 4** Symbole

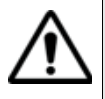

Dieses Symbol weist auf eine allgemeine Gefahr hin.

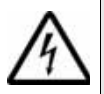

Dieses Symbol weist auf die Gefahr eines elektrischen Stromschlags hin.

#### **HINWEIS**

Dieses Symbol verweist auf einen Hinweis zum Thema.

**Einleitung** *Konventionen*

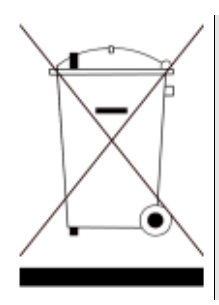

Dieses auf dem Gerät oder seiner Verpackung angegebene Symbol weist darauf hin, dass das Gerät nicht auf Abfalldeponien oder als Siedlungsabfall entsorgt werden darf, sondern gemäß den nationalen Vorschriften zu entsorgen ist.

### **Tabelle 5** Sicherheitssymbole

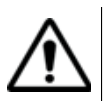

#### **WARNUNG**

Verweist auf eine potenziell gefährliche Situation, die unter Umständen zu schweren oder sogar tödlichen Verletzungen führen kann.

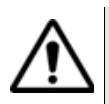

#### **VORSICHT**

Verweist auf eine potenziell gefährliche Situation, die unter Umständen zu leichten oder mittleren Verletzungen führen kann.

# <span id="page-22-0"></span>Überblick über das Grundgerät 4000

Das JDSU Grundgerät 4000 ist eine portable und modular aufgebaute Plattform für den Aufbau, die Inbetriebnahme und die Wartung von FTTx-Netzwerken.

Erläutert werden die folgenden Themen:

- ["Im Handbuch verwendete Begriffe" auf Seite 2](#page-23-0)
- ["Lasersicherheit" auf Seite 2](#page-23-1)
- ["Sicherheitshinweise für Netzteil und Akku" auf Seite 4](#page-25-0)
- ["Architektur" auf Seite 5](#page-26-0)
- ["Bedienermodul" auf Seite 6](#page-27-0)
- ["Technologie" auf Seite 7](#page-28-0)
- ["Robustes Design" auf Seite 7](#page-28-1)
- ["Software" auf Seite 7](#page-28-2)
- ["Messungen" auf Seite 8](#page-29-0)

1

## <span id="page-23-0"></span>**Im Handbuch verwendete Begriffe**

Beschreibung der Komponenten des Grundgerät 4000 werden die folgenden Begriffe verwendet:

- Bedienermodul Bezeichnet das Modul mit dem Bildschirm und den Bedienelementen.
- Batteriefach Bezeichnet das Fach zur Aufnahme des Akkus.
- 
- Modul Bezeichnet zum Beispiel das OTDR

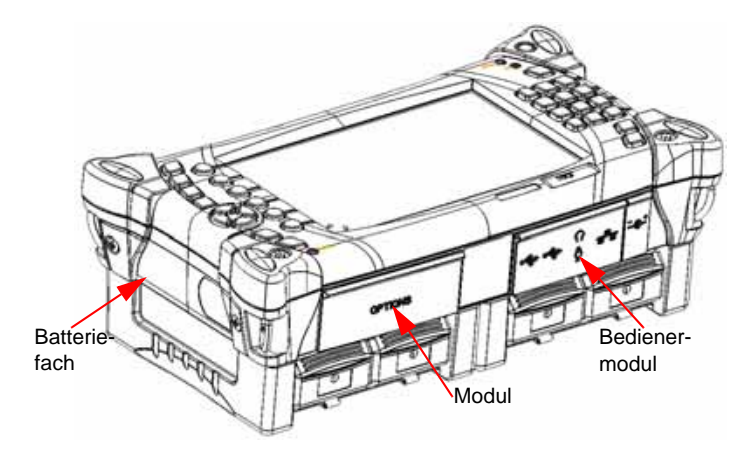

**Abb. 1** Bezeichnung der Unterbaugruppen des Grundgerät 4000

## <span id="page-23-1"></span>**Lasersicherheit**

Zwei Normen definieren für den Anwender wie für den Hersteller die beim Einsatz von Lasereinrichtungen zu beachtenden Sicherheitsmaßnahmen:

- EN 60825-1: 2001 Sicherheit von Lasereinrichtungen Teil 1: Klassifizierung von Anlagen, Anforderungen und Benutzer-Richtlinien.
- FDA 21 CFR § 1040.10 Performance standards for light-emitting products - Laser products.

**Kapitel 1** Überblick über das Grundgerät 4000 *Lasersicherheit*

Bedingt durch die Vielzahl der möglichen Wellenlängen, Pegel und Einkoppelparameter eines Laserstrahles bestehen unterschiedliche Anwendungsrisiken. Die einzelnen Laserklassen sind Ausdruck dieser unterschiedlichen Sicherheitsstufen.

<span id="page-24-0"></span>**Laserklassen** Normen EN 60825-1, Ausgabe 1.2, 2001-08 und FDA21CFR§1040.10:

– VFL-Option: Klasse 2.

<span id="page-24-1"></span>**Warnschilder** Aufgrund der geringen Abmessungen können die vorschriftsmäßigen **zur Angabe der Laserklassen** Warnschilder nicht auf den optischen Einschüben selbst angebracht werden. In Übereinstimmung mit den Bestimmungen des Artikels 5.1 der Norm EN 60825-1 werden die Warnschilder in der untenstehenden Tabelle abgebildet.

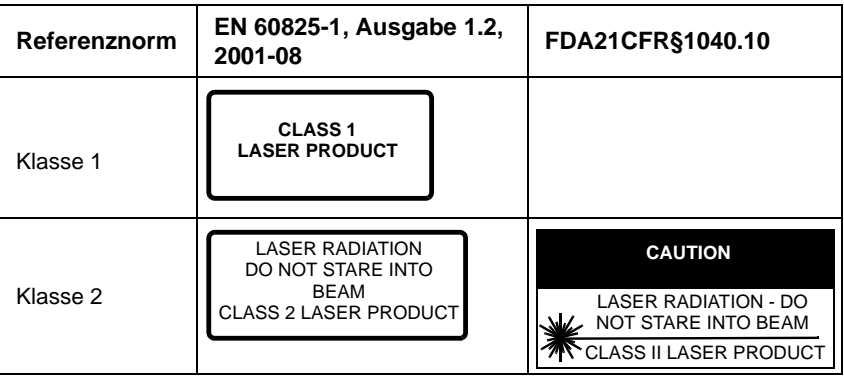

Der Anwender hat die nötigen Sicherheitsmaßnahmen in Bezug auf den optischen Ausgang zu treffen und die Anweisungen des Herstellers zu beachten.

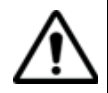

Messungen an Glasfaserkabeln erfordern Fachkenntnisse. Die Genauigkeit der Messergebnisse hängt wesentlich von der Sorgfalt des Bedieners ab.

## <span id="page-25-0"></span>**Sicherheitshinweise für Netzteil und Akku**

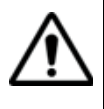

Das Messgerät ist in Übereinstimmung mit den Empfehlungen des Standards EN 61010 im Rahmen der vom Hersteller gegebenen Richtlinien zu betreiben. Die Nichteinhaltung dieser Vorgaben kann den vom Gerät gewährleisteten Schutzgrad beeinträchtigen.

Das Grundgerät 4000 wird mit einem wieder aufladbaren Lithium-Ionen- (LiIon) -Akku ausgeliefert.

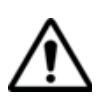

Verwenden Sie ausschließlich das zum Lieferumfang gehörende Netzteil / Akku bzw. die von JDSU als Option angebotene Stromversorgung.

Der von JDSU gelieferte Akku ist mit einer Schutzvorrichtung ausgestattet.

Die Verwendung eines anderen Netzteils oder Akkus kann das Grundgerät 4000 beschädigen. Der Betrieb des Grundgerät 4000 mit anderen als dem vom Hersteller des Grundgerät 4000 gelieferten Akku kann Brände oder Explosionen verursachen.

Der Akku kann explodieren, auslaufen oder Feuer fangen:

- wenn er hohen Temperaturen oder offenem Feuer ausgesetzt ist.
- wenn er geöffnet oder zerlegt wird.

#### **Beachten Sie auch die folgenden Sicherheitshinweise:**

- Verwenden Sie das Netzteil/Ladegerät nicht im Freien oder an nassen oder feuchten Orten.
- Schließen Sie das Netzteil/Ladegerät nur an die auf dem Typschild angegebene Netzspannung an.
- Dieses Produkt ist für den Betrieb mit einem Schutzkontaktstecker vorgesehen. Diese Sicherheitsmaßnahme ist eine Voraussetzung für den sicheren Betrieb des Gerätes. Jede Manipulation am Stecker oder der Einsatz eines Adapters beeinträchtigt die vom Schutzkontakt gewährleistete Sicherheit.
- Stellen Sie keine Gegenstände auf dem Netzkabel ab. Stellen Sie das Gerät nicht an Orten ab, an denen Personen auf das Netzkabel treten können.
- Vermeiden Sie während eines Gewitters die Arbeit mit dem Gerät. Es besteht die, wenn auch geringe Möglichkeit eines elektrischen Stromschlages durch Blitzeinschlag.
- Verwenden Sie das Gerät nicht in Nähe von Gasen oder in einer explosionsgefährdeten Umgebung.
- Versuchen Sie nicht, selbst Wartungsarbeiten am Gerät vorzunehmen. Sie gefährden sich selbst und setzen sich unter Umständen gefährlichen Spannungsspitzen und anderen Gefahren aus, wenn Sie die Abdeckungen öffnen oder entfernen. Wenden Sie bei allen anfallenden Wartungsarbeiten immer an das entsprechende Fachpersonal.

Für optische Konfigurationen ist das Grundgerät 4000 mit einem Netzteil ausgestattet.

## <span id="page-26-0"></span>**Architektur**

Die Architektur des Grundgerät 4000 basiert auf übereinander angeordneten Modulen. Damit ist der Aufbau problemlos an aktuelle und auch zukünftige Anwendungen in der Glasfasertechnologie anpassbar.

Durch das Hinzufügen weiterer Module kann der handliche, batteriebetrieben Feldtester für die Wartung optischer Netzwerke in ein Komplettgerät mit äußerst leistungsstarken Funktionen für die Installation und Modernisierung von FTTx-Netzwerken umgewandelt werden.

Die Module sind leicht vor Ort austauschbar, so dass sich die Anzahl der in den Feldeinsatz mitzunehmenden Tester reduziert.

#### **Kapitel 1** Überblick über das Grundgerät 4000 *Bedienermodul*

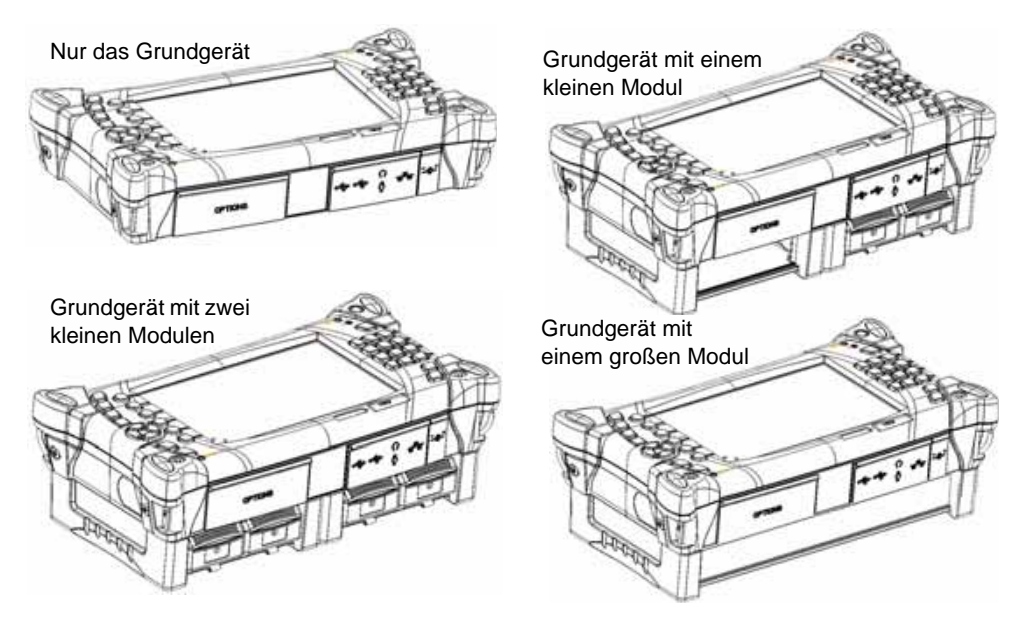

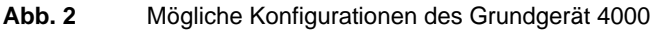

Unabhängig von der aktuellen Konfiguration besitzt das Grundgerät 4000 stets ein Bedienermodul, das aus einem Bildschirm, Bedienelementen und einem Batteriefach besteht.

#### **Maximalkonfiguration des Grundgerät 4000**

Neben dem Bedienermodul kann das Grundgerät 4000 ein großes Modul, ein kleines Modul oder zwei kleine Module aufnehmen.

## <span id="page-27-0"></span>**Bedienermodul**

Die oberste Komponente des Grundgerät 4000 ist das Bedienermodul.

Es besteht aus:

- einem 7" TFT-Farbbildschirm (17,78 cm) in einer für die Arbeit im Freien optimierten Ausführung, der optional auch als Touchscreen zur Verfügung steht
- den Bedienelementen als Normaltasten oder Sensortasten (bei optionaler Touchscreen-Ausführung)
- zahlreichen Mess- und Prüffunktionen wie VFL (Visual Fault Location), Pegelmesser, optisches Mikroskop, Bluetooth usw.
- einer Remote-Funktion zur Darstellung des Bildschirms auf einem PC usw.

Der besonders einfache Aufbau der Benutzeroberfläche gewährleistet, dass der Tester bereits nach sehr kurzer Zeit sicher beherrscht wird. Die Benutzeroberfläche bleibt unabhängig von den im Tester installierten Optionen und Modulen stets die gleiche.

Eine externe Tastatur sowie eine Maus (Option) erleichtern die Dateneingabe.

## <span id="page-28-0"></span>**Technologie**

Das Grundgerät 4000 ist Multitasking-fähig und ermöglicht somit die gleichzeitige Ausführung mehrerer Operationen (z.B. Messwertaufnahme, Änderung von Parametern, Kurvenauswertung, Ausdruck) und mehrerer Funktionen (z.B. OTDR- und Pegelmessungen).

Die Messergebnisse können im internen Speicher (512 MB) abgelegt oder auf den folgenden Medien gesichert werden:

- interne Speichererweiterung (1 GB)
- Wechselmedien (USB-Speicherstick)

## <span id="page-28-1"></span>**Robustes Design**

Trotz des sehr geringen Gewichts ist das Gehäuse des Grundgerät 4000 für den Einsatz unter extremen Umgebungsbedingungen ausgelegt:

- Die Schutzecken aus Gummi verleihen dem Tester eine hohe Stoßfestigkeit.
- Das Gehäuse ist spritzwassergeschützt.

Die Module lassen sich mit wenigen Handgriffen installieren. Sie benötigen dafür nur einen Schraubendreher.

## <span id="page-28-2"></span>**Software**

Die Software kann bequem über eine CD-ROM vom PC, über ein Ethernet-Netzwerk oder einen USB-Speicherstick aktualisiert werden.

## <span id="page-29-0"></span>**Messungen**

Das Grundgerät 4000 kann zum Testen von FTTx-Netzwerken eingesetzt werden:

- in der Planungsphase und bei der Fertigung der Komponenten.
- bei der Installation und Überprüfung dieser Komponenten in einem Netzwerk.
- bei der Wartung des Netzwerks.

## <span id="page-30-0"></span>**Erste Schritte**

2

Dieses Kapitel erläutert die vor der Inbetriebnahme des Grundgerät 4000 auszuführenden Schritte.

Erläutert werden die folgenden Themen:

- ["Gerät auspacken" auf Seite 10](#page-31-0)
- ["Montage der Komponenten des Grundgerät 4000" auf Seite 10](#page-31-1)
- ["Auswahl der Arbeitslage des Testers" auf Seite 12](#page-33-0)
- ["Batteriebetrieb" auf Seite 14](#page-35-0)
- ["Das Grundgerät 4000 einschalten und ausschalten" auf Seite 18](#page-39-0)
- ["Startbildschirm des Grundgerät 4000" auf Seite 19](#page-40-1)
- ["Fehlerdiagnose" auf Seite 21](#page-42-0)

## <span id="page-31-0"></span>**Gerät auspacken**

Nehmen Sie das Grundgerät 4000 und das zum Lieferumfang gehörende Zubehör aus dem Karton. Kontrollieren Sie die bestellten Module und das Zubehör auf Vollständigkeit.

Wenden Sie sich an Ihren JDSU-Vertreter, falls Teile fehlen sollten.

Das folgende Zubehör gehört zum Lieferumfang des Grundgerät 4000:

- ein USB-Speicherstick mit den Bedienungsanleitungen für das Grundgerät 4000 und die Module.
- ein Akku, der vor dem ersten Einsatz geladen werden muss.
- ein Netzteil/Ladegerät für den Netzbetrieb des Testers und zum Laden des Akkus.
- ein Schutzhülle für das Grundgerät 4000 (option)
- eine Tragetasche für das Grundgerät 4000 (option)
- eine große Tasche für ein großes Modul oder zwei kleine Module (je nach bestellten Modelen).
- eine kleine Tasche für ein kleines Modul, wenn ein kleines Modul bestellt wurde.

## <span id="page-31-1"></span>**Montage der Komponenten des Grundgerät 4000**

- Die Montage beginnt mit dem Bedienermodul, das mit der Vorderseite nach unten auf die Arbeitsfläche gelegt wird.
- Anschließend werden das/die Module nacheinander eingesetzt. Dafür benötigten Sie einen Schraubendreher.

#### <span id="page-31-2"></span>**Einbau/Ausbau eines Moduls**

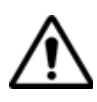

Das Grundgerät 4000 muss ausgeschaltet sein. Bei Netzbetrieb muss das Netzkabel gezogen sein.

#### **Modul einsetzen**

- Legen Sie das Gerät mit der Vorderseite nach unten auf eine Arbeitsfläche.
- Setzen Sie die beiden Nasen am Modul (1a) in die entsprechenden Aufnahmen der Grundplatte (1b) ein.
- Setzen Sie den Anschluss des Moduls vorsichtig auf den entsprechenden Anschluss der Grundplatte (2a & 2b).
- Befestigen Sie das Modul mit den beiden Schrauben an der Grundplatte.
- Zur Montage des zweiten Moduls (wenn zwei kleine Module verwendet werden) wiederholen Sie die obigen Schritte.

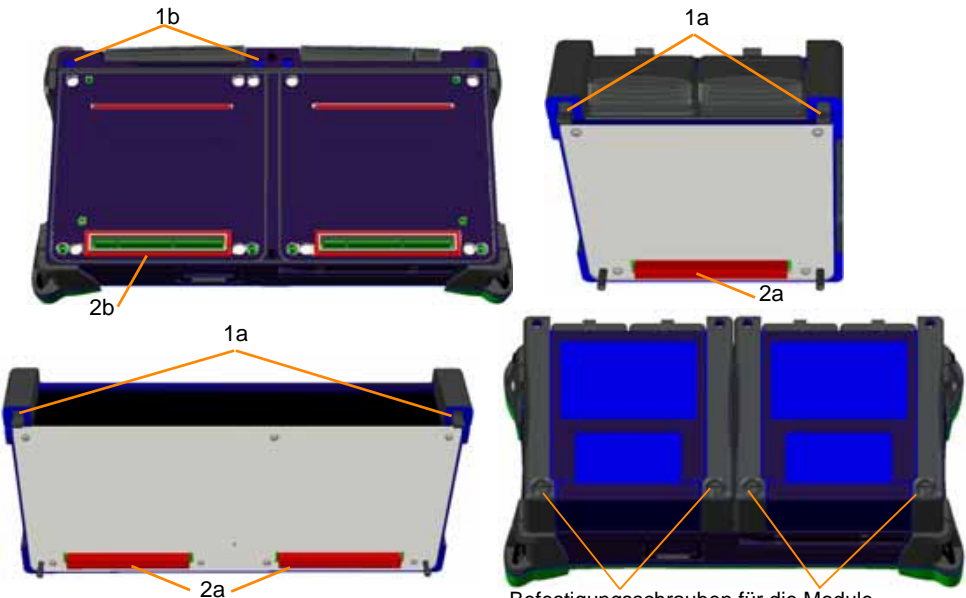

Befestigungsschrauben für die Module

#### **Abb. 3** Befestigung des Moduls auf der Grundplatte

#### **Modul entnehmen**

- **1** Lösen Sie die beiden unverlierbaren Schrauben des Moduls bis zum Anschlag.
- **2** Lösen Sie das Modul mit den Nasen von der Grundplatte.
- **3** Heben Sie das Modul vorsichtig von der Grundplatte.

<span id="page-32-0"></span>**Montage der Rückplatte** Die als Option erhältliche Rückplatte kann montiert werden, wenn kein Modul in das Grundgerät 4000 eingesetzt ist.

#### **Zur Montage der Rückplatte gehen Sie wie folgt vor:**

- **1** Legen Sie das Grundgerät mit der Vorderseite nach unten auf eine Arbeitsfläche.
- **2** Setzen Sie die beiden Nasen am Modul (1a) in die entsprechenden Aufnahmen der Grundplatte (1b) ein.
- **3** Schrauben Sie die Rückplatte mit den fünf Schrauben fest an das Grundgerät an.

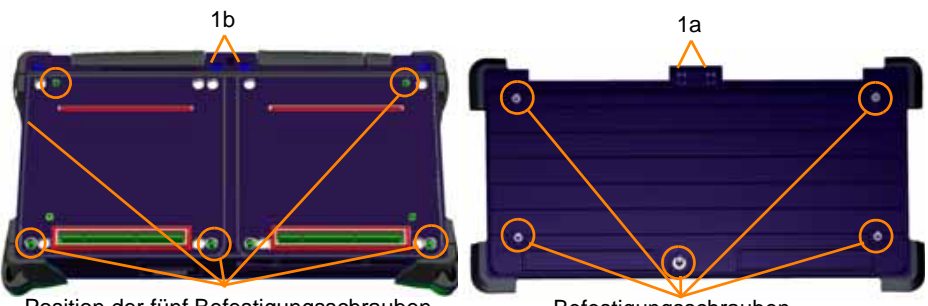

Position der fünf Befestigungsschrauben Befestigungsschrauben

**Abb. 4** Befestigung der optionalen Rückplatte am Grundgerät 4000

#### **Abbau der Rückplatte**

- **1** Schrauben Sie die fünf Befestigungsschrauben der Rückplatte bis zum Anschlag heraus.
- **2** Heben Sie die beiden Nasen der Rückplatte aus den beiden Aufnahmen des Grundgerätes.
- **3** Nehmen Sie die Rückplatte vorsichtig vom Grundgerät ab.

## <span id="page-33-0"></span>**Auswahl der Arbeitslage des Testers**

In Abhängigkeit von den Einsatzanforderungen können Sie das Grundgerät 4000 auf einer ebenen Fläche ablegen oder in der Hand halten.

Wenn Sie das Grundgerät 4000 auf einer Arbeitsfläche ablegen, sollten Sie den Ständer verwenden, der für Messungen im Sitzen und Stehen in zwei Positionen arretiert werden kann.

Zur Änderung der Position des Ständers von "sitzender Arbeit" zu "stehend" ziehen Sie den Ständer zu sich heran, damit er aus der Arretierung im Gehäuse gelöst wird.

#### **12 Handbuch 770000003/04**

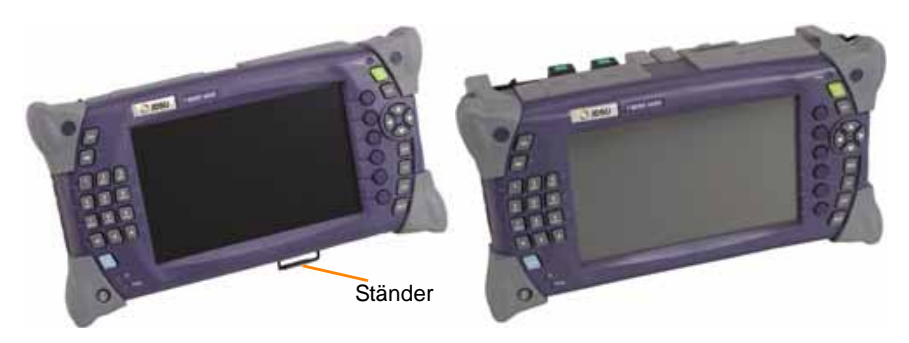

**Abb. 5** Ständerposition für sitzendes und stehendes Arbeiten

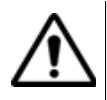

**Der Ständer kann nur genutzt werden, wenn ein großes Modul oder zwei kleine Module in die Grundplatte eingesetzt sind.**

<span id="page-34-0"></span>**Schutztasche des Grundgerät 4000**

**Die** Die Schutztasche des Grundgerät 4000 wird als Option angeboten.

Die Schutztasche wurde speziell für den Tester entworfen und erlaubt den problemlosen Zugriff auf alle Komponenten (Bedienermodul, Module, Anschlüsse) des Testers.

Setzen Sie das Grundgerät 4000 immer so in die Schutztasche ein, dass der Bildschirm zur Vorderseite der Tasche zeigt (siehe [Abbildung 6\)](#page-34-1).

In der Schutztasche kann das Grundgerät 4000 mit dem Ständer auf der Rückseite der Schutztasche in eine stehende Position gebracht werden.

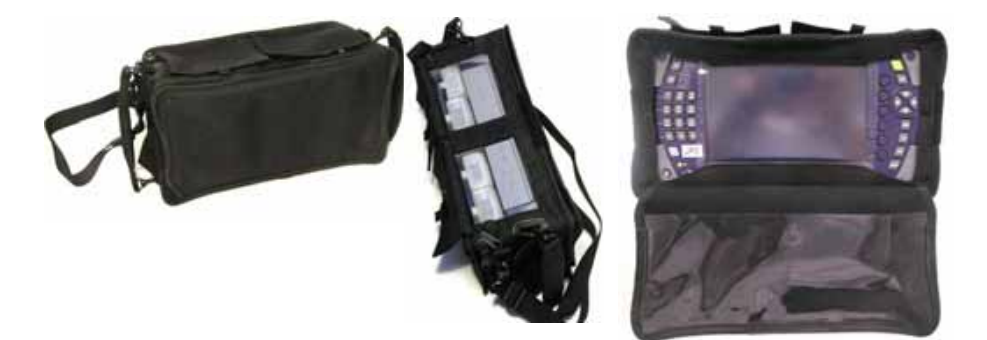

<span id="page-34-1"></span>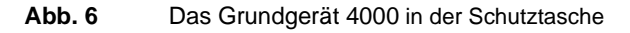

**Handbuch 770000003/04** 13

## <span id="page-35-0"></span>**Batteriebetrieb 1**

Der zum Lieferumfang des Grundgerät 4000 gehörende Akku ist vor der ersten Benutzung vollständig aufzuladen.

Im Batteriefach ist ein **Lithium-Ionen-Akku** (6 oder 9 Akkuzellen) installiert.

#### <span id="page-35-1"></span>**Akku laden Anschluss an das Netzteil/Ladegerät**

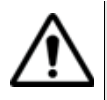

Verwenden Sie ausschließlich das zum Lieferumfang des Grundgerät 4000 gehörende Netzteil. Obgleich Netzteile für andere elektronische Geräte unter Umständen identisch erscheinen, besteht hier die Gefahr einer Beschädigung des Grundgerät 4000.

- Nehmen Sie auf der Oberseite des Grundgerät 4000 die Schutzkappe der Spannungsversorgungsbuchse ab und schließen Sie das Netzteil an.
- Schließen Sie das andere Ende des Netzteils an die Netzspannung an. Die **On**-Anzeige beginnt grün zu blinken.

#### **Laden**

Wenn der Tester mit einem Akku ausgestattet und über das Netzteil an eine externe Spannungsquelle angeschlossen ist und:

- der Bediener nicht die **ON**-Taste drückt, wird das Aufladen des Akkus eingeleitet. Die **Charge**-Anzeige leuchtet rot.
- der Bediener die **ON**-Taste drückt, schaltet sich der Tester ein und der Akku wird während der laufenden Arbeit mit dem Tester aufgeladen. Die **Charge**-Anzeige leuchtet rot.

Wenn der Akku voll aufgeladen ist, leuchtet die **Charge**-Anzeige grün.

Wenn die **Charge**-Anzeige rot blinkt, ist die Spannungsversorgung nicht mit dem verwendeten Akku kompatibel. Der Ladevorgang wird abgebrochen.

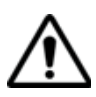

Zur Gewährleistung eines maximalen netzunabhängigen Betriebs wird dringend empfohlen zu warten, bis die Aufladung abgeschlossen ist. Anderenfalls kann sich die netzunabhängige Betriebsdauer erheblich verkürzen.

<sup>1.</sup>Wenn das Grundgerät 4000 mit einem Akku ausgerüstet ist.
Zum Aufladen der 9 Akkuzellen (11 V) muss die Spannung bei über 14 V liegen.

Nur der aus 6 Akkuzellen bestehende Akku kann über einen Kfz-Ladeadapter aufgeladen werden. Bei Verwendung des Kfz-Ladeadapters mit einem aus 9 Zellen bestehenden Akku wird der Akku nicht geladen (außer wenn das Fahrzeug gestartet wird). Mit dem Tester kann jedoch gearbeitet werden.

### **Akku-Ladezeit**

Für einen vollständig entladenen LiIon-Akku beträgt die Ladezeit:

- ungefähr 5,5 Stunden, wenn der Tester nicht in Betrieb ist (**Charge**-Anzeige leuchtet rot).
- ungefähr 12 Stunden, wenn der Tester während des Ladevorgangs in Betrieb ist (**Charge**-Anzeige leuchtet rot).

### **Akku-Betriebsdauer**

Ein Standard-Akku aus 6 Zellen garantiert bei Raumtemperatur eine Leistung von 20 W und ein 9-Zellen-Akku eine Leistung von 30 W. Während der Entladung erwärmt sich der Akku.

Bei über 20 W bzw. 30 W und Raumtemperatur erscheint die Mitteilung "**Akku zu warm. Bitte Gerät ausschalten**" am Bildschirm, um den Benutzer darauf hinzuweisen, dass das Gerät abgestellt werden muss.

Der Benutzer kann nun Gerät abschalten. Nach einer Weile kann sich das Gerät aber auch ohne Vorwarnung selbst abschalten.

Die folgenden Spezifikationen gelten für ein MTS 4000 mit einem LiIon-Akku bei 25 °C und voller Akku-Kapazität (6,6 Ah), mit einem RLM OTDR-Modul und ohne Optionen:

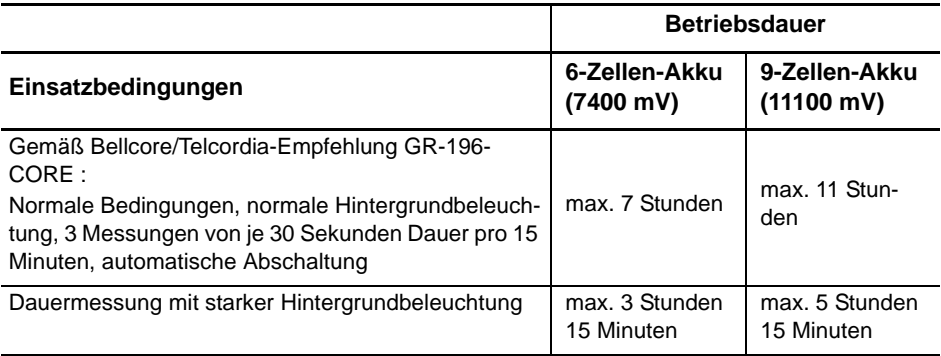

### **Charge- und On-Anzeigen**

- **On**-Anzeige blinkt grün: Der Tester ist abgeschaltet, aber an eine externe Spannungsquelle angeschlossen.
- **On**-Anzeige mit grünem Dauerlicht: Der Tester ist im Batterie- oder Netzbetrieb eingeschaltet.
- **Charge**-Anzeige mit rotem Dauerlicht: Der Tester ist an eine externe Spannungsquelle angeschlossen und der Akku wird geladen.
- **Charge**-Anzeige mit grünem Dauerlicht: Der Tester ist an eine externe Spannungsquelle angeschlossen und der Akku ist voll geladen.
- **Charge**-Anzeige blinkt rot: Die Spannungsversorgung ist nicht kompatibel mit dem eingesetzten Akku.

### <span id="page-37-0"></span>**Anzeige des Ladestatus**

Wenn ein Akku im Tester installiert ist, wird der Ladestatus in der rechten oberen Ecke des Bildschirms grafisch und auch in Prozent angezeigt. Beispiel:  $80\%$   $\leftarrow$   $\leftarrow$ 

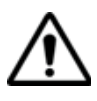

Zur Gewährleistung eines maximalen netzunabhängigen Betriebs wird dringend empfohlen zu warten, bis die Aufladung abgeschlossen ist. Anderenfalls kann sich die netzunabhängige Betriebsdauer erheblich verkürzen.

– Wenn der Ladezustand des Akkus unter 10% abfällt, wird neben dem Symbol eine Warnmeldung angezeigt. Beispiel: 4% AL Fällt die Akku-Kapazität zu weit ab, schaltet sich das Gerät nach dem Speichern der aktuellen Konfiguration automatisch ab.

Die unten stehende Tabelle gibt einen Überblick über die Batterie-Symbole in Abhängigkeit vom Ladestatus:

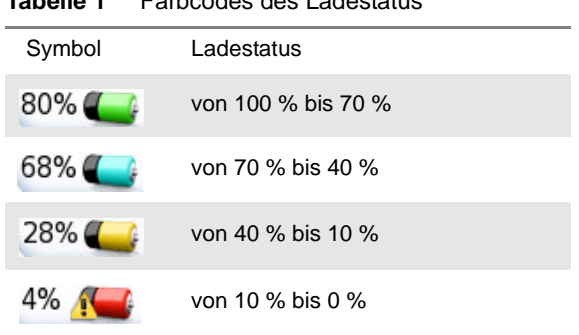

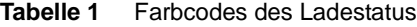

### **Akku-Wechsel** – Schalten Sie den Tester aus und ziehen Sie das Netzkabel.

- Lösen Sie die unverlierbaren Schrauben (a) auf der linken Seite des Gerätes mit einem Kreuzschlitzschraubendreher.
- Ziehen Sie die Abdeckung des Batteriefachs mit Hilfe der Schrauben ab.
- Ziehen Sie den Akku aus dem Grundgerät. Achten Sie darauf, dass Sie den Steckanschluss nicht beschädigen.

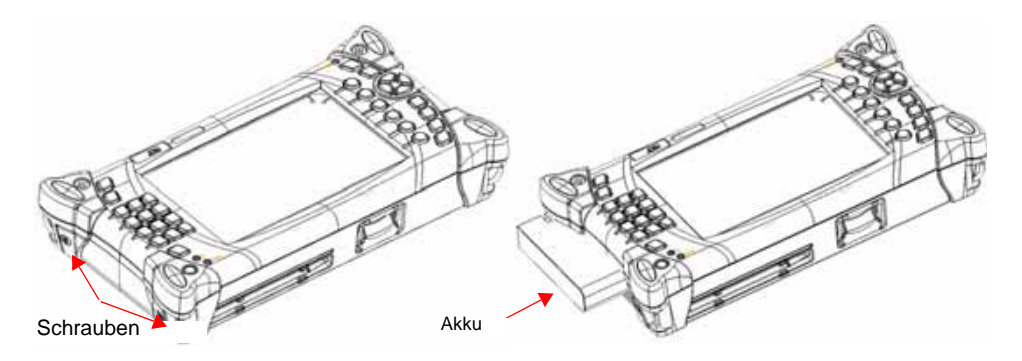

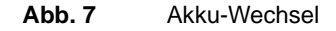

Achten Sie beim Einsetzen des Akkus darauf, dass die Anschlüsse korrekt ineinandergreifen.

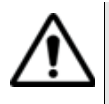

Achten Sie darauf, dass der Anschluss des Akkus korrekt in den Anschluss der Grundplatte eingesetzt wird. Ziehen Sie die Schrauben wieder an, da der Anschluss allein ohne Sicherung durch die Schrauben keine ausreichend fest Verbindung gewährleistet.

**Sicherheitshin** Der Lithium-Ionen-Akku bietet eine maximale Sicherheit. Jede Zelle ist weise mit einem Sicherheitsventil versehen, das im Fall einer Überladung oder bei zu hohen Temperaturen den Aufbau eines unzulässigen Innendruckes verhindert.

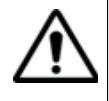

Verwenden Sie ausschließlich den zum Lieferumfang des Grundgerät 4000 gehörenden Akku. Obgleich Akkus für andere elektronische Geräte unter Umständen identisch erscheinen, besteht hier die Gefahr einer Beschädigung des Grundgerät 4000.

Wenn Sie das Grundgerät 4000 mehrere Wochen lang nicht in Betrieb nehmen, wird empfohlen, den Akku herauszunehmen und ihn vor dem nächsten Einsatz vollständig aufzuladen. Auf diese Weise können Sie die Betriebsdauer des Akkus verlängern.

Bei dem Benutzer mitgeteilten Verbindungsproblemen zum Akku wird die Ladestatus-Anzeige nicht mehr aktualisiert.

Führen Sie in diesem Fall einen Neustart des Gerätes aus, um die Kommunikationsverbindung zum Akku wiederherzustellen.

### **Das Grundgerät 4000 einschalten und ausschalten**

Das Netzteil dient nicht nur als Ladegerät für den Akku (wenn installiert), sondern auch für den Betrieb des Grundgerät 4000 über das Stromnetz zur Schonung des Akkus.

### **Grundgerät Batteriebetrieb**

**4000 einschalten** – Drücken Sie die **ON/OFF**-Taste. Die **On**-Anzeige wechselt von grünem Blinklicht zu grünem Dauerlicht.

> Das JDSU-Logo erscheint kurzzeitig auf dem Bildschirm, danach wird ein Selbsttest durchgeführt und die Software geladen. Dieser Vorgang dauert nur wenige Sekunden. Dann bleibt der Bildschirm etwa drei Sekunden lang schwarz.

Anschließend erscheint der **Hilfe**-Bildschirm (siehe ["Startbildschirm](#page-40-0)  [des Grundgerät 4000" auf Seite 19](#page-40-0)).

Nach Anzeige des **Start**-Bildschirms bzw. nach Anzeige der **Ergebnis**-Seite der während der letzten Arbeit aktiven Funktion ist der Tester einsatzbereit.

### **Netzbetrieb**

Wenn der Tester über das Netzteil betrieben wird:

- Nehmen Sie die Schutzkappe von der Spannungsversorgungsbuchse auf der Oberseite des Grundgerät 4000 (oben links, Symbol <sup>2</sup>) ab und schließen Sie das Netzteil an.
- Drücken Sie die **ON**-Taste (Wenn Sie diese Taste nicht betätigen und der Tester mit einem Akku ausgestattet ist, wird der Ladevorgang eingeleitet).

Das JDSU-Logo erscheint kurzzeitig auf dem Bildschirm, danach wird ein Selbsttest durchgeführt und die Software geladen. Dieser Vorgang dauert nur wenige Sekunden. Dann bleibt der Bildschirm etwa drei Sekunden lang schwarz.

Anschließend erscheint der **Hilfe**-Bildschirm.

Nach Anzeige des **Home**-Bildschirms bzw. nach Anzeige der **Ergebnis**-Seite der während der letzten Arbeit aktiven Funktion ist der Tester einsatzbereit.

### **HINWEIS**

Sie können ohne Datenverlust zwischen Netzbetrieb und Batteriebetrieb hin- und herschalten.

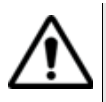

**Wenn das Gerät eingeschaltet ist oder über Netzstrom (AC) betrieben wird, kann das Modul nicht gewechselt werden.**

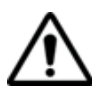

Wenn ein plötzlicher Stromausfall auftritt und kein Akku installiert ist, werden die aktuellen Ergebnisse und die aktuelle Konfiguration nicht gespeichert. Beim nächsten Einschalten meldet sich der Tester dann mit seiner Ausgangskonfiguration.

### **Grundgerät** Während des laufenden Betriebs des Grundgerät 4000 können Sie den **4000** Tester über die Taste **ON/OFF** ausschalten. **ausschalten**

**Ziehen Sie den Klinkenstecker des AC/DC-Netzteils, bevor Sie das Netzteil vom Netz trennen.**

### **HINWEIS**

Beim Ausschalten des Testers über die **ON/OFF**-Taste werden die aktuellen Ergebnisse und die Konfiguration gespeichert und bei der nächsten Betätigung der **ON/OFF**-Taste wieder geladen.

### **Reset**

Wenn das Grundgerät 4000 blockiert, können Sie durch längeres Drükken der **ON/OFF** -Taste (ca. 4 Sekunden) einen Reset durchführen

### <span id="page-40-0"></span>**Startbildschirm des Grundgerät 4000**

Der Startbildschirm des Testers wird durch Drücken der Tasten **HOME** und **Hilfe** sowie nach dem Einschalten des Gerätes geöffnet.

**Handbuch 770000003/04** 19

Diese Seite zeigt an:

- **1** die im Tester installierte Software-Version.
- **2** die Gerätekonfiguration wie Nummer, Pegelmesser, Bluetooth, Touchscreen, Speichererweiterung, Akkutyp usw. sowie das Kalibrierungsdatum der betreffenden Optionen. Die im Gerät installierten Optionen sind durch ein grünes Häkchen gekennzeichnet.
- **3** die installierten Module (mit Seriennummer und Datum der letzten Kalibrierung).

#### **HINWEIS**

Wenn Sie von vorn auf den Bildschirm sehen, wird das auf der linken Seite installierte Modul als erstes Modul auf der Seite angezeigt.

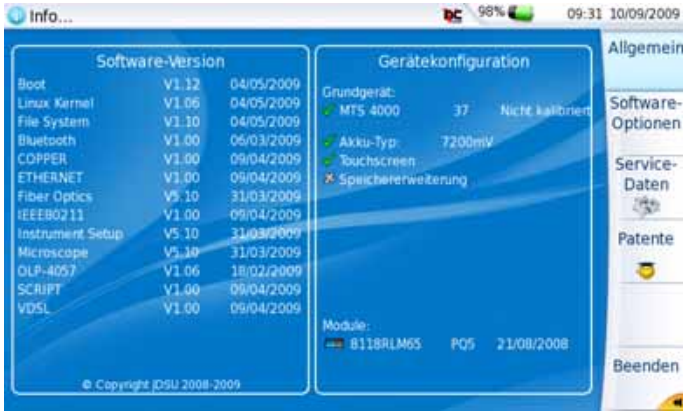

<span id="page-41-0"></span>**Abb. 8** Startbildschirm (Beispiel)

Über die Taste **Software-Optionen** können Sie die installierten Software-Optionen anzeigen lassen. Ihr JDSU-Kundendienstingenieur informiert Sie gern über die verfügbaren Optionen.

Über die Taste **Service-Daten** erhalten Sie Informationen zu den verfügbaren Systemdiensten wie CPU, Speicher, Hardware-Revision, Bildschirmbezeichnung, Pakete u.a.

Auf der **Patente**-Seite wird die Anzahl der Patente gemäß der kundenspezifischen Konfiguration der Plattform 4000 angezeigt.

## **Fehlerdiagnose**

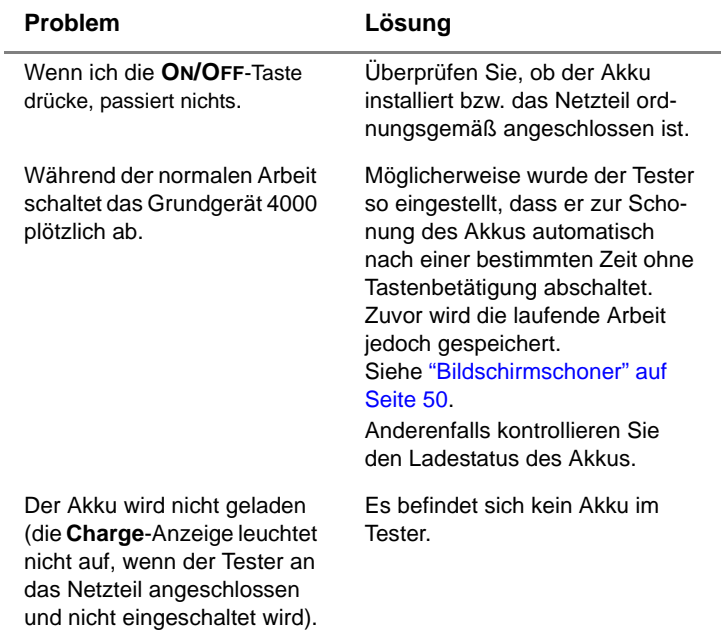

**Kapitel 2** Erste Schritte *Fehlerdiagnose*

# Bedienelemente des Grundgerät 4000

 $\ddot{\mathbf{c}}$ 

Dieses Kapitel erläutert die Bedienelemente des Grundgerät 4000:

Erläutert werden die folgenden Themen:

- ["Bedienermodul" auf Seite 24](#page-45-0)
- ["Externe Tastatur, Maus und Touchscreen \(Optionen\)" auf Seite 29](#page-50-0)
- ["Bearbeiten" auf Seite 31](#page-52-0)
- ["Zugriff auf das Grundgerät 4000 über einen PC" auf Seite 35](#page-56-0)
- ["Anschlüsse" auf Seite 41](#page-62-0)

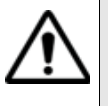

Das Grundgerät 4000 ist ein Multitasking-Tester: Der Bediener kann eine Messung ausführen und gleichzeitig die Konfiguration ändern, Ergebnisse ausdrucken und auf das Verzeichnis des internen Speichers zugreifen.

In manchen Fällen ist es sogar möglich, mehrere Messungen gleichzeitig durchzuführen. Allerdings wird nur das Ergebnis der jeweils ausgewählten Funktion angezeigt.

### <span id="page-45-0"></span>**Bedienermodul**

Das Grundgerät 4000 enthält die zur Auswertung der Messungen benötigten Bedienelemente und Anzeigen:

- den Bildschirm mit den dazugehörigen Menütasten auf der rechten Seite des Testers.
- die **ON/OFF** -Taste sowie die LEDs zur Anzeige des Betriebsstatus und des Ladestatus.
- die allgemeinen Bedienttasten: **CANCEL** / **FILE** / **SETUP**/ **HOME** / **RESULTS**
- die Steuertaste für Messungen:**START/STOP**
- die **Test**-Anzeige (leuchtet während einer Messung)
- die Richtungstasten zum Blättern durch die Menüs
- Zifferntasten auf der linken Seite
- die Eingabetaste **ENTER**.
- die Taste **AUTO** zum Aufrufen der **Makro**-Funktion
- die Umschalttaste <sub>1</sub> für einige Tastaturkombinationen (zur Verwendung mit manchen Zifferntasten).
	- + 3: heller  $/ \uparrow$  + 6: dunkler
	- $+ 9$ : lauter /  $\uparrow$  + # : leiser
	- + **HOME**-Taste: Auto-Zoom)

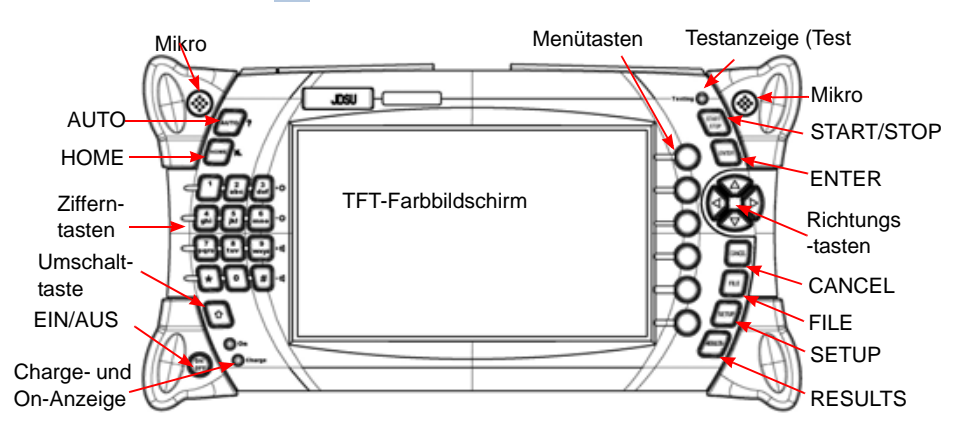

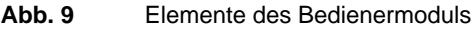

### **HINWEIS**

Die **Drucken**-Funktion wird durch gleichzeitiges Drücken der linken und rechten Richtungstaste gestartet.

**TFT-Bildschirm** Das Grundgerät 4000 besitzt einen 7 Zoll (17,78 cm) großen TFT-Farbbildschirm mit Hintergrundbeleuchtung und einer Auflösung von 800 x 480 in einer der folgenden Ausführungen:

- entweder einen High-Visibility TFT-Bildschirm mit verbesserter Lesbarkeit für Innenräume und im Freien
- oder einen High-Visibility TFT-Bildschirm in der Ausführung als Touchscreen (Option).

### **Bildschirmbereiche**

Der Bildschirm unterteilt sich in die drei folgenden Bereiche:

- **1** den zentralen Bereich zur Anzeige der Konfiguration bzw. der Messergebnisse.
- **2** die Statuszeile am oberen Bildschirmrand, die die folgenden Symbole anzeigt:

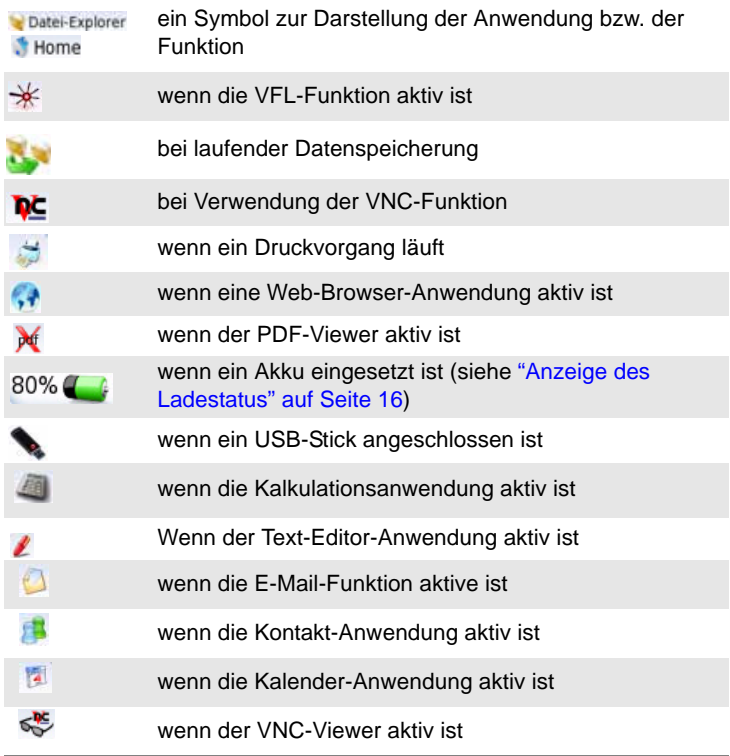

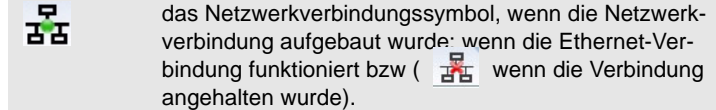

- das aktuelle Datum/die aktuelle Uhrzeit.
- **3** auf der rechten Seite die Menütasten bzw. die optionalen Touchscreen-Tasten.

 **Befehlstasten** Die Tasten unterhalb des Bildschirms haben die folgende Funktion:

#### **ON OFF**

Ein/Aus-Hauptschalter

#### **HOME**

Diese Taste ermöglicht den Zugriff auf:

- die einzelnen Basis- und Messfunktionen auswählen.
- die Konfigurationsmenüs des Testers (Auswahl der Module) laden. Wenn das Gerät ausgeschaltet wird, werden die Konfiguration und die Messergebnisse gespeichert.
- die Konfigurationsmenüs des Systems (Bildschirm, Datum, Sprache, Drucken usw.) laden. Nach Drücken der Taste **Systemeinstellungen** können Sie auswählen:
	- die Anzeigeparameter: Bildschirmbeleuchtung, automatische Abschaltung.
	- die länderspezifischen Parameter: Datum, Uhrzeit, Format von Datum/Uhrzeit, Sprache.
	- die Eingabe/Ausgabe-Parameter: optischer Schalter, Ethernet, E-Mail-Konfiguration.
	- die Audio-Parameter (Headset / Freisprechfunktion)
	- die automatische Abschaltung des Gerätes.

Der Abschnitt ["Systemkonfiguration" auf Seite 43](#page-64-0) enthält eine ausführliche Beschreibung der Auswahlmöglichkeiten.

#### **HINWEIS**

Die Konfigurationsmenüs können bei Bedarf während einer Aufnahmemessung bzw. Messung angezeigt und bearbeitet werden.

#### **SETUP**

Diese Taste ruft das Menü zur Konfiguration der Messung auf. Der Inhalt des Menüs ist von der aktuell ausgewählten Funktion abhängig.

### **RESULTS**

Mit dieser Taste laden Sie die Ergebnis-Seite (z.B. beim OTDR-Einschub: Reflektometerkurve, Ergebnisse und Ergebnistabelle) zur Auswertung der Messergebnisse.

### **FILE**

Diese Taste lädt das Menü zur Datei- und Verzeichnisverwaltung.

#### Sie ermöglicht:

- die Auswahl des Speichermediums: interner Speicher, USB-Speicherstick; des Dateinamens und -formats sowie von Informationen zu den in der Datei gespeicherten Daten.
- die Speicherung der Dateien sowie das Laden der Dateien zur Auswahl, zum Kopieren oder Löschen. Sie können Dateien auch in Verzeichnissen unter Unterverzeichnissen organisieren.

### **START/STOP**

Diese Taste startet und stoppt die Messung.

### **HINWEIS**

Mit Ausnahme der Taste **HOME** hängt die Verfügbarkeit der anderen Funktionen von den verwendeten Modulen und den ausgeführten Messungen ab. Weitere Informationen entnehmen Sie bitte den Handbüchern der Module des Grundgerät 4000.

### **AUTO**

Diese Taste startet die Skript-Funktion. Zu diesem Zweck muss ein Modul in das Grundgerät 4000 eingesetzt sein.

### **CANCEL**

Diese Taste erlaubt die Abwahl einer Funktion auf der **HOME**-Seite sowie das Verlassen des Bearbeitungsmenüs/der Zifferntastatur ohne Aktivierung der Änderungen.

### **Zifferntasten am Grundgerät 4000**

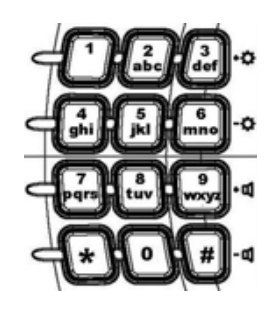

**Abb. 10** Zifferntasten am Grundgerät

Die Zifferntasten erlauben die Eingabe von Zahlenwerten und auch Buchstaben, wenn das Bearbeitungsmenü oder die Zifferntastatur auf dem Bildschirm angezeigt werden (siehe ["Bearbeiten" auf Seite 31](#page-52-0)).

Die Zifferntasten des Grundgerät 4000 funktionieren wie die auf dem Bildschirm angezeigte numerische Tastatur. Die Ziffer wird nach Betätigung der jeweiligen Taste angezeigt.

Die Zifferntasten des Grundgerät 4000 können auch in Verbindung mit dem im Bildschirm angezeigten Bearbeitungsmenü verwendet werden.

- $6123...$ – Zur Eingabe von Ziffern wählen Sie **123...** mit der Taste und geben die anzuzeigenden Ziffern ein.
- Zur Eingabe von Buchstaben und Ziffern wählen Sie **abc2...** mit der

Taste <sup>C123</sup> und drücken die betreffende Taste so oft, bis der gewünschte Buchstabe/die gewünschte Ziffer eingefügt wird.

Beispiel: Zur Eingabe des Buchstabens "o" drücken Sie die Taste "6" drei Mal. Wenn Sie noch einmal drücken, wird wieder die "6" angezeigt.

– Sonderzeichen (z. B. @, /...) können mit den folgenden Tasten der Tastatur des Grundgerät 4000 eingegeben werden:

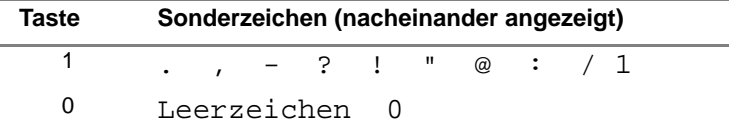

**Anzeigen On - grünes Blinklicht**: Der Tester ist an eine externe Spannungsquelle angeschlossen, aber nicht eingeschaltet.

**- grünes Dauerlicht**: Der Tester wurde im Netz- oder Batteriebetrieb eingeschaltet.

**Charge - grünes Dauerlicht**: Der Tester ist an eine externe Spannungsquelle angeschlossen und der Akku ist voll geladen.

> **- rotes Dauerlicht**: Der Tester ist an eine externe Spannungsquelle angeschlossen und der Akku wird geladen.

**Testing - rotes Blinklicht**: Mindestens eine Funktion wird für eine Messung genutzt (z. B. der Laser für eine OTDR-Messung).

**Richtungstaste** Die Richtungstasten erfüllen zwei Hauptfunktionen:

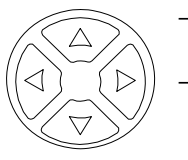

- In der Ergebnis-Seite verschieben sie den Cursor und ändern den Zoom-Faktor.
- In den Konfigurationsseiten ermöglichen sie die Navigation durch die Menüs, wobei über die mittlere **Enter**-Taste die Auswahl und Bestätigung der Parameter erfolgt.

### <span id="page-50-0"></span>**Externe Tastatur, Maus und Touchscreen (Optionen)**

Die externe Tastatur erleichtert die Eingabe von:

- alphanumerischen Konfigurationsparametern
- Kommentaren im Datei-Menü
- sowie die Eingabe von Zeichen.

Die Maus kann anstelle der Richtungstasten zur Navigation und Auswahl von Menüpunkten verwendet werden.

Die Tastatur und die Maus werden an den USB-Anschluss angeschlossen.

**Virtuelle** Sie haben die Möglichkeit, die auf dem Tester vorhandenen Bedien-Bedientasten tasten durch virtuelle Bedientasten zu simulieren.

> Klicken Sie dazu einfach in Höhe von Datum und Uhrzeit in die Statuszeile des Bildschirms.

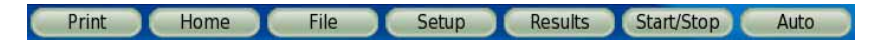

**Abb. 11** Virtuelle Bedientasten

Die Leiste mit den Bedientasten wird nur wenige Sekunden lang eingeblendet. Wenn Sie auf eine der angezeigten virtuellen Tasten klicken, wird die gleiche Funktion ausgeführt, die beim Drücken der Bedientasten auf der Frontplatte des Grundgerät 4000 gestartet würde.

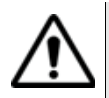

Die Druckfunktion wird ebenfalls in der Leiste angezeigt, obwohl auf dem Grundgerät 4000 keine Taste für diese Funktion vorhanden ist.

### **HINWEIS**

Die Nutzung der virtuellen Bedientasten bietet sich vor allem bei der Anzeige des Bildschirms des Grundgerät 4000 auf einem PC an (siehe ["Anzeige des Bildschirms auf einem PC" auf Seite 38\)](#page-59-0).

### **Tasten der externen Tastatur**

Obgleich die externe Tastatur hauptsächlich als Ersatz für das Bearbeitungsmenü des Grundgerät 4000 gedacht ist, kann sie mit Ausnahme der **ON/OFF**-Taste alle Tasten des Grundgerät 4000 ersetzen:

- Die Menütasten auf der rechten Seite des Bildschirms werden durch die Funktionstasten **F1** bis **F6** ersetzt.
- Die Tasten unterhalb des Bildschirms werden durch die Tastenkombination **Strg** + einen Buchstaben ersetzt (siehe Tabelle).
- Die Pfeiltasten auf der Tastatur haben die gleiche Funktion wie die Richtungstasten am Grundgerät 4000.

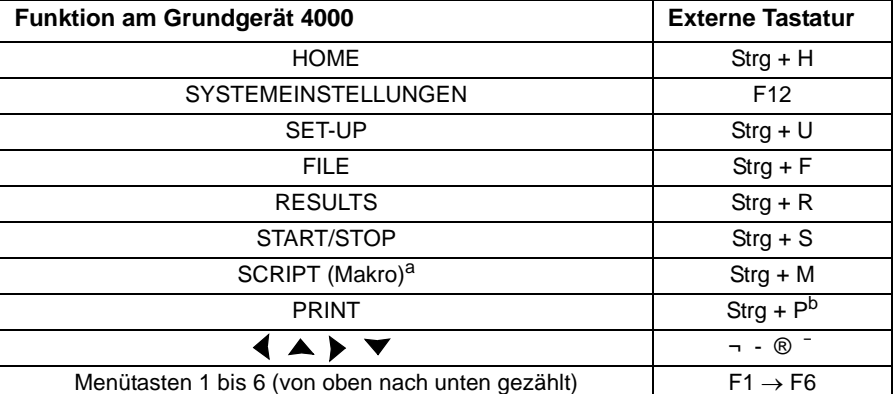

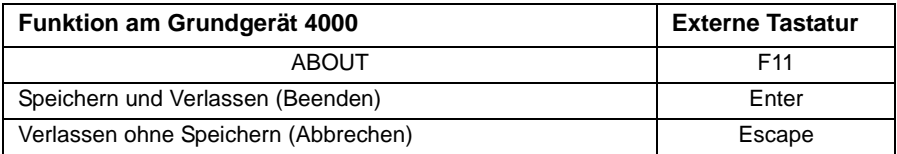

a. Die Makro-Funktion wird auf dem Grundgerät 4000 über die Taste **AUTO** aufgerufen.

b. Die Druckfunktion wird auf dem Grundgerät 4000 durch gleichzeitiges Drücken der linken und rechten Richtungstaste aufgerufen.

## **der externen Tastatur**

**Bearbeitung mit** Zur Eingabe eines Namens oder einer Bezeichnung in den Konfigurationsmenüs oder eines Kommentars in den Ergebnistabellen gehen Sie wie folgt vor:

- **1** Drücken Sie **Enter**. Das Bearbeitungsmenü wird geöffnet.
- **2** Geben Sie den gewünschten Text ein.
- **3** Drücken Sie **Enter**, um das Bearbeitungsmenü wieder zu verlassen. Wenn Sie **Esc** drücken, verlassen Sie das Bearbeitungsmenü, ohne den Text zu speichern.

### <span id="page-52-0"></span>**Bearbeiten1**

Die Konfigurationsmenüs erfordern gelegentlich die Eingabe alphanumerischer Zeichen zur Bezeichnung von Dateien und Ergebnissen sowie für Kommentare.

Zum Öffnen des Bearbeitungsmenü markieren Sie den zu ändernden Namen und drücken die -Taste.

Mit dem Bearbeitungsmenü können Sie eine Tastatur simulieren: Es zeigt die verfügbaren Zeichen und Funktionstasten an. Manche Bearbeitungsmenüs enthalten auch spezifische Tasten für die jeweils aktuelle Funktion.

Der für die Bearbeitung ausgewählte Name wird oberhalb der Tastatur angezeigt. Mit Hilfe der Richtungstasten oder einer Maus oder einer externen Tastatur (siehe ["Externe Tastatur, Maus und Touchscreen](#page-50-0)  [\(Optionen\)" auf Seite 29](#page-50-0)) kann der Cursor auf den Namen und die vorgeschlagenen Zeichen gesetzt werden.

<sup>1.</sup> Wenn eine externe Tastatur angeschlossen ist, gilt die unter ["Externe Tastatur, Maus](#page-50-0) [und Touchscreen \(Optionen\)" auf Seite 29](#page-50-0) beschriebene Vorgehensweise.

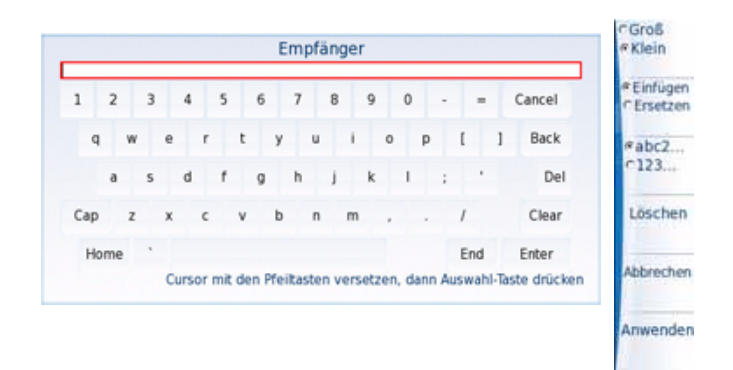

### **Abb. 12** Bearbeiten-Menü (Beispiel)

- Die Taste **Groß/Klein** ermöglicht das Schreiben von Groß- und Kleinbuchstaben sowie von Zahlen, Satzzeichen und einigen Sonderzeichen.
- Die **Einfügen/Ersetzen**-Taste wählt die Aktion aus, die mit der **Enter**-Taste ausgeführt werden soll: Das durch die Cursorposition markierte Zeichen wird entweder eingefügt oder das markierte Zeichen wird vom ausgewählten Zeichen überschrieben.
- Die Taste **2abc...** erlaubt die Eingabe von Buchstaben und Ziffern über die Zifferntasten. Die Taste **123...** ermöglicht ausschließlich die Eingabe von Zahlen über die Zifferntasten.
- Wenn der Cursor auf dem Namen positioniert ist, können Sie mit der Tastatur:
	- durch Drücken von **DEL** das Zeichen hinter dem Cursor löschen;
	- durch Drücken von **CLEAR** alle Zeichen aus der Bearbeitungszeile löschen;
	- durch Drücken von **BACK** das Zeichen vor dem Cursor löschen;
	- durch Drücken von **Cancel** das Bearbeitungsmenü schließen, ohne die Änderungen zu speichern.
	- durch Drücken von **HOME** den Cursor auf den Wortanfang zurücksetzen;
	- durch Drücken von **END** den Cursor auf das Wortende zurücksetzen.
- Mit der **Enter**-Taste oder der **Anwenden**-Taste speichern Sie den eingegebenen Namen und verlassen das Bearbeitungsmenü.
- Mit der **Abbrechen**-Taste verlassen Sie das Bearbeitungsmenü, ohne die Änderungen zu speichern.

### **Zur Eingabe von Text:**

– Drücken Sie die Taste **Groß/Klein**, je nachdem, ob Sie Groß- oder Kleinbuchstaben eingeben möchten.

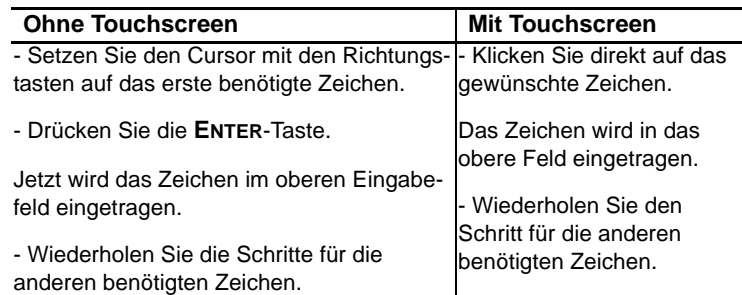

### **Zum Löschen von Zeichen in einem Text:**

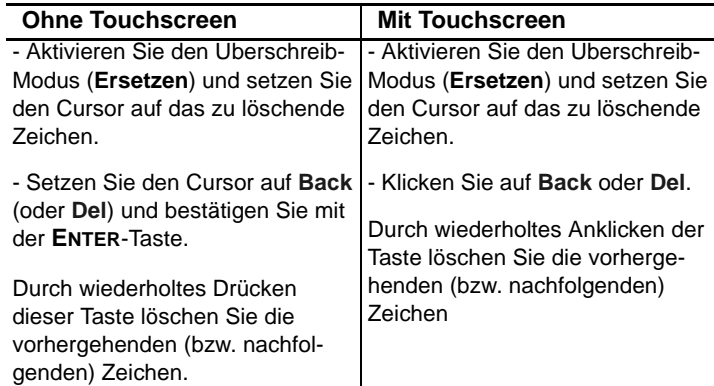

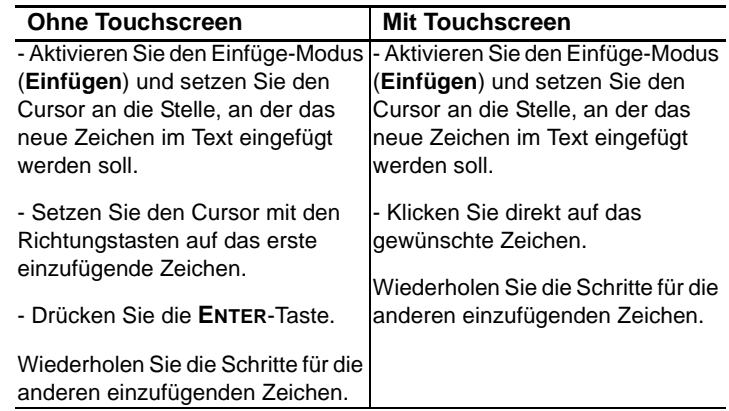

### **Zum Einfügen von Zeichen in einen Text:**

#### **Zum Verlassen des Bearbeitungsmenüs:**

- ohne Speicherung der durchgeführten Änderungen drücken Sie die **Cancel**-Taste (auf der Tastatur oder im Bildschirm).
- mit Speicherung des eingegebenen Texts drücken Sie auf der Tastatur oder im Bildschirm die **Enter**-Taste.

**Numerisches** Bei manchen Konfigurationsparametern sind Zahlenwerte einzugeben. **Tastenfeld** Dies kann mit den Richtungstasten des Grundgerät 4000 erfolgen. Allerdings steht dafür auch ein numerisches Tastenfeld zur Verfügung, das nach Drücken der Taste **Wert ändern** eingeblendet wird.

> Zur Anzeige des numerischen Tastenfeldes klicken Sie auf **WERT ÄNDERN**.

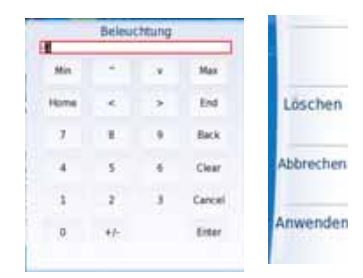

**Abb. 13** Numerisches Tastenfeld (Beispiel)

Wenn der Parameter einen Minimal- und Maximalwert besitzt, werden die Tasten **Min** und **Max** angezeigt. Beispiel: Bei Einstellung der Bildschirmhelligkeit wird nach Drücken der **Min**-Taste der Wert -5 und nach Drücken der **Max**-Taste der Wert +5 eingetragen.

- Mit den Richtungstasten  $\Lambda$  kann der ausgewählte Wert um +/-1 vergrößert/verkleinert werden.
- Die Richtungstasten < > erlauben die Auswahl des vorhergehenden bzw. nachfolgenden Zahlenwertes.
- **Löschen**-Taste: Zum Löschen des gesamten angezeigten Wertes (gleiche Funktion wie die Löschen-Taste des Bildschirms).
- **Abbrechen**-Taste: Zum Verlassen des Menüs ohne Speicherung der Änderungen (gleiche Funktion wie die Abbrechen-Taste des Bildschirms).
- **Anwenden**-Taste: Zum Speichern des eingegebenen Wertes und Verlassen des Menüs (gleiche Funktion wie die **ENTER**-Taste des Bildschirms).

### **Ändern eines Wertes mit dem numerischen Tastenfeld**

Nach dem Öffnen des Menüs zur Bearbeitung von Zahlen wird die erste Ziffer des Wertes ausgewählt.

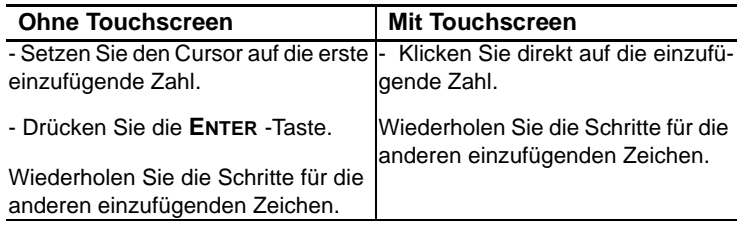

### <span id="page-56-0"></span>**Zugriff auf das Grundgerät 4000 über einen PC**

Sie können das Grundgerät 4000 an einen PC anschließen, um:

- den Bildschirm des Grundgerät 4000 am PC anzeigen zu lassen und Befehle über die PC-Tastatur einzugeben.
- den Inhalt des internen Speichers des Grundgerät 4000 auf dem PC anzeigen zu lassen und Dateien zwischen dem Grundgerät 4000 und dem PC hin und her zu übertragen.

**Kapitel 3** Bedienelemente des Grundgerät 4000 *Zugriff auf das Grundgerät 4000 über einen PC*

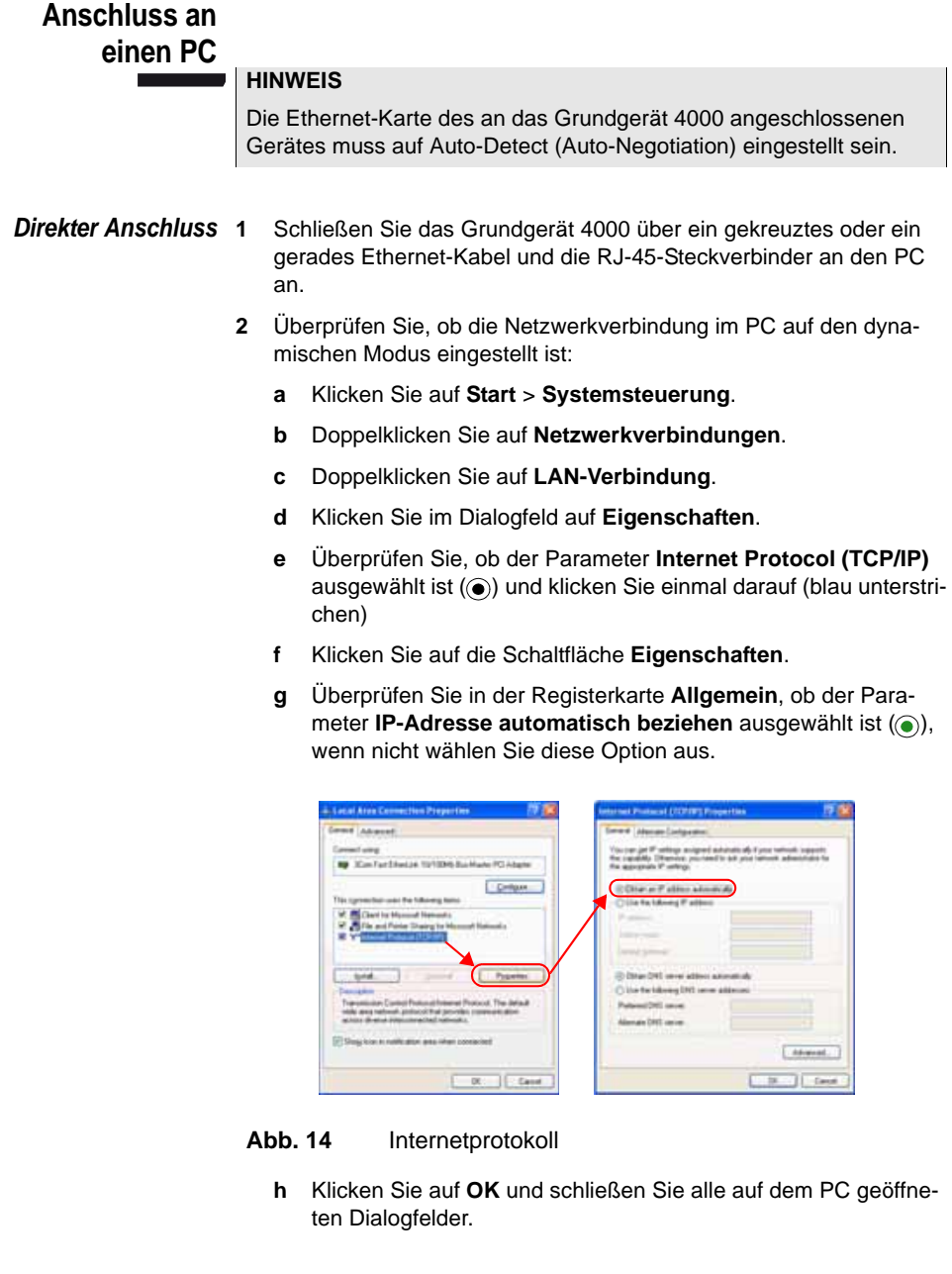

**3** Auf dem Grundgerät 4000 wählen Sie auf der Seite **Systemeinstellungen** unter **E/A-Schnittstellen > Ethernet** die Option **Dynamisch** aus.

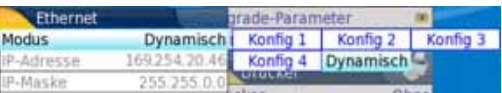

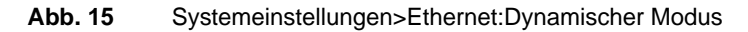

- **4** Warten Sie etwa 10 Sekunden, bis die Verbindung aufgebaut ist.
- *Anschluss über ein lokales Netzwerk* **1 Am PC**: Notieren Sie sich die IP-Adresse und die Subnetzmaske des PCs:
	- Bei Windows 98 und Millenium: Wählen Sie S**tart > Ausführen.** Geben Sie ein "winipcfg"2 und klicken Sie auf OK.
	- Bei Windows NT, 2000 und XP: Wählen Sie **Start > Programme > Zubehör > Eingabeaufforderung**. Geben Sie ein "ipconfig"1 und bestätigen Sie mit **Enter**.

Notieren Sie sich die IP-Adresse und die Subnetzmaske des PCs.

- **2** Verbinden Sie die RJ 45-Buchse des Grundgerät 4000 über ein nicht gekreuztes Ethernet-Kabel mit einem Hub oder einem Ethernet-Switch.
- **3 Am** Grundgerät 4000: Im Menü **System Konfig** wählen Sie unter **E/A-Schnittstellen > Ethernet** in der Moduszeile die **Konfig 1** (oder 2 / 3 / 4) aus und tragen dann die Ihnen von Ihrem Netzwerkmanager übermittelte **IP-Adresse**, **Subnetzmaske** des PCs sowie **IP-Gateway**-Nummer ein. Oder wählen Sie auf seine Empfehlung hin die dynamische Zuweisung (DHCP). In diesem Fall wird die Adresse des Grundgerät 4000 (im obigen Beispiel 10.10.50.204) zwar angezeigt, kann aber nicht
	- **4** Warten Sie etwa zehn Sekunden, bis die Verbindung aufgebaut ist.
	- **5** Kontrollieren Sie die durchgehende Verbindung am PC, indem Sie **Start > Ausführen...** wählen und den Befehl ping gefolgt von der Adresse des Grundgerät 4000 eingeben.

geändert werden.

<sup>2.</sup>Das Zeichen \_ entspricht einem Leerzeichen.

**Kapitel 3** Bedienelemente des Grundgerät 4000 *Zugriff auf das Grundgerät 4000 über einen PC*

### <span id="page-59-0"></span>**Anzeige des Bildschirms auf einem PC**

- **1** Stellen Sie die Verbindung zwischen Grundgerät 4000 und PC wie oben beschrieben her.
- **2 Am Grundgerät 4000** wählen Sie im Menü **System Konfig** unter **E/ A-Schnittstellen** für die Option **Remote-Bildschirm** *=* **Sitzung / Permanent / Permanent mit Passwort** (weitere Informationen siehe ["Remote-Bildschirm" auf Seite 51](#page-72-0)).
	- **3 Am PC** öffnen Sie den Internet Explorer und geben Sie die folgende Adresse ein:

http://10.10.50.204:5800

Wobei 10.10.50.204 die IP-Adresse des Grundgerät 4000 ist, die beim Verbindungsaufbau festgelegt wurde.

Das sich nun öffnende VNC-Fenster verlangt die Eingabe eines Passwortes. Bestätigen Sie mit **Enter**, ohne ein Passwort einzugeben.

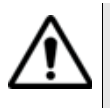

Bei häufiger Nutzung des Remote-Bildschirms bzw. bei Verwendung über ein Weitverkehrsnetz (WAN) wird dringend empfohlen, einen speziellen VNC-Client zu nutzen. Wir empfehlen die VNC-Clients Tight VNC (V 1.2.9) und Real VNC (V 4.1.1).

Jetzt wird der Bildschirm des Grundgerät 4000 auf ihrem PC angezeigt. Sie können nun mit der Tastatur und der Maus des PCs das Grundgerät 4000 steuern. Der Abschnitt ["Externe Tastatur, Maus und Touchscreen](#page-50-0)  [\(Optionen\)" auf Seite 29,](#page-50-0) informiert über die Vorgehensweise bei der Steuerung des Grundgerät 4000 über den PC.

Über ein VNC-Fenster können Sie auch den Neustart des Testers auslösen. Drücken Sie hierfür auf der PC-Tastatur auf Strg+Q und bestätigen Sie den Neustart.

**internen Speicher / USB-Speicherstick über einen PC**

**Zugriff auf den** Mit Hilfe des FTP-Servers des Grundgerät 4000 haben Sie die Möglichkeit, von einem PC aus auf den internen Speicher des Grundgerät 4000 bzw. auf einen angeschlossenen USB-Stick zuzugreifen.

Der FTP-Zugriff erfolgt über das User-Account «fttx» (Passwort: fttx).

- **1** Stellen Sie wie oben beschrieben eine Verbindung zwischen dem Grundgerät 4000 und dem PC her.
- **2** Verwenden Sie auf dem PC entweder einen FTP-Client oder den Internet Explorer.
- **3** Geben Sie im Internet Explorer die folgende Adresse ein (wobei 10.10.50.204 die beim Verbindungsaufbau festgelegte IP-Adresse des Grundgerät 4000 ist):

ftp://mts4000:JDSU@10.10.50.204/disk/ Damit haben Sie Zugriff auf den internen Speicher.

ftp://mts4000:JDSU@10.10.50.204/extmem/ Damit haben Sie Zugriff auf die optionale Speichererweiterung.

ftp://mts4000:JDSU@10.10.50.204/usbflash/ Damit haben Sie Zugriff auf den Inhalt eines an das Grundgerät 4000 angeschlossenen USB-Sticks.

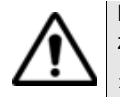

Bei Verwendung von Internet Explorer 7 ist die folgende Adresse einzugeben:

ftp://mts4000:JDSU@10.10.50.204/acterna/user/disk or ftp://mts4000:JDSU@10.10.50.204/acterna/user/usbflash

ftp://mts4000:JDSU@10.10.50.204/acterna/user/extmem

Anschließend zeigt der PC den Inhalt des internen Speichers bzw. des USB-Sticks vom Grundgerät 4000 an.

*Verknüpfung zum internen Speicher des Grundgerät 4000*

**Erstellen einer** Sie haben die Möglichkeit auf Ihrem PC im Explorer durch Hinzufügen einer Netzwerkumgebung eine Verknüpfung zum internen Speicher des Grundgerät 4000 herzustellen.

Zum Hinzufügen einer Netzwerkumgebung gehen Sie wie folgt vor:

- **1** Öffnen Sie den Explorer auf Ihrem PC.
- **2** Doppelklicken Sie auf **Netzwerkumgebung hinzufügen.**

Der Assistent zum Hinzufügen von Netzwerkressourcen wird geöffnet.

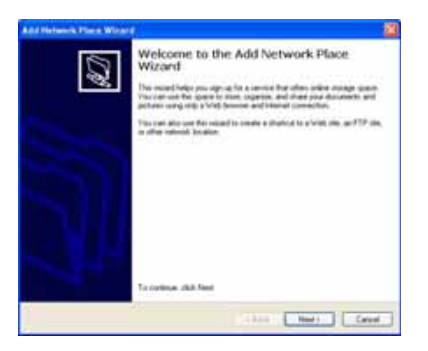

**Abb. 16** Startseite zum Hinzufügen von Ressourcen

**Handbuch 770000003/04 39**

- **3** Klicken Sie auf **Weiter**.
- **4** Klicken Sie im nächsten Dialogfeld auf **und dann aufhannst methodik location.**<br>Except for addition of a Web site natural location or FTP and UNE CLARATE STUDY FOR UNITS THE STUDY OF THE STU
- **5** Geben Sie im nächsten Dialogfeld die folgende FTP-Adresse ein, wobei 10.10.50.204 die während des Verbindungsaufbaus definierte IP-Adresse des Grundgerät 4000 ist):

ftp://mts4000:JDSU@10.10.50.204/disk (Zugriff auf die Festplatte des Grundgerät 4000)

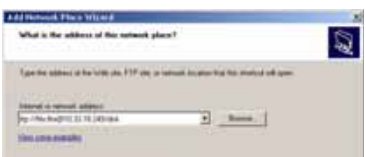

**Abb. 17** Eingabe der FTP-Adresse

- **6** Klicken Sie auf **Weiter**.
- <span id="page-61-0"></span>**7** Geben Sie einen Namen für die Netzwerkressource ein.

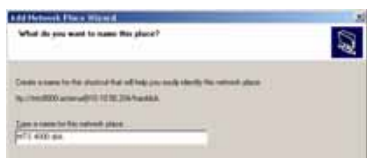

**Abb. 18** Name der Netzwerkressource

**8** Klicken Sie auf **Weiter**.

Der PC sucht nach der Verbindung.

**9** Im letzten Dialogfeld werden Sie über die erfolgreiche Einrichtung der Netzwerkressource informiert, die nach Anklicken von **Fertigstellen** geöffnet wird.

Sie können die Installation auch ohne Öffnen der Ressource beenden, wenn der interne Speicher des Grundgerät 4000 nicht auf dem PC geöffnet werden soll.

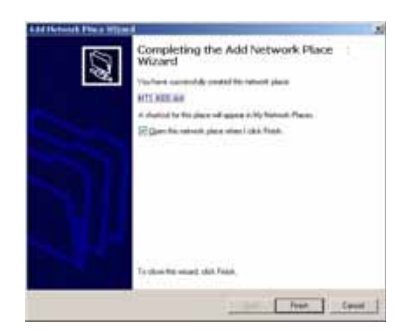

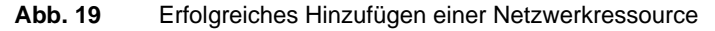

Jetzt wird im **Explorer** unter **Netzwerk** die neue Verknüpfung unter der in [Schritt 7](#page-61-0) festgelegten Bezeichnung angezeigt.

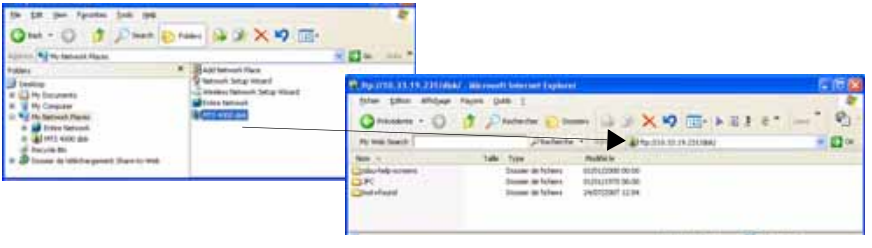

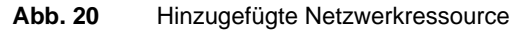

### <span id="page-62-0"></span>**Anschlüsse**

**Oberseite** Auf der Oberseite befinden sich von links nach rechts die folgenden Anschlüsse (siehe unten stehendes Beispiel):

- der Anschluss für das Netzteil (15 V) sowie zum Aufladen des Akkus,
- der RJ45-Anschluss für die Ethernet-Schnittstelle,
- der Anschluss für das Headset,
- die beiden USB-Anschlüsse für Drucker, Maus, Tastatur, USB-Stick...

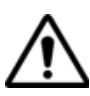

### **USB-Speichersticks weisen sehr große Unterschiede auf.**

Sie unterscheiden sich in der Hardware und Software, sogar innerhalb der gleichen Marken.

Insbesondere USB-Speichersticks, die speziell für Audioaufnahmen vorgesehen sind, sind häufig in einem Format formatiert, das von dem FAT-Standardformat abweicht.

Aus diesen Gründen empfehlen wir dem Anwender, die von JDSU angebotenen Speichersticks zu verwenden.

In jedem Fall sollten USB-Speichersticks, die vom MTS zwar erkannt (Ausgabe eines akustischen Signals beim Einstecken des Sticks in das MTS), aber nicht beschrieben oder gelesen werden können, mit der **USB Flash**-Funktion des Grundgerät 4000 **neu formatiert** werden (**Expertenfunktionen >Medienfunktionen**).

Beim Auftreten von Problemen mit dem USB-Speicherstick wenden Sie sich bitte an das lokale Technical Assistance Center.

- der Eingang des Pegelmessers, wenn diese Option installiert ist.
- die VFL-Buchse, wenn die VFL-Option installiert ist.
- die interne Speichererweiterung, die als Option erhältlich ist und für den Benutzer nicht zugänglich ist.

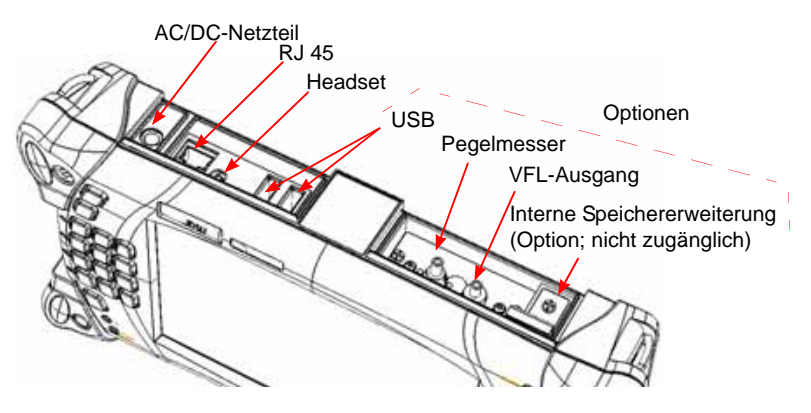

**Abb. 21** Die Oberseite (Beispiel)

# <span id="page-64-0"></span>Systemkonfiguration

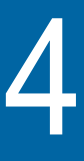

Dieses Kapitel erläutert die Vorgehensweise bei der Konfiguration des Testers (Auswahl des Moduls/der Funktion) und des Systems (Datum, Sprache, Eingang/Ausgang usw.).

Erläutert werden die folgenden Themen:

- ["Funktionsprinzip der Konfigurationsmenüs" auf Seite 44](#page-65-0)
- ["Konfiguration des Testers" auf Seite 44](#page-65-1)
- ["Konfiguration des Systems" auf Seite 47](#page-68-0)
- ["Anwendungen" auf Seite 58](#page-79-0)
- ["Expertenfunktionen" auf Seite 59](#page-80-0)

**Die unten beschriebene Vorgehensweise verwendet die Richtungstasten.** 

**Bei Ausstattung des Testers mit einer Maus und/oder einem Touchscreen (Optionen):**

**- muss der Bediener die Vorgehensweise an die jeweils vorhandene Option anpassen, d.h. bei Verwendung einer Maus bzw. eines Touchscreens sind die gewünschten Felder direkt anzuklicken.**

**- ist zur Bearbeitung einer Zeichenfolge gelegentlich die**  Richtungstaste > des Grundgerät 4000 zu verwenden.

### <span id="page-65-0"></span>**Funktionsprinzip der Konfigurationsmenüs**

Eine Konfiguration kann auch während einer laufenden Aufnahmemessung/Messung angezeigt und geändert werden. Die nicht änderbaren Parameter werden abgeblendet dargestellt. Das Menü enthält sämtliche möglichen Optionen.

- Mit den Richtungstasten  $\blacktriangle$  und  $\blacktriangledown$  wechseln Sie zwischen den Parametern. Nach Auswahl eines Parameters erscheinen die möglichen Werte rechts neben dem Parameter.
- Zur Änderung des Wertes eines Parameters markieren Sie die gewünschte Option mit den Richtungstasten  $\blacktriangle$  und  $\blacktriangleright$ .
- Zum Verlassen des Konfigurationsmenüs können Sie jede der unter dem Bildschirm befindlichen Tasten oder die Menütaste **Beenden** drücken.

### <span id="page-65-1"></span>**Konfiguration des Testers**

Da der Tester mit mehreren Modulen bestückt werden kann, ist eine Vielzahl von Funktionen möglich. Vor der Ausführung einer Messung ist es daher notwendig, die dafür benötigte Funktion auszuwählen.

Nach dem Wechsel eines Moduls meldet sich der Tester nach Einschalten automatisch mit dem Konfigurationsmenü.

Die Funktionen Reflektometer, VFL und Pegelmessung schließen sich nicht gegenseitig aus und können daher gleichzeitig aktiv sein.

### **Zur Konfiguration des Testers gehen Sie wie folgt vor:**

- Drücken Sie die Taste **HOME**.
- Jetzt werden die im Tester installierten Funktionen in Form von Symbolen grafisch angezeigt.

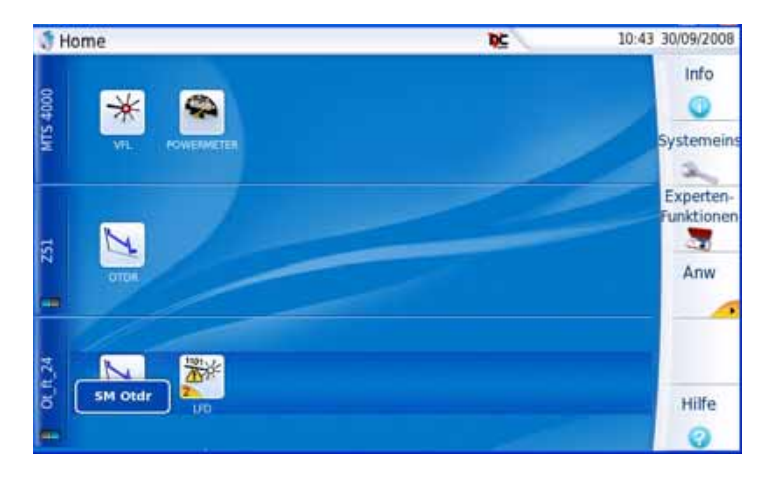

**Abb. 22** Testerkonfiguration (Beispiel)

### **Zur Aktivierung einer Funktion:**

– Markieren Sie das Symbol der gewünschten Funktion mit den Richtungstasten (bzw. mit der Maus oder der externen Tastatur, wenn vorhanden).

### **HINWEIS**

Sie können auch die Nummer der jeweiligen Funktion mit den Zifferntasten des Grundgerät 4000 eingeben.

– Bestätigen Sie Ihre Auswahl mit der **ENTER**-Taste. Das aktivierte Symbol wird nun in gelb mit einem weißen Rahmen dargestellt.

### **Gleichzeitige Aktivierung mehrerer Funktionen**

Es ist möglich, mehrere Einzelfunktionen gleichzeitig zu aktivieren. Auf diese Weise können Sie z.B. die Mikroskop-Funktion zusammen mit dem OTDR verwenden.

Wenn mehrere Funktionen aktiv sind, rufen Sie durch Drücken der Tastaturtasten (**SETUP**, **FILE**, **RESULTS**, **START/STOP**) den betreffenden Bildschirm der jeweils gelb markierten Funktion auf.

Zum Wechseln zwischen den Funktionen gehen Sie wie folgt vor:

- Wenn es sich um Funktionen der gleichen Anwendung handelt, z. B. Glasfaser, wechseln Sie einfach zwischen den Registerkarten (siehe die Anleitung zur entsprechenden Anwendung).
- Wenn die Funktionen nicht zur gleichen Anwendung gehören, z. B. Wechsel von der OTDR- zur VFL-Funktion), kehren Sie in den Konfigurationsbildschirm zurück und wählen die VFL-Funktion aus. Jetzt beziehen sich die Tastatureingaben auf die VFL-Funktion.
- **Hilfe-Seite** Die **Hilfe**-Seite des **HOME**-Menüs zeigt den Inhalt des Handbuchs Erste Schritte als Web-Seite in englischer Sprache an.
	- **Info** Die **Info**-Seite ermöglicht die Anzeige des Startbildschirms mit allen Angaben zu den Softwareversionen, den Geräteoptionen und den installierten Modulen (siehe [Abbildung 8 auf Seite 20\)](#page-41-0).

Wenn diese Seite angezeigt wird, können Sie durch einen Klick auf **Software-Optionen** die im Grundgerät 4000 verfügbaren Software-Optionen nach Kategorien geordnet (Kupfer, DSL, Ethernet, OTDR ...) anzeigen lassen und mit den Richtungstasten durch die Optionen blättern.

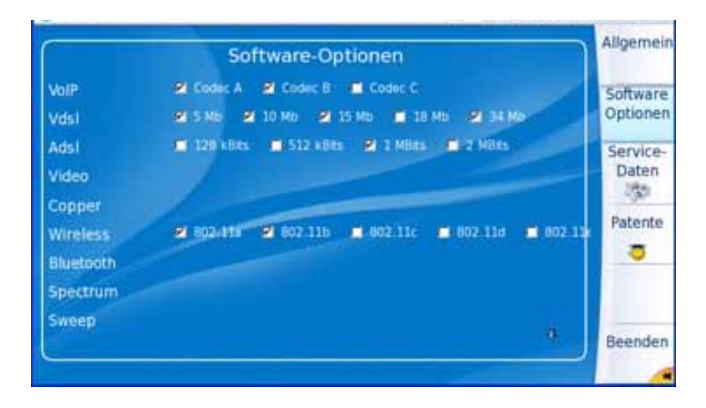

**Abb. 23** Software-Optionen

In der **Info**-Seite können Sie über die Taste **Service-Daten** auch Informationen zu den Komponenten des Grundgerät 4000 (CPU, Speicher, Geräte-Revision, Bildschirmtyp usw.) anzeigen lassen.

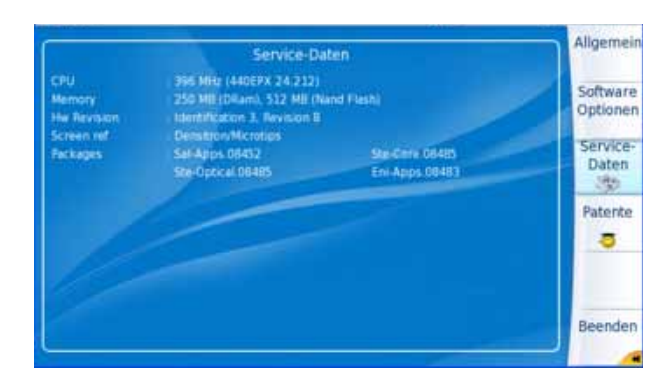

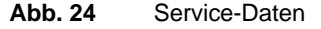

Auf der **Patente**-Seite wird die Anzahl der Patente gemäß der kundenspezifischen Konfiguration der Plattform 4000 angezeigt.

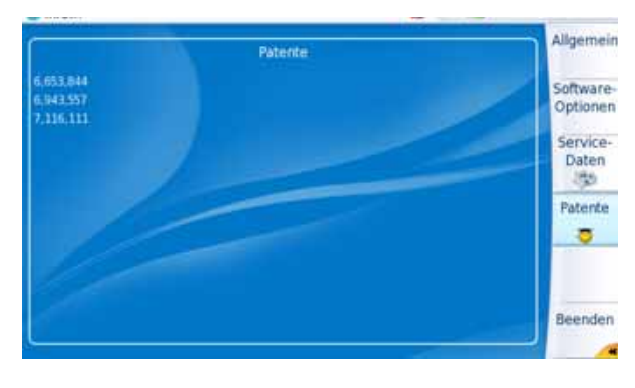

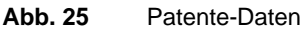

### <span id="page-68-0"></span>**Konfiguration des Systems**

Nach dem erstmaligen Einschalten des Grundgerät 4000 sowie vor dem Start eines Messzyklus müssen die folgenden Systemparameter konfiguriert werden:

**Handbuch 770000003/04 47**

- Spezifische Parameter des Grundgerät 4000 (Hintergrundbeleuchtung, automatische Abschaltung).
- Landesspezifische Parameter: Sprache, Datum, Uhrzeit, Anzeigeformat für Datum und Uhrzeit.
- Eingabe/Ausgabe-Parameter.
- Audio-Parameter (Headset / Freisprechfunktion) und Lautstärke
- automatische Abschaltung (bei Batteriebetrieb).
- IP-Adresse für ein Upgrade über das Netzwerk
- Parameter für den Ausdruck.

Das Konfigurationsmenü rufen Sie über die **HOME**-Taste und die Menütaste **Systemeinstellungen** auf.

#### **HINWEIS**

Die Taste **STANDARDWERTE** ermöglicht die Wiederherstellung der ab Werk eingestellten Standardkonfiguration, falls bei Auswahl der neuen Konfiguration ein Fehler auftritt.

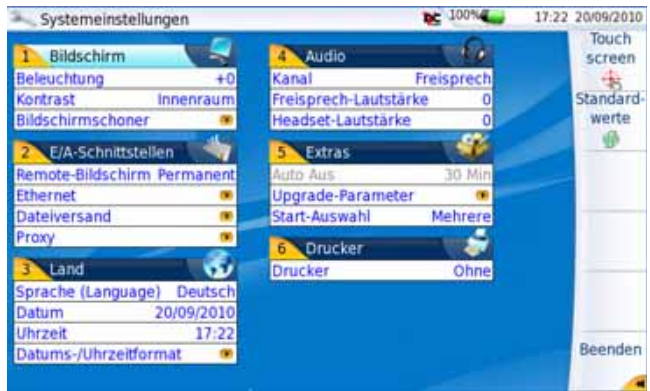

<span id="page-69-0"></span>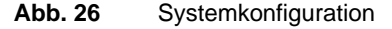

### **Standardwerte Bildschirm**

- Beleuchtung: +0
- Kontrast: Innenraum
- Bildschirmschoner: Nein

### **E/A-Schnittstellen**

– Remote-Bildschirm: Nein

**48 Handbuch 770000003/04**

- Ethernet: Konfig. 1 / Sicherheit: Standard
- Dateiversand: Abschicken: Nein
- Proxy: Nein
- Bluetooth: Inaktiv

#### **HINWEIS**

Die Bluetooth-Auswahl wird nur bei vorhandener Bluetooth-Option angezeigt. Sie erfordert eine im Werk installierte Hardware.

### **Land**

- Sprache: Englisch
- Datumsformat: tt/mm/jjjj
- Uhrzeitformat: 24 Stunden

### **Audio**

- Freisprech: Aus
- Headset: Aus

### **Extras**

- VFL-Modus: 1Hz
- Auto-Aus: 30 Minuten (nur im Batteriebetrieb)
- Upgrade-Parameters: Serveradresse: 4k.updatemyunit.net
- Start-Auswahl: Mehrere

### **Drucker**

– Drucker: kein

### **Bildschirm Helligkeitspegel der Hintergrundbeleuchtung**

Setzen Sie im **Bildschirm**-Feld den Cursor auf **Beleuchtung**.

- Mit den Richtungstasten  $\rightarrow$  und  $\leftarrow$  wählen Sie den gewünschten Helligkeitspegel zwischen -5 und +5 aus. oder
- klicken Sie auf **Wert ändern** zur Eingabe des Helligkeitspegels mit dem numerischen Tastenfeld.

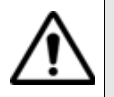

Im Batteriebetrieb wird empfohlen, die Helligkeit des Bildschirms auf einen möglichst kleinen Wert einzustellen, um eine möglichst lange Betriebsdauer zu ermöglichen.

### **Kontrast**

- Innenraum: Auswahl bei der Arbeit in Innenräumen (siehe [Abbildung 26 auf Seite 48\)](#page-69-0)
- Außen: Auswahl zur Erhöhung der Lesbarkeit bei der Arbeit im Freien

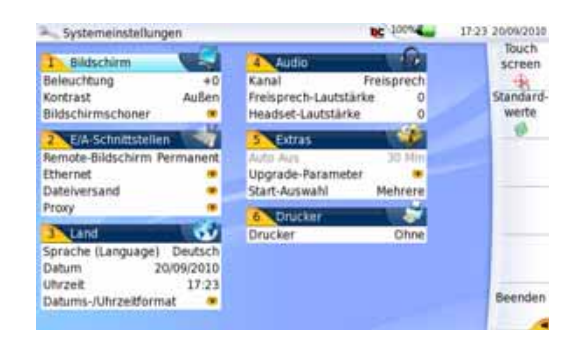

<span id="page-71-0"></span>Abb. 27 Beispiel für Kontrasteinstellung "Außen"

### **Bildschirmschoner**

Diese Funktion steht bei Netz- und Batteriebetrieb zur Verfügung und soll die Lebensdauer des Bildschirmes verlängern. Bei längerem Nichtgebrauch des Grundgerät 4000 wird anstelle des normalen Bildschirms ein kleines animiertes Bild vor schwarzem Hintergrund eingeblendet. Von Zeit zu

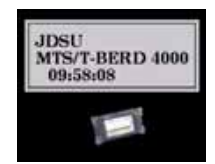

Zeit werden ggf. ein Name und eine Telefonnummer angezeigt (wenn vom Benutzer eingerichtet).

Zur Einrichtung des Bildschirmschoners wählen Sie die Zeile **Bildschirmschoner**.

Ein Untermenü wird angezeigt:

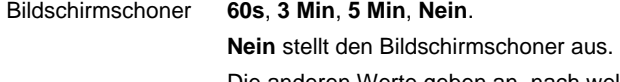

Die anderen Werte geben an, nach welcher Zeit ohne Tastenbetätigung der Bildschirmschoner eingeschaltet wird. Bei aktiviertem Bildschirmschoner, d.h. wenn eine Abschaltzeit ausgewählt wurde, werden die zwei folgenden Optionen angeboten:
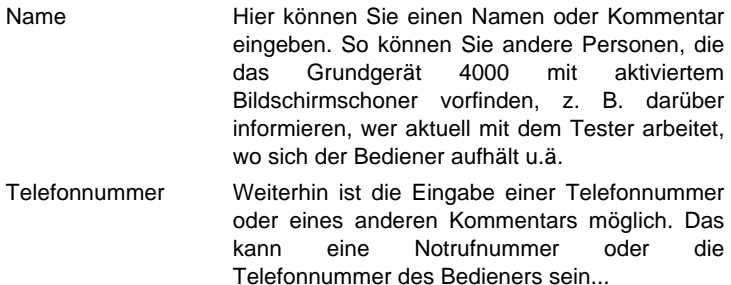

#### **Land Sprache**

Wählen Sie eine Sprache mit den Richtungstasten  $\rightarrow$  oder  $\leftarrow$  aus.

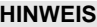

Durch Auswahl von **ENGLISH CAPS** wird die gesamte Anzeige in Großbuchstaben dargestellt.

#### **Datum ändern**

Ändern Sie das Datum mit den Richtungstasten  $\rightarrow$  und  $\leftarrow$ .

#### **Uhrzeit ändern**

– Ändern Sie die Uhrzeit mit den Richtungstasten  $\rightarrow$  und  $\leftarrow$ .

#### **Auswahl des Datums-/Uhrzeitformats**

Wählen Sie das Datumsformat aus: tt/mm/jj oder mm/tt/jj.

Ändern Sie das Uhrzeitformat mit den Richtungstasten  $\rightarrow$  und  $\leftarrow$  (12 Stunden oder 24 Stunden).

#### **E/A-Remote-Bildschirm**

**Schnittstellen** Es ist möglich, den Bildschirm des Grundgerät 4000 und damit den Inhalt der Festplatte auf einem PC oder einem anderen Grundgerät 4000 anzeigen zu lassen. Die Vorgehensweise ist im Abschnitt ["Zugriff auf das](#page-56-0)  [Grundgerät 4000 über einen PC" auf Seite 35](#page-56-0) erläutert.

> **Remote-Bildschirm** = **Sitzung** oder **Permanent** oder **Permanent mit Passwort** ist in beiden Fällen auszuwählen.

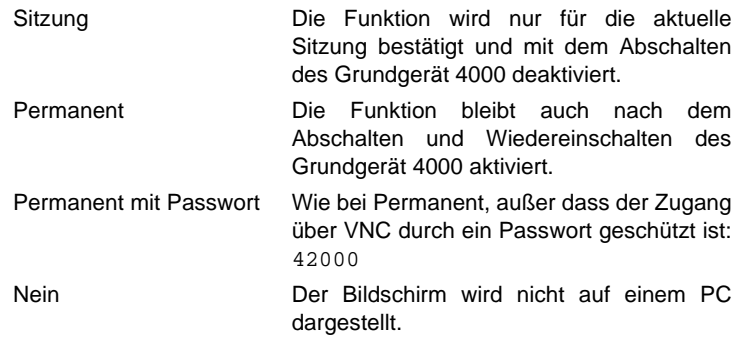

#### **HINWEIS**

Im Remote-Modus wird das Symbol  $\overline{NC}$  am unteren Bildschirmrand angezeigt.

#### **Ethernet**

Hier erfolgt die Auswahl der Parameter des lokalen Ethernet-Netzes, mit dem das Grundgerät 4000 verbunden ist:

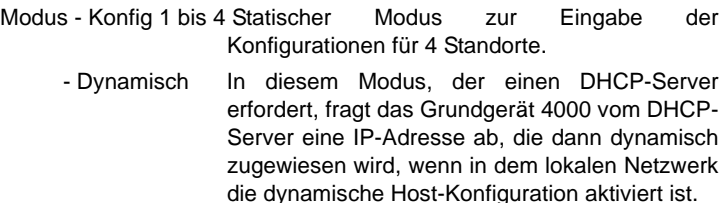

Nach Auswahl des Modus oder nach dem Einschalten versucht das Grundgerät 4000 eine Verbindung zum DHCP-Server aufzubauen und eine Adresse zu erhalten. Sollte dies nicht möglich sein, aktiviert das Grundgerät 4000 den statischen Modus mit der IP-Adresse User1.

Name des Standortes Hier kann der Bediener den Namen des Standortes in das Bearbeitungsmenü eingeben.

- IP-Adresse IP-Adresse des Grundgerät 4000
- IP-Maske Adresse der Maske des Subnetzwerks

IP-Gateway IP-Adresse des Rechners, der die Verbindung außerhalb des Subnetzwerks ermöglicht.

DNS<sup>1</sup> IP-Adresse des Rechners, der die IP-Adresse auf Grundlage des Namens zuweist.

Domain-Name Name des lokalen Netzwerks, an welches das Grundgerät 4000 angeschlossen ist.

#### **HINWEIS**

Wenn das Grundgerät 4000 mit dem Netzwerk verbunden ist, wechselt das Symbol von **zu zu zu zu** , um anzuzeigen, dass die Verbindung aufgebaut wurde.

#### **Dateiversand**

Wählen Sie im E/A-Schnittstellen-Menü die Option **Dateiversand**, um Kurven und Ergebnisse über E-Mail zu versenden.

Parameter zur E-Mail-Konfiguration.

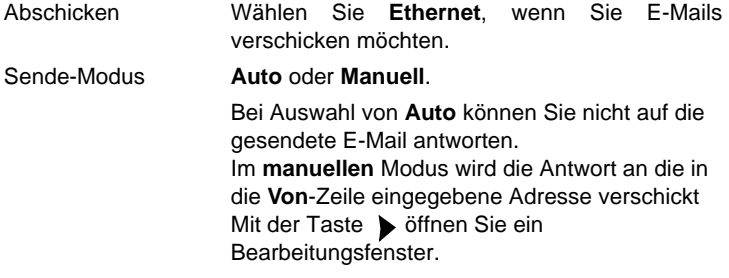

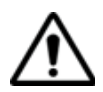

Wenn *Sende-Modus* = *Auto* geht die Antwort, die auf eine vom Grundgerät 4000 gesendete Mail abgeschickt wurde, verloren.

#### Relay-Modus **Auto** oder **Manuell**.

Wenn der E-Mail-Versand über ein SMTP-Netzwerk erfolgt, wählen Sie **Manuell** aus und geben die SMTP-Adresse des Servers in das Feld Mail-Relay ein. Mit der Taste b öffnen Sie ein Bearbeitungsfenster.

Bei Auswahl von **Auto** wird die E-Mail automatisch versandt.

Weitere Informationen entnehmen Sie bitte dem Abschnitt ["Dateien als](#page-208-0)  [E-Mail senden" auf Seite 187](#page-208-0).

<sup>1.</sup>Domain Name Server

#### **Bluetooth**

Die Bluetooth-Auswahl wird nur bei vorhandener Bluetooth-Option angezeigt. Sie erfordert eine im Werk installierte Hardware.

Zum Abschalten wählen Sie **Inaktiv** und zu Einschalten der Bluetooth-Option wählen Sie **Aktiv**.

#### **HINWEIS**

Bei eingeschalteter Bluetooth-Option (Aktiv) wird das Symbol  $\beta$  am oberen Bildschirmrand angezeigt.

- **Proxy-Server**
- Bei Auswahl von **Manuell** tragen Sie die Proxy-Adresse.
- Bei Auswahl von **Auto** tragen Sie die Pac-Adresse.

#### **Audio Kanal**

Auswahl des Headsets oder der Freisprechfunktion.

- Bei Auswahl der **Freisprech**-Funktion stellen Sie die Lautstärke in der Zeile **Freisprech-Lautstärke** ein.
- Bei Auswahl der **Headset** -Funktion stellen Sie die Lautstärke in der Zeile **Headset-Lautstärke** ein.

#### **Extras VFL-Modus**

<span id="page-75-0"></span>Auswahl der Modus zur Aussendung des Lichtsignals:

- 1 Hz: Frequenz von 1 Hz (Blinksignal)
- CW: Aussendung als Gleichlichtsignal

#### **Automatische Abschaltung**

#### **HINWEIS**

Die automatische Abschaltung des Grundgerät 4000 dient der Schonung des Akkus und steht nur im Batteriebetrieb zur Verfügung.

Diese Funktion schaltet das Grundgerät 4000 automatisch ab, wenn nach einem in diesem Menü festgelegten Zeitraum keine Aktion ausgeführt und keine Taste betätigt wurde. Die laufende Arbeit wird dabei automatisch gespeichert.

- Zur Aktivierung der automatischen Abschaltung setzen Sie den Cursor im **Extras**-Feld auf **Auto Aus** und wählen den gewünschten Abschaltzeitraum nach der letzten Tastenbetätigung aus: 5, 10 oder 30 Min.
- Zum Abschalten dieser Funktion setzen Sie im **Extras**-Feld den Cursor auf die Zeile **Auto Aus** und wählen **Nein**.

#### **Upgrade-Parameter**

Zur Aktualisierung der Software (siehe ["Installation einer neuen Soft](#page-215-0)[ware-Version" auf Seite 194](#page-215-0)):

– Geben Sie in der Zeile **Server IP-Adresse** des Konfigurationsmenüs die IP-Adresse des PCs ein, auf dem sich die Update-Dateien befinden.

ODER

Wählen Sie **Servername** und tragen Sie den Namen des Servers ein, auf dem sich die Update-Dateien befinden.

#### **Start-Auswahl**

Mehrere / Einzeln

- Dieses Konfigurationsmenü erlaubt auszuwählen, ob auf der **Home**-Seite nur eine Funktion (**Einzeln**) abgewählt oder mehrere Funktionen (**Mehrere**) gleichzeitig ausgewählt werden können.
- **Drucker** Bei Auswahl von **USB** können Sie vorgeben:

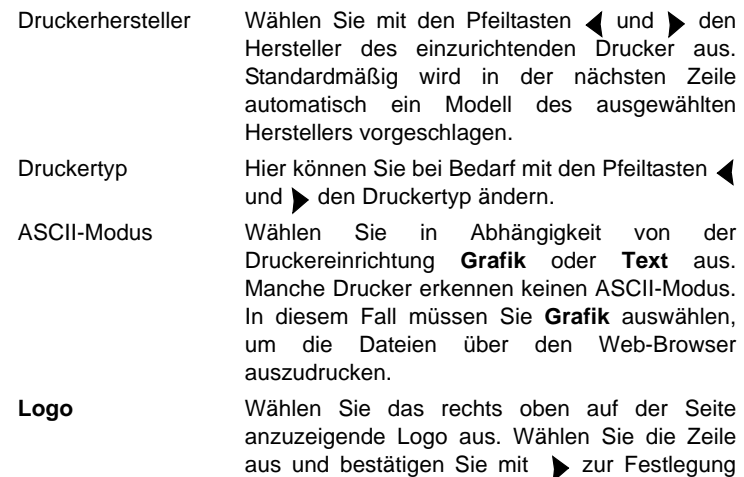

des Logo-Pfads in der Bearbeiten-Tastatur. Bestätigen Sie mit **Enter**.

Der Parameter **USB Quer** ermöglicht die Einrichtung des Druckers als USB-Parameter sowie den Ausdruck im Querformat.

*Datei (Formatiert)* Mit dieser Option im Drucker-Menü können Sie die geöffnete Datei des Grundgerät 4000 im JPG/PNG/PDF-Format ausgeben, so als ob der Ausdruck der Datei auf Papier erfolgt wäre. Wenn die Datei (z. B. die Kurve) zu groß für eine A4-Seite ist, werden daher mehrere JPG/PNG/ PDF-Dateien erstellt.

#### **Ausgabe einer Kurve im JPG/PNG/PDF-Format**

- **1** Wählen Sie die Option **Datei (Formatiert)** aus.
- **2** Wählen Sie in der zweiten Zeile das Dateiformat aus: JPG / PNG / PDG.
- **3** Wählen Sie das oben rechts auf der Seite anzuzeigende Logo aus:
	- **a** Wählen Sie die **Logo**-Zeile aus.
	- **b** Öffnen Sie die Bearbeiten-Tastatur mit der rechten Richtungstaste.
	- **c** Geben Sie die vollständige Pfadbezeichnung und den Namen der Logo-Datei ein.

Beispile: *disk/Logo/JDSU.jpg* (Medium/Verzeichnis/Dateiname)

**d** Bestätigen Sie mit **Enter**.

Jetzt wird das Logo oben rechts auf der Seite angezeigt.

- **4** Öffnen Sie die für die Ausgabe im JPG-Format vorgesehene Kurve.
- **5** Führen Sie gegebenenfalls Änderungen an der Kurve durch (siehe Handbuch der Serie 4100).
- **6** Wählen Sie die gewünschte Kurvenansicht aus:
	- Wenn der **Kurven**-Modus aktiviert wurde (Auswahl von **Kurve** auf der Menütaste **Kurve/Tabelle/Übersicht**), enthält die JPG/ PNG/PDF-Datei die Kopfzeile und die Kurve (auf einer Seite).
	- Wenn der **Tabellen**-Modus aktiviert wurde (Auswahl von **Tabelle** auf der Menütaste **Kurve/Tabelle/Übersicht**), enthält die JPG/PNG/PDF-Datei die Kopfzeile, die Kurve und die gesamte Ergebnistabelle (unter Umständen mehrere Seiten).
	- Wenn der **Übersicht**-Modus aktiviert wurde (Auswahl von **Übersicht** auf der Menütaste **Kurve/Tabelle/Übersicht**), enthält die JPG-Datei die Kopfzeile und die Übersichtsseite. Diese Ansicht steht nur bei OTDR-Kurven zur Verfügung.

#### **HINWEIS**

 Bei Anzeige mehrerer überlagerter Kurven enthält die JPG/PNG/ PDF-Datei ausschließlich die Angaben der aktiven Kurve.

**7** Starten Sie den Ausdruck durch gleichzeitiges Drücken der linken und rechten Richtungstaste.

Für die Dauer des Speichervorgangs wird das Symbol angezeigt.

**8** Drücken Sie die Taste **FILE.** Die JPG-Datei wird im Explorer angezeigt.

#### **HINWEIS**

Die Datei wird im aktuellen, d.h. im zuletzt geöffneten Verzeichnis gespeichert.

Der Name der JPG/PNG/PDF-Datei lautet: *Name der gespeicherten Kurve\_Datum (Jahr/Monat/Tag)\_Uhrzeit (Std/Min/Sek).jpg/png/pdf*.

#### **Ausgabe einer anderen Datei im JPG/PNG/PDF-Format**

- **1** Wählen Sie die Option **Datei (Formatiert)** aus.
- **2** Wählen Sie in der zweiten Zeile das Dateiformat aus: JPG / PNG / PDG.
- **3** Wählen Sie das oben rechts auf der Seite anzuzeigende Logo aus:
	- **a** Wählen Sie die **Logo**-Zeile aus.
	- **b** Öffnen Sie die Bearbeiten-Tastatur mit der rechten Richtungstaste.
	- **c** Geben Sie die vollständige Pfadbezeichnung und den Namen der Logo-Datei ein.
	- **d** Beispile: *disk/Logo/JDSU.jpg* (Medium/Verzeichnis/Dateiname)
- **4** Bestätigen Sie mit **Enter**.

Jetzt wird das Logo oben rechts auf der Seite angezeigt.

- **5** Öffnen Sie die für die Ausgabe im JPG-Format vorgesehene Datei (z. B.: Microscope)
- **6** Starten Sie den Ausdruck durch gleichzeitiges Drücken der linken und rechten Richtungstaste.

Für die Dauer des Speichervorgangs wird das Symbol zeigt.

**7** Drücken Sie die Taste **FILE.** Die JPG/PNG/PDF-Datei wird im Explorer angezeigt.

#### **Handbuch 770000003/04 57**

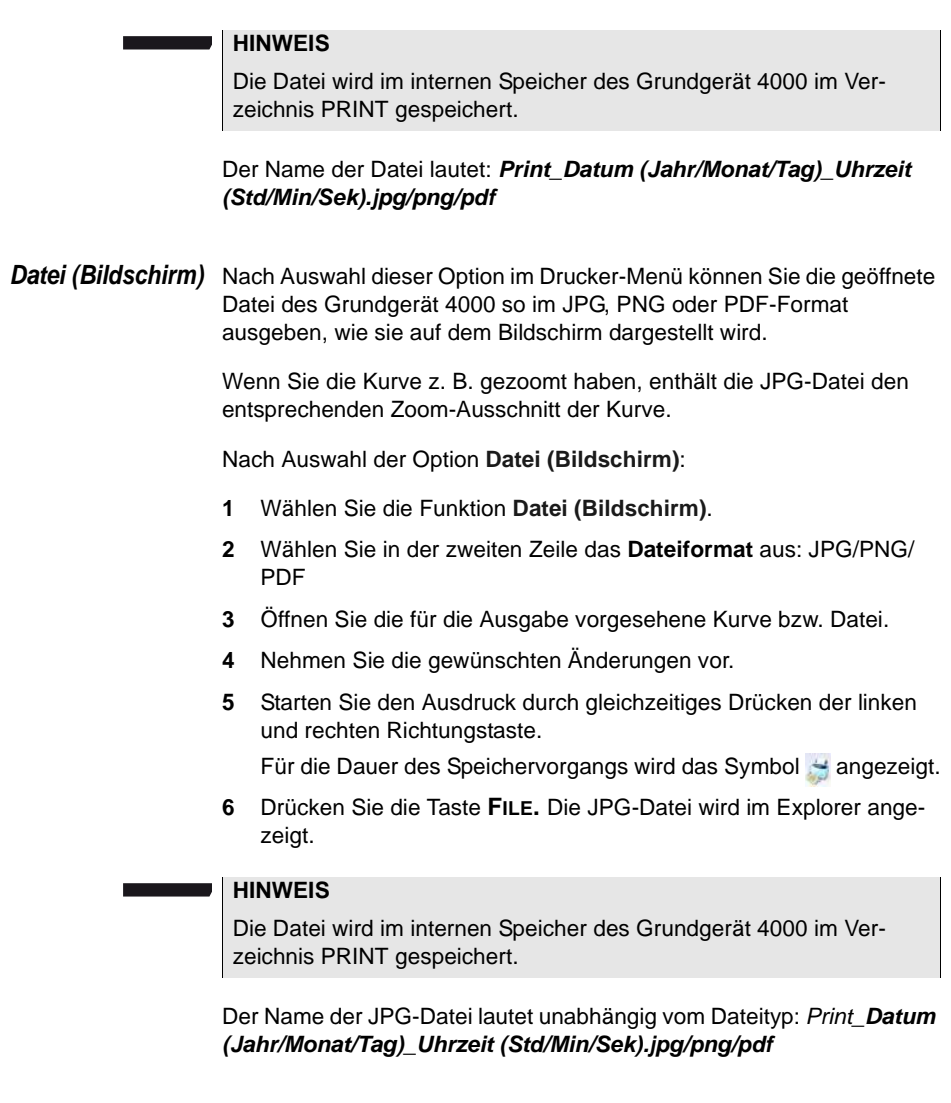

### **Anwendungen**

PDF und Web- Diese Desktop-Anwendungen stehen mit dem Grundgerät 4000 zur **Browser** Verfügung. Es wird die gleiche Seite wie nach Betätigung der **FILE**-Taste geöffnet. Weitere Informationen entnehmen Sie bitte [Kapitel 6 auf Seite 77.](#page-98-0)

Datei-Explorer Diese Funktion öffnet die Datei-Explorer-Seite (siehe Kapitel 11 auf [Seite 175](#page-196-0)).

**Ergebnisanalys** Auch wenn kein Modul eingesetzt ist, kann das Grundgerät 4000 die **e** Messergebnisse anzeigen.

> Wählen Sie hierzu das Menü **Anw** > **Ergebnisanalyse** und dann die gewünschte Anwendung, z. B. **Consult Fiber Optics**.

#### **Expertenfunktionen**

**Upgrade** Diese Funktion ermöglicht die Aktualisierung der Software (siehe ["Instal](#page-215-0)[lation einer neuen Software-Version" auf Seite 194](#page-215-0)).

**Option** Diese Seite erlaubt den Import der Lizenz für eine Software-Option. **installieren**

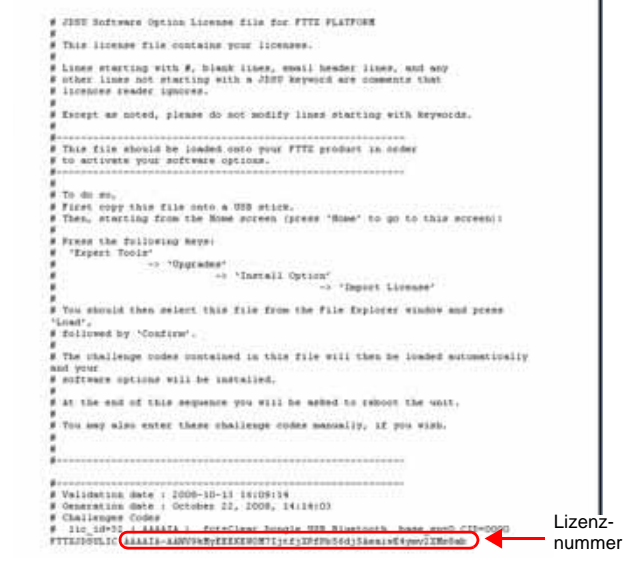

#### <span id="page-80-0"></span>**Abb. 28** Beispiel einer Lizenzdatei (.lic)

**Handbuch 770000003/04 59**

Zum Importieren einer Lizenz können Sie die in der Lizenzdatei (.lic) enthaltene Lizenznummer entweder manuell eingeben oder diese Datei über einen an das Grundgerät 4000 angeschlossenen USB-Stick importieren.

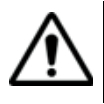

**Wir empfehlen dringend, die Installation durch den Import der Lizenz über einen USB-Stick durchzuführen.**

#### *Lizenznummer manuell eingeben*

**1** Klicken Sie auf der **Home**-Seite auf **Expertenfunktionen** > **Upgrades** > **Option installieren** > **Lizenz eingeben** Das Bearbeitungsmenü wird geöffnet.

**2** Geben Sie die Lizenznummer der Option ein, der sich am unteren Ende der Datei befindet (siehe [Abbildung 28 auf Seite 59](#page-80-0)).

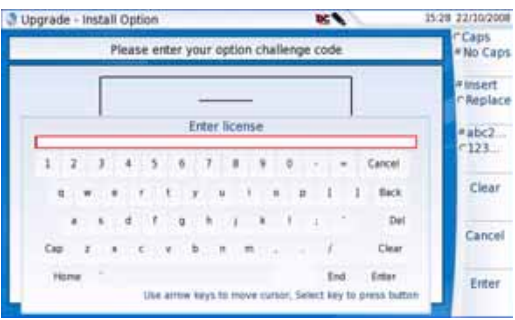

**Abb. 29** Eingabe der Lizenznummer

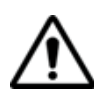

**Die Lizenzdatei kann in einer Textverarbeitung wie Word geöffnet werden.**

**Die Lizenznummer muss genau so eingegeben werden, wie sie in der .lic-Datei aufgeführt ist. Achten Sie insbesondere auf Groß- und Kleinschreibung.**

**3** Bestätigen Sie die Eingabe mit der **Enter**-Taste.

Die Software-Option wird installiert.

Nach der Installation werden Sie aufgefordert, durch Drücken der Taste **Reboot** einen Neustart auszuführen, um die Änderungen  $\bullet$ 

anzuwenden. Bestätigen Sie den Neustart des Gerätes.

*Lizenznummer von einem USB-Stick importieren*

**1** Klicken Sie auf der **Home**-Seite auf **Expertenfunktionen** > **Upgrades** > **Option installieren** > **Lizenz importieren**

Wenn der USB-Stick noch nicht an das Grundgerät 4000 angeschlossen ist, werden Sie durch eine Meldung aufgefordert, den Stick einzustecken. Anschließend bestätigen Sie, dass der USB-Stick angeschlossen ist.

- **2** Wählen Sie im Datei-Explorer den USB-Stick und danach die zu importierende Lizenzdatei (.lic) aus.
- **3** Klicken Sie auf **Laden** > **Bestätigen**.

Jetzt wird (werden) die in der Datei enthaltene(n) Lizenznummer(n) automatisch geladen und die Software-Option(en) installiert.

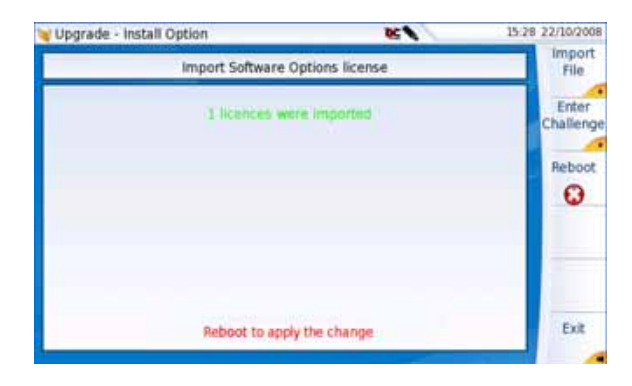

#### **Abb. 30** Die Lizenzen wurden importiert

Nach der Installation werden Sie aufgefordert, durch Drücken der Taste Reboot einen Neustart auszuführen, um die Änderungen  $\bullet$ 

anzuwenden. Bestätigen Sie den Neustart des Gerätes.

**Medienfunktion** Dieses Menü rufen Sie über **Experten-Funktionen** und dann **Medienen funktionen** auf.

*USB-Stick* Zur Formatierung eines USB-Sticks wählen Sie erst **Medienfunktionen** *formatieren* und dann **Usbflash formatieren**. Bestätigen Sie die Formatierung des USB-Sticks.

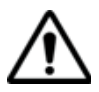

**Beachten Sie, dass hier, wie bei jeder Formatierung eines Speichermediums, alle auf dem USB-Speicherstick gespeicherten Daten unwiderruflich gelöscht werden.**

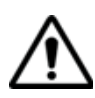

#### **USB-Speichersticks weisen sehr große Unterschiede auf.**

Sie unterscheiden sich in der Hardware und Software, sogar innerhalb der gleichen Marken.

Insbesondere USB-Speichersticks, die speziell für Audioaufnahmen vorgesehen sind, sind häufig in einem Format formatiert, das von dem FAT-Standardformat abweicht.

Aus diesen Gründen empfehlen wir dem Anwender, die von JDSU angebotenen Speichersticks zu verwenden.

In jedem Fall sollten USB-Speichersticks, die vom Grundgerät 4000 zwar erkannt (Ausgabe eines akustischen Signals beim Einstecken des Sticks in das Grundgerät 4000), aber nicht beschrieben oder gelesen werden können, mit der USB Flash-Funktion des Grundgerät 4000 **neu formatiert** werden (**Expertenfunktionen >Medienfunktionen**).

Beim Auftreten von Problemen mit dem USB-Speicherstick wenden Sie sich bitte an das lokale Technical Assistance Center.

**Entnahme des** Ein in einen USB-Port des Grundgerät 4000 eingesetzter USB-Speicher-USB-Sticks stick kann wie folgt wieder entnommen werden:

- **1** Klicken Sie auf **Expertenfunktionen** > **Medienfunktionen.**
- **2** Klicken Sie auf **USB entfernen**.

Das Symbol **zeigt an, dass der USB-Stick sicher entnommen** werden kann. Nach Anzeige des obigen Symbols kann nicht mehr auf den USB-Stick zugegriffen werden.

Der USB-Speicherstick kann nun aus dem USB-Port des Grundgerät 4000 entnommen werden.

Bei der Entnahme des USB-Sticks wird ein Signalton ausgegeben.

#### **HINWEIS**

Der USB-Speicherstick kann auch über das Datei-Menü entnommen werden (siehe ["Externer USB-Speicher" auf Seite 177\)](#page-198-0).

#### *Platte/Extmem* Wählen Sie unter **Medienfunktionen** die Option **Platte löschen /**  *löschen* **Extmem löschen**, um alle Daten von der Festplatte bzw. der Speichererweiterung des Grundgerät 4000 zu löschen.

Sie werden vor dem Löschen aufgefordert, die Aktion zu bestätigen.

*Speichererweiteru*

**Formatierung einer** Zum Formatieren einer Speichererweiterung (als Option erhältlich), *internen* wählen Sie **Medienfunktionen** und dann **Usbflash Extmem**. Bestätigen Sie Ihre Auswahl zum Formatieren der Speichererweiterung.

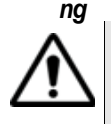

**Bitte beachten Sie, dass wie jeder Formatierung alle auf der Speichererweiterung gespeicherten Daten unwiderruflich verloren gehen.** 

## **4000 verriegeln**

**Grundgerät** Das Grundgerät 4000 kann jederzeit verriegelt werden.

- **1** Klicken Sie in der **HOME**-Seite auf **Expertenfunktionen**.
- **2** Klicken Sie auf **Gerät verriegeln**.
- **3** Klicken Sie auf **Bestätigen** (oder auf **Abbrechen**, um den Vorgang zu annullieren).

Das numerische Tastenfeld wird angezeigt.

Geben Sie das Passwort **42000** für die Verriegelung ein (siehe [Abbildung 12 auf Seite 32\)](#page-53-0).

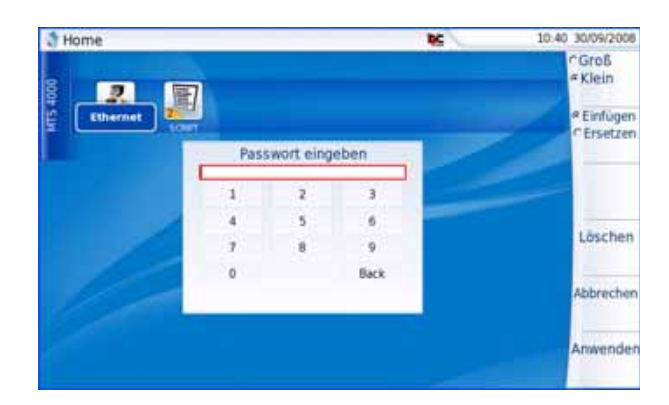

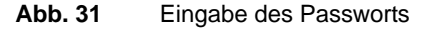

**1** Klicken Sie auf **Anwenden**.

Der Verriegelungsbildschirm des Grundgerät 4000 wird angezeigt.

**Handbuch 770000003/04 63**

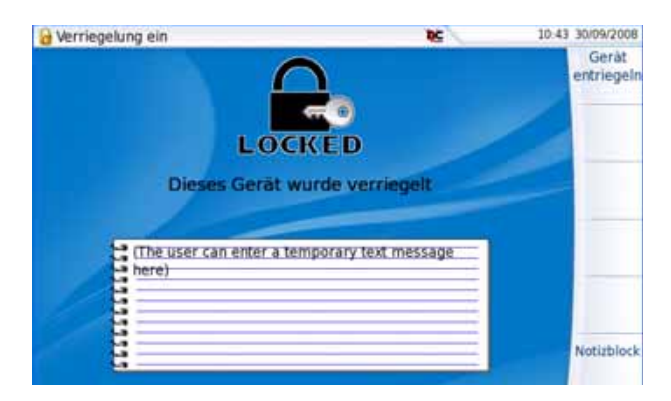

**Abb. 32** Verriegelungsbildschirm

Klicken Sie auf **Notizblock**, um über das Bearbeitungsmenü einen Kommentar einzugeben (siehe ["Bearbeiten-Menü \(Beispiel\)" auf](#page-53-0)  [Seite 32](#page-53-0)).

#### **Das Grundgerät 4000 entriegeln**

- Wenn der Verriegelungsbildschirm angezeigt wird, klicken Sie auf **Gerät entriegeln**.
- Geben Sie das Kennwort **42000** mit dem numerischen Tastenfeld erneut ein und bestätigen Sie (siehe ["Numerisches Tastenfeld" auf](#page-55-0)  [Seite 34\)](#page-55-0).

Es wird automatisch wieder die **HOME**-Seite angezeigt.

## Pegelmesser und VFL (Visual Fault Locator)

Es steht eine Vielzahl unterschiedlicher Optionen zur Verfügung. Die Option 40PM beinhaltet einen Leistungspegelmesser mit einem Anschluss 2,5MM, die Option 40HPPM beinhaltet einen Hohe Leistung Optischer pegelmesser mit einem Anschluss 2,5MM, die Option 40VFL einen Visual Fault Locator (VFL, Rotlichtquelle) mit einem Anschluss 2,5MM und die Option 40PMVFL einen Leistungspegelmesser und einen VFL mit 2,5-mm UPP-Anschlüssen. Die Wellenlängen und Lichtquellen der Optionen entnehmen Sie bitte dem Abschnitt ["Bestellnummern für](#page-233-0)  [die Optionen der Grundgerät 4000" auf Seite 212](#page-233-0).

Erläutert werden die folgenden Themen:

- ["Das Prinzip der optischen Pegel- und Dämpfungsmessung" auf](#page-87-0)  [Seite 66](#page-87-0)
- ["Anschluss des Pegelmessers" auf Seite 67](#page-88-0)
- ["Konfiguration des Pegelmessers" auf Seite 67](#page-88-1)
- ["Anzeige von Ergebnissen und Menübefehlen" auf Seite 70](#page-91-0)
- ["Ausführung einer Messung" auf Seite 72](#page-93-0)
- ["VFL-Funktion" auf Seite 74](#page-95-1)
- ["Speichern und Laden von Ergebnissen" auf Seite 74](#page-95-0)

5

#### <span id="page-87-0"></span>**Das Prinzip der optischen Pegel- und Dämpfungsmessung**

#### Peaelmessuna Zur Messung der gesendeten oder empfangenen optischen Leistung benötigen Sie lediglich einen Pegelmesser (Leistungsmesser):

- Zur Messung der gesendeten Leistung schließen Sie den Pegelmesser direkt an den Ausgang des optischen Senders an.
- Zur Messung des Pegels am Eingang eines optischen Empfängers wird der Pegelmesser anstelle des optischen Empfängers an das Ende der Glasfaser angeschlossen.

### **sungen (Streckendämpf ung)**

**Dämpfungsmes** Zur Messung der Dämpfung einer gesamten Strecke oder von einzelnen Elementen wie von Faserabschnitten, Steckverbindern oder optischen Komponenten benötigen Sie einen kalibrierten optischen Sender und einen Pegelmesser.

> Der Dämpfungswert ergibt sich für gewöhnlich aus der an zwei Punkten durchgeführten Messung der optischen Pegel:

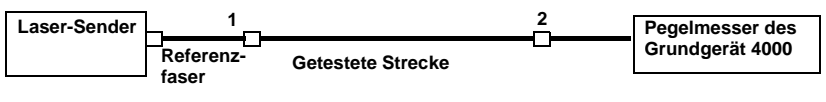

Dämpfung  $A_{(dB)} = P1_{(dBm)} - P2_{(dBm)}$ 

Zur Durchführung präziser Dämpfungsmessungen müssen die folgenden Bedingungen eingehalten werden:

- Verwenden Sie einen optischen Sender, der sowohl in Hinblick auf die Zeit als auch auf die Temperatur stabil ist.
- Kontrollieren Sie die Sauberkeit aller Anschlüsse und Fasern sowie des Empfängereingangs.
- Verwenden Sie eine Referenzfaser zwischen Lasersender und Prüfling. Wenn mehrere Messungen unter identischen Einkoppelbedingungen ausgeführt werden sollen, darf die Referenzfaser während der Messungen nicht abgetrennt werden.

#### **Einfügemethode**

- **1** Der Pegelmesser wird zuerst über die Referenzfaser an den Lasersender angeschlossen: P1 wird gemessen.
- **2** Anschließend wird die zu testende Faser zwischen Referenzfaser und Pegelmesser eingefügt: P2 wird gemessen.

Die Differenz zwischen P2 und P1 ergibt die Dämpfung der getesteten Faser.

Es wird empfohlen, an beiden Enden der getesteten Faser die gleichen Steckverbindertypen zu verwenden, um so die gleichen Anschlussbedingungen für die Messung von P1 und P2 zu gewährleisten.

#### **Messgenauigkeit**

- Häufig wird eine sehr hohe Messgenauigkeit verlangt. In diesem Fall ist es notwendig, eine Vorkalibrierung ohne die zu testende Faser durchzuführen, um die durch Steckverbinder bedingte Dämpfung weitestgehend auszuschließen. Hierfür steht die Funktion "Referenzwert" zur Verfügung.
- Bei Messungen in Labors, wo sich beide Faserenden am gleichen Ort befinden, ist die Reproduzierbarkeit der Dämpfungsmessung besser als 0,1 dB. Bei Messungen im Feldeinsatz, wo sich die beiden Faserenden an unterschiedlichen Orten befinden, schwanken die Messwerte in der Größenordnung von ± 0,2 dB (bei relativer Messung).

#### <span id="page-88-0"></span>**Anschluss des Pegelmessers**

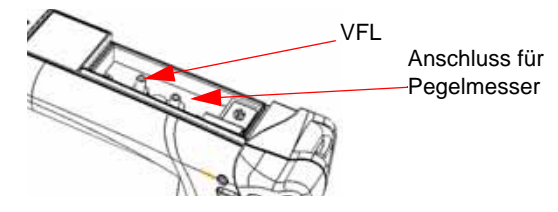

<span id="page-88-2"></span>**Abb. 33** Optische Anschlüsse

Für den Anschluss des Pegelmessers wird ein optischer UPP-Adapter (Universal Push Pull) verwendet, der alle Steckverbinder mit einer 2,5 mm-Ferrule (FC, SC, ST, DIN, E2000 usw.) unterstützt.

#### <span id="page-88-1"></span>**Konfiguration des Pegelmessers**

Die Pegelmesser-Funktion ist eine bei der Bestellung anzugebene Option und ab Werk im Grundgerät 4000 installiert.

Zur Aktivierung des Pegelmessers:

**Handbuch 770000003/04 67**

- Drücken Sie die **HOME**-Taste.
- Markieren Sie mit den Richtungstasten das Pegelmesser-Symbol  $\sim$  (weiß eingerahmt) und drücken Sie die **ENTER**-Taste: Die Funktion wird ausgewählt.

Damit ist der Pegelmesser aktiviert.

**Konfiguration** Die Messparameter für die Pegelmessung werden über die **SETUPder** Taste aufgerufen.

#### **Messparameter**

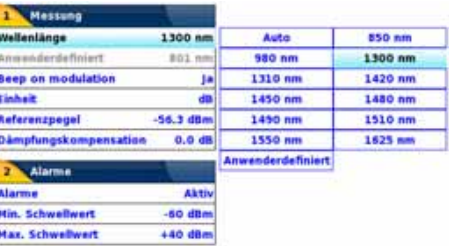

#### **Abb. 34** Konfiguration der Pegelmessung

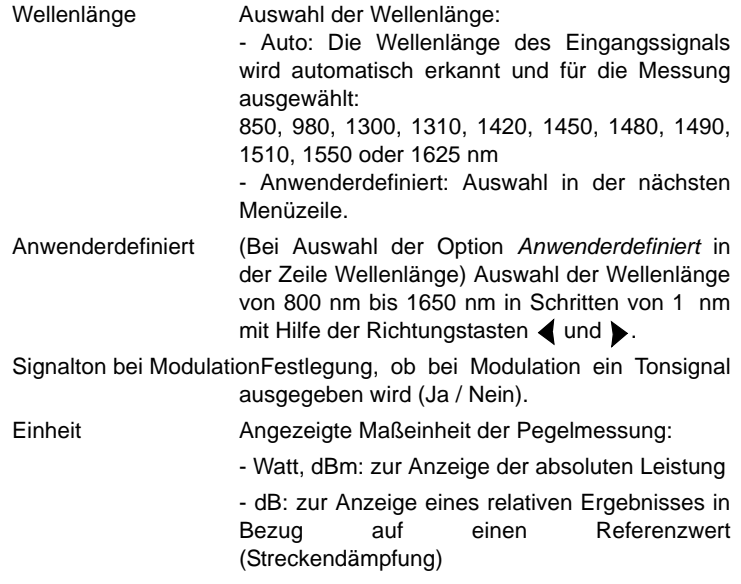

Referenzpegel Bei Auswahl von dB als Maßeinheit in der vorhergehenden Zeile, erfolgt hier die Festlegung des Referenzwertes für die gewählte Wellenlänge. Wählen Sie zuerst mit den Richtungstasten die Wellenlänge aus und drücken Sie dann die >-Taste zur Auswahl des Wertes (+XXX.XX). Bestätigen Sie abschließend mit **ENTER**.

> Dieser Referenzpegel steht über die Taste **Referenzwert** auch automatisch auf der **Ergebnis**-Seite zur Verfügung.

Dämpfungskompensation

Auswahl des Pegels, der für die gewählte Wellenlänge für die Messung verwendet wird, um die durch einen externen Abschwächer verursachte Dämpfung zu kompensieren (+XX.XX dB). Wählen Sie zuerst mit den Richtungstasten die Wellenlänge aus und drücken Sie dann die >-Taste zur Auswahl des Wertes (+XXX.XX). Bestätigen Sie abschließend mit **ENTER**.

dBm. Die Auswahl erfolgt mit den

#### **HINWEIS**

Zum Kopieren eines Referenzpegels oder einer Dämpfungskompensation auf alle Wellenlängen wählen Sie die Referenzwellenlänge aus und klicken auf **Alle Wellenlängen aktualisieren**.

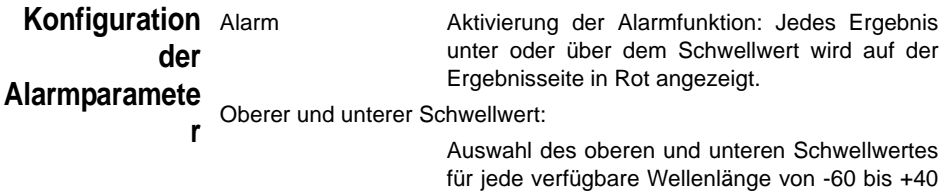

#### **HINWEIS**

Zum Kopieren eines Wertes des oberen und/oder unteren Schwellwertes auf alle Wellenlängen wählen Sie den Referenzwert aus und klicken auf **Alle Wellenlängen aktualisieren**.

Richtungstasten.

#### **HINWEIS**

Ein andauernder Druck auf die Richtungstaste erhöht den Wert um 10 dBm.

#### <span id="page-91-0"></span>**Anzeige von Ergebnissen und Menübefehlen**

Die Ergebnisseite wird über die **RESULTS**-Taste aufgerufen und enthält alle Angaben zur laufenden Messung, zuvor gespeicherte Ergebnisse sowie die für die Messung und Speicherung verfügbaren Befehle.

**Ergebnisse der** Der gemessene Pegel wird in großer Schrift in der im **SETUP**-Menü **laufenden** gewählten Maßeinheit angezeigt. Ebenfalls angegeben werden:

- **Messung** – der Übertragungsmodus des gemessenen Signals: Gleichlicht (CW) oder moduliert bei einer Frequenz von 270 Hz, 330 Hz, 1 kHz oder 2 kHz.
	- die Wellenlänge des gemessenen Signals.
	- der Referenzpegel in dB.
	- der Pegel der Dämpfungskompensation.

#### <span id="page-91-1"></span>**Ergebnistabelle** Für die Faser zeigt der Pegelmesser eine Tabelle mit 9 Ergebnissen entsprechend den verfügbaren Wellenlängen an. Die ersten vier Ergebnisse werden auf dem Bildschirm angezeigt. Mit der Richtungstaste blättern Sie durch die Ergebnisse. Diese Tabelle informiert über den gemessenen Pegel in dBm, über den relativen Pegel in dB, über den Referenzpegel in dB (wenn *Einheit* = dB) sowie den Modus.

- Ein Messergebnis wird in der Tabelle angezeigt, wenn die Menütaste **Ergebnis behalten** gedrückt wird.
- Die Menütaste **Tabelle löschen** bewirkt die Löschung aller in der Tabelle angezeigten Ergebnisse.
- Bei aktivierter Alarmfunktion wird jedes Ergebnis, das die festgelegten Schwellwerte verletzt, in der Tabelle in Rot angezeigt. Alle anderen Ergebnisse erscheinen in der Tabelle in Grün.
- Beim Abschalten des Testers werden die in der Tabelle angezeigten Ergebnisse gespeichert.

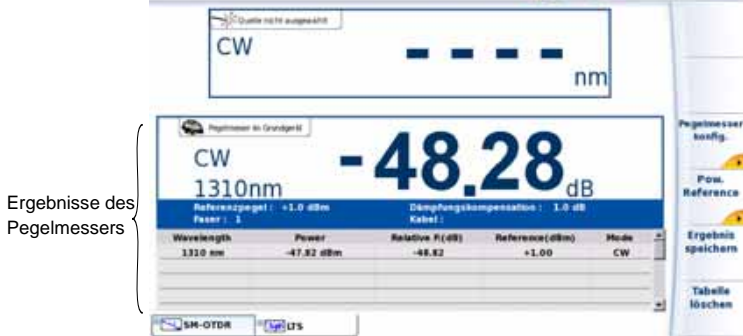

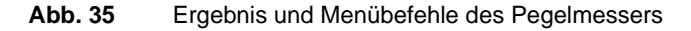

Pegelmesser- Bei Auswahl der Pegelmesser-Funktion stehen auf der Ergebnisseite die **Befehle** folgenden Befehle zur Verfügung:

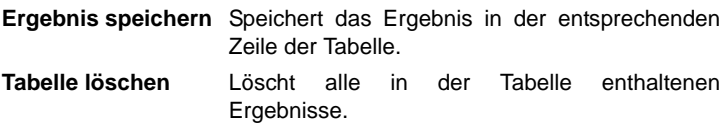

Über die Taste **Pegelmesserkonfig.** können Sie die folgenden Parameter einstellen:

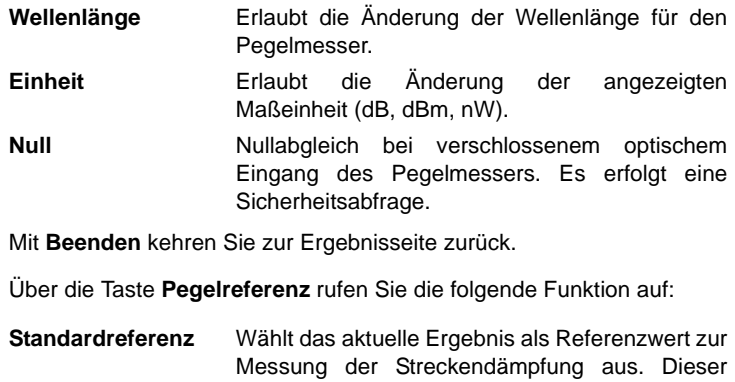

- Referenzwert wird dann solange als Referenzpegel unterhalb des Messergebnisses angezeigt, bis ein neuer Referenzwert festgelegt wird.
- **Jumper-Referenz** Diese Taste kann gedrückt werden, wenn eine Referenzmessung im Schleifenmodus

ausgeführt werden muss (siehe Modul-Handbuch des MTS/ T-BERD 4000).

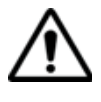

**Der Softkey** *Jumper-Referenz* **wird grau dargestellt und kann nicht aktiviert werden, wenn für das in das Grundgerät eingesetzte OTDR-Modul sowohl Pegelmesser als auch Quelle aktiviert sind. Damit der Softkey aktiv ist, muss der Pegelmesser auf dem** 

**Grundgerät und die Quelle auf dem OTDR-Modul ausgewählt werden. Nur dann ist eine Referenzmessung im Schleifenmodus möglich.**

#### <span id="page-93-0"></span>**Ausführung einer Messung**

Der Pegelmesser wird mit Aktivierung der entsprechenden Funktion im **SETUP**-Menü gestartet.

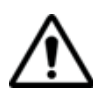

Die Pegelmessung wird automatisch aktualisiert. Bei ausgeschaltetem Laser sowie, wenn der optische Ausgang mit dem Eingang des Pegelmessers verbunden ist, wird der Wert "<-60 dB" angezeigt.

- 
- **Pegelmessung** Schließen Sie den zu messenden optischen Sender an die entsprechende Buchse auf der Rückseite des Testers an (siehe ["Anschluss](#page-88-0)  [des Pegelmessers" auf Seite 67](#page-88-0)).
	- Wählen Sie im **SETUP**-Menü dBm, dB oder Watt als Maßeinheiten aus.
	- Drücken Sie die **START/STOP**-Taste, um die Messung zu starten. Das Ergebnis wird auf der Ergebnisseite angezeigt und kann in der Tabelle gespeichert werden (siehe ["Ergebnistabelle" auf Seite 70\)](#page-91-1).
	- Drücken Sie die **START/STOP**-Taste, um die Messung zu stoppen.

#### **Optische Streckendämpf ung**

#### *Nullabgleich*

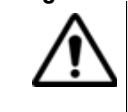

Für genaue Messungen muss der Nullabgleich des Pegelmessers vor der Messung durchgeführt werden, da das Rauschen der Germanium-Fotodiode in Abhängigkeit von der Zeit und der Temperatur Schwankungen unterworfen ist.

- **1** Verschließen Sie den optischen Eingang des Pegelmessers mit der Kappe, so dass kein Licht auf die Fotodiode einfallen kann. Wenn Sie vergessen, den Eingang abzudecken, wird eine Fehlermeldung angezeigt, da die Fotodiode zu viel Licht erfasst.
- **2** Drücken Sie auf der Ergebnisseite die Menütaste **Pegelmesserkonfig.** >**Null** und bestätigen Sie die Auswahl.
- *Referenzmessung* **1** Schließen Sie den Adapter für das Jumperkabel an den optischen Steckverbinder des Pegelmessers an.
	- **2** Schließen Sie das Jumperkabel an den Eingang des Pegelmessers und den Ausgang des optischen Senders an.
	- **3** Stellen Sie am optischen Sender und am Pegelmesser die gleiche Wellenlänge ein.

Auf der Pegelmesser-Ergebnisseite wird der gemessene Pegel angezeigt.

**4** Drücken Sie die Menütaste **Pegelreferenz** > **Standardreferenz**. Der angezeigte Wert wird jetzt als Referenzpegel gespeichert.

*Messung an der zu* **Nach Festlegung des Referenzpegels gehen Sie zur Ausführung einer** *testenden Faser* Messung wie folgt vor:

- **1** Schließen Sie die Jumperkabel und Steckverbinder an, die benötigt werden, um die zu testende Faser zwischen den Ausgang des optischen Senders und den Eingang des Pegelmessers anzuschließen.
- **2** Wählen Sie im **SETUP**-Menü dB als Maßeinheit aus.
- **3** Der im Pegelmesser-Fenster angezeigte Pegel gibt die optische Dämpfung der getesteten Strecke an. Er kann in die Tabelle übernommen werden (siehe ["Ergebnistabelle" auf Seite 70\)](#page-91-1).

#### <span id="page-95-1"></span>**VFL-Funktion**

#### **VFL-Anschluss** Für den VFL-Laser (Rotlichtquelle) wird ein universeller UPP-Anschluss (Universal Push Pull), verwendet, für alle Stecker mit 2,5 mm Ferrulen-Durchmesser (FC, SC, ST, DIN, E2000 usw.) genutzt werden kann). Siehe [Abbildung 33 auf Seite 67.](#page-88-2)

**ung**

**Fehlerlokalisier** Die VFL-Option speist ein rotes, mit einer Frequenz von 1 Hz blinkendes Lichtsignal oder dauernde Lichtsignal in die Faser ein und ermöglicht so die Erkennung von Fehlerstellen in der Totzone des Reflektometers bzw. die Identifikation der Faser.

> Diese Funktion ist für kurze Faserlängen (< 5 km) oder für die ersten Meter einer längeren Faser geeignet.

#### **HINWEIS**

Das Blinksignal erleichtert die Identifikation.

Zur Einspeisung eines Lichtsignals in eine Glasfaser:

- schließen Sie die Glasfaser an den VFL-Port des Testers an (siehe [Abbildung 33 auf Seite 67\)](#page-88-2).
- drücken Sie die **HOME**-Taste. Wählen Sie dann mit den Richtungstasten <- und -> das VFL-Symbol aus und bestätigen Sie mit **ENTER**.
- Den Signalmodus können Sie in der Seite **Systemeinstellungen** > **Extras** > **VFL-Modus** einrichten (siehe ["VFL-Modus" auf Seite 54\)](#page-75-0).
- Die Auswahl der VFL-Funktion kann gleichzeitig mit der Auswahl einer anderen Funktion (OTDR usw.) erfolgen.

#### <span id="page-95-0"></span>**Speichern und Laden von Ergebnissen**

Dateiverwaltun Uber die Taste FILE öffnen Sie die Seite zur Dateiverwaltung. Weitere **g** Informationen zu den Parametern, Optionen und der Bedienung des Explorers entnehmen Sie bitte dem Kapitel "Dateimanagement" der Bedienungsanleitung der Module der Serie 4100.

**Ergebnisse** Zum Speichern von Messergebnissen drücken Sie die Taste **FILE** und **speichern** wählen **Kurve speichern**. Es werden zwei Kurven gespeichert:

- Die erste Datei wird vom Grundgerät 4000 für die Abfrage aller Messergebnisse verwendet. Ihre Dateierweiterung lautet ...Lts".
- Die zweite Datei ist eine ASCII-Datei mit Tabulator-getrennten Werten. Sie wird mit der Erweiterung "txt" gespeichert und kann über den Web-Browser vom Grundgerät 4000 geöffnet werden. Diese Datei ist für die Arbeit mit einem Tabellenkalkulationsprogramm auf einem PC vorgesehen und erlaubt die Abfrage aller Messergebnisse und deren Formatierung in einer kundenspezifischen Tabelle.

#### **Ergebnisse** Zum Laden der Messergebnisse wählen Sie im Explorer eine Datei **laden** mit der Erweiterung "Lts" aus (siehe Kapitel "Dateimanagement" des Bedienungsanleitung für die Module der Serie 4100), klicken auf **Laden** und dann auf **Kurve anzeigen**.

Jetzt wird die Pegelmesser-Registerkarte mit den geladenen Ergebnissen in einer Tabelle angezeigt.

**Kapitel 5** Pegelmesser und VFL (Visual Fault Locator) *Speichern und Laden von Ergebnissen*

## <span id="page-98-0"></span>Anwendungen

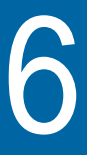

Durch die Einbindung von Software mit kostenlosen Lizenzen unter anderem von GPL, LGPL und BSB stehen Ihnen verschiedene Anwendungen zur Erweiterung der Funktionalität des Grundgerät 4000 zur Verfügung. JDSU **übernimmt für diese freie Software keine Garantie und auch keinen Support.**

Zum Starten der Anwendungen drücken Sie die **HOME**-Taste und anschließend die Menütaste **Anwendungen**.

Erläutert werden die folgenden Themen:

- ["Navigation und Textbearbeitung in den Anwendungsseiten" auf](#page-99-0)  [Seite 78](#page-99-0)
- ["PDF-Viewer" auf Seite 81](#page-102-0)
- ["Web-Browser" auf Seite 82](#page-103-0)
- ["Text-Editor" auf Seite 88](#page-109-0)
- ["Rechner" auf Seite 90](#page-111-0)
- ["VNC-Viewer" auf Seite 91](#page-112-0)
- ["Kalender" auf Seite 93](#page-114-0)
- ["Kontakte" auf Seite 103](#page-124-0)
- ["eMail-Anwendung" auf Seite 106](#page-127-0)
- ["Wireshark" auf Seite 117](#page-138-0)
- ["Datei-Explorer" auf Seite 119](#page-140-0)

**Handbuch 770000003/04 77**

#### <span id="page-99-0"></span>**Navigation und Textbearbeitung in den Anwendungsseiten**

### **den Anwendungsse iten**

Navigation auf Nach Auswahl einer der sieben Anwendungen öffnet sich die betreffende Seite. Unabhängig von der Art der Anwendung können Sie auf diesen Seiten mit verschiedenen Mitteln navigieren, Textfelder auswählen, Schaltflächen aktivieren usw.

#### **Bei Anschluss von VNC, Touchscreen oder Maus an einen USB-Port des MTS/T-BERD 4000:**

Am einfachsten gestaltet sich die Navigation durch direktes Klicken mit der Maus oder dem Touchscreen-Stift in das Textfeld bzw. auf die Schaltfläche.

#### **Mit den Tasten des MTS/T-BERD 4000:**

Wenn Sie nur mit den Tasten des Grundgeräts navigieren können, gehen Sie wie folgt vor:

- Entweder Sie navigieren mit den Richtungstasten durch mehrmaliges Drücken zu den Textfeldern / Schaltflächen.
- Oder Sie drücken die Menütaste **Cursor**, wenn vorhanden, so oft, bis das gewünschte Textfeld/die gewünschte Schaltfläche aktiv ist und bestätigen die Auswahl dann mit der Taste **Auswählen**.
- $-$  Oder Sie drücken gleichzeitig **SHIFT** +  $\overline{\bigoplus}$  , um den Cursor dann auf das gewünschte Textfeld/die gewünschte Schaltfläche zu setzen. Wenn der Cursor korrekt positioniert ist, bestätigen Sie die Auswahl durch gleichzeitiges Drücken von **SHIFT + ENTER**.

#### **Vollbild-Modus**

Zur einfacheren Navigation auf der Anwendungen-Seite können Sie die Seitenanzeige auf den Vollbildmodus vergrößern.

**1** Zur Anzeige der geöffneten Seite als Vollbild drücken Sie auf dem MTS/T-BERD 4000 gleichzeitig die Tasten **SHIFT + HOME**.

Jetzt wird die Anzeige maximiert, und die Menütasten auf der rechten Bildschirmseite werden ausgeblendet.

Durch erneutes gleichzeitiges Drücken der Tasten **SHIFT + HOME** kehren Sie zur normalen Anzeige zurück. Die Menütasten werden wieder auf der rechten Seite angezeigt.

- <span id="page-100-0"></span>**Text eingeben** Wenn die Text-Editor-Seite angezeigt wird, können Sie auf fünf Arten den gewünschten Text eingeben:
	- **1** Geben Sie den Text über eine externe Tastatur ein, die über einen USB-Port an das MTS/T-BERD 4000 angeschlossen ist oder verwenden Sie die externe Tastatur eines an die Plattform angeschlossenen PCs.
	- **2** Geben Sie den Text mit Hilfe der internen Tastatur der Anwendung ein:
		- **FAUS a** Wählen Sie auf der Menütaste **Kartourd** die Option Tastatur aus. Jetzt wird im unteren Teil des Bildschirms eine Tastatur eingeblendet.

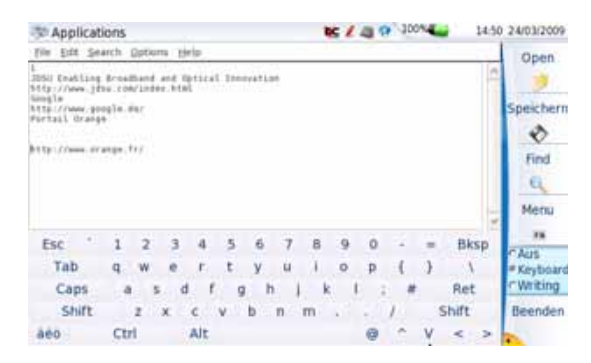

#### **Abb. 36** Interne Tastatur des Text-Editors

- **b** Die Texteingabe erfolgt mit den Pfeiltasten oder über den Touchscreen.
- **3** Bei Verwendung eines Touchscreens wird der Text per Hand eingegeben. Gehen Sie hierzu wie folgt vor:
	- a Wählen Sie auf der Menütaste die Option Schreiben.
	- **b** Geben Sie den Text von Hand mit dem Stift des Touchscreens ein.

Sie können auch auf **Lernen** (Train) klicken, um jedes Zeichen in seiner Zelle zu schreiben. Damit ist es möglich, die Zeichen mit Ihren Schreibmerkmalen zu speichern. Das erhöht die Lesbarkeit, wenn Sie mit dem Schreibstift schreiben.

**4** Geben Sie Text mit Hilfe der numerischen Tastatur der Plattform ein. Zur Eingabe eines Zeichens, drücken Sie die betreffende Taste so oft, bis das gewünschte Zeichen angezeigt wird. Die für eine Taste verfügbaren Zeichen werden am linken unteren Bildschirmrand

**Handbuch 770000003/04 79**

angezeigt (siehe ["Zifferntasten am Grundgerät 4000" auf Seite 28\)](#page-49-0). Zum Beispiel müssen Sie zur Eingabe des Buchstabens "b" die Zifferntaste "2" zweimal drücken:  $\frac{1}{2}$  a  $\frac{1}{2}$ 

**5** Drücken Sie gleichzeitig SHIFT +  $\overrightarrow{ }$ , um den Cursor auf das gewünschte Zeichen zu setzen und drücken Sie gleichzeitig **SHIFT + ENTER**, um die Auswahl zu bestätigen und das Zeichen in die Textzone einzufügen.

#### **Spezielle Tasten und Tastenkombinationen:**

#### Taste «1»

– Drücken Sie Taste «1» zur Eingabe von Sonderzeichen:

 $\Box$ ,  $?$  | 1 |  $'$   $($   $)$   $+$   $+$   $/$   $1$   $+$   $+$   $+$   $+$   $+$   $+$   $+$   $+$ 

– Drücken Sie **SHIFT +** «**1**» zur Auswahl des gesamten eingegebenen **Textes** 

Taste «0»

– Zur Eingabe eines Leerzeichens drücken Sie die Taste «0»:

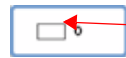

Eingabe eines Leerzeichens

– Drücken Sie **SHIFT +** «**0**» als Rückschritttaste, um das Zeichen links vom Cursor zu löschen.

Auch mit der **CANCEL**-Taste am MTS/T-BERD 4000 können Sie das Zeichen vor dem Cursor löschen.

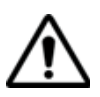

**Drücken Sie zum Löschen eines Zeichens nicht die Menütaste**  *Abbrechen***. Wenn Sie die Menütaste** *Abbrechen* **drücken, verlassen Sie das Bearbeitungsfeld.**

Shift  $+$   $*$ 

Vor der Eingabe von Text können Sie auswählen, welche Zeichen Sie eingeben möchten. Drücken Sie dazu so oft gleichzeitig **SHIFT + \***, bis der gewünschte Modus angezeigt wird: Großbuchstaben / Kleinbuchstaben / Zahlen.

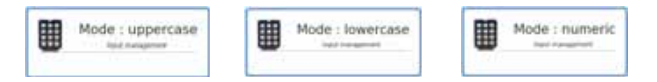

**Abb. 37** Zeichenbearbeitungsmodus

#### <span id="page-102-0"></span>**PDF-Viewer**

Dieses Kapitel enthält lediglich eine allgemeine Beschreibung. Die Schaltfläche **VO** vom PDF-Viewer informiert über die aktuelle Version des PDF-Readers und lädt Hilfetexte zur Navigation in PDF-Dokumenten.

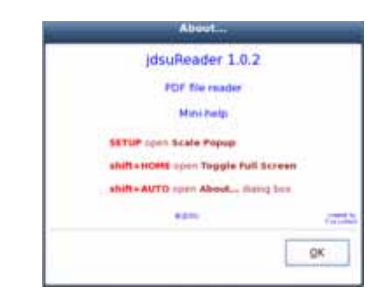

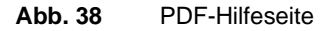

**Ein PDF-**Am einfachsten öffnen Sie ein PDF-Dokument, indem Sie die **FILE**-Taste **Dokument** drücken und dann über die Menütaste **Explorer** die Datei markieren und **öffnen** mit **Laden** und **Laden bestätigen** öffnen. Die Datei wird automatisch im PDF-Viewer geöffnet.

> Eine weitere Möglichkeit, ein PDF-Dokument zu öffnen, besteht darin, die Taste **Home** > **Anwendungen** zu drücken und das PDF Reader-Symbol auszuwählen.

Jetzt startet der PDF Reader ohne Dokument. Zum Öffnen eines PDF-Dokuments klicken Sie auf das Symbol **und wählen** im Dialogfeld des Datei-Explorers ein Dokument aus.

#### **Mit dem PDF-**Sie können in dem geöffneten PDF-Dokument zwischen den Seiten **Dokument arbeiten** wechseln, zoomen, nach Wörtern oder Sätzen suchen lassen, die Seiten drehen usw. Die umfangreichen Funktionen des Programms stehen über im Bildschirm angezeigte Schaltflächen zur Verfügung.

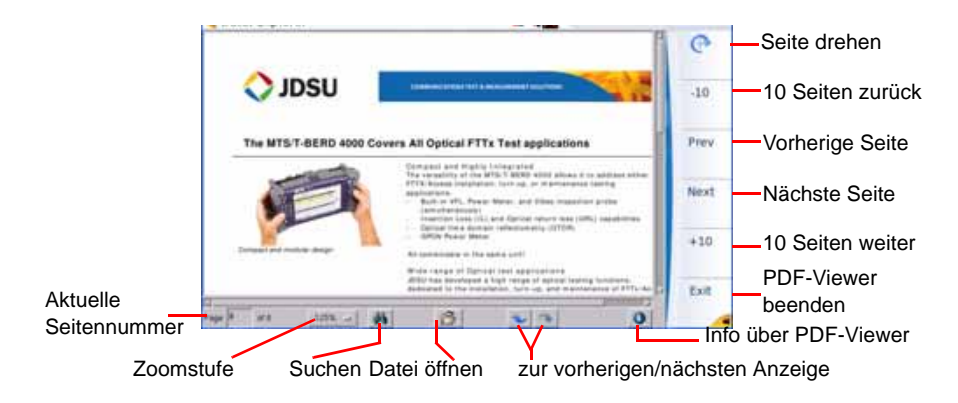

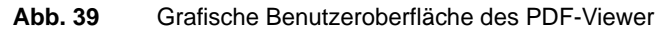

Die Schaltflächen auf der rechten Seite werden über die Menütasten des Grundgerät 4000 bedient. Die Schaltflächen am unteren Bildschirmrand des PDF-Viewer können nur mit einer Maus oder über den Touchscreen bedient werden.

#### **HINWEIS**

Mit den Richtungstasten des Grundgerät 4000 oder einer externen Tastatur sowie mit Hilfe der Maus und den Rollbalken können Sie in allen Richtungen durch das Dokument blättern.

#### <span id="page-103-0"></span>**Web-Browser**

**Web-Browser** Zum Starten dieser Anwendung drücken Sie auf der **START**-Seite die **starten** Menütaste **Anwendungen**> **Web-Browser** .

Der Web-Browser wird gestartet.

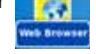

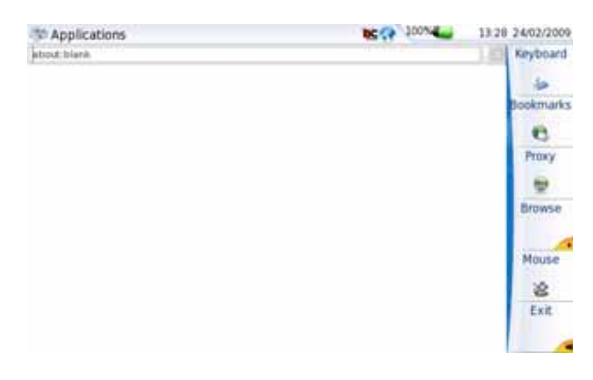

**Abb. 40** Web-Browser

**Eine Internet-**Nach Anzeige des Web-Browsers müssen Sie die Internet-Adresse **Seite öffnen** eingeben.

- **1** Setzen Sie den Cursor in die Adresszeile:
	- **a** Verwenden Sie dazu die Maus, die an den USB-Port des Grundgerät 4000 angeschlossen ist oder die Maus des PCs, wenn der Bildschirm über eine VNC-Anwendung auf dem PC angezeigt wird.
	- **b** Klicken Sie auf das Symbol , das dann zu  $\gg$  wechselt. Jetzt können Sie den Cursor in die Adresszeile setzen. Die Cursoranzeige wechselt von  $\blacktriangleright$  zu  $\mathbb{I}$ .
- **2** Wenn sich der Cursor in der Adresszeile befindet, können Sie die Adresse eingeben:
	- **a** Geben Sie die gesamte Adresse der zu öffnenden Internet-Seite an, wenn Sie mit einer Tastatur arbeiten, die an den USB-Port des Grundgerät 4000 angeschlossenen ist, oder wenn Sie mit der PC-Tastatur arbeiten und der Bildschirm über eine VNC-Verbindung auf dem PC dargestellt wird.
	- **b** Wenn keine Tastatur zur Verfügung steht, klicken Sie auf das Symbol (, um die virtuelle Tastatur aufzurufen. Geben Sie nun die Adresse mit den Tasten des Grundgerät 4000 ein oder klicken Sie direkt auf die Zeichen (siehe "Text eingeben" auf [Seite 79](#page-100-0)).
- **3** Drücken Sie die **ENTER**-Taste.

Die Seite wird geöffnet.

Wenn anstelle der Internet-Seite eine Fehlermeldung angezeigt wird, überprüfen Sie die von Ihnen eingegebene Adresse und/oder die Proxy-Konfiguration (siehe ["Proxy-Server konfigurieren" auf](#page-105-0)  [Seite 84\)](#page-105-0).

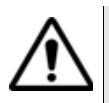

Wenn die virtuelle Tastatur zur Eingabe der Adresse verwendet wurde, müssen Sie vor der Bestätigung der Adresse die Maus-Option deaktivieren (das Symbol wechselt zu au).

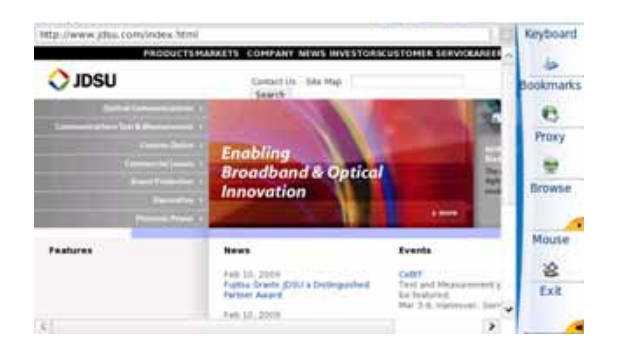

#### **Abb. 41** Internet-Beispielseite im Web-Browser

- Während des Ladens der Seite wird das Symbol | angezeigt. Nach vollständigem Laden der Seite wechselt das Symbol zu .
- Sie können das Laden der Seite jederzeit durch einen Klick auf abbrechen.

#### **HINWEIS**

Zum Wechsel in den Vollbildmodus drücken Sie **SHIFT** + **HOME**.

Durch erneutes Drücken dieser Tasten kehren Sie zur Normalansicht zurück.

#### <span id="page-105-0"></span>**Proxy-Server konfigurieren**

Beim erstmaligen Einsatz des Web-Browsers oder bei Anzeige einer Fehlermeldung anstelle der gewünschten Internet-Seite müssen Sie die Proxy-Konfiguration überprüfen. Proxy

**1** Klicken Sie in der folgenden Symbolleiste auf das Symbol um ein Dialogfeld zu öffnen, das die Einrichtung der Proxy-Server für die Internet-Verbindung erlaubt.

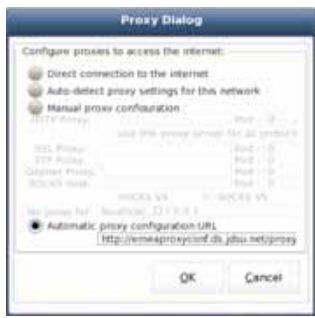

#### **Abb. 42** Konfiguration der Proxy-Server

- **2** Wählen Sie die Art der Verbindung aus:
- **Direct connection to the internet**: (Direkte Verbindung zum Internet) Diese Standardoption ist zu wählen, wenn kein Proxy-Server verwendet wird
- **Auto-detect proxy settings for this network**: (Automatische Erkennung der Proxy-Einstellungen für dieses Netzwerk) Diese Option ist zu wählen, wenn Sie möchten, dass Firefox die Proxy-Parameter für Ihr Netzwerk automatisch erkennt.
- **Manual proxy configuration**: (Manuelle Proxy-Konfiguration) Wählen Sie diese Option, wenn Sie keine Proxy-Adresse (URL) besitzen. Erfragen Sie von Ihrem Systemadministrator die Port-Namen und Parameter der Server, auf denen der Proxy-Server ausgeführt wird, und geben Sie diese Angaben in die entsprechenden Felder ein.
- **Automatic proxy configuration URL**: (URL zur automatischen Proxy-Konfiguration) Wenn keine Datei für die Proxy-Konfiguration vorhanden ist, erfragen Sie von Ihrem Systemadministrator die URL zur Konfiguration und tragen Sie diese in dieses Feld ein.
- **3** Bestätigen Sie die Konfiguration mit **OK**.

# **navigieren**

**Mit dem Web-**Drücken Sie nach dem Start des Web-Browsers auf der rechten **Browser** Bildschirmseite die Taste Durchsuchen **Rooten in die Schaltflächen** zur Navigation anzuzeigen.

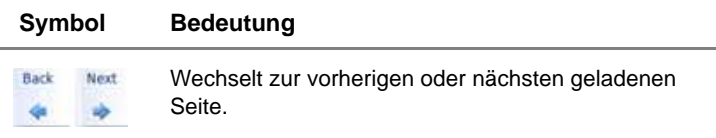

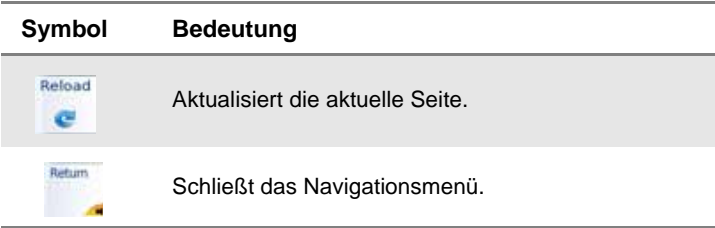

Wenn auf der Seite eine Verknüpfung (Link) vorhanden ist, wechselt der Pfeilcursor zu einem Handcursor.

**Lesezeichen** Sie können für eine geöffnete Seite ein Lesezeichen (Favoriten, Bookmark) festlegen und so eine direkte Verknüpfung zur Seite herstellen. **setzen Bookmarks** 

Klicken Sie auf

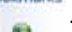

Jetzt wird auf der rechten Bildschirmseite eine neue Symbolleiste geöffnet.

- *Lesezeichen* Nach dem Öffnen der Internet-Seite, für die ein Lesezeichen erstellt *erstellen* werden soll:
	- **1** Klicken Sie auf das Symbol **Fig.** um das Dialogfeld zur Erstellung von Lesezeichen (Bookmark) zu öffnen.

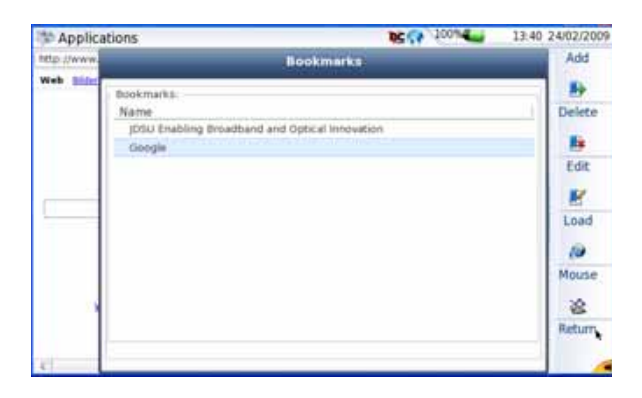

**Abb. 43** Erstellung von Lesezeichen

Auf der rechten Bildschirmseite werden neue Symbole angezeigt.

**2** Zum Hinzufügen eines Lesezeichens für die angezeigte Seite klicken Sie auf **14**
**3** Zum Bearbeiten des Lesezeichens klicken Sie auf **Kongenigische**n Jetzt können Sie den Namen des Lesezeichens bearbeiten. Mit **OK** bestätigen Sie die Änderung und mit **Cancel** brechen Sie die Änderungen ab.

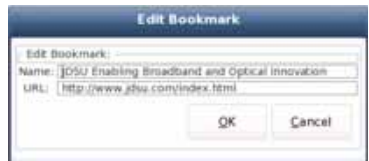

#### **Abb. 44** Bearbeitung von Lesezeichen

- Zum Öffnen der durch das in der Liste ausgewählte Lesezeichen definierten Seite klicken Sie auf .
- Zum Löschen des ausgewählten Lesezeichens aus der Liste klicken Sie auf **B**
- Zum Verlassen des Lesezeichen-Menüs und Rückkehr zur Web-

Browser-Seite klicken Sie auf Return

### **Ein PDF-**Im Web-Browser ist es möglich, PDF-Dokumente zu öffnen und **Dokument** anzeigen zu lassen.

**öffnen** Weitere Informationen zur PDF-Anwendung entnehmen Sie bitte dem Abschnitt ["Navigation und Textbearbeitung in den Anwendungsseiten"](#page-99-0)  [auf Seite 78.](#page-99-0)

- Wenn Sie auf eine Verknüpfung zu einer PDF-Datei klicken, wird während des Ladevorgangs der Datei ein Dialogfeld eingeblendet.
- Nach Abschluss des Ladevorgangs öffnen Sie die PDF-Datei durch einen Klick auf **OK**.

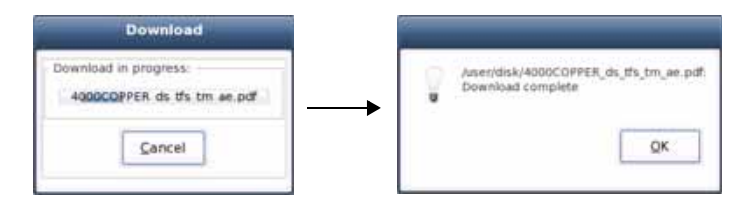

#### **Abb. 45** Herunterladen einer PDF-Datei

Zur Rückkehr zum Web-Browser klicken Sie auf das Symbol **3**.

**Handbuch 770000003/04 87** 

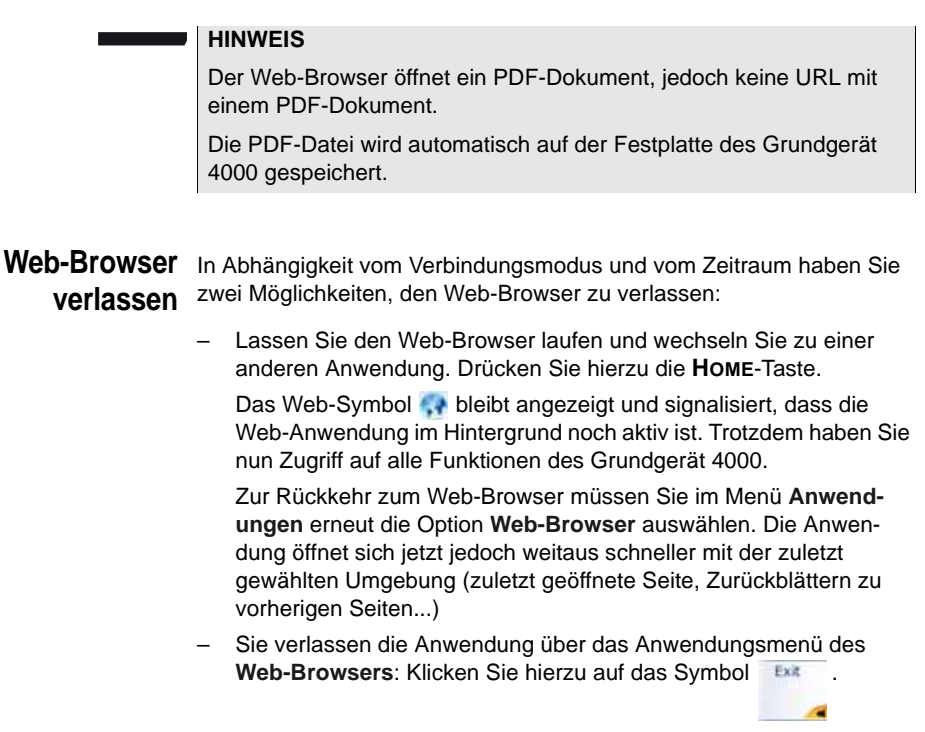

# **Text-Editor**

Die Text-Editor-Anwendung erlaubt die Eingabe von Text mit dem Grundgerät 4000 und das Speichern des Textes in einer txt-Datei.

**Text-Editor** Zum Öffnen des Text-Editors gehen Sie wie folgt vor:

- **öffnen 1** Öffnen Sie mit der **Home**-Taste die **Start**-Seite und drücken Sie die Menütaste **Anwendungen**.
	- **2** Wählen Sie im **Anwendungen**-Bildschirm das Symbol für den **Text-Editor** aus.

Das Symbol wird jetzt mit einem weißen Rahmen versehen.

**3** Mit **ENTER** bestätigen Sie die Auswahl und öffnen den Text-Editor.

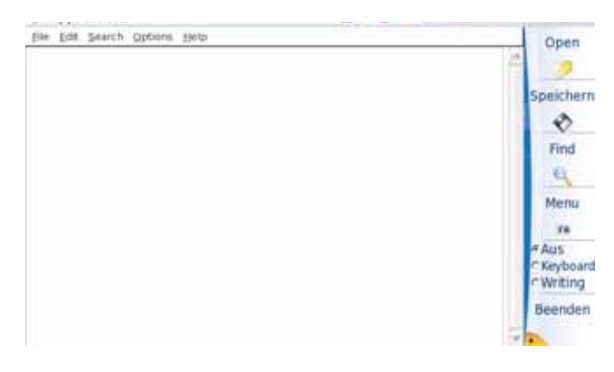

**Abb. 46** Die Text-Editor-Anwendung

Nach dem Öffnen des Texteditors geben Sie den Text in der gewünschten Methode ein (siehe ["Text eingeben" auf Seite 79\)](#page-100-0).

**Text in einer** Sie können den eingegebenen Text auf dem Grundgerät 4000 speichern.

**Datei speichern**

- **1** Drücken Sie die **File**-Taste und wählen Sie die Option **Speichern** oder **Speichern als...**
- **2** Wählen Sie in dem sich öffnenden Dialogfenster den Zielordner aus.
- **3** Geben Sie einen Namen für die Datei mit der Dateierweiterung ein (.txt oder .csv, wenn sie mit dem MTS/T-BERD 4000 geöffnet werden soll).

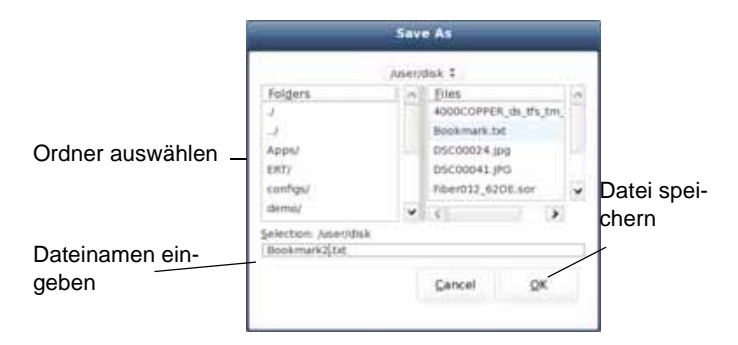

**Abb. 47** Datei speichern

**4** Zum Abschluss bestätigen Sie mit **OK**.

Die Datei wird gespeichert und bleibt geöffnet.

– Sie können die Datei bearbeiten und jederzeit erneut speichern.

**Handbuch 770000003/04 89** 

– Bei Auswahl von **Speichern als...** können Sie einen anderen Zielordner und/oder Dateinamen für die Datei festlegen.

Zum Verlassen des Editors und Zurückkehren zur Anwendungen-Seite drücken Sie die Menütaste .

Zur Rückkehr zur **Start**-Seite drücken Sie die **HOME**-Taste. Die

Anwendung bleibt aktiv (das Symbol wird in der oberen Leiste ange-

zeigt).

## **Rechner**

Auf dem Grundgerät 4000 kann ein Bildschirmrechner geöffnet werden.

- **1** Öffnen Sie mit der **Home**-Taste die **Start**-Seite und drücken Sie die die Menütaste **Anwendungen**.
- **2** Wählen Sie im **Anwendungen**-Bildschirm das **Rechner**-Symbol aus.

Das Symbol wird jetzt mit einem weißen Rahmen versehen.

**3** Mit **ENTER** bestätigen Sie die Auswahl und öffnen den Rechner.

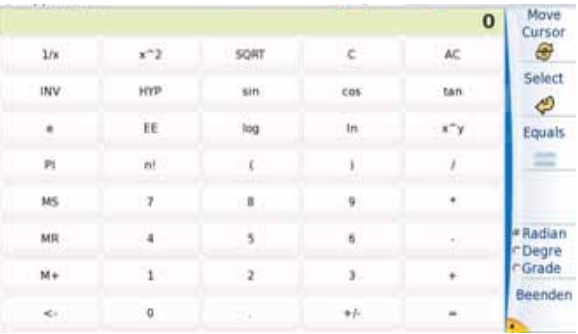

#### **Abb. 48** Der Rechner

Zum Verlassen des Rechners und zur Rückkehr in die Anwendungen-Seite drücken Sie die Taste .

Zur Rückkehr zur Start-Seite drücken Sie die **HOME**-Taste. Die Anwendung bleibt aktiv (das Symbol wird in der oberen Leiste angezeigt).

# **VNC-Viewer**

Das Grundgerät 4000 bietet einen VNC-Viewer, der es erlaubt, ein Gerät über das Netzwerk zu steuern.

- **1** Drücken Sie in der **Start**-Seite die Menütaste **Anwendungen**.
- **2** Wählen Sie in der Anwendungen-Seite das Symbol des **VNC-Viewer** aus.

Das Symbol wird weiß eingerahmt.

**3** Mit **ENTER** bestätigen Sie die Auswahl und öffnen den VNC-Viewer. Der Bildschirm zeigt ein Dialogfeld zum Verbindungsaufbau an.

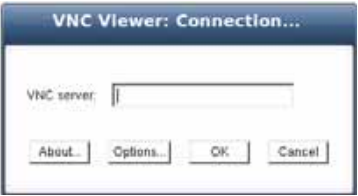

**Abb. 49** Verbindungsaufbau mit dem VNC-Viewer

#### **HINWEIS**

Bei Verwendung des VNC-Viewers des Anwendungsmenüs wird das Symbol  $\leq$  in der oberen Leiste angezeigt.

- **4** Geben Sie die Adresse des VNC-Servers ein.
- **5** Ändern Sie gegebenenfalls die Optionen des VNC-Servers durch Anklicken der Schaltfläche **Optionen...**

In diesem Fall wird das Optionen-Dialogfeld eingeblendet.

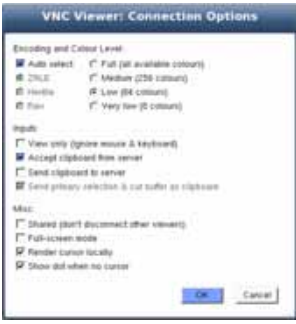

**Abb. 50** VNC Viewer: Optionen

- **6** Nach Auswahl der benötigten Parameter bestätigen Sie die Änderungen mit **OK**.
- **7** Bestätigen Sie den Verbindungsaufbau im Verbindungsdialogfenster des VNC-Viewers ebenfalls mit **OK**.

Der VNC-Bildschirm wird angezeigt.

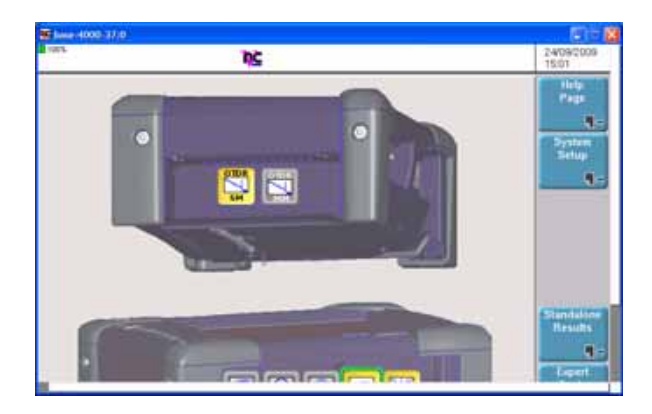

**Abb. 51** Bildschirm des VNC-Viewers (Vollbildmodus)

Zum Verlassen des VNC-Viewers und zur Rückkehr in die Anwen-<br>dungen-Seite drücken Sie die Taste dungen-Seite drücken Sie die Taste .

Zur Rückkehr zur Startseite drücken Sie die **HOME**-Taste. Die Anwendung bleibt aktiv (das Symbol wird in der oberen Leiste angezeigt).

# **Kalender**

Die **Anwendungen**-Seite ermöglicht die Nutzung eines Kalenders zur Eingabe von Kommentaren, Terminen, Ereignissen usw.

Anzeige des Kalenders

- **1** Wählen Sie im Anwendungsmenü mit den Richtungstasten das **Kalender**-Symbol aus.
- **2** Mit **Enter** öffnen SIe die **Kalender**-Anwendung.

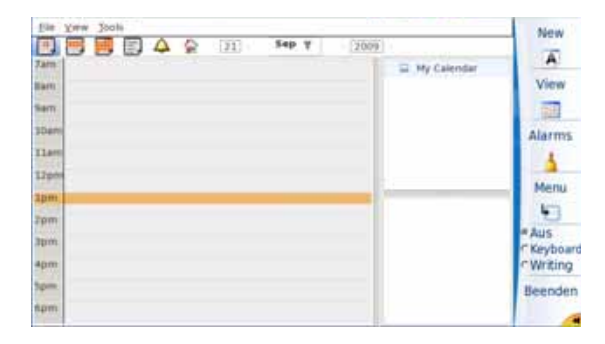

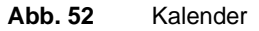

Diese Seite zeigt standardmäßig den Kalender des aktuellen Datums im Tagesmodus an.

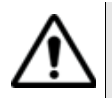

**Das aktuelle Datum entspricht dem in der Systemkonfiguration eingegebenen Datum.**

# **eintragen**

**Ereignis** Nach dem Starten des Kalenders können Sie unabhängig von der gewählten Ansicht, Ereignisse zu dem Kalender hinzufügen.

- **1** Zur Eingabe eines neuen Ereignisses klicken Sie auf die Schaltfläche **Neu** (oder wählen Sie im **Datei**-Menü die Option **Neu** aus).
- **2** Das Dialogfeld **Ereignis** wird geöffnet.

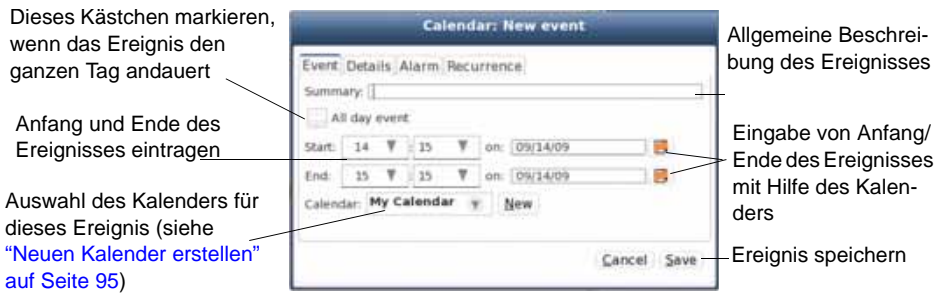

**Abb. 53** Kalender: Erstellung eines neuen Ereignisses

- **3** Tragen Sie in den entsprechenden Registerkarten die betreffenden Angaben zum Ereignis ein:
- Registerkarte **Ereignis**: Eingabe der Ereignisbeschreibung, Datum und Uhrzeit (siehe Abbildung 53 auf Seite 94).
- Registerkarte **Details**: Eingabe des Ereignisortes, Speicherung des Ereignisses in einer Kategorie (siehe ["Kategorie erstellen" auf](#page-115-0)  [Seite 94\)](#page-115-0) und Eingabe einer umfassenden Beschreibung des Ereignisses.
- Registerkarte **Alarm**: Aktivierung eines Alarms für das Ereignis. Dieser Alarm wird einige Minuten vor dem Start des Ereignisses (ab 1 Minute) ausgelöst.
- Registerkarte **Wiederholung**: Hier können Sie angeben, ob und wie oft sich das Ereignis wiederholen soll (täglich, monatlich...).
- **4** Nach Eingabe aller benötigten Parameter für das Ereignis, speichern Sie es über die Schaltfläche **Speichern** im Kalender.
- Jetzt wird das Ereignis im Kalender und im Ereigniskalender unterstrichen dargestellt.
- <span id="page-115-0"></span>**Kategorie** Die im Kalender gespeicherten Ereignisse können in spezielle Katego**erstellen** rien eingeordnet werden.

Zum Erstellen einer Kategorie gehen Sie wie folgt vor:

- **1** Wählen Sie im **Funktionen**-Menü die Option **Kategorie** aus.
- **2** Das entsprechende Dialogfeld wird geöffnet.

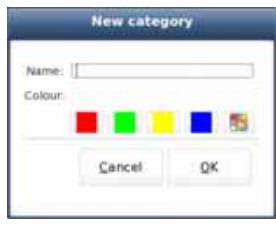

**Abb. 54** Erstellen einer neuen Kategorie

- **3** Geben Sie den Namen für die Kategorie ein.
- **4** Wählen Sie eine Farbe für diese Kategorie aus oder klicken Sie auf , um eine neue Farbe festzulegen.
- **5** Mit **OK** bestätigen Sie die neue Kategorie.

Die Farbauswahl ermöglicht die Unterscheidung der Ereignisse nach der jeweiligen Kategorie.

<span id="page-116-0"></span>**Neuen Kalender** Zusätzlich zu dem angebotenen Standardkalender können Sie weitere **erstellen** Kalender erstellen. Der erstellte Kalender erlaubt als Spezialkalender die Aufnahme besonderer Ereignisse.

Zur Erstellung eines neuen Kalenders:

**1** Klicken Sie in der Kalender-Anwendung auf **Menü** und wählen Sie **Funktionen** > **Kalender.**

Die Kalender-Seite wird geöffnet.

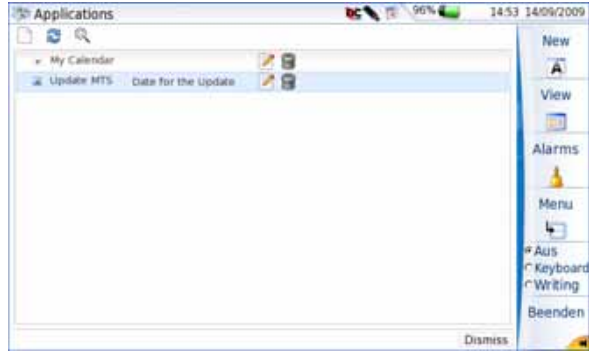

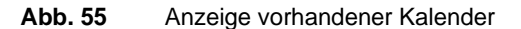

**2** Zum Hinzufügen eines Kalenders klicken Sie auf das Symbol .

**Handbuch 770000003/04** 95

Ein neues Eingabefeld wird geöffnet.

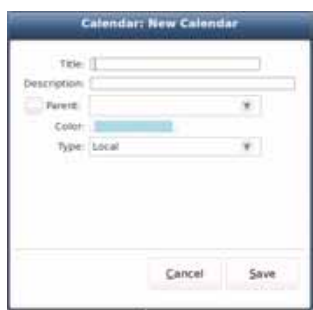

**Abb. 56** Erstellung eines neuen Kalenders

- **3** Geben Sie den Kalender-Titel ein, der in der Ansichtsseite angezeigt werden soll.
- **4** Sie können auch eine Beschreibung des Kalenders z. B. mit Angabe des Zwecks eintragen.
- **5** Sie können einen Kalender auswählen, der als Vorlage für den neuen Kalender verwendet werden soll.
- **6** Verändern Sie gegebenenfalls die Farbe des Kalenders, indem Sie auf die angezeigte Farbe klicken. Dann wird ein Farbauswahlfeld geöffnet.
- **7** Die Farbe wird auf alle Ereignisse angewendet, die zu diesem Kalender gehören.

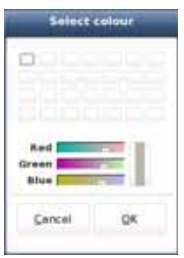

#### **Abb. 57** Farbauswahl

**8** Mit **OK** bestätigen Sie die neue Farbe.

- **9** Wählen Sie den Kalendertyp aus:
	- **Lokal**:
	- **Abonnieren**: Wählen Sie diesen Parameter aus, um Kalender anderer Nutzer zu erhalten.

Bei Auswahl von **Abonnieren** tragen Sie die URL, den Benutzernamen und das Passwort für den Zugriff auf den Kalender ein. Geben Sie auch das Aktualisierungsintervall für den Kalender ein (*x* Mal pro Stunde / Tag / Woche / Monat / Jahr).

– **Veröffentlichen**: Wählen Sie diesen Parameter aus, um den Kalender zu veröffentlichen, damit andere Nutzer ihn sehen können.

Bei Auswahl von **Veröffentlichen** geben Sie URL, Nutzername und Passwort für den Zugriff auf den Kalender ein.

**10** Bestätigen Sie die eingetragenen Parameter in Dialogfeld mit **OK**.

Jetzt zeigt der Bildschirm eine Liste der Kalender mit dem neu erstellten Eintrag an.

Falls das nicht der Fall ist, klicken Sie auf das Symbol **...**.

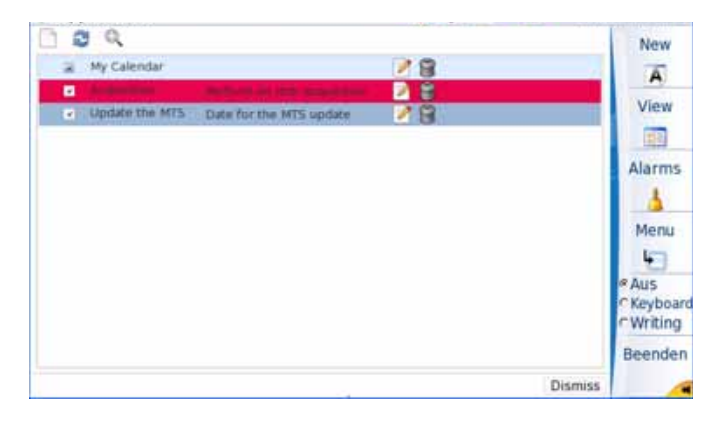

**Abb. 58** Neuer Eintrag in der Kalenderliste

Zum Bearbeiten des Kalenders klicken Sie auf **12 (siehe**) Abbildung 56).

Zum Löschen des Kalenders und ggf. zur Neuzuweisung der Ereignisse zu einem anderen Kalender klicken Sie auf

**Kalender-Ansichten** Die Kalender-Anwendung ermöglicht die Anzeige unterschiedlicher Angaben auf dem Bildschirm.

**Handbuch 770000003/04 97** 

**Kapitel 6** Anwendungen *Kalender*

> *wöchentlicher, monatlicher Kalender*

*Täglicher,* Nach dem Start der Kalender-Anwendung wird standardmäßig der Tageskalender mit dem aktuellen Datum angezeigt.

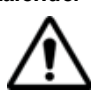

**Das aktuelle Datum entspricht dem in der Systemkonfiguration eingegebenen Datum.**

Zur Änderung der Kalenderansicht können Sie:

– so oft wie nötig auf die Menütaste **Ansicht** drücken und durch die Anzeigen mit wöchentlichem und monatlichem Kalender, dem Ereigniskalender, den eingerichteten Alarmen bis zum täglichen Kalender blättern

ODER

- über die Symbolleiste oder das Menü **Ansicht** den gewünschten Kalender anzeigen lassen:
	- : wöchentlicher Kalender

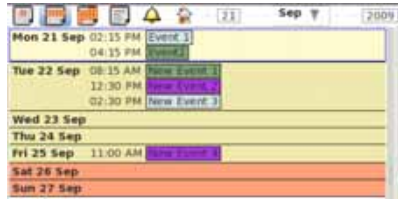

- 
- **Abb. 59** Wöchentlicher Kalender (Beispiel)

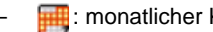

– : monatlicher Kalender

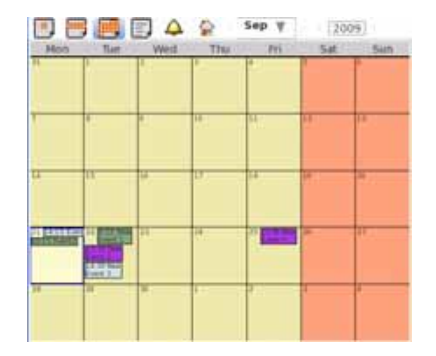

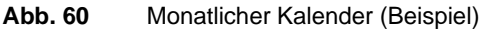

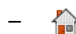

-  $\leftarrow$  : Heute-Kalender (gleiche Anzeige wie täglicher Kalender)

|                   | 日目日△☆ 回                         |  | Sep : | 2001<br>s |
|-------------------|---------------------------------|--|-------|-----------|
| lam.              |                                 |  |       |           |
| lárti             |                                 |  |       |           |
|                   |                                 |  |       |           |
|                   |                                 |  |       |           |
| ×.<br><b>11am</b> |                                 |  |       |           |
| $12\,\mathrm{nm}$ |                                 |  |       |           |
| 1ø                |                                 |  |       |           |
|                   | vent 1: 14:15 + 15:15           |  |       |           |
|                   |                                 |  |       |           |
|                   | Front2: (Chil. : 10 11 - 17 17) |  |       |           |
| Spirit            |                                 |  |       |           |
|                   |                                 |  |       |           |

**Abb. 61** Heute-Kalender

Über die Felder  $\frac{1}{2}$  sep  $\sqrt{1-2009}$  können Sie festlegen, welche Kalenderdaten angezeigt werden sollen.

Nach Eingabe der Datumsangaben wird nach einem Klick auf das Symbol für den wöchentlichen oder monatlichen Kalender, der Kalender der Woche / des Monats angezeigt, der zu dem betreffenden Datum gehört.

- *Ereigniskalender* Im Ansichtsmenü und über die Symbolleiste können Sie einen Ereigniskalender aufrufen, der alle in einem bestimmten Zeitraum festgelegten Ereignisse anzeigt.
	- **1** Klicken Sie in der Symbolleiste auf das Symbol ODER

wählen Sie im **Ansicht**-Menü die Option **Ereigniskalender** aus

**Handbuch 770000003/04** 99

#### ODER

drücken Sie so oft wie nötig die Taste **ANSICHT**, um den Ereigniskalender aufzurufen.

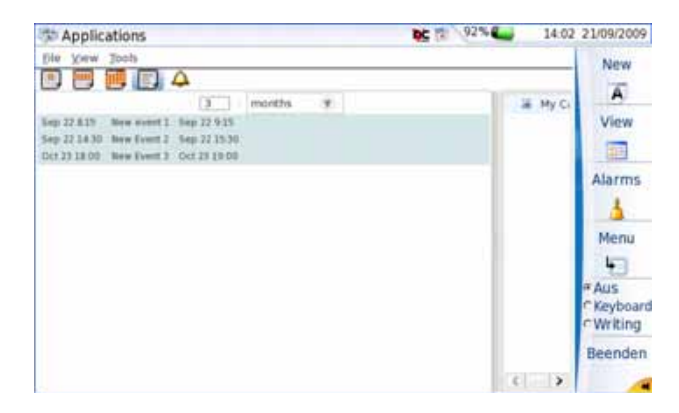

**Abb. 62** Der Ereigniskalender

**2** Anschließend müssen Sie den Zeitraum auswählen, für den die Ereignisse angezeigt werden sollen.

In Abbildung 62 wird der Ereigniskalender für die letzten drei Monate ab dem aktuellen Datum angezeigt.

#### **HINWEIS**

Der Ereigniskalender für den ausgewählten Zeitraum kann auch in der Seitenleiste angezeigt werden (siehe "Seitenleiste" auf [Seite 102](#page-123-0)).

*Ereignismenü* Unabhängig vom angezeigten Kalendertyp können sie ein Ereignis anklicken und ein Menü öffnen, das mehrere Operationen ermöglicht:

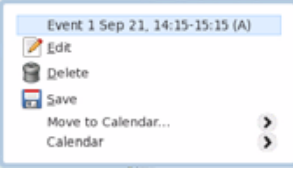

**Abb. 63** Ereignismenü

– **Bearbeiten**: Erlaubt die Bearbeitung des ausgewählten Ereignisses und gegebenenfalls die Änderung der Parameter.

- **Löschen**: Ermöglicht nach einer Sicherheitsabfrage das Löschen des ausgewählten Ereignisses.
- **Speichern**: Zum Speichern des Ereignisses im .ics-Format auf der Platte des Grundgerät 4000 oder auf einen ggf. an das Grundgerät angeschlossenen USB-Stick.
- **Verschieben in Kalender...**: Erlaubt, das Ereignis in einen anderen Kalender zu verschieben. Es öffnet sich ein Untermenü mit Angabe aller verfügbaren Kalender (siehe ["Neuen Kalender erstellen" auf](#page-116-0)  [Seite 95\)](#page-116-0).
- **Kalender**: Zum Bearbeiten, Speichern im .ics-Format, Löschen, Anzeigen oder Verbergen des Kalenders, zu dem dieses Ereignis gehört.
- *Alarme* Sie haben die Möglichkeit, ausgelöste Alarme für vergangene Ereignisse in einer Liste anzuzeigen.
	- 1 Klicken Sie hierzu in der Symbolleiste auf **4 oder wählen Sie Alarm** im Menü **Funktionen** aus oder drücken Sie die Menütaste Alarme  $\mathbf{A}$

Es wird eine Übersicht über die ausgelösten Alarme angezeigt.

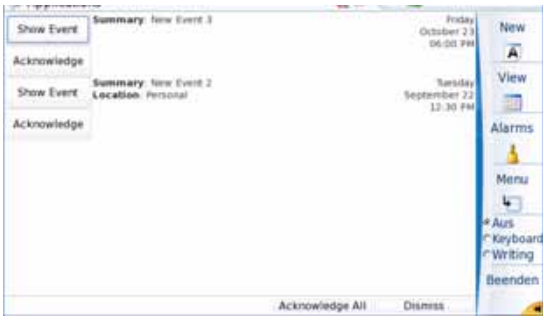

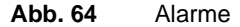

Zum Anzeigen des Ereignisses mit Alarm klicken Sie auf **EREIGNIS ZEIGEN**.

Mit **QUITTIEREN** entfernen Sie den Alarm für dieses Ereignis.

Wenn Sie am unteren Bildschirmrand auf **ALLE QUITTIEREN** klicken, werden alle Alarme des Bildschirms entfernt.

**Kapitel 6** Anwendungen *Kalender*

> Mit **SCHLIESSEN** kehren Sie zur Kalenderansicht zurück. In diesem Fall wird der Alarmbildschirm, wenn für die Alarme eine Wiederholung festgelegt wurde, bei jeder Wiederholungsperiode erneut angezeigt.

- <span id="page-123-0"></span>*Seitenleiste* Zur Anzeige zusätzlicher Angaben im Kalenderbildschirm ist es möglich, eine Seitenleiste einzurichten. Die folgenden Elemente können in der Seitenleiste angezeigt werden:
	- **Kalender**: Zur Anzeige des aktivierten Monatskalenders.
	- **Kalenderauswahl** (wird standardmäßig beim Starten der Anwendung angezeigt): Zeigt eine Liste der verfügbaren Kalender an und ermöglicht, Ereignisse des/der Kalender einzublenden bzw. zu verbergen.
	- **Ereigniskalender** (wird standardmäßig beim Starten der Anwendung angezeigt): Zeigt eine Liste der für einen definierten Zeitraum gespeicherten Ereignisse an (siehe ["Ereigniskalender" auf](#page-124-0)  [Seite 103](#page-124-0) zur Änderung des Zeitraums).

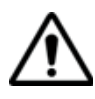

**Wenn in der Kalenderauswahl-Seitenleiste die Auswahl eines Kalenders rückgängig gemacht wird, dann werden die dazu gehörenden Ereignisse weder im Kalender- noch in der Terminkalender-Seitenleiste angezeigt.**

Zur Aktivierung einer oder mehrerer Seitenleisten:

- **1** Wählen Sie im **Ansicht**-Menü die Option **Seitenleiste** aus.
- **2** Wählen Sie **Kalender** und/oder **Kalenderauswahl** und/oder **Ereigniskalender** zur Anzeige der entsprechenden Seitenleiste auf der rechten Kalenderseite aus.

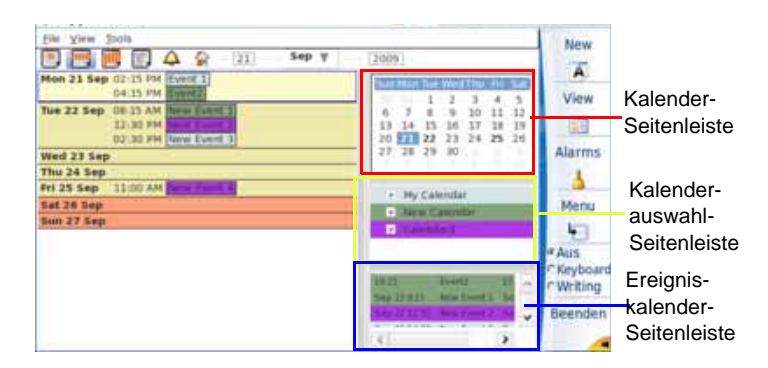

**Abb. 65** Kalender mit allen Seitenleisten

#### **Kalender**

– Nach Anzeige dieser Seitenleiste können Sie durch Anklicken eines Datums den entsprechenden Kalender öffnen.

Der ausgewählte Kalendermodus (täglich/wöchentlich/monatlich) bleibt erhalten und der Tag/die Woche/der Monat des betreffenden Datums bleibt angezeigt.

- Für die fett angezeigten Datumsangaben wurde mindestens ein Ereignis festgelegt.
- Die Seitenleiste wird nicht angezeigt, wenn ein monatlicher Kalender aktiviert ist.
- Wenn Sie auf die weißen Datumsangaben klicken, gelangen Sie zum vorhergehenden bzw. nächstfolgenden Monat (oder wählen Sie den Monat in der oberen Symbolleiste aus).

### **Kalenderauswahl**

– Hier können Sie einen Kalender auswählen/abwählen, um die zu diesem Kalender gehörenden Ereignisse anzuzeigen/auszublenden.

Wenn ein Kalender abgewählt wurde, werden die für diesen Kalender definierten Ereignisse automatisch aus der Ereigniskalender-Seitenleiste und aus dem Kalender auf der linken Bildschirmseite entfernt.

### <span id="page-124-0"></span>**Ereigniskalender**

- Der Ereigniskalender zeigt die Ereignisse in der entsprechenden Kalenderfarbe an.
- Wenn Sie auf ein Ereignis klicken, wird der entsprechende Tageskalender angezeigt.

Beenden

**Kalender-Anwendung** – Mit verlassen Sie die Kalender-Anwendung und kehren zur Anwendungen-Seite zurück.

#### ODER

Drücken Sie die **HOME**-Taste, um zur **Start**-Seite zurückzukehren, so dass die Anwendung aktiv bleibt (das Symbol **bleibt** in der Symbolleiste angezeigt).

# **Kontakte**

**verlassen**

In der im Anwendungsbildschirm angebotenen Kontakte-Anwendung können Sie Kontakte für den E-Mail-Versand hinzufügen.

# **hinzufügen**

**Kontakt 1** Wählen Sie im **Anwendung**-Menü mit den Richtungstasten das **Kontakte**-Symbol aus.

- **2** Mit **Enter** öffnen Sie die Kontakt-Anwendung.
- **3** Zur Eingabe eines neuen Kontakts drücken Sie die Menütaste **Neu**. Ein neues Dialogfeld wird geöffnet.

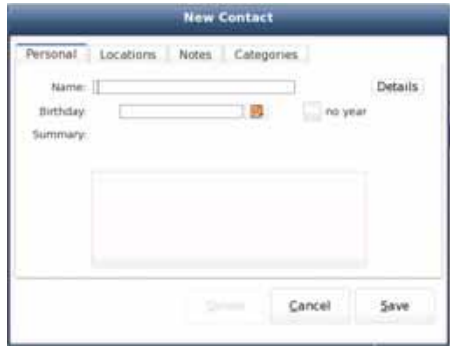

**Abb. 66** Neuer Kontakt

#### **HINWEIS**

Zur Eingabe von Text können Sie die Menütasten **Tastatur** oder **Schreiben** wählen (siehe ["Text eingeben" auf Seite 79](#page-100-0)).

Falls über die **eMail**-Anwendung eine Kategorie geändert, hinzugefügt oder gelöscht wird, wird diese automatisch in der Kalender-Anwendung hinzugefügt/gelöscht und umgekehrt.

**4** Geben Sie in der Registerkarte **Allgemein** allgemeine Angaben zum Kontakt ein wie Name / Geburtstag / Zusammenfassung).

Wenn Sie auf das leere Quadrat klicken, können Sie im Explorer ein Bild auswählen und mit dem Kontakt verknüpfen.

- **5** Die Schaltfläche **Details** öffnet ein neues Dialogfenster zur Eingabe zusätzliche Angaben zum Kontakt: Titel (Dr, Frau, Herr,...) / Vorname / Mittlerer Name / Familienname / Zusatz (Jr., Esg., Sr., I,  $II...$
- **6** In der Registerkarte **Standort** tragen Sie die private und dienstliche Adresse des Kontaktes, die Telefonnummern sowie die E-Mail-Adressen ein.
- **7** In der Registerkarte **Notizen** können Sie zusätzliche Angaben zum Kontakt eingeben.

**8** In der Registerkarte **Kategorien** können Sie den Kontakt durch Anklicken einer Kategorie einer vorhandenen Kategorie zuweisen oder auch eine neue Kategorie erstellen und dem Kontakt zuweisen.

#### **HINWEIS**

Die möglichen Kategorien sind mit den in der Kalender-Anwendung verfügbaren Kategorien identisch (siehe ["Kategorie erstellen" auf](#page-115-0)  [Seite 94\)](#page-115-0).

**9** Nach Eingabe aller benötigten Angaben speichern Sie den Kontakt mit **SPEICHERN** in der Anwendung.

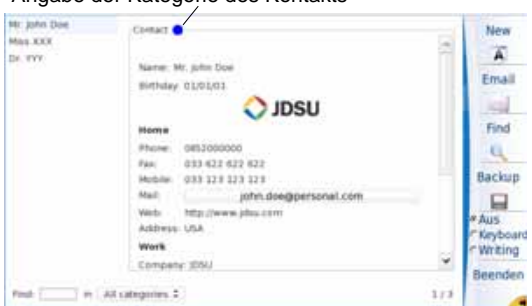

Angabe der Kategorie des Kontakts

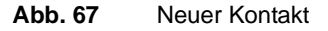

#### **HINWEIS**

Wenn ein Kontakt einer Kategorie zugeordnet wurde, so erscheint hinter dem Namen ein Vollkreis in der Farbe der betreffenden Kategorie.

- **10** Über das **Kategorien**-Menü am unteren Bildschirmrand können Sie die Kontakte nach der Kategorie filtern.
- **11** Über das **Finden**-Feld können Sie einen Kontakt durch Angabe seines Namens, der Adresse usw. suchen lassen...

ODER

Sie starten die Suche nach einem Kontakt über die Menütaste **Finden**.

**12** Wenn Sie auf die E-Mail-Adresse des Kontaktes klicken, öffnet sich direkt die **eMail**-Anwendung und Sie können eine E-Mail-Nachricht senden

ODER

**Handbuch 770000003/04 105**

Sie klicken auf die Schaltfläche **E-Mail** (siehe ["eMail-Anwendung"](#page-127-0)  [auf Seite 106\)](#page-127-0).

- **13** Über die Menütaste **Sichern** speichern Sie die Kontakte in einer xml-Datei.
- **14** Wenn Sie auf den Kontaktnamen in der linken Liste doppelt klicken, können Sie die Kontaktangaben bearbeiten.
- 15 Mit **verlassen Sie die Kontakte-Anwendung und kehren zur** Anwendungen-Seite zurück.

ODER

Sie drücken Sie **HOME**-Taste und kehren zur **Start**-Seite zurück, so dass die Anwendung aktiv bleibt (das Symbol **bleibt in der** oberen Symbolleiste angezeigt).

# <span id="page-127-0"></span>**eMail-Anwendung**

Die **eMail**-Anwendung ermöglicht das Senden und Empfangen von E-Mails auf dem Grundgerät 4000.

Zum Öffnen der **eMail**-Anwendung:

- **1** Drücken Sie in der **Start**-Seite die Menütaste **Anwendungen**.
- **2** Wählen Sie in der **Anwendungen**-Seite mit den Richtungstasten das **eMail**-Symbol aus.

Das Symbol wird weiß umrahmt.

**3** Mit **ENTER** öffnen Sie die eMail-Anwendungsseite.

Standardmäßig wird der folgende Bildschirm angezeigt:

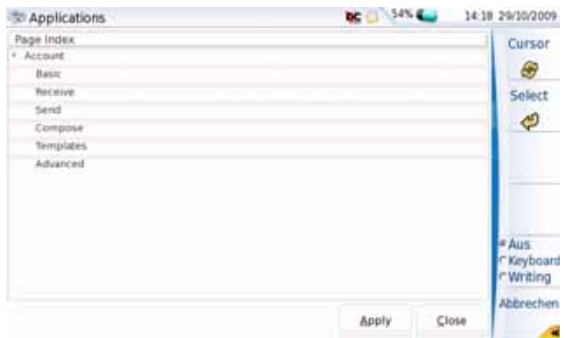

<span id="page-127-1"></span>**Abb. 68** eMail-Anwendung: Ordnerliste

**E-Mail-Konto** Um eine E-Mail über das Grundgerät 4000 versenden und empfangen zu **einrichten** können, müssen Sie zuerst ein Nutzerkonto erstellen und einrichten.

> **1** Nach Anzeige der Indexseite klicken Sie auf den Parameter **Allgemein**, um die Basisangaben einzurichten (siehe [Schritt 3](#page-128-0)). In diesen Beispiel wird das Konto **Example-Account** in der Konto-Seite geändert (siehe [Abbildung 69 auf Seite 107](#page-128-1))

#### ODER

Sie drücken **Abbrechen**. Jetzt wird die Ordnerliste angezeigt. Dort klicken Sie am oberen Bildschirmrand auf **Konten** Ein neuer Bildschirm mit einem Beispielkonto wird angezeigt.

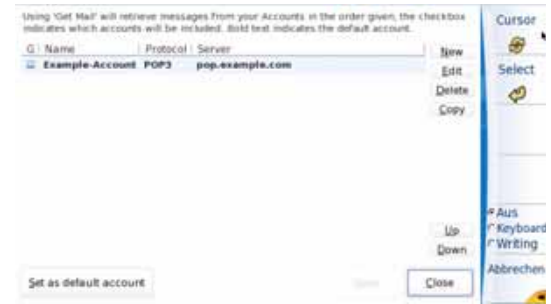

<span id="page-128-1"></span>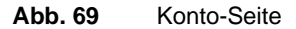

**2** Über die Schaltfläche **Neu** erstellen Sie ein neues Konto. Mit **Bearbeiten** können Sie ein vorhandenes Konto bearbeiten.

Die Indexseite wird geöffnet.

<span id="page-128-0"></span>**3** Wenn Sie auf **Allgemein** klicken, wird der Bildschirm mit den allgemeinen Kontoangaben geöffnet.

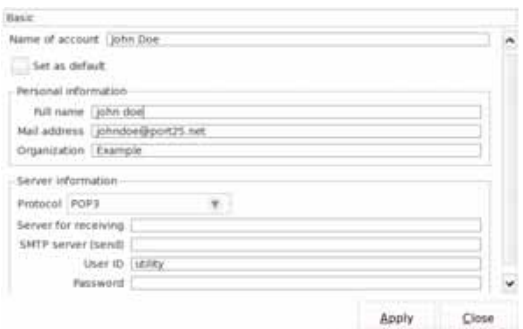

**Abb. 70** E-Mail-Konto: Allgemeine Parameter

Tragen Sie hier die benötigten Angaben zur Beschreibung des Kontos ein:

- **Kontoname**: Geben Sie den Namen des neuen Kontos ein.
- Wählen Sie **Standard**, wenn dieses neue Konto als das Standardkonto geführt werden soll.

#### **– Benutzerinformationen**

In diese Felder tragen Sie den vollständigen Namen des Kontos (optional), die E-Mail-Adresse (Pflichtangabe) und das Unternehmen (optional) ein.

#### **– Serverinformationen**

Wählen das für die Konfiguration zu verwendende Protokoll aus:

- **POP3**: Post Office Protocole
- **IMAP4**: Internet Message Access Protocol
- **News (NNTP)**: Network News Transfer Protocol
- **Lokale Mbox-Datei**
- **Kein (nur SMTP)**: Simple Mail Transfer Protocol

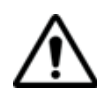

#### **ACHTUNG**

**Nach Auswahl des Protokolls und Anklicken der Schaltfläche**  *Anwenden***, ist es nicht mehr möglich, das bereits definierte Protokoll zu ändern, wenn Sie zur Seite mit den Allgemeinen Angaben zurückkehren.**

Die dann verfügbaren Parameter sind vom gewählten Protokoll abhängig.

#### **POP3 und IMAP4**

- **Eingangsserver**: Geben Sie hier die Serveradresse für die eingehenden Nachrichten an.
- **SMTP-Ausgangsserver:** Tragen Sie hier die Serveradresse für die abgehenden Nachrichten ein.
- **Benutzername**: Geben Sie hier den Benutzernamen zum Zugriff auf den Server ein.
- **Passwort**: Geben Sie das Passwort zum Zugriff auf den Server ein.

#### **News (NNTP)**

- **News-Server**: Geben Sie hier die Serveradresse für die eingehenden Nachrichten an.
- **SMTP-Ausgangsserver**: Tragen Sie hier die Serveradresse für die abgehenden Nachrichten ein.
- **Dieser Server erfordert Authentifizierung**: Wenn der Server eine Authentifizierung erfordert, wählen Sie ggf. diesen Parameter zur Aktivierung des folgenden Parameters sowie zur Eingabe eines Benutzernamens und eines Passwortes aus.
- **Authentifizierung bei Verbindung**: Dieser Parameter nur bei Auswahl des vorhergehenden Parameters ausgewählt werden.
- **Benutzername**: Geben Sie hier den Benutzernamen zum Zugriff auf den Server ein.
- **Passwort**: Geben Sie das Passwort zum Zugriff auf den Server ein.

#### **Lokale Mbox-Datei**

- **Lokale Mailbox**: Geben Sie den Namen der lokalen Mailbox ein.
- **SMTP-Ausgangsserver**: Tragen Sie hier die Serveradresse für die abgehenden Nachrichten ein.
- **Mail-Befehl anstelle des SMTP-Server verwenden**: Bei Auswahl dieses Parameters wird der vorhergehende Parameter deaktiviert und der folgende aktiviert.
	- Befehl zum Senden von E-Mails

#### **Kein (nur SMTP)**

– **SMTP-Ausgangsserver**: Mit diesem Protokoll können E-Mails nur gesendet und nicht empfangen werden.

Nach Eingabe aller allgemeinen Angaben bestätigen Sie das neu eingerichtete Konto über die Schaltfläche **ANWENDEN**.

**4** Klicken Sie auf der Indexseite auf **Empfangen** und legen Sie die Parameter für eingehende Nachrichten fest.

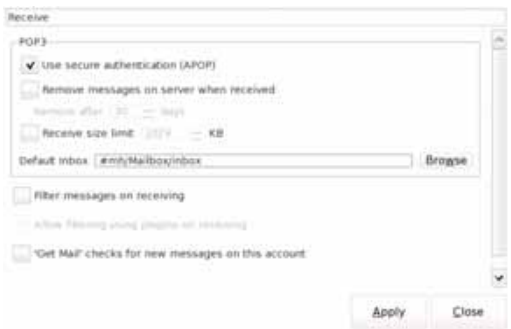

#### **Abb. 71** E-Mail-Konto: Parameter für eingehende Nachrichten

Legen Sie im oberen Feld (POP3 in der Abbildung) die verfügbaren Parameter fest, die vom zuvor unter **Allgemein** eingestellten Protokoll abhängig sind (siehe Seite 108).

#### **HINWEIS**

Wenn unter **Allgemein** *Kein (SMTP)* als Protokoll ausgewählt wurde, steht die **Empfangen**-Seite nicht zur Verfügung.

#### **POP3**

- **Sichere Authentifizierung nutzen (APOP)**
- **Nachricht nach dem Empfangen vom Server entfernen**: Ermöglicht das Löschen der Nachrichten vom Server nach einem Zeitraum, der mit dem folgenden Parameter festgelegt wird, der nach Auswahl dieses Parameters aktiviert wird.

**Nach** *x* **Tagen löschen**: Geben Sie hier die Anzahl der Tage ein, nach der die Nachrichten vom Server gelöscht werden sollen.

- **Empfangsgröße begrenzen auf** *x* **KB**: Tragen Sie hier ggf. die maximal zulässige Größe für die empfangene E-Mail ein.
- **Standard-Posteingang**: Ändern Sie hier ggf. das Verzeichnis, in dem die empfangene E-Mail gespeichert werden soll. Klicken Sie hierzu auf *Durchsuchen*.

#### **IMAP4**

- **Authentifizierung**: Wählen Sie aus der Liste die zu verwendende Authentifizierungsmethode aus: Automatisch / Login / CRAM-MD5 / ANONYMOUS / GSSAPI / DIGEST-MDS.
- **IMAP-Serververzeichnis (für gewöhnlich leer)**:
- **Nur abonnierte Ordner zeigen**
- **Bandbreitendeffizienter Modus (verhindert Abfrage von Remote-Tags)**:

#### **NEWS (NNTP)**

**– Maximale Anzahl von Artikeln zum Herunterladen**:

#### **Lokale Mbox-Datei**

Standard-Posteingang

Die folgenden drei Parameter stehen bei allen Protokollen zur Verfügung:

- **Nachrichten beim Empfang filtern**: Dieser Parameter erlaubt das Sortieren der E-Mails beim Empfang.
- **Beim Empfangen mit Plug-ins filtern**: Dieser Parameter steht nur zur Verfügung, wenn der vorhergehende Parameter ausgewählt wurde. Er erlaubt das Filtern der Nachrichten mit Hilfe von Plug-ins.
- **Konto mit 'Mail abfragen' auf neue Nachrichten prüfen**: Dieser Parameter erlaubt die automatische Überprüfung des Kontos auf neue Post, wenn die Schaltfläche *Mail abfragen* aktiviert ist.

Bestätigen Sie die Empfangsparameter mit **Anwenden**.

**5** Klicken Sie in der Indexseite auf **Senden** und legen Sie die Parameter für die zu sendenden Nachrichten fest.

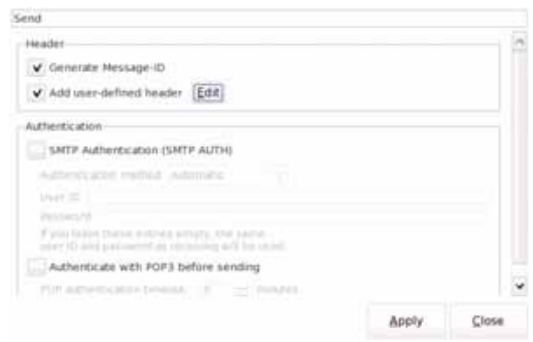

#### **Abb. 72** E-Mail-Konto: Parameter für abgehende Nachrichten

Im **Header**-Bereich:

– Wählen Sie **Nachrichtenkennung generieren** (nicht verfügbar beim IMAP4-Protokoll) aus.

**Handbuch 770000003/04 111**

– Wählen Sie **Nutzerdefinierten Header hinzufügen**, um bei allen Nachrichten einen spezifischen Header einzufügen, und klicken Sie auf **BEARBEITEN**, um die Datei auszuwählen und den Header zu konfigurieren.

Im Bereich **Authentifizierung**:

– Wählen Sie **SMTP-Authentifizierung (SMTP AUTH)** aus, wenn Sie für den Postzugriff eine Authentifizierung wünschen.

Anschließend können Sie das Authentifizierungsverfahren auswählen: **Automatisch** / **PLAIN** / **LOGIN** / **CRAM-MD5**

Beim Versenden von Nachrichten können Sie auch einen Benutzernamen und ein Passwort zur Authentifizierung eingeben.

#### **HINWEIS**

Wenn diese Felder leer bleiben, werden der gleiche Benutzername und das gleiche Passwort wie für das Empfangen von Nachrichten verwendet.

Wählen Sie **Authentifizierung mit POP3 vor dem Senden**, wenn die Nachricht vor dem Versenden von einem POP3-Server authentifiziert werden soll.

Bestätigen Sie die Senden-Parameter mit **Anwenden**.

**6** Klicken Sie auf der Indexseite auf **Schreiben** zur Festlegung der Parameter für den Aufbau von Nachrichten.

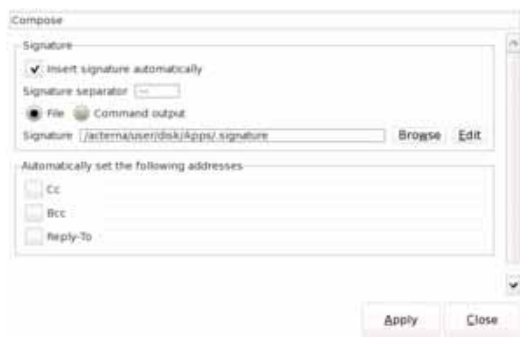

#### **Abb. 73** E-Mail-Konto: Schreiben-Parameter

Im Bereich **Signatur**:

- **Signatur automatisch einfügen**: Hier können Sie angeben, ob am Ende der gesendeten Nachricht eine Signatur eingefügt werden soll.
- **Signatur-Separator**: Ändern Sie hier ggf. das Signatur-Trennzeichen (standardmäßig: --)
- Wählen Sie aus, ob die Signatur in einer Datei oder mit einer Befehlsausgabe verfügbar ist.
- Tragen Sie in **Folgende Adressen automatisch festlegen** die Adressen der Kontakte ein, an die für alle Nachrichten eine Kopie oder eine Antwort gesendet werden soll.

Bestätigen Sie die Parameter mit **Anwenden**.

**7** Klicken Sie auf der Indexseite auf **Vorlagen.**

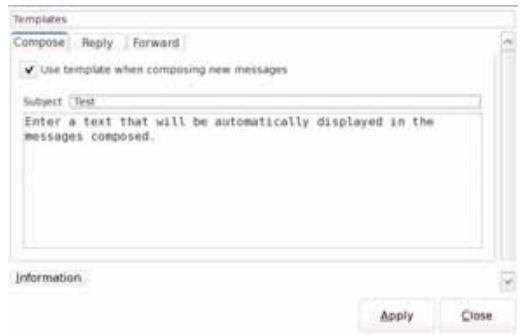

#### **Abb. 74** E-Mail-Konto: Vorlagen-Parameter

Hier können Sie einen Text eingeben, der als Vorlage für alle zu formatierenden, zu beantwortenden, weiterzuleitenden Nachrichten (entsprechend der jeweiligen Registerkarte) verwendet werden soll.

- Wählen Sie **Vorlage für die Formulierung neuer Nachrichten verwenden**, um Nachrichten automatisch von der Vorlage in die gesendeten/beantworteten/weitergeleiteten Nachrichten zu übernehmen.
- Bestätigen Sie die Vorlagen-Parameter mit **Anwenden**.
- **8** Klicken Sie auf der Indexseite auf **Erweitert.**

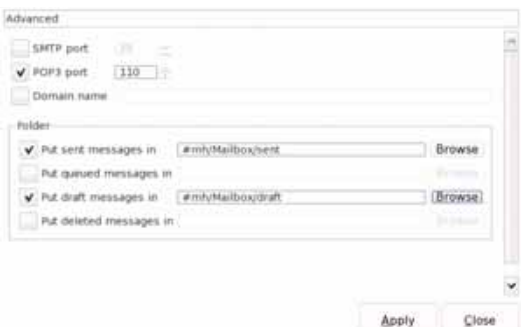

#### **Abb. 75** E-Mail-Konto: Erweiterte Parameter

- Wählen Sie ggf. im oberen Bereich, den gewünschten Port aus und geben Sie dessen Nummer ein.
- Geben Sie im Ordner-Bereich an, in welchem Verzeichnis die jeweiligen Nachrichtentypen (gesendet, Postausgang, Entwurf, gelöscht) gespeichert werden sollen.
- Bestätigen Sie die erweiterten Parameter mit **Anwenden**.
- **9** Nach Festlegung aller Parameter klicken Sie auf **Schließen** und kehren zur Kontoliste zurück.

Das neue Konto wurde automatisch zur Liste hinzugefügt.

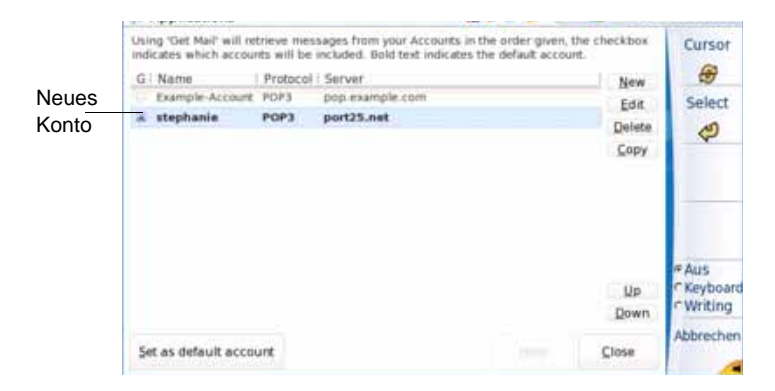

#### **Abb. 76** Neues Konto

**Set as default account** : Wenn Sie auf Als Standardkonto festlegen klicken, wird das markierte Konto zum Standardkonto.

Das Standardkonto wird fett angezeigt.

: Zum Erstellen eines neuen Kontos klicken Sie auf **Neu**.

**Edit** : Zur Bearbeitung eines Kontos wählen Sie das Konto aus und klicken auf **Bearbeiten**.

: Zum Löschen eines Kontos wählen Sie das Konto aus und klicken auf **Löschen**.

: Zum Erstellen eines Kontos, das mit dem ausgewählten Konto identisch ist, klicken Sie auf **Kopieren** (Klicken Sie anschließend auf **Bearbeiten** zur Änderung der jeweiligen Parameter).

**Un** 

**Drawn**: Mit **Auf** und **Ab** ändern Sie die Position des Kontos in der Liste.

Close : Mit **Schließen** schließen Sie die Kontoseite und wechseln zur E-Mail-Seite.

**E-Mail** Im Anschluss an die korrekte Konfiguration des Kontos können Sie mit **versenden** dem Grundgerät 4000 E-Mails versenden.

- **1** Wählen Sie in der Kontoseite das zum Senden zu verwendende Konto aus (Symbol v).
- **2** Klicken Sie auf **Schließen**, um zur Ordnerliste zu wechseln (siehe [Abbildung 68 auf Seite 106\)](#page-127-1).
- **3** Klicken Sie auf **Schreiben of the state of the Schreiben Compose** , um eine neue Nachricht zu erstellen

ODER

klicken Sie in der Ordnerliste auf **Adressbuch** und wählen Sie den Kontakt aus, an den die E-Mail gesendet werden soll. Klicken Sie dann auf die Schaltfläche **E-Mail** (siehe Abbildung 67 auf Seite 105) oder klicken Sie direkt auf die E-Mail-Adresse des Kontaktes.

Der Bildschirm zeigt eine Seite zum Schreiben der E-Mail mit der Absenderadresse a, die zuvor mit dem Konto ausgewählt wurde.

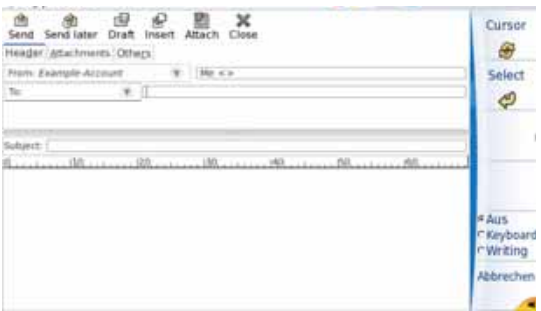

#### **Abb. 77** Schreiben einer E-Mail

**4** In der Zeile **An:** tragen Sie die E-Mail-Adresse des Empfängers ein (bei Aufruf über die Schaltfläche **Schreiben**).

Wenn der Aufruf der Seiten über das **Adressbuch** erfolgte, sind Name und Adresse bereits eingetragen.

- **5** Tragen Sie unter **Betreff** ein Thema für die E-Mail ein.
- **6** Schreiben Sie einen Text in das leere Textfeld.
- **7** Zum Versenden der E-Mail klicken Sie auf send

Vor dem Versenden der E-Mail haben Sie die Möglichkeit:

- eine Datei an die Nachricht anzuhängen. Klicken Sie hierzu auf das Symbol **Anhängen** und wählen Sie in dem sich öffnenden Dialogfenster die gewünschte Datei aus.
- Zum Einfügen einer Datei in die Nachricht (z. B. ein Bild) klicken Sie auf das Symbol **Einfügen** und wählen Sie in dem sich öffnenden Dialogfenster die gewünschte Datei aus.
- Mit einem Klick auf **Schließen** schließen Sie die aktuell geöffnete Nachricht und können sie als Entwurf speichern oder verwerfen.
- Mit einem Klick auf **Entwurf** speichern Sie die Nachricht im Ordner **Entwurf**.
- Mit einem Klick auf **Später senden** speichern Sie die Nachricht im Ordner **Postausgang** und können sie später versenden.

Nach dem Versenden der Nachricht an den/die Empfänger zeigt der Bildschirm wieder die Ordnerliste an (siehe [Abbildung 68 auf Seite 106](#page-127-1)).

Zum Betrachten des Inhalts eines Ordners klicken Sie diesen Ordner einfach an.

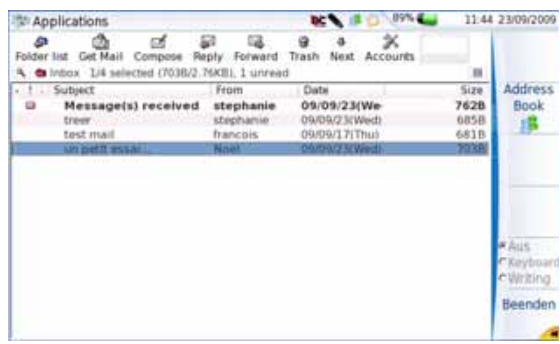

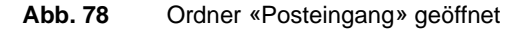

In diesem Bildschirm können Sie auch:

- : **Mail abfragen** zur Aktualisierung der Anzeige und Anzeige der neuesten eingegangenen Nachrichten.
- : Über **Antworten** dem Absender der Nachricht antworten.
- : Über **Weiterleiten** die Nachricht an andere Empfänger weitersenden.
- **Frash** : Über Löschen die ausgewählte Datei aus dem aktuellen Ordner löschen und in den Papierkorb verschieben.
- : Über **Nächste** die nächste Datei in der Liste auswählen.

**eMail-Anwendung verlassen**

Mit verlassen Sie die **eMail**-Anwendung und kehren zur **Anwendungen**-Seite zurück.

#### ODER

Beenden

Sie drücken die **HOME**-Taste, um zur **Start**-Seite zurückzukehren. Hierbei bleibt die Anwendung aktiv (das Symbol bleibt in der oberen Leiste angezeigt).

# **Wireshark**

Wireshark ist ein Protokollanalysator.

Bei Integration in das MTS/T-BERD 4000 erlaubt diese Anwendung das Öffnen aufgezeichneter VoIP-Paket-Dateien.

# **Wireshark-Anwendung öffnen**

**1** Wählen Sie im Menü Anwendungen mit den Richtungstasten das Wireshark-Symbol aus.

**2** Mit ENTER öffnen Sie Wireshark.

Der unten stehende Bildschirm wird angezeigt:

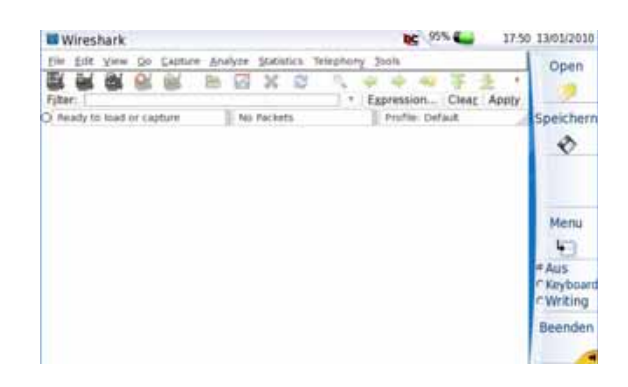

**Fig. 79** Die Wireshark-Anwendung

**VoIP-**Wenn die Anwendung geöffnet ist, können Sie die Dateien zur Anzeige **Paketdateien** in Wireshark laden.

**mit Wireshark öffnen**

**1** Drücken Sie die Menütaste Öffnen.

Ein Browser wird angezeigt.

- **2** Wählen Sie das Verzeichnis aus, in dem die aufgezeichnete VoIP-Datei gespeichert ist, und betätigen Sie mit ENTER.
- **3** Wählen Sie die Datei aus der Liste aus (Dateierweiterung: .pcap).

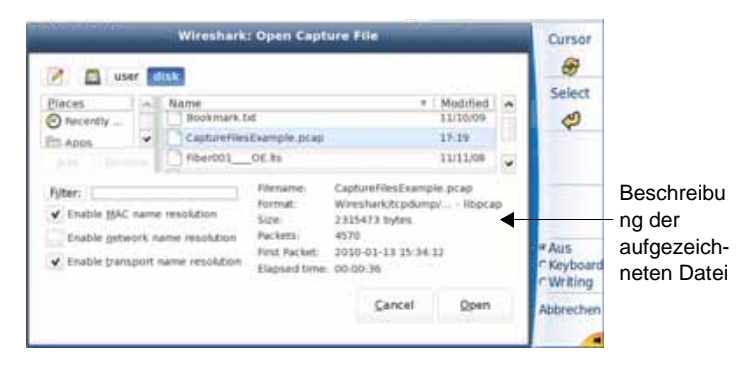

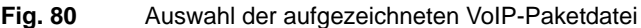

**4** Mit Öffnen laden Sie die Datei in die Wireshark-Anwendung. Es wird ein neues Fenster geöffnet, das die verbleibende Zeit bis zum vollständigen Laden der Datei anzeigt

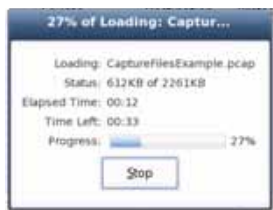

**5** Wenn die Datei vollständig geladen ist, wird der Inhalt angezeigt.

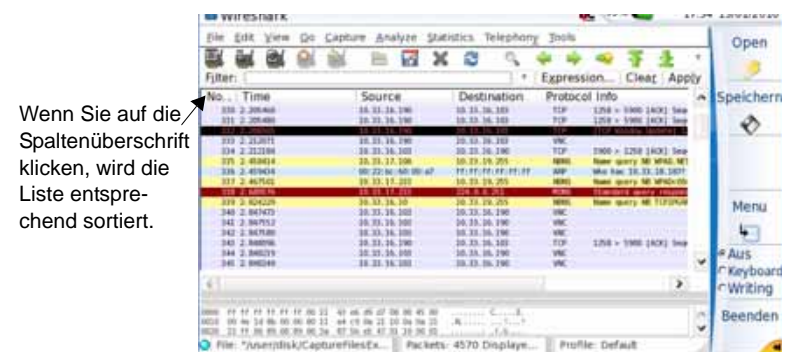

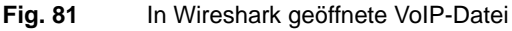

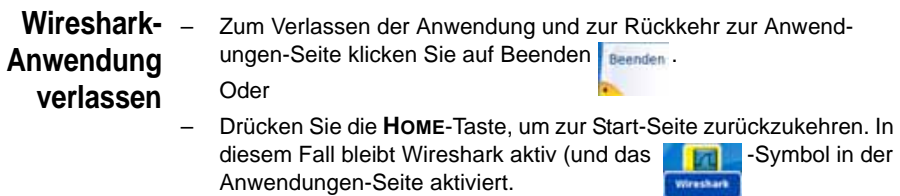

# **Datei-Explorer**

Diese Taste öffnet den Explorer des MTS/T-BERD 4000, in dem alle Dateien (Kurven, PDF...) gespeichert sind. Weitere Informationen entnehmen Sie bitte dem Abschnitt ["Dateiverwal](#page-196-0)[tung" auf Seite 175](#page-196-0).

**Kapitel 6** Anwendungen *Datei-Explorer*

# **Bluetooth-Option**

Die Bluetooth-Schnittstelle ermöglicht die Übertragung von Dateien.

Diese Option muss im Werk installiert werden.

Dieses Kapitel behandelt die folgenden Themen:

- ["Einrichten der Bluetooth-Verbindung" auf Seite 122](#page-143-0)
- ["Aufheben der Gerätekopplung" auf Seite 124](#page-145-0)

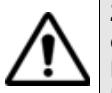

**Zugelassen gemäß R&TTE-Richtlinie. Das Sendermodul trägt das CE0678!-Kennzeichen. Hergestellt von MITSUMI als OEM-Produkt.**

**Das Gerät erfüllt die Anforderungen von Teil 15 der FCC Rules. Der Betrieb erfolgt unter den folgenden 2 Voraussetzungen: (1) Das Gerät darf keine schädlichen Störungen hervorrufen und (2) das Gerät muss empfangene Störungen tolerieren. Dazu zählen auch Störeinflüsse, die einen unerwünschten Betrieb hervorrufen könnten.**

**Das Gerät besitzt die FCC-ID: POOWML-C40.**

7

# <span id="page-143-0"></span>**Einrichten der Bluetooth-Verbindung**

Die Bluetooth-Option ermöglicht die Übertragung von Dateien zwischen dem Grundgerät 4000 und anderen Geräten.

- **1** Wählen Sie nach Drücken der **Home**-Taste auf der **Start**-Seite die Menütaste **Systemeinstellungen**.
- **2** Wählen Sie unter **E/A-Schnittstellen** die Option **Bluetooth** >**Aktiv.** Am oberen Bildschirmrand wird das Symbol  $*$  eingeblendet.
- **3** Drücken Sie die Taste **Bluetooth-Kopplung** . Der Bildschirm zur Kopplung der Bluetooth-Geräte wird geöffnet.
- **4** Gehen Sie nun wie folgt vor:

Drücken Sie die Menütaste **Sichtbar werden**, um abzuwarten, ob ein anderes Gerät die Verbindung zum 4000 aufbaut.

#### ODER

Wenn das gewünschte Gerät nicht auf dem Bildschirm angezeigt wird oder wenn kein Gerät angezeigt wird, drücken Sie die Menütaste **Geräte-Suche**.

Das Grundgerät 4000 sucht jetzt nach geeigneten Bluetooth-fähigen Geräten.

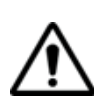

### **ACHTUNG**

**Um eine Kopplung zu ermöglichen, ist es unter Umständen erforderlich, auf dem anderen Gerät die Bluetooth-Funktion zu aktivieren.**

Eine Balkenanzeige **informiert über den** Fortschritt des Suchvorgangs.

Nach abgeschlossener Suche wird die Liste der verfügbaren Geräte mit der jeweiligen Verbindungsqualität <sub>d</sub>ei angezeigt.
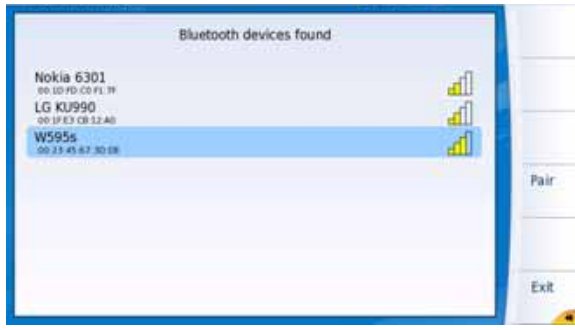

**Abb. 82** Liste der gefundenen Geräte

**a** Wählen Sie mit den Richtungstasten  $\triangle$  und  $\blacktriangledown$  das Gerät aus, zu dem eine Verbindung hergestellt werden soll.

Das ausgewählte Gerät wird blau markiert.

- **b** Zur Herstellung einer Verbindung zwischen dem Gerät und dem Grundgerät 4000 drücken Sie die Menütaste **Kopplung**.
- **5** Geben Sie auf Anforderung einen Kopplungscode ein. Der Code muss auf beiden Geräten identisch sein.
- **6** Nach der Kopplung des Grundgerät 4000 mit dem anderen Gerät wird ein Bildschirm mit der Beschreibung des gekoppelten Gerätes angezeigt.

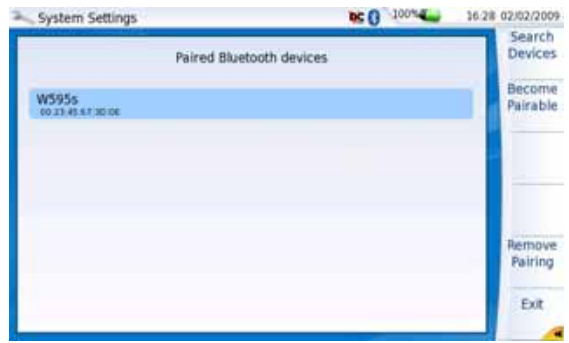

#### **Abb. 83** Mit dem Grundgerät 4000 gekoppeltes Gerät

Bei vorhandener Kopplung besitzt das Symbol einen blauen Hintergrund  $\bullet$ . Wenn keine Kopplung ausgeführt wurde, ist das Symbol nicht farblich hervorgehoben  $\ast$ .

Jetzt können Sie über den Datei-Explorer die Dateien vom Grundgerät 4000 auf das andere Bluetooth-Gerät und zurück übertragen (siehe ["Dateien mit Bluetooth versenden" auf Seite 188\)](#page-209-0):

Aktivieren Sie nun gegebenenfalls den Dateiexport mit Bluetooth. Gehen Sie hierzu wie folgt vor:

- **1** Drücken Sie die **HOME**-Taste und danach die Menütaste **Systemeinstellungen**.
- 2 Markieren Sie mit der Richtungstaste **V** die Option E/A-Schnitt**stellen** und dann die Zeile **Dateiversand**.
- **3** Wählen Sie **Bluetooth** aus und verlassen Sie das Menü wieder.

# **Aufheben der Gerätekopplung**

- **1** Um die Bluetooth-Kopplung zwischen den beiden Geräten wieder drücken Sie auf der Seite **Systemeinstellungen** die Menütaste **Bluetooth-Kopplung**.
- **2** Drücken Sie in dem sich öffnenden Bildschirm die Menütaste **Kopplung entfernen**.

Jetzt wird das Symbol im oberen Bildschirmrand ohne blauen Hintergrund dargestellt  $\ast$ . Damit wird angezeigt, dass das Grundgerät 4000 nicht mehr mit dem anderen Bluetooth-Gerät verbunden, die Bluetooth-Funktion jedoch noch aktiv ist.

Zur Deaktivierung der Bluetooth-Funktion auf dem Grundgerät 4000 gehen Sie zur Seite **Systemeinstellungen** und stellen unter **E/A-Schnittstellen** die **Bluetooth**-Option auf **Inaktiv**.

# 802.11 Wireless-Tests

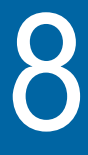

Dieses Kapitel enthält aufgabenbasierte Hinweise zur Nutzung der drahtlosen Testfunktionen des MTS/T-BERD 4000. Die folgenden Themen werden behandelt:

- ["Test nach Standard 802.11" auf Seite 126](#page-147-0)
- ["Wireless-Tests" auf Seite 126](#page-147-1)
- ["802.11-Ergebnisse" auf Seite 128](#page-149-0)

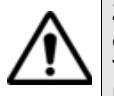

**Zugelassen gemäß R&TTE-Richtlinie. Das Sendermodul trägt das CE0560!-Kennzeichen. Hergestellt von QCOM TECHNOLOGY als OEM-Produkt.**

**Das Gerät erfüllt die Anforderungen von Teil 15 der FCC Rules. Der Betrieb erfolgt unter den folgenden 2 Voraussetzungen: (1) Das Gerät darf keine schädlichen Störungen hervorrufen und (2) das Gerät muss empfangene Störungen tolerieren. Dazu zählen auch Störeinflüsse, die einen unerwünschten Betrieb hervorrufen könnten.**

**Das Gerät besitzt die FCC-ID: RUJ-LR802UKG - IC: 4654A-LR802UKG**

# <span id="page-147-0"></span>**Test nach Standard 802.11**

Im Modus IEEE 802.11 können Sie das MTS/T-BERD 4000 zur Emulation eines drahtlosen PCs oder Laptops nutzen und mit einem Funknetz verbinden. Nach dem Anschluss an das Netzwerk können Sie die Datentests ausführen sowie die VoIP- und Video-Funktionen nutzen.

#### **HINWEIS**

Die Wireless-Funktion nach 802.11 ist eine Option, die eine zusätzliche Platine erfordert. VoIP und IP Video sind ebenfalls Optionen, die jedoch nur eine ergänzende Software benötigen.

#### **Zur Auswahl des Modus IEEE 802.11:**

– Wählen Sie im **Start**-Bildschirm die Option **IEEE 802.11** bestätigen Sie **ENTER**.

Die Registerkarte **802.11** wird geöffnet.

# <span id="page-147-1"></span>**Wireless-Tests**

Die Ausführung von Wireless-Tests erfolgt in den folgenden Schritten:

- Festlegung der Testeinstellungen
- Aufbau einer Verbindung
- Ausführung der Tests
- Anzeige der Ergebnisse

#### **Ausführung eines Wireless-Tests**

- **1** Zur Festlegen der Testeinstellungen gehen Sie wie folgt vor:
	- **a** Drücken Sie in der Registerkarte **802.11** die Taste **SETUP**. Der Bildschirm zur Eingabe der Parameter wird geöffnet. Die nötigen Einstellungen können wie folgt vorgenommen werden:
	- Entweder Sie drücken eine Nummer auf der Tastatur, die der gewünschten Einstellung entspricht ODER
	- Sie markieren die gewünschte Einstellung mit den Richtungstasten und bestätigen mit **ENTER**. Mit **CANCEL** verlassen Sie die einzelnen Menü.
	- **b** Legen Sie die gewünschten Einstellungen fest.

Die möglichen Einstellungen werden in der folgenden Tabelle erläutert.

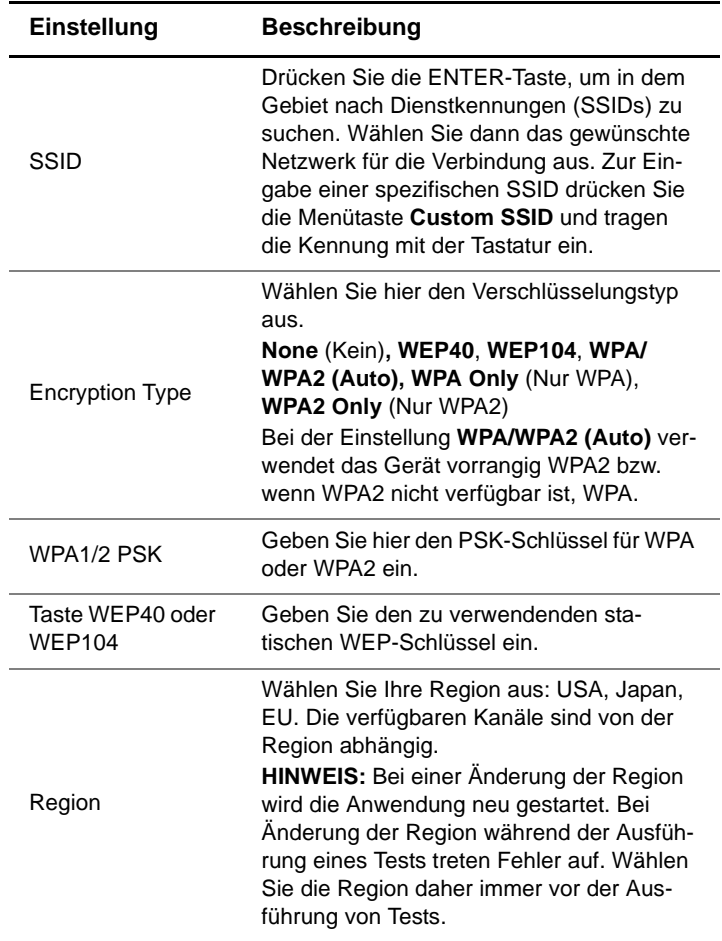

**2** Zum Herstellen einer Verbindung drücken Sie die Taste **RESULTS**. Die 802.11-Ergebniszusammenfassung wird angezeigt.

Das MTS/T-BERD 4000 sucht nun die von Ihnen festgelegte SSID und versucht, eine Verbindung aufzubauen.

**3** Zur Anzeige einer anderen Ergebniskategorie:

- **a** Wechseln Sie mit der linken oder rechten Pfeiltaste zwischen den Menüs ODER
- **b** Drücken Sie die Menütaste **View** (Anzeige) und wählen dann eine Kategorie aus.
- **4** Nach dem erfolgreichen Aufbau der Verbindung zum Funknetz können Sie die Tests ausführen.

Hinweise zur Ausführung von Datentests, VoIP-Tests und IP-Video-Tests entnehmen Sie bitte der Bedienungsanleitung für MTS 4000 Triple Play-Tests.

# <span id="page-149-0"></span>**802.11-Ergebnisse**

Die Anwendung 802.11 stellt die folgenden Ergebniskategorien zur Verfügung:

- Summary (Zusammenfassung)
- BSS Properties (BSS-Eigenschaften)
- 802.11 Frames (802.11-Rahmen)
- Networks In Range (Netzwerke in Reichweite)
- Event Log (Ereignisprotokoll)

Über die Pfeiltasten und die Menütaste **View** können Sie die einzelnen Ergebnisse/Ergebniskategorien anzeigen lassen.

Der folgende Abschnitt beschreibt die in den einzelnen Kategorien enthaltenen Ergebnisse.

**802.11-** Der Bildschirm **802.11 Summary** ist die Standardergebnisanzeige und **Ergebniszusam menfassung** informiert auf einen Blick über die am häufigsten verwendeten Testergebnisse. [Tabelle 2](#page-150-0) erläutert die Ergebniszusammenfassung nach 802.11.

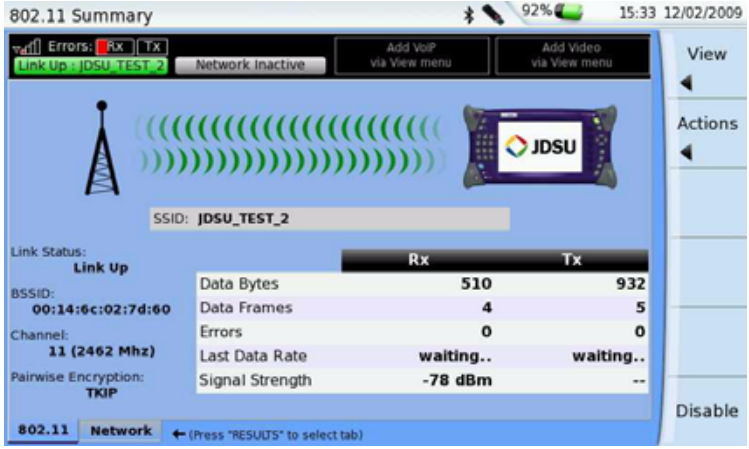

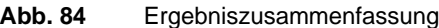

## <span id="page-150-0"></span>**Tabelle 2** 802.11-Ergebniszusammenfassung

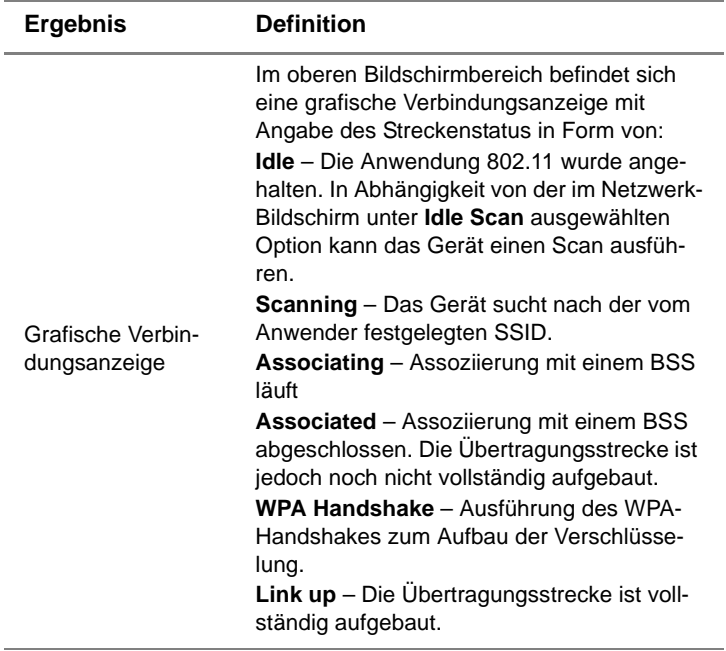

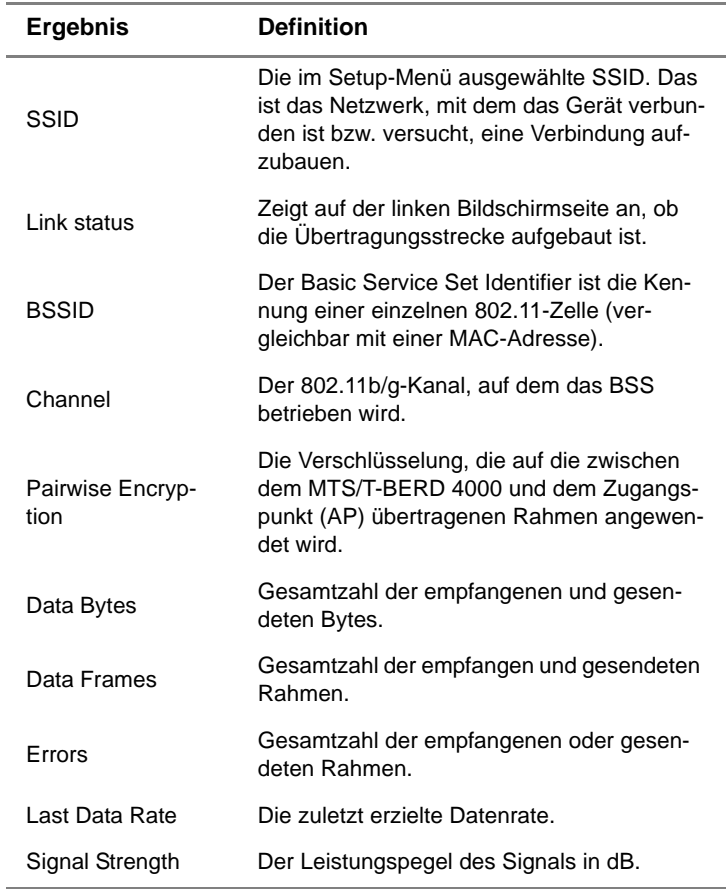

## **Tabelle 2** 802.11-Ergebniszusammenfassung

**BSS-**Der Bildschirm **BSS Properties** informiert über die Eigenschaften des **Eigenschaften** BSS. [Tabelle 3](#page-152-0) erläutert die entsprechenden Ergebnisse.

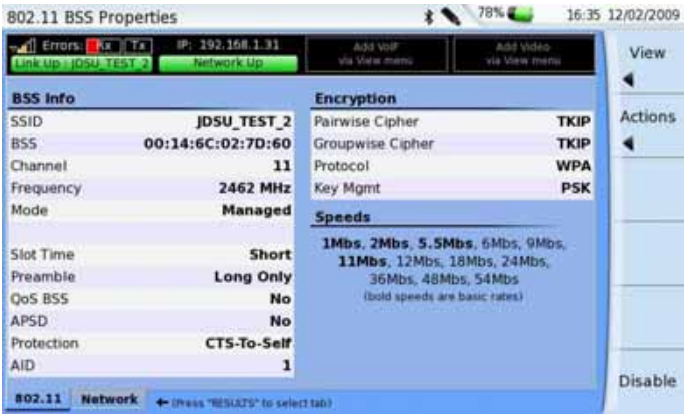

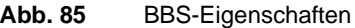

## <span id="page-152-0"></span>**Tabelle 3** Ergebnisse für die BBS-Eigenschaften

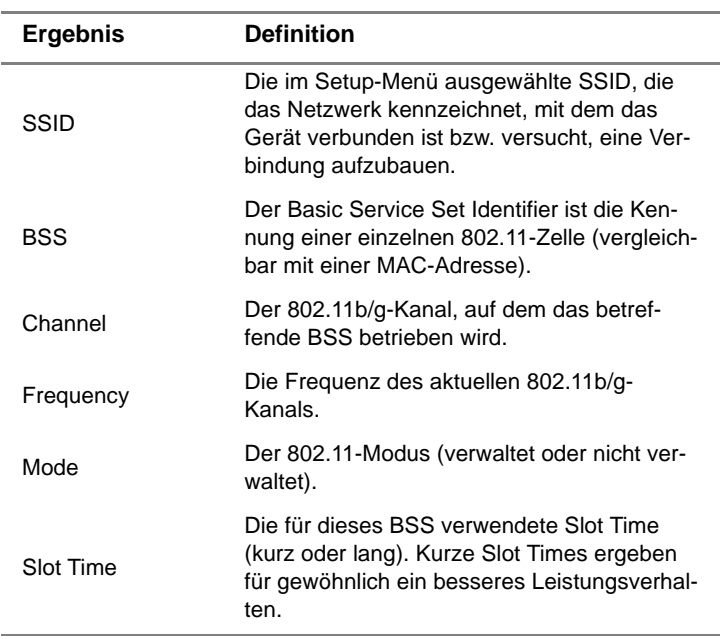

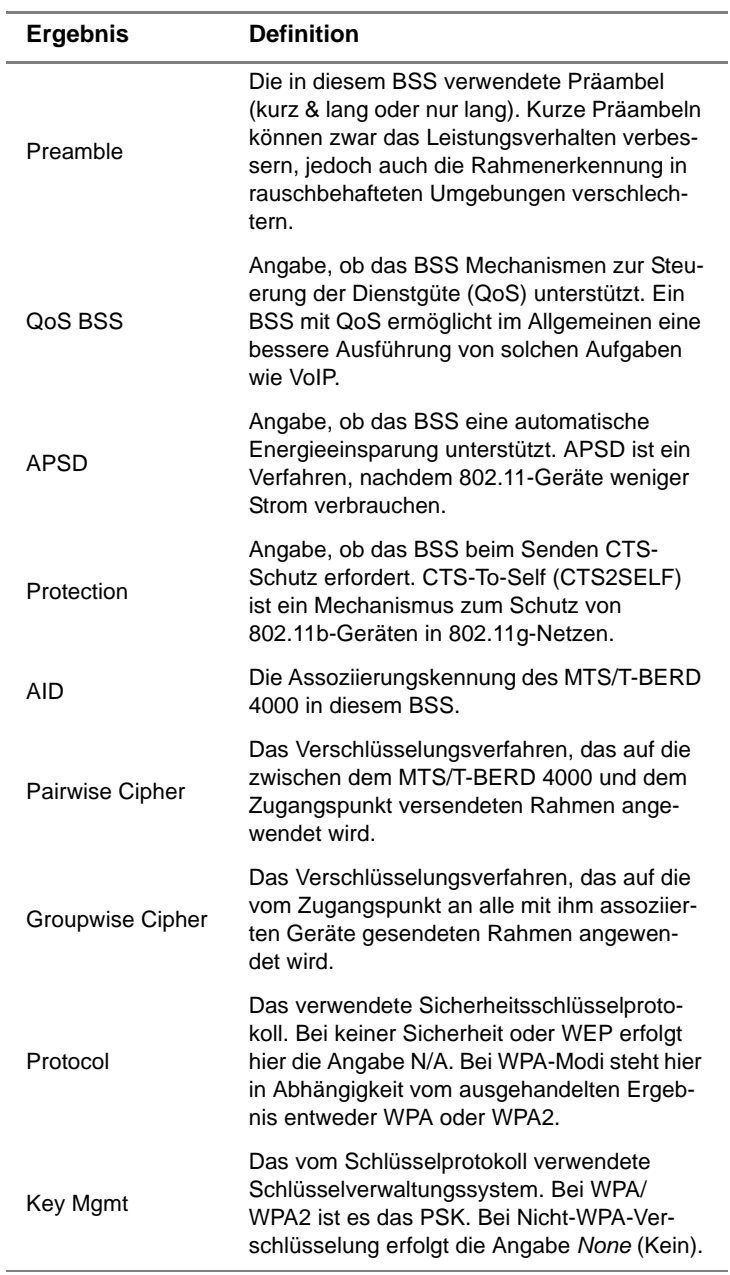

# **Tabelle 3** Ergebnisse für die BBS-Eigenschaften

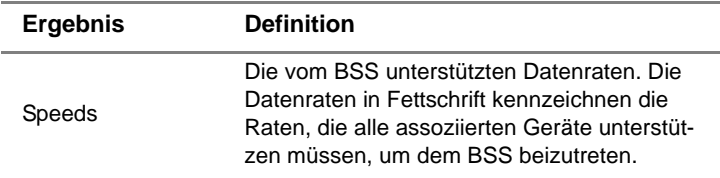

### **Tabelle 3** Ergebnisse für die BBS-Eigenschaften

**Fehler** Der **Error**-Bildschirm informiert über die Fehlerstatistik. [Tabelle 4](#page-154-0) Erläutet die 802.11-Fehlerergebnisse.

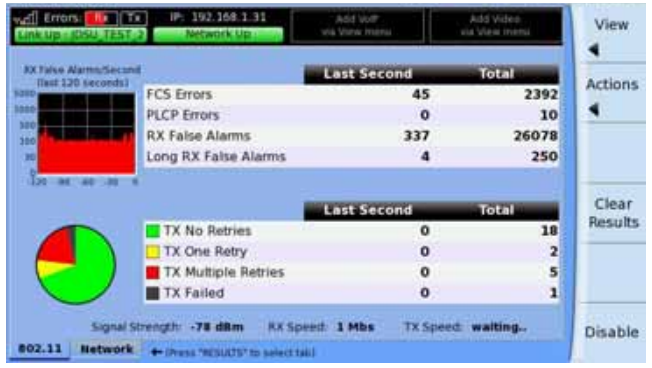

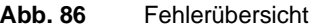

# <span id="page-154-0"></span>**Tabelle 4** Fehler

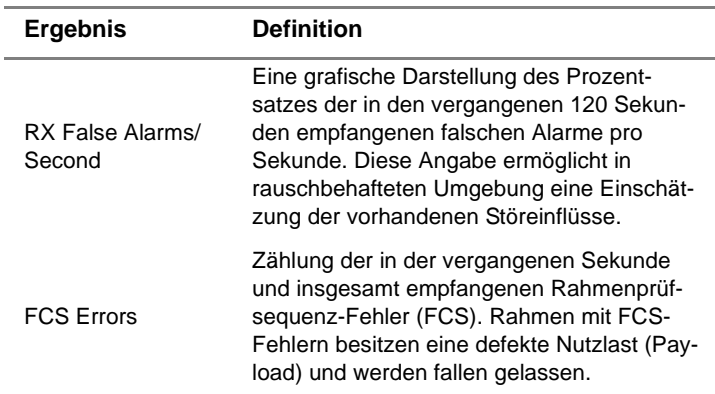

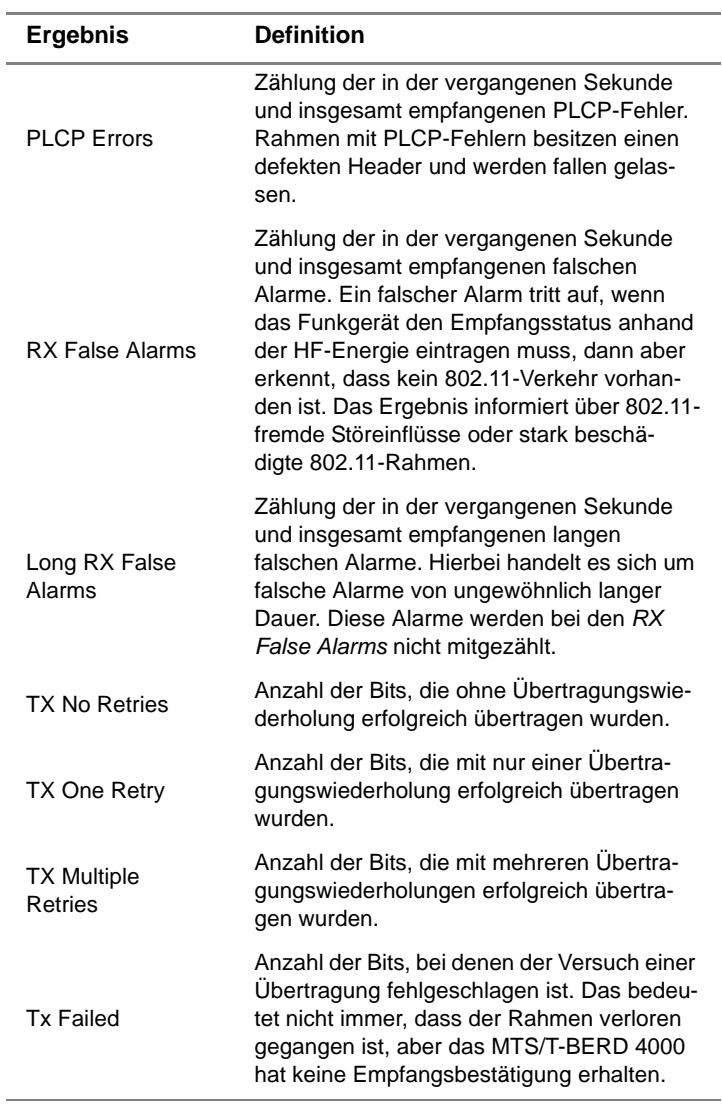

## **Tabelle 4** Fehler

#### **802.11-Rahmen** Der Bildschirm **802.11-Rahmen** informiert über die Rahmenstatistik. [Tabelle 4](#page-154-0) beschreibt die 802.11-Rahmenstatistik.

| $k$ Up $1050$            |                          | via View menu | via View menu    | View           |
|--------------------------|--------------------------|---------------|------------------|----------------|
|                          | Frames                   | <b>Bytes</b>  | <b>Last Rate</b> | <b>Actions</b> |
| <b>RX Unicast Data</b>   | 1                        | 64            | 1 Mbs            | ٠              |
| <b>RX Multicast Data</b> | 5                        | 1163          | 1 Mbs            |                |
| <b>RX Unicast Mgmt</b>   | ı                        | 252           | 1 Mbs            |                |
| <b>RX Multicast Momt</b> | 945                      | 85050         | 1 Mbs            |                |
| <b>TX Unicast Data</b>   | $\circ$<br>waiting<br>٥  |               |                  |                |
| <b>TX Multicast Data</b> | 6                        | 573           | 5 Mbs            | Results        |
| <b>TX Momt</b>           | $\overline{z}$           | 58            | 1 Mbs            |                |
|                          | 85510: 00:14:6C:02:7D:60 | $AID = 1$     |                  |                |

**Abb. 87** Rahmenstatistik

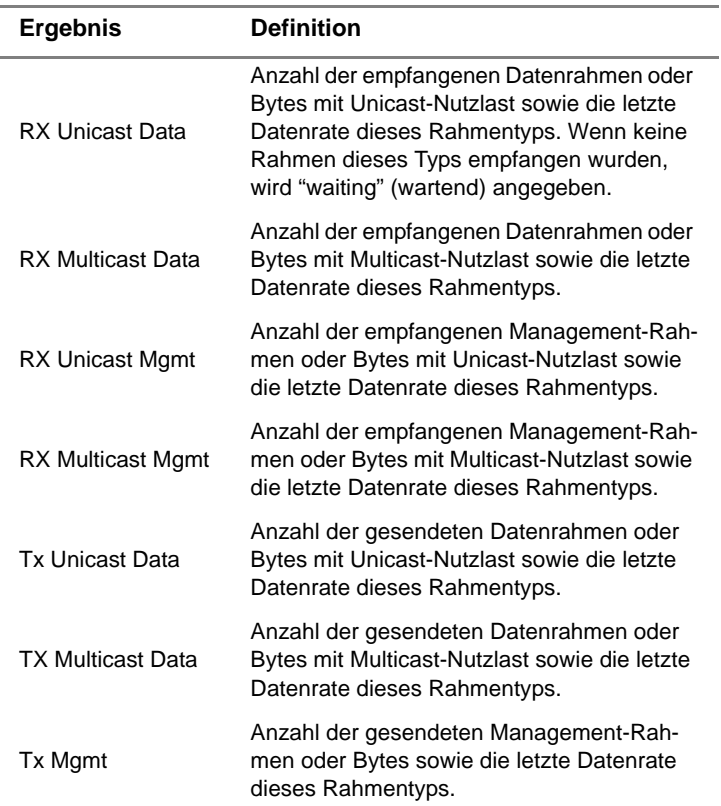

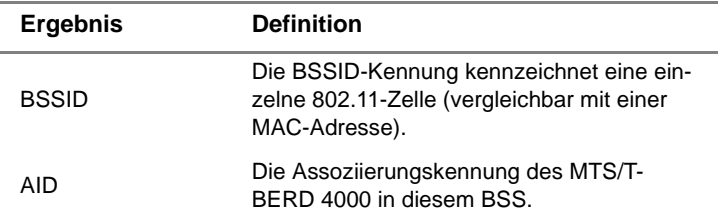

#### **Netzwerke in** Der Bildschirm **Networks in Range** meldet alle Netzwerke, die vom Reichweite 802.11-Netz erreicht werden können. Angegeben werden die SSID, BSSID, Signalstärke, Kanalnummer und Frequenz sowie die Verschlüsselung. Die Liste kann nach SSID oder Signalstärke sortiert werden.

Die Liste wird aktualisiert, wenn:

- die Menütaste **Scan** gedrückt wird. Die Betätigung dieser Menütaste während der Assoziierung zu einem Zugangspunkt kann Daten beschädigen.
- der Status mit **Idle** (Ruhezustand) angegeben ist und die Menütaste **Idle Scan** auf ein **On** (Ein) steht. Diese Option bedeutet, dass das Netzwerk während des Ruhezustands weiter abgetastet und die Liste alle 2 Sekunden aktualisiert wird. Diese Funktion ist von Vorteil, wenn man sich herumbewegt und verschiedene Netzwerke ausprobiert.
- im Normalbetrieb versucht wird, eine Assoziation zu einem Zugangspunkt herzustellen. In diesem Fall wird die Netzwerkliste unter Umständen aktualisiert.

Die **Last Scan Time** (Letzte Scan-Zeit) gibt an, wann der letzte Scan ausgeführt wurde und informiert damit darüber, wie alt die Liste ist.

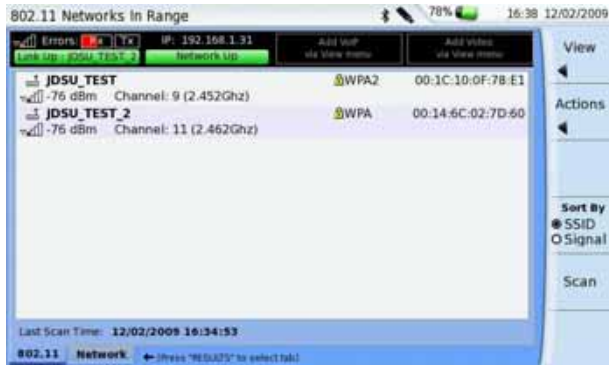

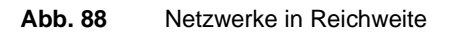

**Ereignisprotok** Der Bildschirm **Event Log** informiert über wichtige Funk-Ereignisse und **oll** -Fehler.

| 802.11 Event Log                                               |                         | 78% &        |         | 16-38 12/02/2009 |
|----------------------------------------------------------------|-------------------------|--------------|---------|------------------|
| 192.168.1.31<br><b>All Entorial Rx III Tx</b><br>$10^{6}$      | Add tour<br>ola View me | Ackd technic |         |                  |
| 29-81-89 23:29:35 Lost association                             |                         |              | ٠       |                  |
| 29-81-89 23:29:35 862.11 Stopped                               |                         |              | Actions |                  |
| 16-62-89 22:01:51 Completed association to 08:14:6c:82:7d:60   |                         |              |         |                  |
| 18-82-89 22:01:51 OHCP : Lient started                         |                         |              |         |                  |
| 18-02-89 22:01:54 IPod up                                      |                         |              |         |                  |
| 18-02-09 22:03:53 Sata Layer stopped                           |                         |              |         |                  |
| 18-82-89 22:63:53 Lost association                             |                         |              |         |                  |
| 18-82-89 22:63:53 Lost association                             |                         |              |         |                  |
| 18-82-89 22:03:33 802.11 Stopped                               |                         |              |         |                  |
| 12-02-09 15:34:00 Completed association to 00(14:5c:02)7d:00   |                         |              |         | Scroll           |
| 12-82-89 15:34:00 DHCP climat atarted                          |                         |              |         | to.              |
| 12-02-05 25:34:10 DHCP client timed out                        |                         |              |         | Bottom           |
| 12-02-89 15:34:28 IPoE up                                      |                         |              |         |                  |
| 12-02-85 16:04:13 Data Layer stopped                           |                         |              | Clear   |                  |
| 13-02-09 16:04:13 Lost association                             |                         |              |         | Log              |
| 12-02-05 16:34:53 Completed association to 00:14:6c:02:7d:00   |                         |              |         |                  |
| 12-82-89 16:34:53 INCP client started                          |                         |              |         |                  |
| 12-02-89 16:34:57 IPuE HE                                      |                         |              | ۰<br>٠  |                  |
|                                                                |                         |              |         |                  |
| 802.11<br><b>Hutwork</b><br>+ Dieses "RESCATS" to select tabl- |                         |              |         |                  |

**Abb. 89** Ereignisprotokoll

**Kapitel 8** 802.11 Wireless-Tests *802.11-Ergebnisse*

# **Ethernet TE-Tests**

9

Dieses Kapitel enthält aufgabenbasierte Hinweise zur Nutzung der Ethernet TE-Testfunktionen des MTS/T-BERD 4000. Die folgenden Themen werden behandelt:

- ["Ethernet TE-Tests" auf Seite 140](#page-161-0)
- ["Festlegung der Testeinstellung" auf Seite 140](#page-161-1)
- ["Anschluss an die Leitung" auf Seite 145](#page-166-1)
- ["Ausführung eines Kabeltests" auf Seite 145](#page-166-0)
- ["Anzeige der Testergebnisse" auf Seite 146](#page-167-0)
- ["Ethernet TE-Ergebnisse" auf Seite 146](#page-167-1)
- ["Web-Browser" auf Seite 150](#page-171-0)

# <span id="page-161-0"></span>**Ethernet TE-Tests**

Im Ethernet TE-Modus können Sie das MTS/T-BERD 4000 zur Emulation von Ethernet-Endgeräten einsetzen. Hierfür wird das MTS/T-BERD 4000 an ein Ethernet-LAN oder einen Ethernet-Port des Kunden-Modems angeschlossen. Anschließend können Sie die Funktionen Trace-Route, FTP, Web-Browser oder IP-Ping zum Testen der durchgehenden Verbindung nutzen.

Ebenfalls möglich ist die Ausführung eines Ping-Tests über das Modem zu einem Netzwerk-Switch oder eine Web-Adresse.

#### **Zur Auswahl des Ethernet TE-Modus:**

– Markieren Sie im **Start**-Bildschirm die Option **Ethernet** und drücken Sie dann die **RESULTS**-Taste.

Jetzt wird die Ethernet-Registerkarte mit den zuletzt angezeigten Ergebnissen (z. B. der Ethernet-Übersicht) eingeblendet.

Der Ethernet TE-Test beinhaltet die folgenden Schritte:

- Festlegung der Testeinstellungen
- Anschluss an die Leitung
- Ausführung der Tests
- Anzeige der Ergebnisse

# <span id="page-161-1"></span>**Festlegung der Testeinstellung**

Vor der Ausführung der Tests müssen Sie prüfen, ob die Testeinstellungen des MTS/T-BERD 4000 mit den Parametern der zu testenden Leitung übereinstimmen.

#### **Zur Festlegung der Testeinstellungen:**

**1** Drücken Sie in der Registerkarte **Ethernet** die **SETUP**-Taste. Die zuletzt angezeigte Konfigurationsseite wird geöffnet.

Die gewünschten Einstellungen können wie folgt ausgewählt werden:

– Entweder Sie drücken die Zifferntaste, die der benötigten Einstellung entspricht

ODER

- Sie markieren die benötigte Einstellung mit den Pfeiltasten und bestätigen mit der **ENTER**-Taste. Mit der **CANCEL**-Taste verlassen Sie das Menü.
- **2** Drücken Sie die Menütaste **General Ethernet** und wählen Sie den Medientyp aus.

Hierbei handelt es sich um die Art der zu testenden Leitung (Medium): 10M halb- oder vollduplex, 100M halb- oder vollduplex oder 1000M halb- oder vollduplex.

**3** Mit der **SETUP**-Taste wechseln Sie zu den Netzwerkeinstellungen.

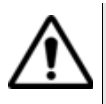

#### **VORSICHT: FEHLERHAFTE ERGEBNISSE**

Bei jeder Änderung der Netzwerkeinstellungen wird die Netzwerkschicht zurückgesetzt. Die Änderung dieser Einstellungen während eines laufenden Tests kann Fehler hervorrufen. Ändern Sie diese Einstellungen daher immer, bevor Sie einen Test starten.

**4** Drücken Sie die Menütaste **General Network** und wählen Sie die benötigten Einstellungen aus.

Die folgende Tabelle gibt einen Überblick über die verfügbaren **Parameter** 

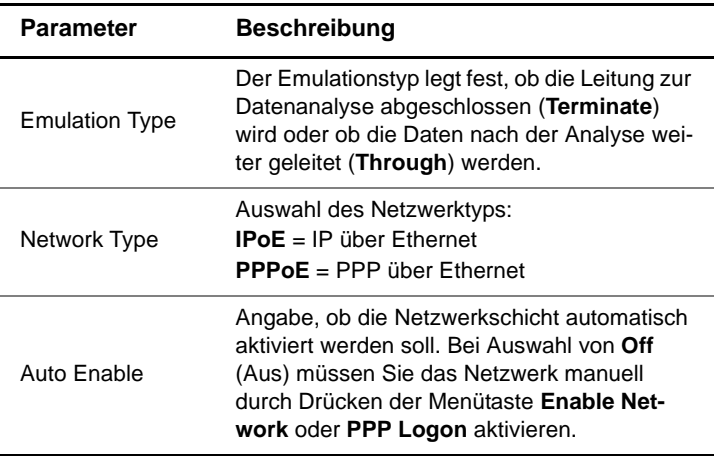

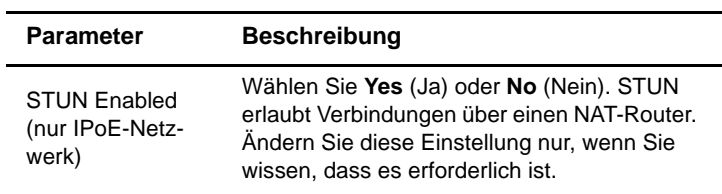

**5** Drücken Sie die Menütaste **LAN** und legen Sie die LAN-Einstellungen fest.

Die folgende Tabelle gibt einen Überblick über die verfügbaren Parameter.

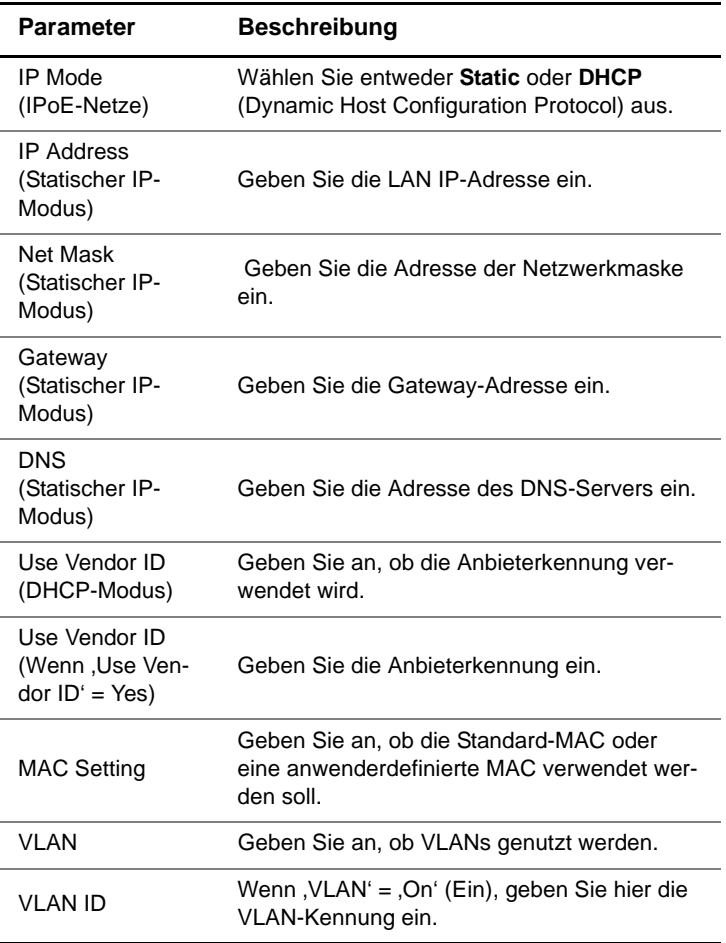

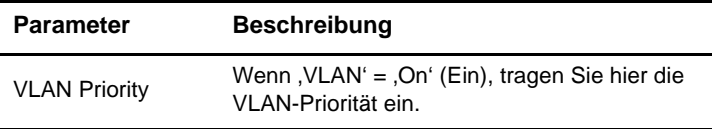

**6** Drücken Sie die Menütaste **PPP** und wählen Sie die PPP-Einstellungen aus. Die folgende Tabelle gibt einen Überblick über die verfügbaren Parameter.

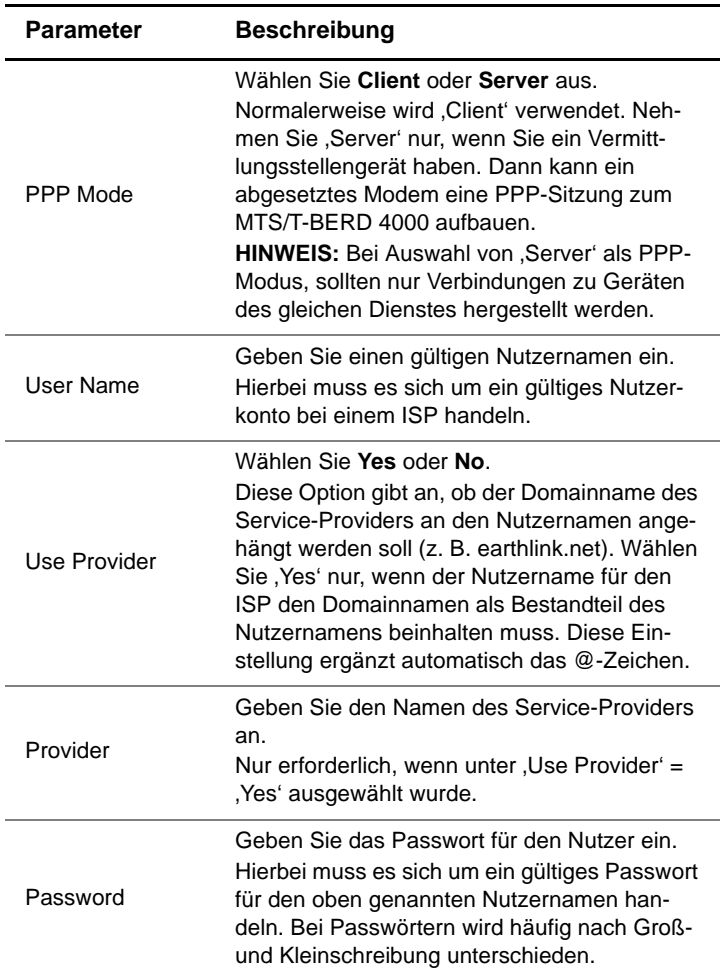

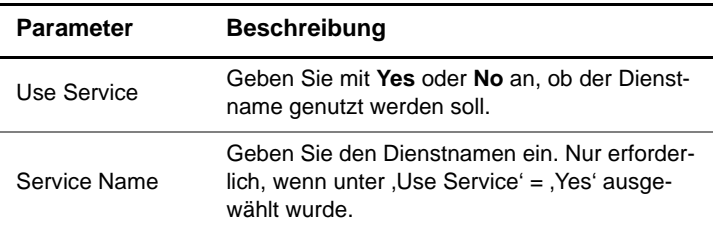

**7** Drücken Sie die Menütaste **STUN** und legen Sie die Einstellungen fest.

STUN (Simple Transversal of UDP [User Datagram Protocol] Through NATs [Network Address Translators]) ermöglicht Verbindungen über einen NAT-Router. Diese Einstellungen sollten nur geändert werden, wenn es erforderlich ist.

Die STUN-Einstellungen stehen nur zur Verfügung, wenn die bei den allgemeinen Netzwerkeinstellungen (Menü **General Network**) die folgenden Parameter ausgewählt wurden: Emulation Type = Terminate, Network Type = IPoE, STUN Enabled = Yes.

Die folgende Tabelle gibt einen Überblick über die verfügbaren Einstellungen.

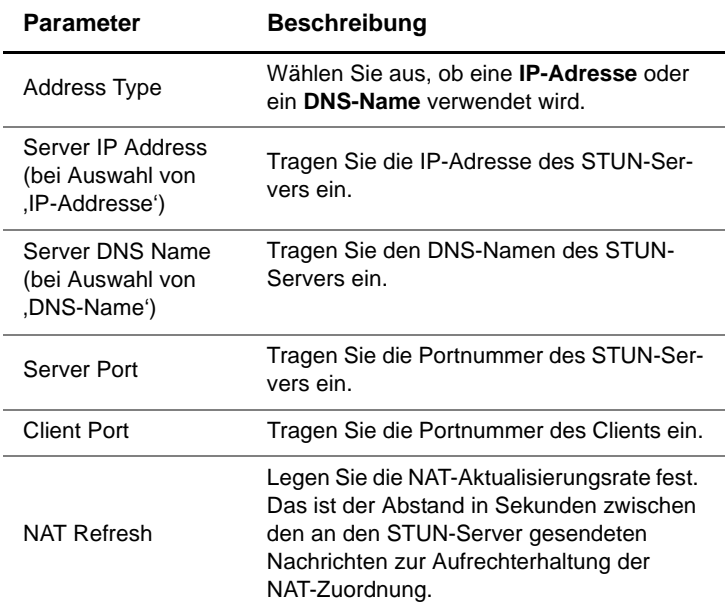

#### **HINWEIS:**

Bei aktiviertem STUN wird die Netzwerkschicht erst aktiviert, wenn der STUN-Client am MTS/T-BERD 4000 den Typ der zwischen dem MTS/T-BERD 4000 und dem STUN-Server verwendeten NAT ermittelt hat.

Damit sind alle Testeinstellung ausgewählt.

# <span id="page-166-1"></span>**Anschluss an die Leitung**

Nach Auswahl der Testeinstellungen können Sie das MTS/T-BERD 4000 an die Leitung anschließen.

#### **Zum Anschluss an die Leitung:**

- **1** Stecken Sie ein Ende eines Ethernet-Kabels in die Ethernet-Buchse an der Oberseite des Gerätes.
- **2** Schließen Sie das andere Ende des Kabels an eine Ethernet-Buchse an. Beim Anschluss an einen PC ist ein gekreuztes Kabel zu verwenden.

# <span id="page-166-0"></span>**Ausführung eines Kabeltests**

Vor dem Testen von 10/100/1000 Ethernet (elektrisch), IP oder TCP/ UDP können Sie mit dem MTS/T-BERD 4000 den Zustand des für die Übertragung der elektrischen 10/100/1000M Signale verwendeten Kabels überprüfen. Dieser Test beinhalt für gewöhnlich die Außerbetriebsmessung zur Ermittlung des Streckenstatus, der Anschlussbelegung für 1000M-Strecken, der Polarität der Adernpaare und des Laufzeitunterschiedes. Bei einer inaktiven Strecke können Sie mit dem MTS/T-BERD 4000 die Ursache einer Störung ermitteln.

#### **Zur Ausführung eines Kabeltests:**

**1** Schließen Sie den MTS/T-BERD 4000 an die Leitung an (siehe ["Anschluss an die Leitung" auf Seite 145](#page-166-1)).

**2** Drücken Sie die Menütaste **View** (Anzeige) und wählen dann **Cable Test** aus.

#### **HINWEIS:**

Der Ethernet-Kabeltest ist eine optionale Funktion. Wenn Ihr MTS/T-BERD 4000 nicht mit dieser Option ausgestattet ist, steht der Kabeltest nicht zur Verfügung.

Der Ethernet-Kabeltest-Bildschirm wird geöffnet.

- **3** *Optional:* Zur Änderung der Maßeinheiten drücken Sie die Menütaste **Units** und wählen Fuß oder Meter aus.
- **4** Drücken Sie die Menütaste **Start Test**.

Nach Abschluss des Tests werden die Ergebnisse angezeigt.

Die Testergebnisse werden im Abschnitt ["Ethernet TE-Ergebnisse" auf](#page-167-1)  [Seite 146](#page-167-1) erläutert.

# <span id="page-167-0"></span>**Anzeige der Testergebnisse**

Nach Festlegung der Testeinstellungen und Anschluss an die Leitung können Sie die Ergebnisse anzeigen lassen.

#### **Zur Anzeige der Ergebnisse:**

**1** Drücken Sie die **RESULTS**-Taste zum Öffnen der Registerkarte **Ethernet** und Anzeigen der Ergebnisse.

Der zuletzt geöffnete Ergebnisbildschirm wird angezeigt.

- **2** Zur Anzeige einer anderen Ergebniskategorie gehen Sie wie folgt vor:
	- **a** Drücken Sie die rechte oder linke Pfeiltaste, um zwischen den Menüs zu wechseln

ODER

**b** Drücken Sie die Menütaste **View** und wählen Sie dann eine Ergebniskategorie aus.

# <span id="page-167-1"></span>**Ethernet TE-Ergebnisse**

Die Anwendung Ethernet TE stellt die folgenden Ergebnisse zur Verfügung:

- Ethernet-Ergebniszusammenfassung
- Ethernet-Kabeltest
- Ereignisprotokoll

Mit den Pfeiltasten bzw. über die Menütaste **View** und Auswahl einer anderen Ergebniskategorie können Sie zusätzliche Ergebnisse anzeigen lassen.

Die folgenden Abschnitte erläutern die Ergebnisse der einzelnen Ergebniskategorien.

# **Ergebniszusam menfassung**

**Ethernet-**Dieser Standardbildschirm gibt einen Überblick über die am häufigsten genutzten Testergebnisse. [Tabelle 5](#page-168-0) erläutert die Ethernet-Ergebniszusammenfassung.

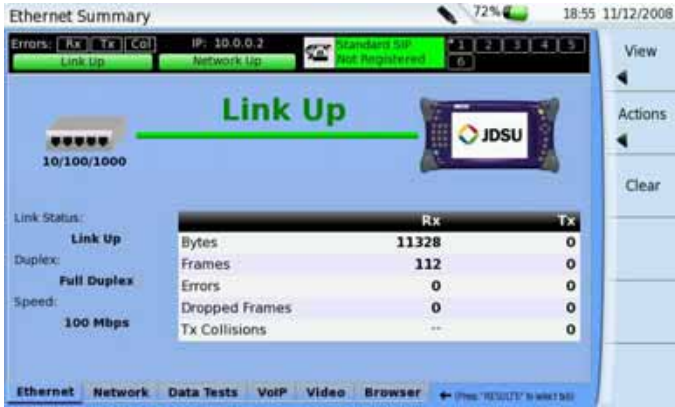

**Abb. 90** Ergebniszusammenfassung

<span id="page-168-0"></span>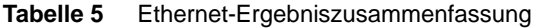

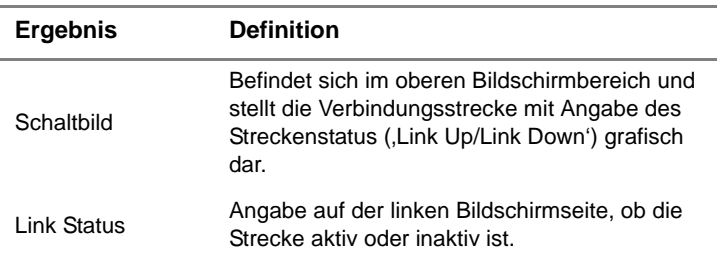

| Ergebnis       | <b>Definition</b>                                                                                                    |  |
|----------------|----------------------------------------------------------------------------------------------------|--|
| Duplex         | Anzeige des Medientyps: halbduplex oder voll-<br>duplex                                                                                                    |  |
| Speed          | Angabe der Datenrate: 10 Mbit/s, 100Mbit/s<br>oder 1000 Mbit/s                                                                                                    |  |
| <b>Bytes</b>   | Gesamtzahl der empfangenen und gesende-<br>ten Bytes.                                                                                                    |  |
| <b>Frames</b>  | Gesamtzahl der empfangenen und gesende-<br>ten Rahmen.                                                                                                    |  |
| <b>Frrors</b>  | Gesamtzahl der empfangenen und gesende-<br>ten Fehler.                                                                                                    |  |
| Dropped Frames | Gesamtzahl der fallen gelassenen Rahmen.                                                                                                    |  |
| TX collisions  | Ethernet-Rahmen werden übertragen, wenn<br>entsprechender , Platz' für das Signal auf dem<br>Kabel vorhanden ist. Gelegentlich kommt es<br>vor, dass mehrere Sender Rahmen zur glei-<br>chen übertragen möchten, so dass es zu einer<br>Kollision kommt. |  |

**Tabelle 5** Ethernet-Ergebniszusammenfassung

**Ethernet-**Diese Kategorie stellt Statistiken zu den Adernpaaren des Ethernet-Kabeltest Kabels zur Verfügung. Tabelle 6 erläutert die Ergebnisse des Ethernet-Kabeltests.

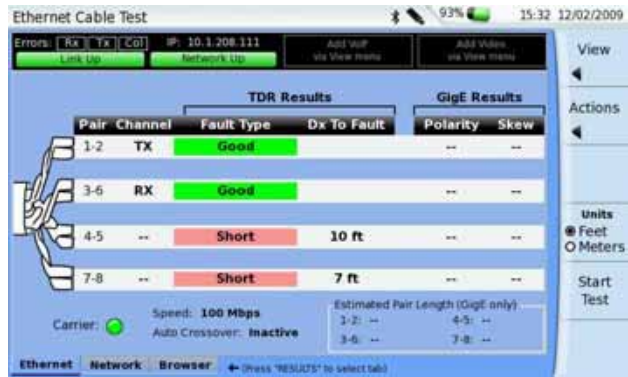

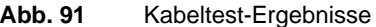

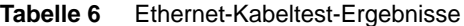

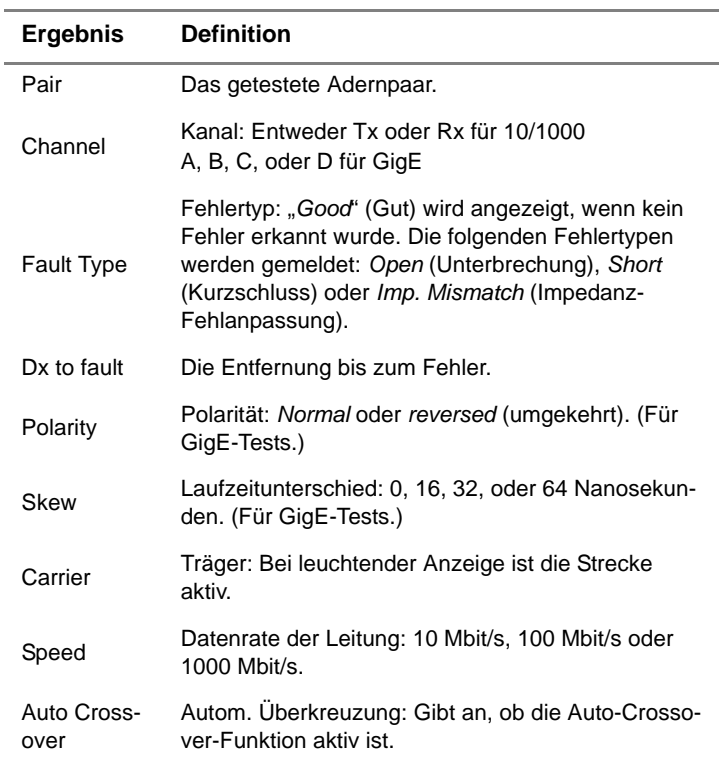

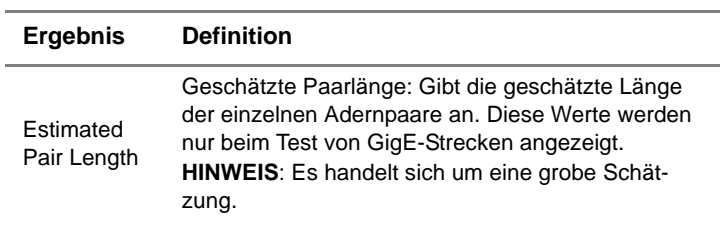

#### **Tabelle 6** Ethernet-Kabeltest-Ergebnisse (Fortsetzung)

# **oll**

**Ethernet-** Diese Kategorie informiert über die laufend protokollierten, wichtigen Ereignisprotok Ereignisse und Fehler.

| $93%$ (<br><b>Ethernet Event Log</b>                                                                                                    | 15:32 12/02/2009       |
|----------------------------------------------------------------------------------------------------|------------------------|
| Errors: Rx Tx Coll<br>IP: 10.1.208.111<br>Add Video<br>Add VolP<br>via View menu<br>via View menu<br>Network Up<br>Link Up                                                                                                    | View                   |
| 02-11-09 16:56:31 Data layer stopped<br>02-11-09 18:48:39 DHCP client started<br>02-11-09 18:48:42 IPoE up<br>02-11-09 18:49:04 Data layer stopped<br>02-11-09 21:06:49 DHCP client started<br>02-11-09 21:06:52 IPol up<br>02-11-09 21:13:07 Data layer stopped<br>02-11-09 21:15:24 DHCP client started | <b>Actions</b>         |
| 02-11-09 21:15:27 IPoE up<br>02-11-09 21:29:19 Data layer stopped<br>02-11-09 21:43:10 DHCP client started<br>02-11-09 21:43:13 IPol up<br>02-11-09 21:45:01 Data layer stopped                                                                                                    | Scroll<br>to<br>Bottom |
| 02-11-09 21:58:28 DHCP client started<br>02-11-09 21:58:30 IPoE up<br>02-11-09 22:10:07 Data layer stopped<br>02-12-09 15:26:18 DHCP client started<br>02-12-09 15:26:21 IPol up                                                                                                    | Clear<br>Log           |
| <b>Ethernet</b><br><b>Network</b><br><b>Browser</b><br>+ (Press "RESULTS" to select tab)                                                                                                    |                        |

**Abb. 92** Ereignisprotokoll

# <span id="page-171-0"></span>**Web-Browser**

**Web-Browser-**Mit dem Web-Browser können Sie dem Kunden gegenüber optisch **Funktion** nachweisen, dass eine Leitung bis zum Internet korrekt eingerichtet ist. Der Browser funktioniert über Ethernet- und 802.11-Schnittstellen und ermöglicht Ihnen, nur mit dem MTS/T-BERD 4000 vom NID / Übergabepunkt des Kunden im Web zu surfen. Über einen Service-Provider können Sie jede öffentliche Website im Internet aufsuchen.

Da der Hauptzweck des Browsers darin besteht, die durchgehende Verbindung nachzuweisen, besitzt er nicht alle Funktionen eines typischen Web-Browsers, wie z. B. vom Internet Explorer oder Netscape Navigator. Der Web-Browser des MTS/T-BERD 4000 weist die folgenden Beschränkungen auf:

- Der Browser führt kein Caching von Webseiten aus. Der MTS/T-BERD 4000 verfügt hierfür nicht über ausreichend Speicher. Jedes Mal, wenn eine neue Seite ausgewählt wird, lädt der MTS/T-BERD 4000 diese Seite neu.
- Gegenwärtig unterstützt der Browser keine Java-Applets und zeigt keine in Java geschriebenen Webseiten an. Für schnelle Downloads optimierte Websites wie DSLReports.com werden nicht unterstützt, da diese auf Java basieren.
- Der Browser unterstützt keine Shockwave Flash (SWF) Inhalte.

Die folgenden Abschnitte beschreiben die Arbeit mit dem Web-Browser.

#### **Web-Browser** Wie beim IP-Ping müssen Sie eine bereits aufgebaute Netzwerkverbin**starten** dung, z. B. PPP over Ethernet (PPPoE), besitzen, bevor Sie mit dem Browser arbeiten können. Nach dem erfolgreichen Verbindungsaufbau zum Netzwerk leuchtet die Netzwerk-Statusanzeige am oberen Bildschirmrand des MTS/T-BERD 4000 grün. Bei rot leuchtender Anzeige wurde keine Verbindung aufgebaut und der Web-Browser (und IP-Ping) kann nicht genutzt werden.

#### **Zum Starten des Web-Browsers:**

- **1** Vergewissern Sie sich, dass eine Netzwerkverbindung aufgebaut wurde (z. B. PPPoE).
- **2** Drücken Sie die Menütaste **View** und wählen Sie danach den **Browser**.
- **3** Drücken Sie die **RESULTS**-Taste. Die Browser-Registerkarte wird geöffnet.
- **4** Wählen Sie **Web-Browser**.

Der Hilfebildschirm des Web-Browsers wird angezeigt.

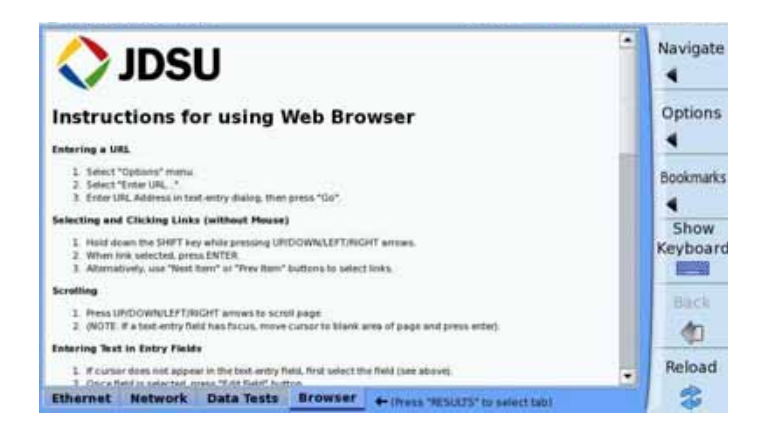

**Browser-Bedienung** Sie können eine USB-Maus oder eine USB-Tastatur/-Maus-Kombination an den MTS/T-BERD 4000 anschließen und damit den Web-Browser bedienen, als ob Sie an einem Desktop-Rechner sitzen würden. Wenn Sie keine Maus nutzen, können Sie mit den Pfeiltasten des MTS/ T-BERD 4000 arbeiten. Die folgenden Abschnitte beschreiben die Bedienung des Web-Browsers.

- **In den Ansichten** Der Bildschirm zeigt nur den linken oberen Bereich einer Webseite an. *blättern* Zur Anzeige der anderen Bereiche blättern Sie mit den Pfeiltasten des MTS/T-BERD 4000 durch die Seitenansicht. Bei einem Touchscreen berühren Sie entsprechend die Bildlaufleiste.
- *Zeiger bewegen* Mit den Umschalt- und Pfeiltasten können Sie den Zeiger in unterschiedliche Bereiche der Webseite setzen.

Wenn der Mauszeiger auf eine Verknüpfung (Link) gesetzt wird, nimmt er die Gestalt eines Zeigefingers an.

*Links auswählen* Zur Auswahl einer Verknüpfung (Link) auf einer Webseite gehen Sie wie folgt vor.

#### **Zur Auswahl eines Links:**

**1** Navigieren Sie mit den Umschalt- und Pfeiltasten zum gewünschten Link.

Wenn sich der Zeiger dem Link nähert, wird er als Zeigefinger dargestellt.

**2** Drücken Sie die **ENTER**-Taste.

Bei einem Touchscreen führen Sie einen Doppelklick auf den Link aus.

Die neue Seite wird aufgebaut.

*Zwischen Feldern* Diese Funktion steht nur bei Geräten mit normalem Bildschirm (kein *wechseln* Touchscreen) zur Verfügung. Wenn Sie eine Seite laden, können Sie über **Next Item** (Nächstes Feld) zum nächsten Feld auf der Seite wechseln. Diese Funktion entspricht der Betätigung der Tab-Taste auf dem PC. Genauso gehen Sie über **Prev Item** (Vorheriges Feld) ein Feld zurück (wie bei der Betätigung der Umschalt+Tab-Tasten auf dem PC).

*Daten eingeben* Die Vorgehensweise bei der Eingabe von Daten ist vom jeweiligen Bildschirmtyp abhängig.

#### **Zur Eingabe von Daten in Felder:**

Bei einem Touchscreen gehen Sie wie folgt vor:

- **1** Wählen Sie das betreffende Feld aus und drücken Sie dann die Menütaste **Show Keyboard** (Tastatur zeigen).
- **2** Geben Sie die Daten mit der Bildschirmtastatur ein.

Bei einem konventionellen Bildschirm gehen Sie wie folgt vor:

- **1** Navigieren Sie zu dem betreffenden Feld und drücken Sie dann die Menütaste **Edit Field** (Feld bearbeiten).
- **2** Geben Sie die Daten mit Hilfe der alphanumerischen Tastatur des MTS/T-BERD 4000 in das Dialogfenster ein.

*Zur Startseite* Durch Drücken der Menütaste **Navigate** und danach Auswahl von **Home**  zurückkehren können Sie jederzeit zur Startseite zurückkehren.

*Startseite* Zur Auswahl einer Seite als Startseite drücken Sie die Menütaste **Opti***festlegen* **onen** und wählen anschließend die Option **Set as Home Page** (Als Startseite festlegen).

- *Eine Seite zurück* Wenn Sie zur vorhergehenden Seite zurückkehren möchten, drücken Sie die Menütaste **Back** (Zurück).
	- **Web-Seite** Sie haben drei Möglichkeiten, eine Webseite zu öffnen. **öffnen**

**Handbuch 770000003/04 153**

- Durch Eingabe der Adresse.
- Durch Auswahl einer Adresse aus den fünf zuletzt aufgesuchten Seiten.
- Durch Nutzung von Favoriten/Lesezeichen (siehe ["Favoriten hinzu](#page-176-0)[fügen/löschen" auf Seite 155\)](#page-176-0).

*Adresse eingeben* Zur Eingabe einer Adresse gehen Sie wie folgt vor.

#### **Zur Eingabe einer Adresse:**

- **1** Drücken Sie die Menütaste **Navigate**.
- **2** Wählen Sie die Option **Enter URL** (URL eingeben) aus.
- **3** Tragen Sie die URL, d.h. die Adresse der Webseite ein. Die Eingabe eines Punktes (.) erfolgt über die Menütaste **Symbole**.
- **4** Bestätigen Sie mit der **ENTER**-Taste.

*Adresse* Zur Auswahl einer bereits besuchten Adresse gehen Sie wie folgt vor. *auswählen*

#### **Zur Auswahl einer früheren Adresse:**

- **1** Drücken Sie die Menütaste **Navigate**.
- **2** Wählen Sie die Option **Recently Entered URLs** (Zuletzt eingegebenen URLs).

Die fünf zuletzt besuchten Seiten werden aufgelistet.

**3** Wählen Sie die gewünschte Adresse aus.

#### **Favoriten Zur Auswahl einer Favoritenseite:**

- **auswählen 1** Drücken Sie die Menütaste **Bookmarks** (Favoriten). Die Liste der Favoriten wird geöffnet.
	- **2** Drücken Sie die entsprechende Taste zur Auswahl des gewünschten Favoriten.

#### **Seite laden/** Nach Auswahl einer URL-Adresse oder eines Favoriten können Sie das **anhalten** Laden der Seite mit der Menütaste **Stopp** anhalten. Diese Menütaste wird nur während des Ladevorgangs der Seite angezeigt. Bei einem Touchscreen ändert sich die Menütaste nach dem Laden der Seite zu **Reload** (Neu laden) und beim konventionellen Bildschirm zu **Prev Item**  (Vorheriges Feld).

Zum neu laden der aktuellen Seite drücken Sie die Menütaste **Reload** (Neu laden).

#### **Vollbild** Zur vollständigen Anzeige der Webseite drücken Sie die Menütaste **anzeigen Optionen** und wählen **Full Screen** (Vollbild). Die Menütaste wird ausgeblendet. Zum Beenden des Vollbildmodus wählen Sie **CANCEL full screen** (Vollbild abbrechen).

# <span id="page-176-0"></span>**hinzufügen/ löschen**

**Favoriten** Sie haben die Möglichkeit, häufig besuchte oder besonders wichtige Seiten als Favoriten zu speichern. Zum Speichern von Seiten als Favoriten gehen Sie wie folgt vor.

#### **Zum Hinzufügen oder Löschen von Favoriten:**

- **1** Drücken Sie in einer geöffneten Webseite die Menütaste **Bookmarks** (Favoriten).
- **2** Gehen Sie nun wie folgt vor:

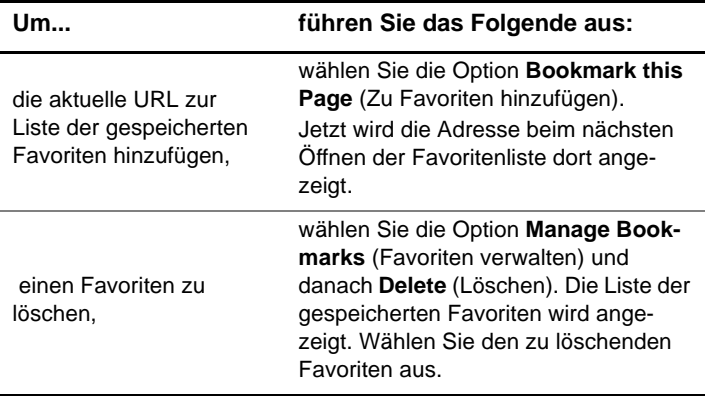

Damit wird die Adresse hinzugefügt bzw. gelöscht.

**Browser** Nachdem Sie dem Anwender den Internet-Zugang vorgeführt haben, **beenden** müssen Sie den Browser beenden.

#### **Zum Beenden des Browsers:**

**1** Drücken Sie die **RESULTS**-Taste, um eine andere Registerkarte zu laden.

Damit verlassen Sie den Browser, der im Hintergrund weiter läuft.

#### **Handbuch 770000003/04 155**

**2** Zum Beenden des Browsers drücken Sie die Menütaste **View** und machen die Auswahl von **Browser** wieder rückgängig.

# **Mikroskop**

# 10

Die Mikroskop-Funktion steht nach Anschließen des als Zubehör angebotenen USB-Mikroskops (siehe ["Mikroskop" auf Seite 213\)](#page-234-0) zur Verfügung. Das Mikroskop kann während des laufenden Betriebs des Testers angeschlossen werden (Hot-Plugging).

Erläutert werden die folgenden Themen:

- ["Funktion" auf Seite 158](#page-179-0)
- ["Anschluss des Mikroskops" auf Seite 158](#page-179-1)
- ["Ergebnisanzeige" auf Seite 159](#page-180-0)
- ["Datei-Symbolleiste" auf Seite 161](#page-182-0)
- ["Mosaik-Modus" auf Seite 163](#page-184-0)
- ["Neue Funktionen beim Mikroskop P5000" auf Seite 165](#page-186-0)

# <span id="page-179-0"></span>**Funktion**

Das Mikroskop ermöglicht die Überprüfung des Zustands der optischen Anschlüsse und ihrer Sauberkeit.

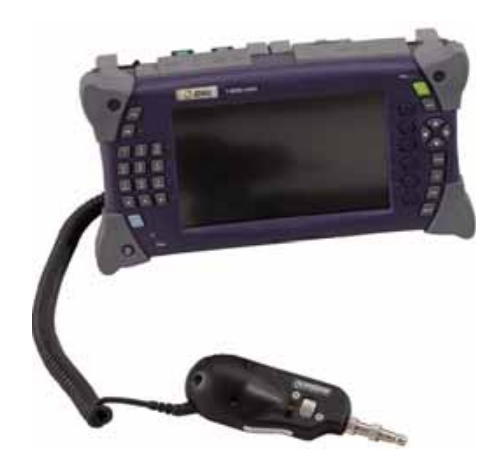

**Abb. 93** Grundgerät 4000 mit USB-Mikroskop

# <span id="page-179-1"></span>**Anschluss des Mikroskops**

Zur Überprüfung eines optischen Steckverbinders verwenden Sie das von JDSU als Zubehör angebotene USB-Mikroskop (siehe Liste des Zubehörs für das Grundgerät 4000 in [Kapitel 14 "Optionen und Zube](#page-232-0)[hör"](#page-232-0)).

- Schließen Sie das Mikroskop an einen USB-Port des Grundgerät 4000 an.
- Schließen Sie das Mikroskop an die zu testende Faser an.
- Drücken Sie die **HOME** und wählen Sie mit den Richtungstasten < und -> das Mikroskop-Symbol (**Scope**) aus. Bestätigen Sie die Auswahl mit **ENTER**.
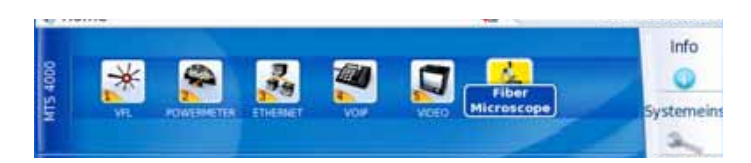

**Abb. 94** Auswahl der Mikroskop-Funktion

Das Mikroskop kann ausgewählt werden, während andere Funktionen (z. B. OTDR) aktiv sind.

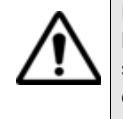

Das **Mikroskop**-Symbol wird nur bei korrekt angeschlossenem USB-Mikroskop angezeigt. Falls das Symbol nicht angezeigt wird, verlassen Sie den Bildschirm wieder, schließen das Mikroskop korrekt an den USB-Port an und rufen den Bildschirm wieder auf. Dadurch werden die angeschlossenen Geräte neu erkannt.

# **Ergebnisanzeige**

Zur Anzeige der Ergebnisse drücken Sie bei aktivierter Mikroskop-Funktion die **RESULTS**-Taste.

**Kamera-Modus** Durch Auswahl des Kamera-Modus mit der Menütaste **Kamera/Fixieren** wird eine Live-Ansicht des betrachteten Bildes angezeigt.

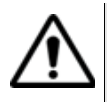

Stellen Sie das Bild mit dem Schärferegler scharf ein.

#### **Helligkeit und Kontrast einstellen**

Helligkeit und Kontrast können manuell mit der Menütaste **Hell/Kontr** eingestellt werden. Nach der Auswahl des betreffenden Parameters stellen Sie den gewünschten Wert mit den Pfeiltasten  $\blacktriangle$  und  $\blacktriangledown$  ein. Beachten Sie, dass die aktuellen Werte auf der Menütaste angezeigt werden.

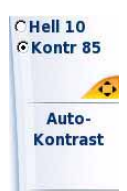

Mit der Menütaste **Auto-Kontrast** können Sie die vom Messgerät automatisch berechneten Werte laden.

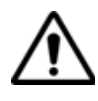

**Bei vollkommen sauberen und unbeschädigten Glasfaser-Steckverbindern muss Auto-Kontrast verwendet werden. Die manuelle Änderung von Helligkeit oder Kontrast kann großen Einfluss auf das Faser-Prüfergebnis haben.**

#### **HINWEIS**

Übersteuerte Teile des Bildes werden gelb dargestellt. Zur Beseitigung der Übersteuerung passen Sie die Helligkeit und den Kontrast manuell an oder drücken die Menütaste **Auto-Kontrast**.

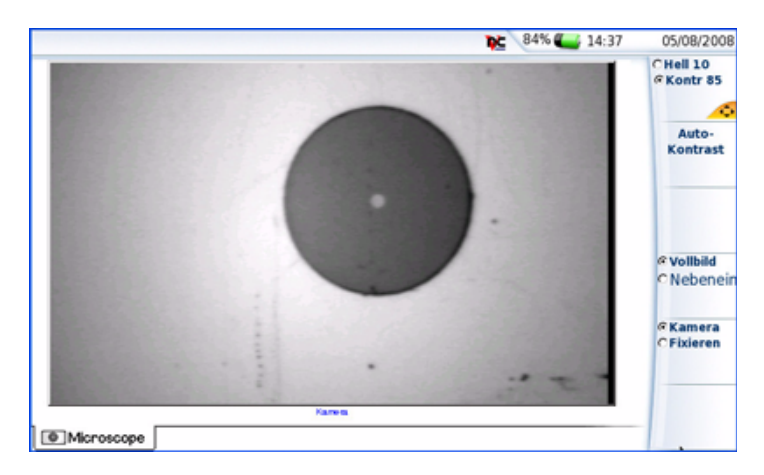

**Abb. 95** Beispiel für eine Steckverbinder-Endfläche bei Betrachtung mit der Mikroskop-Option

**Fixieren-Modus** Wenn das Bild Ihren Anforderungen entspricht (Schärfe, Helligkeit, Kontrast), können Sie es "fixieren". Auf diese Weise ist es möglich, das Bild zu speichern und später mit anderen zu vergleichen oder in einer Datei zu sichern.

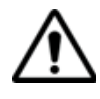

Mit dem Fixieren wird das Bild nicht in einer Datei gespeichert (siehe ["Bild speichern" auf Seite 161](#page-182-0)). Das Bild wird gelöscht, wenn das Messgerät ausgeschaltet wird oder mehr als drei Bilder fixiert wurden (siehe ["Mosaik-Modus" auf Seite 163](#page-184-0)).

#### **HINWEIS**

Über die Tasten am Kabel oder die QuickCapture™ Funktion des P5000 können Sie das Bild fixieren und ein Foto machen..

#### **Kommentar hinzufügen**

Über die Menütaste **Kommentar** können Sie einen Kommentar zum Bild eingeben. Dieser Kommentar wird unten links im Bild angezeigt.

Rechts unten im fixierten Bild wird das Datum der Aufnahme (d.h. wann das Bild fixiert wurde) eingetragen.

#### **HINWEIS**

Im Fall einer späteren Speicherung werden Kommentar und Datum zusammen mit dem Bild gesichert.

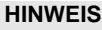

Den Kommentar können Sie später jederzeit überarbeiten.

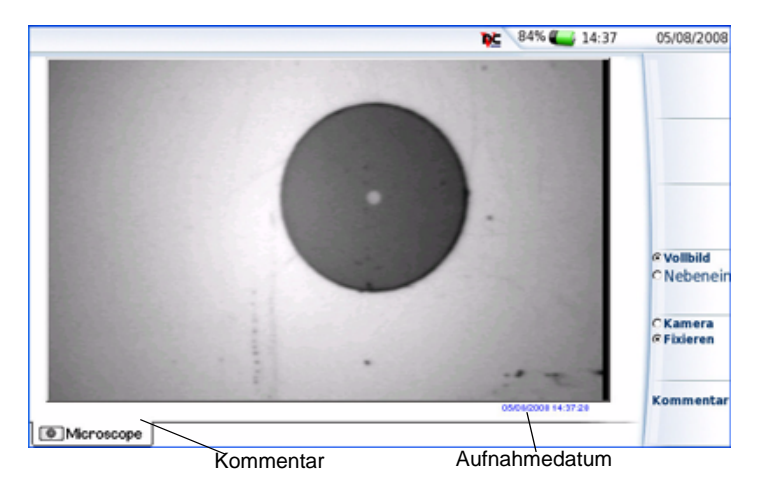

<span id="page-182-1"></span>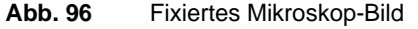

# **Datei-Symbolleiste**

Über die **FILE**-Taste laden Sie die Datei-Symbolleiste rechts in den Bildschirm.

<span id="page-182-0"></span>**Bild speichern** Sie können das fixierte und vom Mikroskop angezeigte Bild speichern.

**Handbuch 770000003/04 161**

Klicken Sie hierzu auf **Speichern**. Geben Sie in das sich öffnende Bearbeitungsfenster den alphanumerischen Namen der Datei ein.

<span id="page-183-0"></span>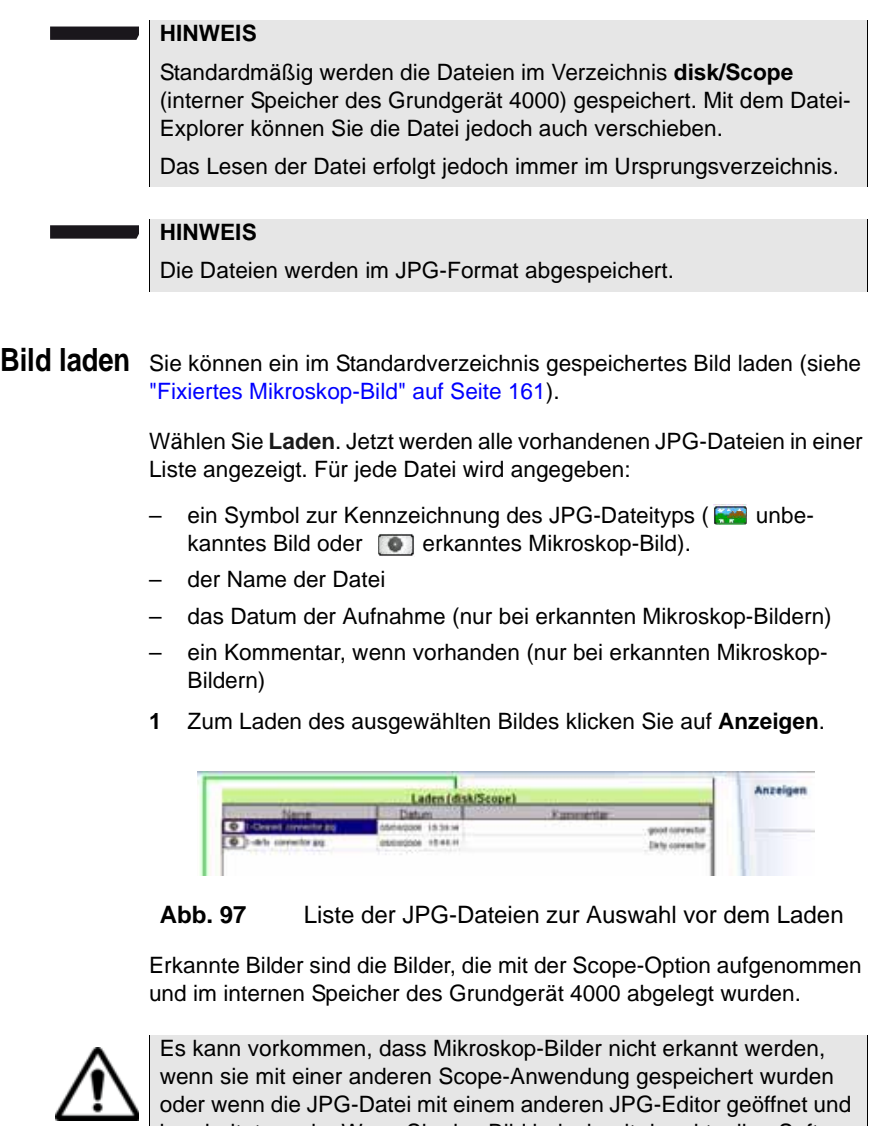

bearbeitet wurde. Wenn Sie das Bild jedoch mit der aktuellen Software-Version des Grundgerät 4000 öffnen und wieder abspeichern, wird es danach dann als Mikroskop-Bild erkannt und mit dem entsprechenden Scope-Logo gekennzeichnet.

Obgleich der JPG-Editor der Scope-Funktion für die Anzeige von Schwarz-/Weiß-Bildern entwickelt wurde, können Sie damit jedes JPG-Bild öffnen und in Farbe anzeigen. Das Bild wird lediglich an die Größe der jeweiligen Anzeige angepasst (Vollbild oder Mosaik, siehe ["Mosaik-](#page-184-0)[Modus" auf Seite 163](#page-184-0)).

**HINWEIS**

Der JPG-Editor kann alle Dateien in einem gültigen JPG-Format öffnen, unabhängig davon, ob die Datei-Erweiterung ".jpg oder ".jpeg" lautet.

Über die **RESULTS**-Taste kehren Sie in den vorherigen Bildschirm zurück.

# <span id="page-184-0"></span>**Mosaik-Modus**

Es ist möglich, nur ein Bild als Vollbild (640 x 390 Pixel) oder bis zu vier Bilder (je 320 x 180 Pixel, einschließlich des Live-Bildes der Kamera) im Mosaik-Modus anzuzeigen. Mit der Menütaste **Vollbild/Mosaik** wechseln Sie zwischen beiden Anzeigen.

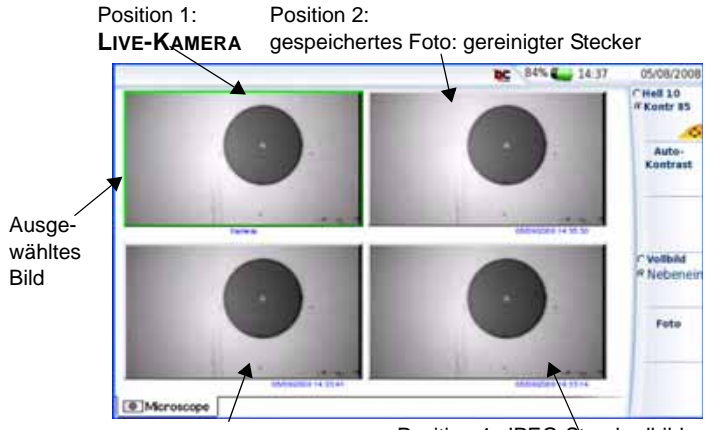

Position 3: Stecker vor Reinigung Position 4: JPEG-Standardbild

#### **Abb. 98** Mosaik-Modus

Sie können die einzelnen Bilder mit den Richtungstasten 4 und auswählen.

Das ausgewählte Bild wird grün eingerahmt.

**Handbuch 770000003/04 163**

Die Darstellung der Symbolleiste auf der rechten Seite hängt davon ab, welches Bild (Kamera oder Standbild) ausgewählt wurde.

#### <span id="page-185-0"></span>**Kamera**

Es stehen wie beim Vollbildschirm alle Kontrast- und Helligkeits-Einstellungen zur Verfügung.

Foto Das Live-Bild der Kamera wird fixiert, ersetzt jedoch nicht das Live-Bild von Position 1. Das neue Foto wird an die zweite Position gesetzt und alle anderen Bilder werden eine Position weiter geschoben.

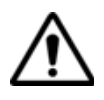

Wenn alle 4 Positionen belegt sind, wird das Bild aus der 4. Position gelöscht, um Platz für das von der 3. Position weiter geschobene Bild zu machen. Fixierte Bilder und Fotos, die nicht zuvor im internen Speicher abgelegt wurden, gehen dann verloren.

#### **Standbilder**

Kommentar Wie beim Vollbild können Sie einen Kommentar zum Bild eingeben.

Datei- Die Datei-Symbolleiste steht auch im Mosaik-Modus zur Verfügung. Die Symbolleiste über diese Symbolleiste ausgeführten Funktionen gelten nur für die ausgewählte Datei.

> Über die **FILE**-Taste laden Sie die Datei-Symbolleiste rechts in den Bildschirm.

Es werden maximal zwei Optionen angezeigt:

Laden Siehe ["Bild laden" auf Seite 162](#page-183-0)

Speichern Diese Option steht nur zur Verfügung, wenn das Bild vor oder nach dem Öffnen (wenn das Bild unter einer anderen Version erstellt worden war) vom System als Mikroskop-Bild erkannt wurde. Zum Einsatz dieser Option siehe ["Bild speichern" auf Seite 161.](#page-182-0)

Ein neu geladenes Bild nimmt den Platz des ausgewählten Bildes ein, außer wenn:

– das ausgewählte Bild das Live-Bild der Kamera (1. Position) ist. In diesem Fall wird das neue Bild an die zweite Position gesetzt und alle anderen Bilder werden eine Position weiter geschoben. Siehe Anmerkung zu ["Kamera" auf Seite 164](#page-185-0)).

– in der Mosaik-Ansicht noch Plätze frei sind. In diesem Fall wird das neue Bild auf die 2. Position gesetzt und die anderen Bilder eine Position weiter geschoben.

#### **HINWEIS**

Das Anklicken von **Speichern** bei ausgewählter Kamera erzeugt ein Foto (siehe ["Kamera" auf Seite 164](#page-185-0)), das sofort auf Platte gesichert wird.

# **Neue Funktionen beim Mikroskop P5000**

Das digitale Glasfaser-Mikroskop P5000 ist ein portables Handmikroskop zur Betrachtung und Prüfung von Einbausteckverbindern (weiblich) und Patchkabel-Steckverbindern (männlich) sowie anderen optischen Geräten, wie Transceivern.

Das Mikroskop wurde für die bequeme und einfache Bedienung in der Hand entwickelt und ermöglicht dem Anwender die Überprüfung von schwer zugänglichen Steckverbindern z. B. auf der Rückseite von Patchfeldern oder im Innern optischer Geräte. Das P5000 benötigt eine FBPT-Prüfspitze und ist über einen USB 2.0-Anschluss mit dem Grundgerät 4000 verbunden.

Das zusammen mit dem Grundgerät 4000 verkaufte P5000 Digital Scope Kit (Bestellnummer: EDFSCOPESK) enthält den Standard-Kupplungsadapter (FBPP-BAP1) sowie die Standard-Prüfspitzen für Patchkabel und Einbausteckverbinder.

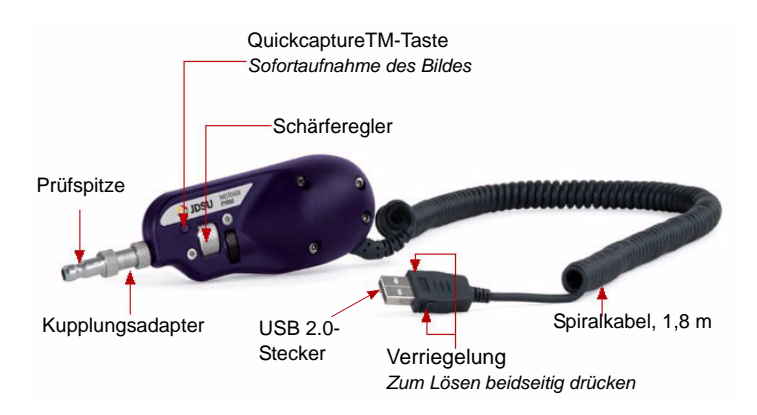

**Abb. 99** Bestandteile des Mikroskops P5000

**Handbuch 770000003/04 165**

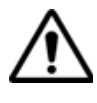

**Vergewissern Sie sich nach dem Einschalten des MTS/ T-BERD 4000 sowie vor der Arbeit mit dem P5000, dass die Bluetooth-Option ausgeschaltet ist. Falls Bluetooth eingeschaltet ist, schalten Sie die Option wieder aus und führen Sie einen Neustart des Testers aus, bevor Sie mit dem P5000 arbeiten.**

## **Konfiguration des Mikroskops P5000**

**1** Nach Auswahl des Glasfaser-Mikroskops in der Start-Seite drücken Sie die Setup-Taste zur Einrichtung des P5000.

Der unten stehende Bildschirm wird angezeigt:

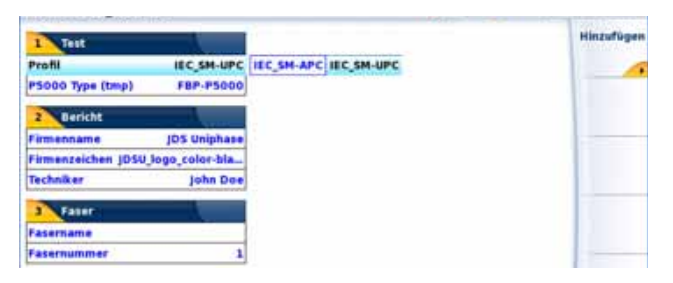

#### **Abb. 100** Konfiguration des Mikroskops

#### **Sicherheitshinweise zur Arbeit mit den Prüfspitzen**

Die Gut/Schlecht-Ergebnisbewertung des MTS/T-BERD 4000 ist nur mit ausgewählten Prüfspitzen am P5000 nutzbar.

Nur Prüfspitzen, die auf dem Standard-Kupplungsadapter (Bestellnummer: FBPP- BAP1) gesteckt werden, ermöglichen eine eindeutige Gut/Schlecht-Bewertung, d. h. Standard-Prüfspitzen für Patchkabel und Einbausteckverbinder.

Spezialprüfspitzen, wie LC-Prüfspitzen langer Reichweite für Einbausteckverbinder (Bestellnummer: FBPT-LC-L) und MTP-Prüfspitzen für Einbausteckverbinder mit Schwenkknopf für die X-Achse (Bestellnummer:FBPT-MTP) können nur zur Betrachtung und Speicherung der Glasfaser-Endfläche verwendet werden, führen jedoch dazu, dass das MTS-4000 eine falsche Gut/Schlecht-Bewertung ausgibt.

**Betrachtung und Speicherung der Glasfaser-Endfläche (falsche Gut/Schlecht-Bewertung**

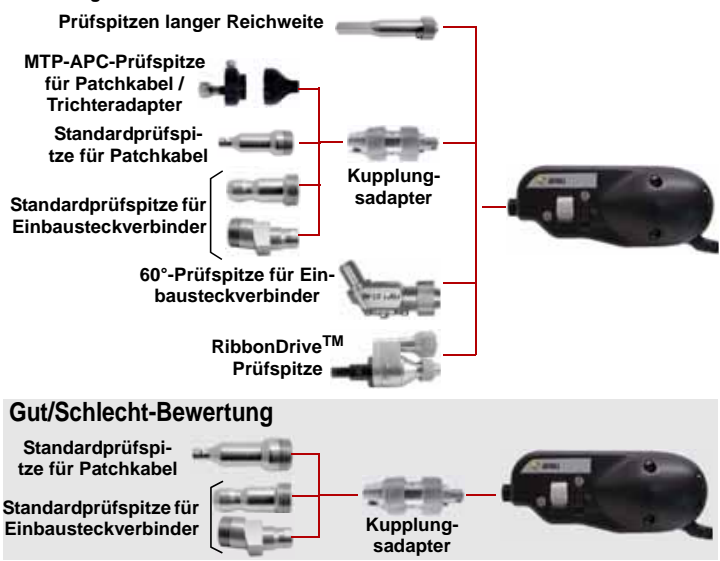

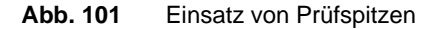

#### **Test**

Wählen Sie in der Zeile **Profil** das für die FO-Steckverbinderprüfung zu verwendende Profil aus:

- IEC SM-UPC: Gut/Schlecht-Kriterien für UPC-Singlemode-Steckverbinder gemäß IEC 61300-3-35.
- IEC SM-APC: Gut/Schlecht-Kriterien für APC-Singlemode-Steckverbinder gemäß IEC 61300-3-35.

Die Profile enthalten die Analyseparameter, auf deren Grundlage die Gut/Schlecht-Kriterien ermittelt werden.

Nach Auswahl der **Profil**-Zeile können Sie über die Menütaste Hinzufügen auch ein neues Profil hinzufügen (siehe "Neues Profil hinzufügen" [auf Seite 168\)](#page-189-0).

In der Zeile **P5000 Typ** wählen Sie **FPB-P5000**.

#### **Bericht**

Die Parameter im **Bericht**-Bereich erlauben die Einrichtung der Berichtsseite.

**Handbuch 770000003/04 167**

In die Zeile **Unternehmen** tragen Sie den Namen Ihres Unternehmens ein. Verwenden Sie hierzu das Bearbeitungsmenü, das nach Anklicken des zu bearbeitenden Textfeldes und nach anschließendem Drücken der rechten Pfeiltaste eingeblendet wird.

In der **Logo**-Zeile können Sie nach Drücken der rechten Pfeiltaste im Explorer ein Bild auswählen. Das Bild wird in der linken oberen Ecke des Berichts angezeigt. Durch Drücken der **SETUP**-Taste kehren Sie zur Konfigurationsseite zurück

In der Zeile **Techniker** können Sie den Namen des ausführenden Technikers eingeben. Dieser Name wird in der Kopfzeile des Berichts angezeigt.

Eine Beschreibung des Berichts im PDF-Format finden im Abschnitt ["Bericht anzeigen" auf Seite 172.](#page-193-0)

#### **Faser**

Das **Faser**-Bereich erlaubt die Konfiguration der an das Mikroskop angeschlossenen Glasfaser.

In der Zeile **Fasername** geben Sie über das Bearbeitungsmenü, das nach Drücken der rechten Pfeiltaste eingeblendet wird, einen Namen für die Faser ein.

In der Zeile **Fasernummer** geben Sie über das Bearbeitungsmenü, das nach Drücken der rechten Pfeiltaste eingeblendet wird, die betreffende Fasernummer ein.

Mit **Beenden** kehren Sie zum Ergebnisbildschirm des Mikroskops zurück.

#### <span id="page-189-0"></span>**Neues Profil** Nach Aufrufen des Konfigurationsbildschirms des Mikroskops über die **hinzufügen** Setup-Taste können Sie ein für den Test zu verwendendes Profil hinzufügen.

- **1** Überprüfen Sie zuerst, ob die mit Fiber Chek2 TM erstellte Profildatei auf einem Speichermedium des MTS 4000 (interner Flash-Speicher, Festplatte oder USB-Stick) gespeichert wurde. Bei Verwendung eines Speichersticks wählen Sie USB FLASH.
- **2** Im Konfigurationsbildschirm wählen Sie den Parameter **Profil** aus und drücken die **Hinzufügen**-Taste.
- **3** Im Explorer wählen Sie die Datei aus, die als Profil verwendet werden soll (Symbol [[..........]; Erweiterung: .PRO)
- **4** Drücken Sie die Laden-**Taste**.

Nach dem Laden wird wieder automatisch der Konfigurationsbildschirm angezeigt.

**5** Wählen Sie mit den Pfeiltasten das neu geladene Profil aus.

#### **Ein Profil löschen**

- **1** Wählen Sie in der Liste der Profile mit den Pfeiltasten das zu löschende **Profil** aus.
- **2** Drücken Sie die **Löschen**-Taste.
- **3** Drücken Sie die **Beeden**-Taste

Nachdem der Steckverbinder an das Mikroskop angeschlossen wurde, wird der unten stehende Bildschirm angezeigt

**Überprüfung eines Steckverbinder s und einer Glasfaser**

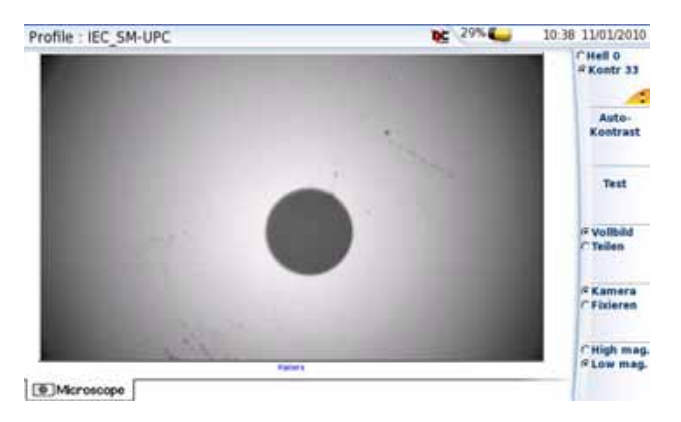

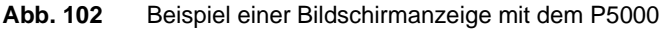

Die Tasten **Gr. Vergr.** / **Kl. Vergr.** erlauben die Anzeige des Bildes mit großer bzw. kleiner Vergrößerung.

Zum Starten der Überprüfung des Steckverbinders:

**1** Kontrollieren Sie zuerst die Anzeige und ändern Sie gegebenenfalls Kontrast und Helligkeit über die entsprechende Menütaste.

#### **HINWEIS**

Die manuelle Änderung von Helligkeit oder Kontrast kann großen Einfluss auf das Faser-Prüfergebnis haben.

**2** Zum Starten der Steckverbinder-Überprüfung drücken Sie die **Test**-Taste.

**Handbuch 770000003/04 169**

Der Test ist abgeschlossen:

- Wenn die Testing-LED nicht mehr rot leuchtet.
- Wenn das Symbol nicht mehr am oberen Bildschirmrand angezeigt wird.
- Wenn ein wie unten dargestellter Bildschirm angezeigt wird.

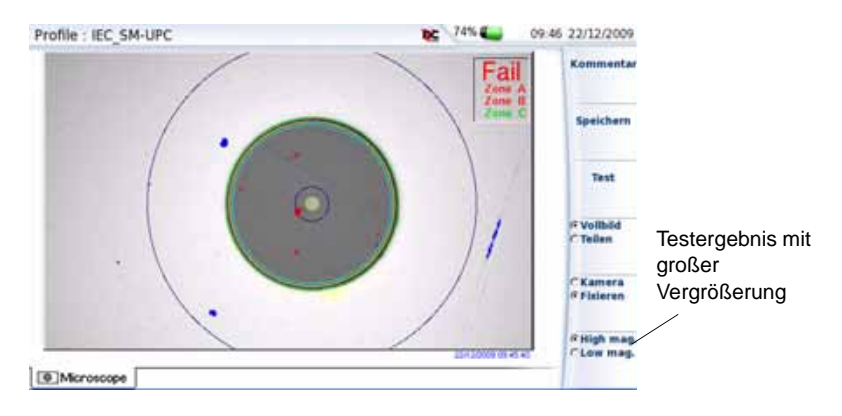

#### **Abb. 103** Testergebnisse

In der rechten oberen Ecke des Bildschirms wird eine Ergebniszusammenfassung angegeben.

- Zone A: Das ist die Kernzone, d. h. der den Faserkern umgebende Bereich.
- Zone B: Das ist die Mantelzone, die den Großteil des Fasermantels erfasst.
- Zone C: Das ist die Ferrulen-Zone, die einen Teil der Ferrule in Nähe der Faser erfasst

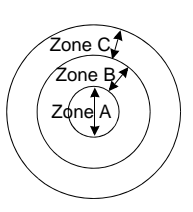

#### **HINWEIS**

Zur Rückkehr zum Live-Kamerabild drücken Sie die Menütaste Kamera/Fixieren. Oder drücken Sie die Menütaste Vollbild/Mosaik zur gleichzeitigen Anzeige eines Live-Bildes und eines Prüfergebnisses.

Im Mosaik-Modus wird das Prüfergebnis nur allgemein mit Gut/ Schlecht bewertet. Der Status der einzelnen Bereiche wird nur im Vollbildmodus angezeigt.

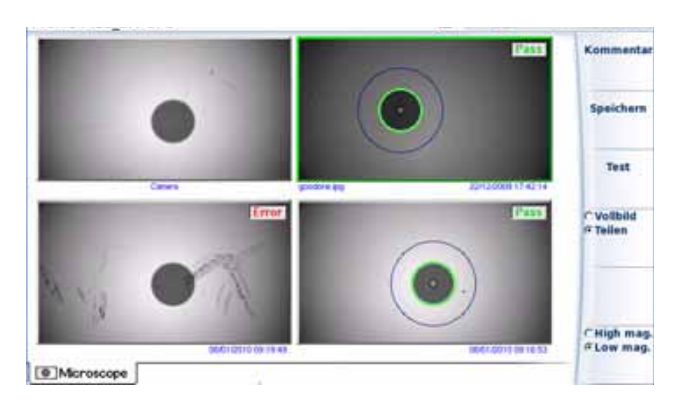

**Abb. 104** Testergebnis im Teilen-Modus

**Testergebnis in einer jpg-Datei speichern**

Nach Ausführung des Tests und Anzeige des Ergebnisses auf dem Bildschirm des MTS / T-BERD 4000:

- **1** Drücken Sie die **Speichern**-Taste, um eine jpg-Datei des Testergebnisses im Verzeichnis Scope des internen Speichers des MTS / T-BERD 4000 zu speichern.
- **2** Geben Sie über das Bearbeitungsmenü einen Namen für die jpg-Datei ein.
- **3** Speichern Sie die Datei mit **Enter**.

Die Datei wird automatisch im Verzeichnis **Scope** des internen Speichers gespeichert.

**Bericht** Nach Ausführung eines Tests mit dem Mikroskop P5000 und Speiche**erstellen** rung des Ergebnisses in einer jpg-Datei können Sie einen Bericht im PDF-Format erstellen.

#### **Zum Erstellen eines Berichts:**

- **1** 1Prüfen Sie im Mosaik-Modus, ob das gewünschte Testergebnis ausgewählt wurde (grün eingerahmt)
- **2** Drücken Sie die Tastaturtaste **FILE.**

Die Angaben in der Menüleiste werden entsprechend angepasst.

- **3** Drücken Sie die **Bericht**-Taste
- **4** Geben Sie über das Bearbeitungsmenü den Namen der PDF-Datei ein und starten Sie die Erstellung des PDF-Berichts mit **Enter**.

**Handbuch 770000003/04 171**

Wenn am oberen Bildschirmrand die Sanduhr nicht mehr angezeigt wird, ist die Berichterstellung abgeschlossen.

#### **HINWEIS**

Der PDF-Bericht wird im Verzeichnis **Scope** des internen Speichers gespeichert.

#### <span id="page-193-0"></span>**Bericht anzeigen**

Nach Erstellung des Berichts:

- **1** Kehren Sie über die **HOME**-Taste zur Startseite zurück.
- **2** Wählen Sie **Anwendungen** > **Datei-Explorer**
- **3** Auf der **Explorer**-Seite öffnen Sie das Verzeichnis **Scope**.
- **4** Wählen Sie nun die PDF-Datei des Berichts aus.
- **5** Drücken Sie die Tasten **Laden** > **Laden bestätigen**. Jetzt wird der PDF-Bericht im PDF Reader auf dem MTS / T-BERD 4000 angezeigt.

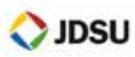

15/01/2010 12:04

#### **JDS Uniphase**

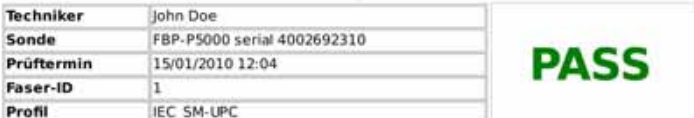

#### Kontrollen-Zusammenfassung

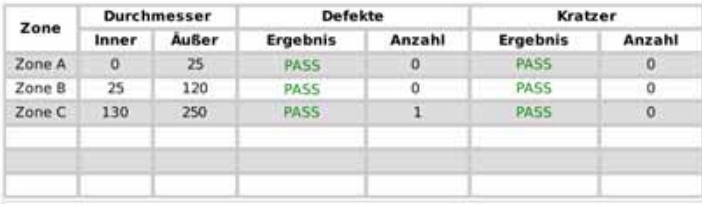

Schwache Vergrößerung

**Hohe Vergrößerung** 

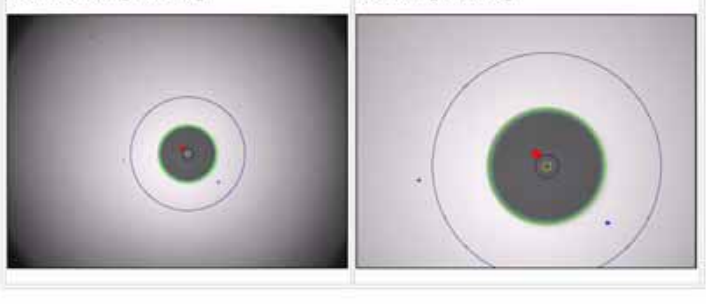

O JOSU

v1.0.0 © JDSU 2009

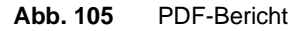

**Kapitel 10** Mikroskop *Neue Funktionen beim Mikroskop P5000*

# Dateiverwaltung

# 11

Die Dateiverwaltung kann erfolgen, auch wenn kein Modul in das Grundgerät 4000 eingesetzt ist.

Dieses Kapitel erläutert die folgenden Themen:

- ["Datei-Menü" auf Seite 176](#page-197-0)
- ["Arbeit mit Verzeichnissen" auf Seite 180](#page-201-0)
- ["Bearbeiten von Dateien" auf Seite 182](#page-203-0)

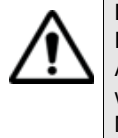

Das folgende Kapitel erläutert die Verwaltung von Dateien, die keine Fiber-Optic-Dateien sind, über die **FILE**-Taste oder **Datei- Explorer** Anwendung, wenn kein Modul in das Grundgerät eingesetzt ist oder wenn auf der System-Seite kein Modul ausgewählt wurde (Siehe Modul-Handbuch des MTS/ T-BERD 4000 zum Laden von Dateien und Anzeigen von Kurven).

# <span id="page-197-0"></span>**Datei-Menü**

– Drücken Sie die **FILE**-Taste.

oder

Drücken Sie die **HOME**-Taste und anschließend die Menütaste **Anwendungen** > **File Explorer**.

Der Datei-Explorer wird geöffnet.

| Datei-Explorer                           |                                              | v       | 15:09 21/08/2008 |                          |             |
|------------------------------------------|----------------------------------------------|---------|------------------|--------------------------|-------------|
| 日 <i>司</i> disk                          | 12 Files                                     | Size    | Type             | Date                     |             |
| B lidsu-help-screen                      | VHD44iec                                     | 11.7 KB | Otdr             | 17/01/08 12:22           |             |
| □ lost+found<br><b>B</b> ElPrint         | UHD 225km                                    | 11.9 KB | Otdr             | 17/01/08 15:00           | Verzeichnis |
| 日日 Traces                                | UHD48iec                                     | 11.8 KB | Otdr             | 17/01/08 15:00 erstellen |             |
| <b>B</b> Q usbflash<br>田 <b>El Perso</b> | te181550_nm3usOE                             | 117 KB  | Otdr             | 17/01/08 12:22           |             |
| <b>自自Taces</b>                           | te171550 nm1usOE                             | 117 KB  | Otdr             | 17/01/08 12:22           | Verzeichnis |
| o Esto                                   | B MTS_TB_demo \\ tel 61550_nm3usOE           | 117 KB  | Otdr             | 17/01/08 12:22           | umbenenne   |
| <b>B LUSB Notebook Da</b>                | te151550_nm3usOE                             | 117 KB  | Otdr             | 17/01/08 12:22           |             |
|                                          | El 4000 Effet Goutte <a>Le141550_nm3usOE</a> | 117 KB  | Otdr             | 17/01/08 12:22           | Bearbeiten  |
| Freier<br>Speicherplatz                  | te131550_nm1usOE                             | 116 KB  | Otdr             | 17/01/08 12:22           |             |
|                                          | te121550_nm10us0E                            | 10.7 KB | Otdr             | 17/01/08 12:22           |             |
|                                          | te121310 nm3usOE                             | 14.1 KB | Otdr             | 17/01/08 15:04           |             |
|                                          | prp_9pp3                                     | 66.4 KB | Otdr             | 17/01/08 12:22           |             |
| ×<br>н<br>7 % free (<br>8.7 MB)          |                                              |         |                  |                          |             |

**Abb. 106** Datei-Explorer

- **Datei-Explorer** Der Explorer erlaubt die Auswahl des Speichermediums, das Erstellen und Umbenennen von Verzeichnissen und Dateien.
	- Auf der linken Seite wird der Verzeichnisbaum angezeigt. Mit den Richtungstasten  $\blacktriangle$  und  $\nabla$  navigieren Sie zwischen den Speichermedien und den vorhandenen Verzeichnissen.
	- Auf der rechten Seite werden die in dem ausgewählten Verzeichnis vorhandenen Dateien angezeigt.

Die Richtungstasten ermöglichen den Wechsel zwischen den Fensterseiten und die Navigation innerhalb des jeweiligen Anzeigebereiches.

### **Speichermedie** Das Grundgerät 4000 bietet verschiedene interne und externe Speicher**n** möglichkeiten.

Der auf dem ausgewählten Medium zur Verfügung stehende Speicherplatz wird am linken unteren Bildschirmrand angezeigt.

- *Interner Speicher* Interner Speicher
	- Option: Interne Speicherweiterung

*Externer USB-*Das Grundgerät 4000 ist standardmäßig mit 2 USB-Ports ausgestattet. *Speicher* Ein USB-Port steht zum Anschluss eines externen Speichermediums zur Verfügung (insbesondere für einen USB-Speicherstick).

#### **HINWEIS**

Obwohl zwei USB-Ports vorhanden sind, kann pro Sitzung jeweils nur ein externes USB-Speichermedium angeschlossen werden. USB-Speichersticks mit einer Kapazität von 2 GB oder höher werden nicht empfohlen.

#### **Anschluss des USB-Speichersticks**

Stecken Sie den USB-Speicherstick in einen USB-Port des Grundgerät 4000.

Ein akustisches Signal bestätigt, dass der USB-Speicherstick korrekt eingesteckt und erkannt wurde.

Im oberen Bildschirmbereich zeigt das Symbol **an**, dass der USB-Stick einsatzbereit ist.

Stecken Sie den USB-Speicherstick nicht ein, wenn ein USB-Drucker noch Druckaufträge ausführt.

Wenn das Grundgerät 4000 kein akustisches Signal ausgibt, entnehmen Sie den USB-Speicherstick und stecken ihn nach ca. 5 Sekunden wieder ein.

Wenn nach mehreren Versuchen immer noch kein akustisches Signal ausgegeben wird, kann dies zwei Ursachen haben:

- Ein zuvor eingesteckter USB-Speicherstick wurde nicht korrekt entfernt. Lesen Sie weiter bei ["Entnahme des USB-Speichersticks"](#page-199-0)  [auf Seite 178.](#page-199-0)
- Der USB-Speicherstick wurde vom Grundgerät 4000 nicht erkannt: Verwenden Sie in diesem Fall einen anderen USB-Speicherstick oder übertragen Sie die Daten über Ethernet (siehe ["Zugriff auf den](#page-59-0)  [internen Speicher / USB-Speicherstick über einen PC" auf Seite 38\)](#page-59-0).

Beim Auftreten eines Fehlers wird das Symbol angezeigt:

**Handbuch 770000003/04 177**

- Der USB-Stick ist nicht formatiert.
- Der USB-Stick wurde entnommen, ohne den Befehl **USB auswerfen** zu verwenden und eine oder mehrere Anwendungen greifen noch auf den Stick zu.

Wenn der freie Speicherplatz nicht korrekt angegeben wird, muss der USB-stick formatiert werden.

- **a** Drücken Sie die **HOME**-Taste.
- **b** Wählen Sie **Expertenfunktionen**>**Medienfunktionen**>**USB-Flash formatieren.**
- **c** Bestätigen Sie die Formatierung des USB-Speichersticks.
- **d** Entnehmen Sie nach der Formatierung den Speicherstick mit dem Befehl **USB auswerfen** und stecken ihn dann erneut in den USB-Port.

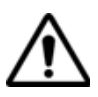

**Beachten Sie, dass wie bei allen Formatierungen die auf dem USB-Speicherstick vorhandenen Daten unwiderruflich verloren gehen.**

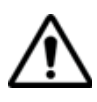

**Wenn im Explorer des Grundgerät 4000s eine Datei verschoben wird, so bedeutet der auf dem Bildschirm optisch angezeigte Abschluss der Verschiebung nicht, dass auch das physische Schreiben der Daten in den Speicher abgeschlossen ist. Wenn Sie den Speicherstick zu früh entfernen, kann es sein, dass manche Daten noch nicht übertragen wurden. Warten Sie daher immer den Abschluss der Datenübertragung ab.**

#### <span id="page-199-0"></span>**Entnahme des USB-Speichersticks**

Wählen Sie vor der Entnahme des USB-Speichersticks im Explorer immer ein anderes Speichermedium aus (z. B. Disk).

Überprüfen Sie, ob noch Anwendungen auf den USB-Speicherstick zugreifen.

Danach drücken Sie die Taste **USB auswerfern**, die über **File > Explorer** oder **Link-Manager**, aber auch über **Expertenfunktionen** > **Medienfunktionen** aufgerufen werden kann.

Jetzt zeigt das Symbol **bei an, dass der USB-Stick entfernt werden** kann. In diesem Zustand kann keine Anwendung mehr auf den USB-Stick zugreifen.

Entnehmen Sie den USB-Speicherstick aus dem USB-Port des Grundgerät 4000.

#### **HINWEIS**

Wenn das Grundgerät 4000 über den Akku betrieben und ausgeschaltet wird, bevor der USB-Speicherstick korrekt entnommen werden konnte, werden alle Anwendungen, die den USB-Speicherstick nutzen, automatisch beendet und der USB-Speicherstick kann anschließend problemlos entnommen werden.

#### **HINWEIS**

Wenn das Grundgerät 6000/6000A über Netz betrieben und ausgeschaltet wird, bevor der USB-Speicherstick korrekt entnommen werden konnte, muss das Grundgerät 4000 über die **ON/OFF**-Taste vollständig abgeschaltet und das Netzkabel gezogen werden.

#### **HINWEIS**

Der USB-Speicherstick kann auch über das Menü **Expertenfunktionen** > **Medienfunktionen** entfernt werden (siehe ["Entnahme des](#page-83-0)  [USB-Sticks" auf Seite 62\)](#page-83-0).

*Abkürzungen für* Der Explorer verwendet die folgenden Abkürzungen für die Speicherme-*Speichermedien* dien:

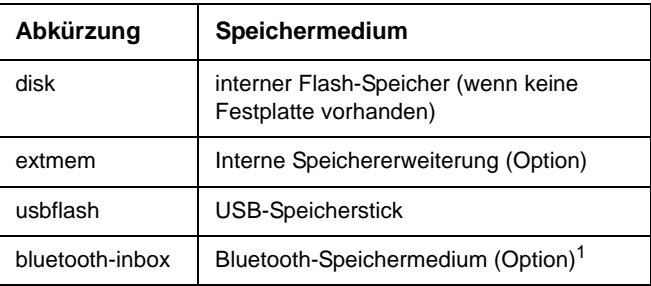

1. Die in der Bluetooth-Inbox gespeicherten Dateien gehen beim Ausschalten der Plattform verloren.

# <span id="page-201-0"></span>**Arbeit mit Verzeichnissen**

Die Bearbeitungsfunktion ist mit der vom PC her gewohnten Arbeitsweise identisch. Die Verzeichnisse befinden sich auf der linken Bildschirmseite. Wenn sich der Cursor auf dieser Seite befindet, beziehen sich die von den Tasten angezeigten Funktionen auf die Verwaltung der Verzeichnisse.

**Verzeichnisse** Wenn sich der Cursor auf der linken Bildschirmseite befindet:

#### **auswählen**

- ermöglichen die Richtungstasten die Auswahl eines Verzeichnisses.
- erlaubt die **ENTER**-Taste das Öffnen des ausgewählten Verzeichnisses. Die erneute Betätigung dieser Taste schließt das Verzeichnis wieder.

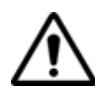

Beachten Sie den Unterschied zwischen "ausgewählt" und "aktiv". Ein Verzeichnis kann invers angezeigt werden und somit signalisieren, dass es das aktuelle Arbeitsverzeichnis ist. Aber erst, wenn es von einer roten gestrichelten Linie eingerahmt ist, ist es auch aktiv.

|  | Aktives Arbeitsverzeichnis |                 |            | Vom Cursor markiert und ausgewählt |                  |
|--|----------------------------|-----------------|------------|------------------------------------|------------------|
|  |                            |                 |            |                                    | 13:49 06/01/2009 |
|  |                            |                 | i'v o      |                                    |                  |
|  | mal DOkml 950reni Ous      | 1286            |            |                                    |                  |
|  | <b>COL</b>                 | 24.4 KB         | Otth       |                                    |                  |
|  |                            | <b>145Kh</b>    |            |                                    |                  |
|  |                            | 34.5 KB         | <b>CES</b> |                                    |                  |
|  |                            | <b>ER 5. KG</b> |            |                                    |                  |

**Abb. 107** Ausgewählte / aktive Datei

**Verzeichnisse** Wenn ein Verzeichnis ausgewählt wurde, stehen die folgenden Menü**bearbeiten** tasten zur Verfügung:

|                                                                             | <b>12 Files</b>                       | 506     | Type  | Data                     |                  |                |
|-----------------------------------------------------------------------------|---------------------------------------|---------|-------|--------------------------|------------------|----------------|
| <b>Edisbus help-screen</b><br><b>Institute</b><br>Elliter<br><b>GETACOS</b> | <b>CO WORRY</b>                       | 11,748  | CAB   | 17/01/08 12:22           |                  |                |
|                                                                             | TSI UHD 229m                          | 11.9 KB | $0.8$ | 17/01/08 15:00           | Verzeichnis      |                |
|                                                                             | SU UNDANE                             | 11.8 KB |       | 11/01/08 15:00 erstellen | <b>Jerzeichn</b> |                |
| untifikeln<br><b>Diliversit</b>                                             | SU tel.81350 nerobus08                | 117 68  | CRAI  | 11/01/08 12:22           |                  |                |
| <b>Ell'Itaces</b>                                                           | IS IN TITOS AVAILABLE                 | 117 (8) | Ctill | 1380/08 12:32            |                  | Aktionen       |
| 9 SIMTS TH JAHR                                                             | ST MEETS million                      | 117 KB  | Chik  | 13301/08 13:22           | intbenen         | an den         |
| i di <mark>su</mark><br>Storte Motebook                                     | MESESSI, rendustri                    | 11748   |       | 17/01/08 12:22           |                  | Verzeichnissen |
|                                                                             | Basic management CPI and state dealer | 117 (2) | Obje  | 1101/08 12:22            | Bearbeiter       |                |
|                                                                             | Sa net films revolunce                | 116 KB  | Otal  | 17/01/08 12:22           |                  |                |
|                                                                             | Sand and SE11330, remained for        | 10.718. |       | 17/01/08 12:22           |                  |                |
|                                                                             | SUMMONS OR PLAN US                    | 14.1 KB | Otd   | 17/01/06 11:0            |                  |                |
|                                                                             | Cast, and 20                          | 65.4 KB | Otale | 1381881232               |                  |                |

**Abb. 108** Mögliche Aktionen an Verzeichnissen

*Verzeichnis* Diese Taste erlaubt das Erstellen eines neuen Verzeichnisses.

*erstellen*

- Wählen Sie das Speichermedium aus, in dem das neue Verzeichnis erstellt werden soll.
- Drücken Sie **Verzeichnis erstellen.**

Der Editor ermöglicht die Eingabe eines Namens.

- Geben Sie einen Namen für das Verzeichnis ein.
- Drücken Sie **Enter**.

Jetzt wird das Verzeichnis in dem zuvor ausgewählten Speichermedium erstellt.

*Verzeichnis* Diese Funktion ermöglicht das Umbenennen eines ausgewählten *umbenennen* Verzeichnisses.

- Wählen Sie das umzubenennende Verzeichnis aus.
- Drücken Sie die Taste **Verzeichnis umbenennen**. Der Editor wird geöffnet.
- Geben Sie einen neuen Verzeichnisnamen ein.
- Drücken Sie **Enter**.

Jetzt wird das Verzeichnis im gleichen Speichermedium unter dem neuen Namen gespeichert.

*Bearbeiten* Diese Taste öffnet ein neues Menü zur Bearbeitung von Verzeichnissen.

#### **Kopieren eines Verzeichnisses im gleichen oder einem anderen Speichermedium**

#### **HINWEIS**

Sie können ein ganzes Verzeichnis mit Inhalt in ein anderes Verzeichnis oder auf ein anderes Speichermedium kopieren.

- Wählen Sie das zu kopierende Verzeichnis aus.
- Drücken Sie **Kopieren** oder **Ausschneiden**.
- Wählen Sie das Verzeichnis / Speichermedium aus, in welches das Verzeichnis kopiert werden soll.
- Drücken Sie **Einfügen**.
- *Verzeichnis* Das **Bearbeiten**-Menü erlaubt das Löschen eines Verzeichnisses vom *löschen* Speichermedium.
	- Wählen Sie das zu löschende Verzeichnis aus.
	- Drücken Sie **Löschen**.

Eine Sicherheitsabfrage wird eingeblendet: Mit **Ja** bestätigen Sie den Löschvorgang, mit **Nein** brechen sie die Aktion ab.

## <span id="page-203-0"></span>**Bearbeiten von Dateien**

Nach der Auswahl einer oder mehrerer Dateien bietet das Grundgerät 4000 mehrere Bearbeitungsoptionen.

Die Bearbeitung der ausgewählten Dateien erfolgt auf der rechten Bildschirmseite.

| □                                                     | 12 Files                                                                                                    | 500             | Type               | <b>Oate:</b>              |                                                               |          |
|-------------------------------------------------------|----------------------------------------------------------------------------------------------------|-----------------|--------------------|---------------------------|---------------------------------------------------------------|----------|
| disk<br>Arall dau G<br><b>Billiness</b>               | WD44iec                                                                                                    | 11.718          | Oth                | 17/01/08 12:22            |                                                               |          |
|                                                       | UHD 225km                                                                                                    | 11.9 KB         | Oldr               | 17/01/08 15:00            | Alle                                                          |          |
| <b>BETTACHS</b><br><b>B CLINTS TB_demo</b> CO UNDANED |                                                                                                    | $11.8 \times 2$ | Ctubl <sup>-</sup> | L7/01/08 15:00            | auswählen<br>Sortieren<br>17/01/08 12:22 Als E-Mail<br>senden |          |
| 12 00 sea<br>@ Ellund                                 | o<br><b><i><u>ASSESSED AND A REPORT OF THE WAY OF THE WAY OF THE WAY OF THE WAY OF THE WAY OF THE WAY OF THE WAY OF THE WAY OF THE WAY OF THE WAY OF THE WAY OF THE WAY OF THE WAY OF THE WAY OF THE WAY OF THE WAY OF THE WAY OF THE WAY</u></i></b> | 117 KB          | Oter.              | 12/01/08 12:22            |                                                               |          |
| List Notebook Dr                                      | TV tel 71350_rmLusOE                                                                                                    | $-117kB$        | Otdr.              | 17/01/08 12:22 Bearbeiten |                                                               |          |
|                                                       | Eli 4000 Effet Gouth [54] te161350_rm3usOE                                                                                                    | 117 KB          | Oldr               | 17/01/08 12:22            |                                                               | Aktionen |
|                                                       | TV britisting neutring                                                                                                    | 117 KW          | Otde               | 17/01/08 12:22            |                                                               |          |
|                                                       | tel 41556_ms3usOE                                                                                                    | 117 KB          | Otde:              | 17/01/08 12:22            |                                                               | Dateien  |
|                                                       | bet31555 mmLusOE                                                                                                    | 116 KB          | Otdr               | 13/01/08 12:22            |                                                               |          |
|                                                       | bet21950_rm10usOE                                                                                                    | 10.7 KB         | <b>CAB</b>         |                           |                                                               |          |
|                                                       | by tel 21310 nm luste                                                                                                    | 14.1 KB         | Otdr.              | 17/01/08 15:04            |                                                               |          |
|                                                       | prp. top3                                                                                                    | 66.4 KB         | Ctdr.              | 17/01/08 12:22            |                                                               |          |

**Abb. 109** Mögliche Aktionen an Dateien

Dateiformat und In der Dateiliste werden für jede Datei des Verzeichnisses angegeben: **-typ** Name, Größe, Typ und Datum der Erstellung.

*Dateitypen* Die vom Grundgerät 4000 erkannten Dateien werden durch ein Symbol gekennzeichnet. Beispiel:

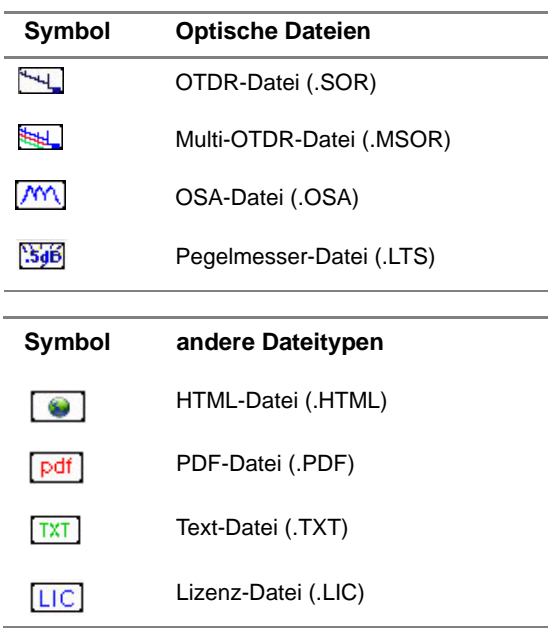

**Handbuch 770000003/04 183**

J.

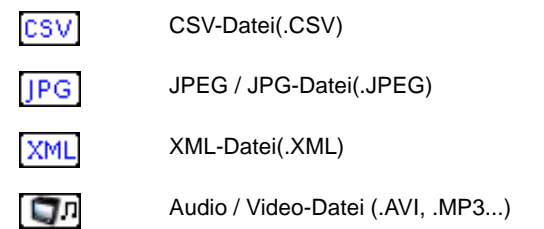

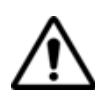

**Mit dem Grundgerät 4000 können Sie alle Dateitypen (OTDR, LTS) öffnen und laden, auch wenn das entsprechende Modul nicht in das Grundgerät eingesetzt ist.**

#### *Dateiformate* – Vom Grundgerät 4000 können OTDR-Dateien vom Typ Bellcore 1.0, 1.1 und 2.0 gelesen werden.

- PDF-Dateien werden über den PDF-Viewer geöffnet (siehe ["PDF-](#page-102-0)[Viewer" auf Seite 81](#page-102-0)).
- HTML-, Audio/Video-, JPEG- und XML-Dateien werden über den Web-Broser geöffnet (siehe ["Web-Browser" auf Seite 82\)](#page-103-0).
- LIC-Dateien erlauben den Import von Lizenzen (siehe ["Option](#page-80-0)  [installieren" auf Seite 59\)](#page-80-0).
- Die TXT- und CSV-Dateien werden über die Text-Editor-Anwendung geöffnet (siehe ["Text-Editor" auf Seite 88](#page-109-0))

Zum Lesen anderer Formate nutzen Sie bitte die JDSU-Software FiberTrace oder FiberCable.

**Dateiauswahl** Zur Auswahl einer oder mehrerer Dateien:

- Klicken Sie auf ▶, um vom Verzeichnis zur Dateiauswahl zu gelangen.
- Mit den Pfeiltasten  $\nabla$  und  $\blacktriangle$  können Sie in der Dateiliste navigieren.
- Drücken Sie auf **ENTER**, um die Auswahl der gewünschten Dateien zu bestätigen.

Zur Auswahl aller Dateien aus dem Verzeichnis drücken Sie **Alle Auswählen**.

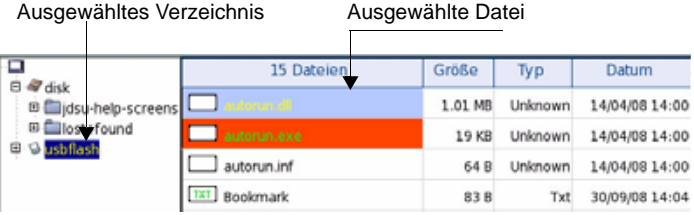

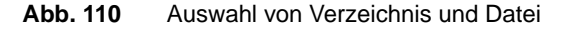

Zur Auswahl mehrerer aufeinander folgender Dateien mit den Tasten des Grundgerät 4000:

- **1** Markieren und bestätigen Sie die erste Datei der Liste (rot markiert).
- **2** Setzen Sie den Cursor auf die letzte Datei der Liste (blau markiert).
- **3** Halten Sie die Taste  $\blacktriangleright$  solange gedrückt, bis alle Dateien der Liste markiert sind.

| Datei-Explorer                                                                                                    |                                           |               |      |                | 13:53 06/01/2009 |
|----------------------------------------------------------------------------------------------------|-------------------------------------------|---------------|------|----------------|------------------|
| disk<br><b>IB EBAcct</b><br><b>W Euconfigs</b><br>III di Serrio<br><b>IXI GUERT</b><br>III Calicot+found<br><b>III</b> Elizeports<br>III <b>Contact</b><br>extrnem | 11 Dateien                                | Größe         | Typ  | Datum          |                  |
|                                                                                                    | <b>College</b><br>derno1.00km1.550nm1.0us | 12.8 KB       | Otdr | 12/12/08 07:15 |                  |
|                                                                                                    | 匤                                         | 24.4 <b>K</b> | Otde | 12/12/08 07:15 | Alle             |
|                                                                                                    | 国                                         | 24.5 KB       | Otdr | 12/12/08 07:15 | auswähle         |
|                                                                                                    | F                                         | 24.5 KB       | Otdr | 05/01/09 16:38 |                  |
|                                                                                                    | F3                                        | 16.5 KB       | Otdr | 12/12/08 07:15 | Bearbeiten       |
|                                                                                                    | ۰.                                        | 24.3 KB       | Otdr | 12/12/08 07:15 |                  |
|                                                                                                    | demo50km1550nmtest                        | 24.3 KB       | Otdr | 05/01/09 15:57 |                  |
|                                                                                                    | my@2E Ims92oms                            | 16.6 KB       | Otde | 12/12/08 07:1  | Sortieren        |

**Abb. 111** Auswahl mehrerer Dateien

#### **HINWEIS**

Bei Verwendung einer Maus wird die Datei mit dem ersten Mausklick ausgewählt, während ein zweiter Mausklick die Auswahl wieder aufhebt.

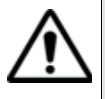

Wenn keine Datei mit der **ENTER**-Taste ausgewählt wurde, gilt die vom Cursor markierte Datei als ausgewählt.

Wurde bereits eine Datei mit der **ENTER**-Taste ausgewählt und der Cursor befindet sich auf einer anderen Datei, ist letztere nicht ausgewählt!

**Datei** Öffnet den Editor zur Änderung des Dateinamens:

#### **umbenennen**

- Wählen Sie die Datei aus der Liste aus.
- Klicken Sie auf **Datei umbenennen.** Der Editor wird geöffnet.
- Geben Sie einen neuen Namen für die Datei ein.
- Drücken Sie **Anwenden**.

Dateien Die Taste Sortieren öffnet ein Untermenü zum Sortieren aller Dateien:

#### **sortieren**

- **Nach Namen sortieren**: Die Dateien werden in aufsteigender Reihenfolge (von A bis Z) sortiert. Wenn Sie diese Taste erneut betätigen, werden die Dateien in absteigender Reihenfolge (von Z bis A) sortiert.
	- **Nach Größe sortieren**: Die Dateien werden von der kleinsten zur größten sortiert. Wenn Sie diese Taste erneut betätigen, werden die Dateien von der größten zur kleinsten sortiert.
	- **Nach Typ sortieren**: Die Dateien werden in aufsteigender Reihenfolge (von Typ A bis Typ W) sortiert. Wenn Sie diese Taste erneut betätigen, werden die Dateien in absteigender Reihenfolge (von Typ W bis Typ A) sortiert.
	- **Nach Datum sortieren**: Die Dateien werden vom jüngsten zum ältesten Datum sortiert. Wenn Sie diese Taste erneut betätigen, werden die Dateien vom ältesten zum jüngsten Datum sortiert.

Dateien Sie können die Dateien von einem Speichermedium oder Verzeichnis in **kopieren** ein anderes kopieren.

- Wählen Sie die zu kopierende(n) Datei(en) aus.
- Klicken Sie auf **Kopieren** oder **Ausschneiden.**
- Wählen Sie das Verzeichnis/Speichermedium aus, in dem die Dateien gespeichert werden sollen.
- Klicken Sie auf **Einfügen.**

**PDF/Txt-**Die **Mischen**-Taste wird für pdf/txt-Dateien von Messergebnissen **Dateien** verwendet.

#### **mischen** Bei der Speicherung von Messergebnissen ist es möglich, zusätzlich zur Kurvendatei für jede Messart eine txt-Datei zu speichern:

- Bei OTDR-Kurven wählen Sie im Menü-Bildschirm in der Zeile Dateityp die Option "+ txt" aus (siehe Handbuch der Module 4100).
- Bei den LTS- und ORL-Funktionen wird die txt-Datei bei der Ergebnisspeicherung automatisch erstellt.

Sie können die Ergebnisdatei aber auch im PDF-Format ausgeben:

- **1** Wählen Sie dazu in der **Drucker**-Zeile des Menüs **Systemeinstellungen** die Option **Datei (formatiert)** aus und markieren Sie bei **Typ** die Option **PDF**.
- **2** Kehren Sie nun zur OTDR-Kurve zurück und drücken Sie gleichzeitig die linke und die rechte Pfeiltaste, um die Erstellung der PDF-Datei zu starten.

Die Taste **Mischen** wird verwendet, um mehrere txt/pdf-Messdateien in eine txt-Datei zusammenzuführen, die die Ergebnisse aller txt-Dateien enthält.

- Wählen Sie im Explorer die zusammen mit den gewünschten Kurvendateien erstellten txt/pdf-Dateien aus.
- Drücken Sie die Taste **Bearbeiten** > **Mischen**.

Die Datei *merged\_files.txt*/pdf wird automatisch im gleichen Verzeichnis wie die anderen ausgewählten txt-Dateien gespeichert.

#### **HINWEIS**

Die Datei *merged\_files.txt*/pdf kann nach dem Speichern umbenannt werden.

Diese Zusammenführung von Dateien kann auch im Rahmen der Faserabnahme-Funktion erfolgen. Hier können Sie die LTS-Ergebnisse und die OTDR-Kurvenergebnisse im PDF- oder Txt-Format zu einer PDF- oder TXT-Datei zusammenführen.

Weitere Informationen finden, siehe Handbuch E4100M03

Dateien als E- Dieses Untermenü erscheint, wenn in den Systemeinstellungen die **Mail senden** Option Mail mit Ethernet konfiguriert wurde (siehe "Dateiversand" auf [Seite 53\)](#page-74-0).

- **1** Wählen Sie die zu sendende(n) Datei(en) aus.
- **2** Drücken Sie die Taste **Als E-Mail versenden**. Der Editor wird geöffnet.

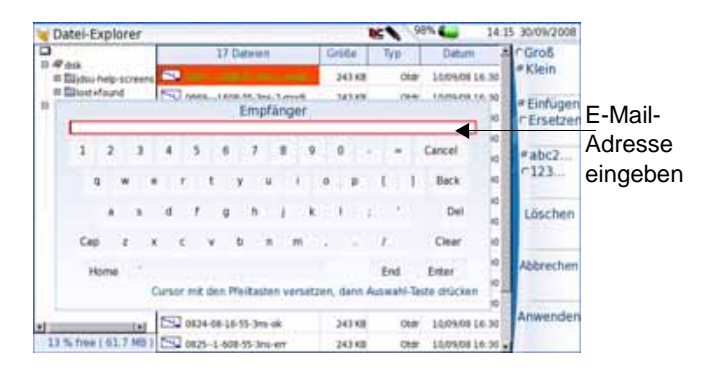

**Abb. 112** Eingabe der E-Mail-Adresse

- **3** Zum Versenden einer E-Mail sind die beiden folgenden Felder auszufüllen:
- **E-Mail an**: Mit der Richtungstaste > setzen Sie den Cursor in das Bearbeitungsfenster und tragen den Namen des Empfängers ein.
- **Betreff**: Hier tragen Sie gegebenenfalls den Betreff zur E-Mail oder einen Kommentar ein. Standardmäßig lautet der Name der E-Mail: "Ergebnis + Sendedatum".

#### **HINWEIS**

Wenn in der **Start**-Seite (gelbes Symbol) mindestens eine Funktion ausgewählt ist, können die beiden Parameter "**E-Mail an**" und "**Betreff**" standardmäßig auf der **Explorer**-Seite > **Dateiversand** eingerichtet werden (siehe Handbuch der Module).

**4** Drücken Sie die Menütaste **Anwenden.**

Wenn die E-Mail versandt wurde, wird die folgende Meldung eingeblendet: **E-Mail abgeschickt. Weiter mit beliebiger Taste**.

#### **HINWEIS**

Mit der eMail-Anwendung können Sie ebenfalls eine Datei per E-Mail an einen Kontakt auf einem anderen Grundgerät senden (siehe ["eMail-Anwendung" auf Seite 106\)](#page-127-0)

Dateien mit Nach dem Aufbau einer Verbindung zu einem Bluetooth-Gerät (siehe **Bluetooth** ["Einrichten der Bluetooth-Verbindung" auf Seite 122\)](#page-143-0):

**versenden 1** Öffnen Sie den Dateiexplorer.

- **2** Wählen Sie die Datei(en) aus, die von der Plattform über Bluetooth an das andere Gerät übertragen werden soll(en).
- **3** Drücken Sie die Menütaste **Senden mit Bluetooth.**

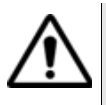

#### **ERINNERUNG**

Zur Übertragung von Dateien muss im Menü **Systemeinstellungen - > E/A-Schnittstellen** die Option zum **Dateiversand** auf **Bluetooth** eingestellt sein.

Es ist auch möglich, Dateien vom Bluetooth-Gerät auf die Plattform zu übertragen. In diesem Fall werden die empfangenen Dateien in einem automatisch auf der Plattform erstellten Speicherbereich, der Bluetooth-Inbox, gespeichert.

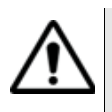

#### **WARNUNG**

Die in der Bluetooth-Inbox gespeicherten Dateien gehen verloren, wenn die Plattform 4000 ausgeschaltet wird. Sie sollten daher Dateien, die Sie behalten möchten, auf ein anderes Speichermedium verschieben (disk, usbflash, extmem...).

**Kapitel 11** Dateiverwaltung *Bearbeiten von Dateien*

# Wartung

# 12

Dieses Kapitel beschreibt die Wartung des Grundgerät 4000.

Erläutert werden die folgenden Themen:

- ["Wartung" auf Seite 192](#page-213-0)
- ["Reinigung" auf Seite 193](#page-214-0)
- ["Hinweise zum Einsatz der optischen Steckverbinder" auf Seite 193](#page-214-1)
- ["Installation einer neuen Software-Version" auf Seite 194](#page-215-0)
- ["Vollständiges Update" auf Seite 200](#page-221-0)
- ["Touchscreen-Kalibrierung" auf Seite 201](#page-222-0)
- ["Allgemeine Hinweise zur Garantie" auf Seite 202](#page-223-0)

**Software-Updates sowie die Adressen unserer Vertreter und des technischen Kundendienstes finden Sie auf unserer Website unter: [www.jdsu.com.](http://www.jdsu.com)**

# <span id="page-213-0"></span>**Wartung**

#### **Wartungsarbeiten an diesem Messgerät dürfen nur von qualifiziertem Personal mit der entsprechenden Technik ausgeführt werden.**

In der Mehrzahl der Fälle empfehlen wir Ihnen, sich an Ihr JDSU Service Center zu wenden, das die Störung lokalisieren und beheben wird. Aufgrund seiner Leistungsparameter und technischen Komplexität zählt das Grundgerät 4000 zu einer neuen Generation von Messgeräten, für die JDSU Wartungsvorschriften nach dem Prinzip der Modulaustauschbarkeit definiert hat.

Zur Durchsetzung dieser Wartungsmaßnahmen haben wir in unseren Werkstätten leistungsfähige Testsysteme eingerichtet sowie zwischen den Werken und unseren Niederlassungen ein effektives Versandsystem organisiert.

Nur durch diese Vorgehensweise können wir die hohe Qualität der Messgeräte auch nach einer Instandsetzung garantieren. Ein weiterer Vorteil besteht darin, dass dieses Verfahren die Reparaturkosten und die dafür nötige Zeit auf ein Minimum reduziert.

Zur Gewährleistung bestmöglicher Qualität und Effektivität empfehlen wir dringend, im Fall einer Störung die folgenden Wartungshinweise zu beachten:

- Überprüfen Sie, ob das Messgerät an das Netz angeschlossen ist.
- Überprüfen Sie die Anschlüsse des Grundgerät 4000 zu Peripheriegeräten.
- Wenn Sie eine Störung entdecken oder der Verdacht auf eine Störung besteht, empfehlen wir Ihnen, sich mit Ihrem JDSU Service Center in Verbindung zu setzen, das die nötige Reparatur vornehmen wird.

**Gerät** Wenn Sie ein Gerät einsenden, geben Sie bitte mindestens die **zurücksenden** folgenden Informationen an:

- Typ und Seriennummer des Gerätes (auf dem Typenschild) sowie den Konfigurationscode (unter dem Strichcode).
- Beschreibung des Gerätefehlers.

Das eingesandte Gerät wird instand gesetzt und kalibriert.

#### **Garantiebeding** JDSU übernimmt während des Garantiezeitraums des Gerätes die **ungen** Kosten für die Reparatur. Für Arbeiten an einer Baugruppe, die nicht von einem JDSU Service Center ausgeführt wurden, berechnet JDSU jedoch die Kosten für die ausgetauschte Baugruppe.

# <span id="page-214-0"></span>**Reinigung**

**Gehäuse** Die Vorder- und Rückseite sowie die Abdeckungen können beim **reinigen** normalen Gebrauch verschmutzen. Verwenden Sie zur Reinigung ausschließlich ein mit Seifenwasser befeuchtetes Tuch.

> Nehmen Sie keinesfalls Reinigungsmittel, die Aceton, Trichlorethylen, Waschbenzin oder Alkohol enthalten, da diese Chemikalien die Beschriftungen des Messgerätes angreifen.

**Bildschirm** Reinigen Sie den Bildschirm nur mit antistatischen Mitteln. **reinigen**

# <span id="page-214-1"></span>**Hinweise zum Einsatz der optischen Steckverbinder**

- Die normale Einsatzdauer eines optischen Steckverbinders liegt für gewöhnlich in der Größenordnung von mehreren Hundert Steckzyklen. Daher sollten die Steckverbindungen des Grundgerät 4000 möglichst selten getrennt werden.
- Die einwandfreie Funktion sowie die Messgenauigkeit hängen von der Sauberkeit der optischen Steckverbinder und der Umgebung sowie vom sorgsamen Umgang mit dem Tester ab.
- Halten Sie die optischen Anschlüsse sauber und staubfrei. Schützen Sie die optischen Anschlüsse des Grundgerät 4000 bei Nichtgebrauch mit den mitgelieferten Schutzkappen.

Die Verwendung von verschmutzten Steckverbindern führt bei allen Messungen zu einem Messfehler in der Größenordnung von 10 %. Dazu addieren sich noch die Messfehler, die auf eine mangelnde Qualität der Faser (Rundheit, Konzentrizität) und der Kopplung (Achsversatz, Lücke zwischen Faserstirnflächen, Qualität der Stirnflächen) sowie auf die Ausbreitungsmoden zurückzuführen sind.

#### **Kapitel 12** Wartung *Installation einer neuen Software-Version*

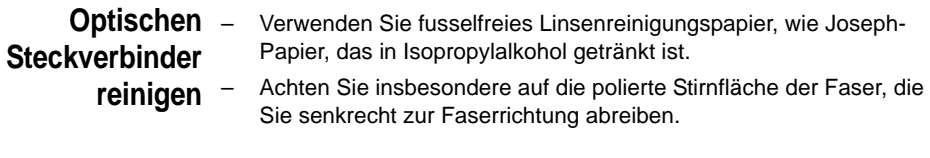

**Optische Anschlüsse am Grundgerät 4000 reinigen**

- Spritzen Sie eine hochflüchtige Flüssigkeit (z. B. Isopropylalkohol) in den Steckverbinder.
- Danach blasen Sie saubere trockene Luft aus einem Trockenluftspray mit Aufsatz in den Verbinder.

#### **HINWEIS**

Wenn das von Ihnen verwendete Modul mit einem Universal-Steckverbinder ausgestattet ist, müssen Sie zum Reinigen der Ferrule den Adapter abschrauben.

# <span id="page-215-0"></span>**Installation einer neuen Software-Version**

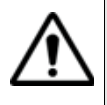

Beim Laden einer neuen Software-Version besteht die Gefahr der Neuinitialisierung des internen Speichers. Daher sollten Sie vor der Installation neuer Software die Messergebnisse mit der Speicher-Funktion des Speicher-Menüs (Aufruf über die **FILE**-Taste) sichern.

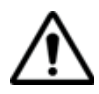

Unterbrechen Sie den Installationsvorgang nicht. Der Tester könnte beschädigt werden.

Um eine Unterbrechung des Installationsvorgangs zu vermeiden, muss das Grundgerät 4000 über das Netzteil betrieben werden. Wenn Sie die Installation im Batteriebetrieb starten, fordert Sie eine Warnmeldung auf, den Tester an das Netzteil anzuschließen.

#### **Wo Sie neue Software erhalten** Die neue Software-Version erhalten Sie entweder auf einem Speichermedium (z. B. einem USB-Speicherstick) von Ihrem JDSU Kundendienst oder Sie laden sie von der JDSU Internet-Seite www.jdsu.com herunter.

#### **Download vom** Wenn Sie die Software über das Internet beziehen, müssen Sie sie vor Internet der Aktualisierung des Gerätes auf einem Speichermedium sichern. Gehen Sie dazu wie folgt vor:

**1** Öffnen Sie den Internet Explorer.
- **2** Geben Sie die Adresse www.jdsu.com.
- **3** Öffnen Sie die Seite des betreffenden Produktes
	- MTS 4000 Multiple Services Test Platform

oder

- T-BERD 4000 Multiple Services Test Platform
- **4** Klicken Sie auf die **Download**-Registerkarte.
- **5** Klicken Sie auf die Verknüpfung *4000 Firmware Update*.

Eine neue Seite wird geöffnet, die die aktuell verfügbare Version und mehrere Links anzeigt.

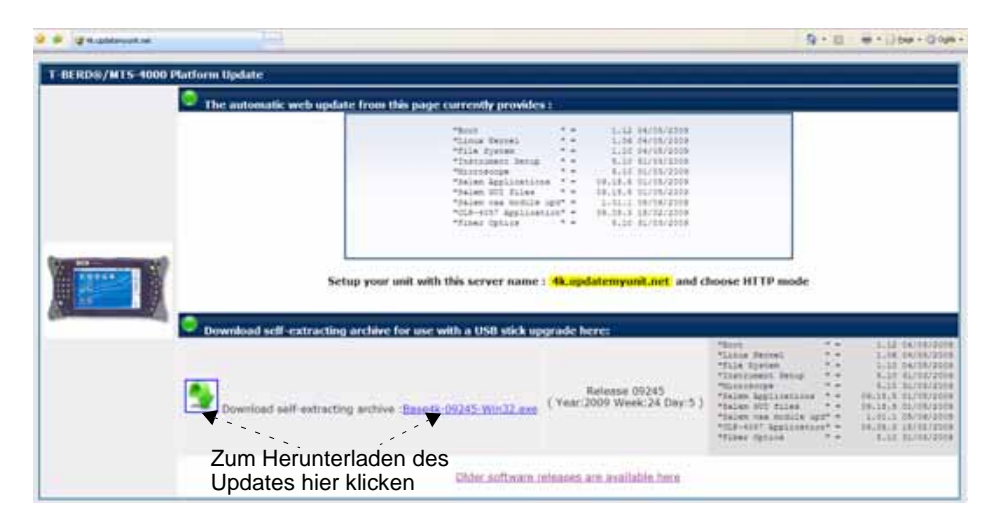

**Abb. 113** Internet-Seite zur Aktualisierung des MTS / T-BERD 4000

- **1** Klicken Sie auf den exe Link oder **(Selbstextrahierendes** Archiv herunterladen).
- **2** Klicken Sie in dem sich öffnenden Dialogfenster auf **Speichern**, um die exe-Datei auf dem PC zu speichern & Base4k-09445-Win32.exe ·
- <span id="page-216-0"></span>**3** Anschließend stecken Sie den USB-Speicherstick in den PC und befolgen die Anweisungen im Abschnitt ["Installation von einem](#page-218-0)  [USB-Speicherstick" auf Seite 197,](#page-218-0) ab [Schritt 7](#page-219-0).

**Installation** Überprüfen Sie vor der Installation des Software-Upgrades über **über Ethernet** Ethernet die IP-Adresse des PC-Servers.

**Handbuch 770000003/04 195**

Das Upgrade kann über eine http-Adresse direkt am Gerät ausgeführt werden.

- **1** Verbinden Sie das Grundgerät 4000 über eine Ethernet-Verbindung mit einem PC.
- **2** Drücken Sie auf der **Start**-Seite die Taste **Systemeinstellungen**.
- **3** Wählen Sie im Bereich **E/A-Schnittstellen** in der Zeile **Ethernet** den Modus: **Dynamisch**.
- **4** Im Feld Upgrade-Server:
	- Wählen Sie für **Adress-Typ** die Option **Server-Name**.
	- Geben Sie unter **Server-Name** die Adresse *4k.updatemyunit.net* ein.

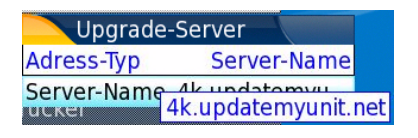

#### **Fig. 114** Upgrade-Server

- **5** Im Feld **E/A-Schnittstellent**:
	- Geben Sie in der Zeile **Proxy-Server** an, ob ein Proxy-Server verwendet wird (**Nein/Manuell/Auto**).
- **6** Anschließend kehren Sie durch Drücken der Taste **Beenden** zur **Start**-Seite zurück
- **7** Drücken Sie nacheinander **Expertenfunktionen > Upgrades > Software-Upgrade > Upgrade über Ethernet**.

Die Meldung Verify IP address of PC server (IP-Adresse des PC-Servers überprüfen) wird angezeigt.

**8** Klicken Sie auf **Weiter**.

Neben den auf dem Grundgerät 4000 installierten Versionen wird die Liste der auf dem PC verfügbaren Software-Versionen angezeigt.

- **9** Zur Anzeige der früheren bzw. neueren verfügbaren Versionen klicken Sie auf **Vorherige Auswahl** bzw. **Nächste Auswahl**.
- **10** Durch einen Klick auf **Bestätigen** starten Sie das Upgrade der ausgewählten Software oder

Klicken Sie auf **Alle bestätigen**, um alle Versionen zu aktualisieren.

#### **HINWEIS**

Die Liste der Softwareversionen sowie die Schaltflächen **Vorherige / Nächste** und **Bestätigen/Weiter** werden nicht immer angezeigt. In diesem Fall wird das Upgrade automatisch gestartet.

Das System wird aktualisiert und das Grundgerät 4000 führt automatisch einen Neustart durch. Die Installation dauert mehrere Minuten. Danach schaltet sich das Grundgerät 4000 automatisch wieder ein.

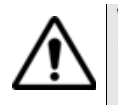

<span id="page-218-1"></span>**Während des Upgrades leuchtet die Testing-Anzeige rot. Drücken Sie keine andere Taste, solange diese Anzeige leuchtet.**

<span id="page-218-0"></span>**Speicherstick**

<span id="page-218-2"></span>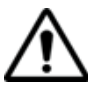

**Installation von** Sie müssen einen USB-Speicherstick mit einer freien Kapazität von **einem USB-**mindestens 128 MB verwenden.

#### **USB-Speichersticks weisen sehr große Unterschiede auf.**

Sie unterscheiden sich in der Hardware und Software, sogar innerhalb der gleichen Marken.

Insbesondere USB-Speichersticks, die speziell für Audioaufnahmen vorgesehen sind, sind häufig in einem Format formatiert, das von dem FAT-Standardformat abweicht.

Aus diesen Gründen empfehlen wir dem Anwender, die von JDSU angebotenen Speichersticks zu verwenden.

In jedem Fall sollten USB-Speichersticks, die vom Grundgerät 4000 zwar erkannt (Ausgabe eines akustischen Signals beim Einstecken des Sticks), aber nicht beschrieben oder gelesen werden können, mit der USB Flash-Funktion des Grundgerät 4000 **neu formatiert** werden (**Expertenfunktionen >Medienfunktionen**).

Beim Auftreten von Problemen mit dem USB-Speicherstick wenden Sie sich bitte an das lokale Technical Assistance Center.

Vor der Installation des Upgrades muss der USB-Speicherstick formatiert werden (Schritte 1 bis 5).

- **1** Stecken Sie den Speicherstick in eine der dafür vorgesehenen USB-Ports am Grundgerät 4000 ein.
- **2** Schalten Sie das Grundgerät 4000 ein.
- **3** Drücken Sie die **HOME**-Taste.
- **4** Wählen Sie nacheinander **Expertenfunktionen** > **Medienfunktionen** > **Usbflash formatieren.**
- **5** Bestätigen Sie Ihre Auswahl zur Formatierung des USB-Speichersticks.
- **6** Entnehmen Sie den USB-Speicherstick nach der Formatierung aus dem mit dem Befehl **USB auswerfen** der Menüseite **Medienfunktionen**.

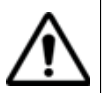

Beachten Sie, dass hier, wie bei jeder Formatierung eines Speichermediums, alle auf dem Speicherstick gespeicherten Daten unwiderruflich gelöscht werden.

- <span id="page-219-0"></span>**7** Stecken Sie den USB-Speicherstick in den PC.
- **8** Übertragen Sie die Upgrade-Dateien auf dem PC sie auf den USB-Speicherstick:
	- **a** Laden Sie die Datei ausführbare .exe-Datei aus dem Internet ((http://www.jdsu.com, siehe ["Download vom Internet" auf seite](#page-215-0)  [194](#page-215-0)) auf den PC und speichern Sie die Datei.
	- **b** Doppelklicken Sie auf die .exe-Datei: Ein Fenster wird geöffnet. Überprüfen Sie, ob das richtige Verzeichnis angegeben wird, d.h. das Laufwerk des USB-Speichersticks wird in der unteren Zeile des Dialogfensters angegeben. Wenn das Verzeichnis nicht korrekt ist, klicken Sie auf das Symbol **is auf date auch auf date auf date auf date auf date auf date au** tige USB-Laufwerk auszuwählen.

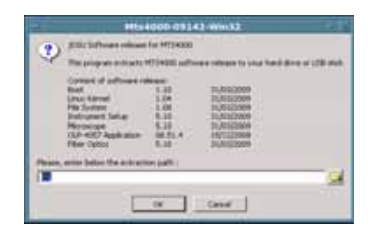

**Abb. 115** Liste der Software-Updates

- **c** Klicken Sie auf "OK", und warten Sie das Ende des laden.
- **9** Entnehmen Sie den USB-Speicherstick nach dem für Ihren PC vorgeschriebenen Verfahren aus dem PC.
- **10** Stecken Sie den USB-Speicherstick in einen der für diesen Zweck vorgesehenen Ports im Grundgerät 4000.

Da Symbol **zeigt an, dass der Speicherstick verwendet werden** kann.

#### **HINWEIS**

Wenn der USB-Speicherstick in das Grundgerät 4000 eingesteckt bzw. gezogen wird, ertönt ein akustisches Signal.

**11** Drücken Sie die **HOME**-Taste und wählen Sie anschließend **Expertenfunktionen > Software Upgrade > Kopie von USB**.

Die Meldung Sind Sie sicher? wird angezeigt.

**12** Klicken Sie auf **Bestätigen**.

Neben den auf dem Grundgerät 4000 installierten Versionen wird die Liste der auf dem USB-Stick verfügbaren Software-Versionen angezeigt.

**13** Zur Anzeige der früheren bzw. neueren verfügbaren Versionen klicken Sie auf **Vorherige Auswahl** bzw. **Nächste Auswahl**.

#### **HINWEIS**

Die erste angezeigte Auswahl ist immer das Update für alle Software-Versionen für den MTS/T-BERD 4000.

**14** Durch einen Klick auf **Bestätigen** starten Sie das Upgrade der ausgewählten Software. oder

Klicken Sie auf **Alle bestätigen**, um alle Versionen zu aktualisieren.

#### **HINWEIS**

Die Liste der Softwareversionen (siehe frühere Versionen) sowie die Schaltflächen **Vorherige / Nächste** und **Bestätigen/Weiter** werden nicht immer angezeigt. In diesem Fall wird das Upgrade automatisch gestartet.

Das System wird aktualisiert und das Grundgerät 4000 führt automatisch einen Neustart durch. Die Installation dauert mehrere Minuten. Danach schaltet sich das Grundgerät 4000 automatisch wieder ein.

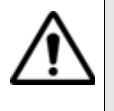

**Während des Upgrades leuchtet die Testing-Anzeige rot. Drücken Sie keine andere Taste und entnehmen Sie auch nicht den USB-Stick, solange diese Anzeige leuchtet. Der USB-Stick kann bei Bedarf entfernt werden, wenn die Testing-Anzeige verloschen ist.**

**Vollständiges** Beim vollständigen Update werden die Software-Versionen komplett neu **Update** installiert.

- **1** Schalten Sie den MTS/T-BERD 4000 über die **ON/OFF**-Taste aus. Das Gerät bleibt aber an die Stromversorgung angeschlossen.
- **2** Stecken Sie den USB-Stick, auf dem die Software-Versionen gespeichert sind, in einen USB-Port des Grundgerät 4000.
- **3** Drücken Sie gleichzeitig die Umschalttaste und die **SETUP**-Taste.
- **4** Es wird ein Menü eingeblendet, dann erlaubt der Bildschirm die Auswahl der Option **Upgrade von USB**.
- **5** Bestätigen Sie mit **ENTER**.
- **6** In dem sich öffnenden Bildschirm können Sie entweder:
- Taste **1** drücken, um die fehlenden Elemente hinzuzufügen oder beschädigte Elemente zu ersetzen.

Das Update wird automatisch gestartet.

#### ODER

- Taste **2** drücken, um alle Elemente zu löschen und die Software völlig neu zu installieren.
	- **a** Wenn Sie Taste **2** drücken, werden die verfügbaren Updates angezeigt.
	- **b** Mit den Richtungstasten  $\triangle$   $\blacktriangleright$  lassen Sie sich die verfügbaren Auswahlmöglichkeiten anzeigen und können die gewünschten Software-Versionen installieren.
	- **c** Bestätigen Sie Ihre Auswahl mit **ENTER**.

Das Update wird automatisch gestartet.

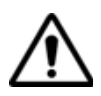

**Während des Updates leuchtet die Testing-Anzeige rot. Drücken Sie keine andere Taste und entnehmen Sie auch nicht den USB-Stick, solange diese Anzeige leuchtet.**

**7** Nach erfolgtem Update schaltet sich das Grundgerät 4000 automatisch ein und zeigt die **Start**-Seite an.

# **Auswechseln der Backup-Batterie**

<span id="page-222-0"></span>Der Lithium-Akku des Grundgerät 4000 auf der Prozessor-Platine gewährleistet, dass das Datum, die Uhrzeit und andere wichtige Daten beim Abschalten des Messgerätes erhalten bleiben.

**Batteriekontroll** Wenn Sie sich nicht sicher sind, ob die Batterie gewechselt werden **e** muss, schalten Sie das Messgerät aus. Kontrollieren Sie beim erneuten Anschalten, ob das richtige Datum angezeigt wird. Wenn das aktuelle Datum gelöscht wurde, muss die Batterie gewechselt werden.

Wenden Sie sich in diesem Fall an Ihr JDSU Service Center.

Die durchschnittliche Einsatzdauer der Batterie beträgt mehr als fünf Jahre.

#### **Der Batteriewechsel erfordert Spezialwerkzeuge und darf nur vom Fachpersonal mit Spezialwerkzeug ausgeführt**

**werden:**

**Es besteht die Gefahr der Beschädigung von Komponenten auf der Prozessor-Platine.**

# **Touchscreen-Kalibrierung**

Wenn das Grundgerät 4000 mit einem Touchscreen ausgestattet ist, wird in der rechten oberen Ecke des Konfig-Bildschirms die Schaltfläche **Touchscreen-Kalibrierung** angezeigt.

Zur Kalibrierung des Touchscreens:

- **1** Drücken Sie die **HOME**-Taste.
- **2** Drücken Sie die Taste **Systemeinstellungen**.
- **3** Drücken Sie Taste **Touchscreen-Kalibrierung**.

Es wird ein blauer, etwas kleinerer Bildschirm mit einem Punkt in der linken Ecke angezeigt.

- **4** Tippen Sie auf diesen Punkt (vorzugsweise mit dem Touchscreen-Stift).
- **5** Anschließend erscheint ein neuer Punkt usw., so dass Sie mit dem Stift insgesamt 4 Mal in die vier Ecken des Bildschirms tippen.

Wenn nicht alle vier Punkte korrekt angetippt wurden, informiert Sie eine Meldung, dass die Kalibrierung nicht erfolgreich abgeschlossen wurde. Anderenfalls können Sie die Arbeit mit dem Touchscreen aufnehmen.

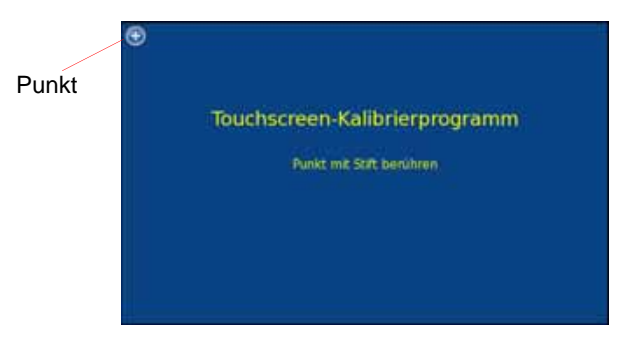

**Abb. 116** Touchscreen-Kalibrierung

# **Allgemeine Hinweise zur Garantie**

Die im Folgenden beschriebene Garantie gilt für alle auf dem Markt angebotenen Produkte von JDSU. Zusätzliche oder davon abweichende Garantiebestimmungen erfordern die schriftliche Zustimmung durch JDSU. Ohne die ausdrückliche schriftliche Genehmigung durch JDSU sind die Garantiebedingungen nicht übertragbar.

**Hardware-**JDSU garantiert, dass das dem Kunden verkaufte Hardware-Produkt bei Garantie normalem Gebrauch und Einsatz frei von Materialfehlern und Fehlern in der Arbeitsausführung ist. Informationen zu der für dieses Produkt gewährten Garantiedauer erhalten Sie bei Ihrem Kundendienst-Vertreter oder auf unserer Website *www.jdsu.com*.

> Gemäß dieser Hardware-Garantie ist der Anspruch des Kunden ausschließlich beschränkt auf bzw. JDSU's Verpflichtung besteht nur, nach JDSU's eigenem Ermessen, in der Durchführung der Reparatur bzw. im Austausch des defekten Produktes. JDSU ist nicht verpflichtet, einen solchen Defekt zu beheben, wenn nachgewiesen werden kann, dass: (a) das Produkt von einem Dritten ohne schriftliche Zustimmung JDSU's verändert, repariert oder bearbeitet wurde; (b) solche Defekte auf die unsachgemäße Lagerung, den Missbrauch oder falschen Gebrauch des Produktes zurückzuführen sind; (c) solche Defekte entstanden sind, weil der Kunde das Produkt zusammen mit anderen Geräten eingesetzt hat, die in elektronischer oder mechanischer Hinsicht

mit dem Produkt nicht kompatibel oder von minderwertiger Qualität sind; oder (d) der Defekt durch eine Beschädigung durch Feuer, Explosion, Stromausfall oder eine Naturkatastrophe verursacht wurde.

Für die von JDSU ausgeführten Reparaturen gewährleistet JDSU für einen Zeitraum von neunzig (90) Tagen bzw. bis zum Ablauf des Anfangsgarantiezeitraumes, wobei der jeweils längere Zeitraum gilt, dass sie frei von Materialfehlern und Fehlern in der Arbeitsausführung sind. Das Risiko des Verlustes oder der Beschädigung des an JDSU zur Reparatur bzw. zum Austausch eingesandten Produktes ist bis zum Eingang des Produktes bei JDSU vom Kunden zu tragen.

Mit der Eingang eines solchen Produktes übernimmt JDSU bis zur Rücklieferung des reparierten bzw. ausgetauschten Produktes an den Kunden das Risiko des Verlustes bzw. der Beschädigung. Der Kunde hat alle Transportkosten für die an JDSU zur Reparatur oder zum Austausch eingesandten Geräte oder Software zu tragen. JDSU übernimmt alle Transportkosten, die mit der Rücksendung des reparierten bzw. ausgetauschten Produktes an den Kunden verbunden sind.

# **hluss**

**Haftungsaussc** Für von JDSU bereitgestellte Hardware und/oder Dienstleistungen ersetzen die oben genannten Garantiebestimmungen alle anderen ausdrücklichen oder stillschweigenden Zusicherungen und Bedingungen.

> JDSU schließt insbesondere alle anderen ausdrücklichen und stillschweigenden Gewährleistungen zu Hardware, Dokumentation oder Dienstleistungen aus, inbesondere Gewährleistungen in Hinblick auf die Qualität, Leistung, Verletzung von Rechten, Gewährleistung der durchschnittlichen Qualität und Eignung für den normalen Gebrauch und für einen bestimmten Zweck sowie alle Zusicherungen, die sich aus einer regelmässigen Verhaltensweise, einem Brauch oder einer Handelspraxis ergeben.

Unter keinen umständen ist JDSU für indirekten oder Folgeschaden haftbar, der mit einer Verletzung dieser Garantiebestimmungen in Zusammenhang steht.

**Kapitel 12** Wartung *Allgemeine Hinweise zur Garantie*

# <span id="page-226-0"></span>**Technische Daten**

# 13

Dieses Kapitel enthält die technischen Daten des Grundgerät 4000.

Erläutert werden die folgenden Themen:

- ["Anzeigen" auf Seite 206](#page-227-0)
- ["Speicher" auf Seite 206](#page-227-1)
- ["Eingänge/Ausgänge" auf Seite 206](#page-227-2)
- ["Spannungsversorgung" auf Seite 206](#page-227-3)
- ["Abmessungen / Gewicht" auf Seite 207](#page-228-0)
- ["Umgebungsbedingungen" auf Seite 208](#page-229-0)
- ["Technische Daten der Optionen" auf Seite 210](#page-231-0)

# <span id="page-227-0"></span>**Anzeigen**

# <span id="page-227-5"></span>**Bildschirm** – Farbbildschirm mit hoher Lesbarkeit und Hintergrundbeleuchtung

- Größe: 7 Zoll (17,78 cm)
- Auflösung: 800 x 480 Pixel
- Standard: High-Visibility Bildschirm für Innen- und Außenanwendung, kein Touchscreen
- Option: High-Visibility Touchscreen

# <span id="page-227-1"></span>**Speicher**

- Standardspeicher: interner Speicher, Mindestkapazität 512 MB (mit mindestens etwa 32 MB verfügbar für die Datenspeicherung)
- Option:
	- Speicherweiterung auf 1GB und mehr

# <span id="page-227-6"></span><span id="page-227-2"></span>**Eingänge/Ausgänge**

- zwei USB 2.0 Master-Ports für Drucker. Maus, Tastatur, Speicherstick, Kamera, optisches Mikroskop usw.
- ein RJ45-Anschluss für Ethernet-Schnittstelle 10/100 Mbit/s
- integriertes Mikrofon und Lautsprecher + Headset

# <span id="page-227-3"></span>**Spannungsversorgung**

<span id="page-227-4"></span>**Batteriebetrieb** Das Gerät kann mit einem Lithium-Ionen-Akku (6 Zellen) geliefert werden.

#### **Betriebsdauer des Grundgerät 4000 mit Akku**

Messbedingungen:

- bei +25 °C,
- bei Nennkapazität (6 Ah),
- Grundgerät 4000 mit einem OTDR LM-Modul

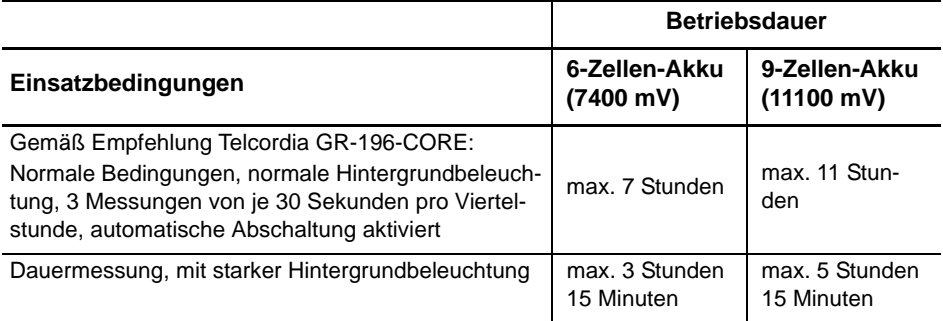

# <span id="page-228-2"></span>**Netzteile**

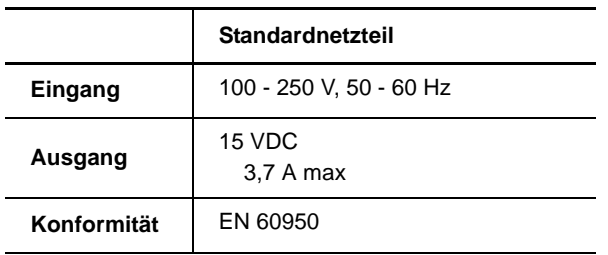

AC/DC Stromstärke/Leistung: 35 W

# <span id="page-228-1"></span><span id="page-228-0"></span>**Abmessungen / Gewicht**

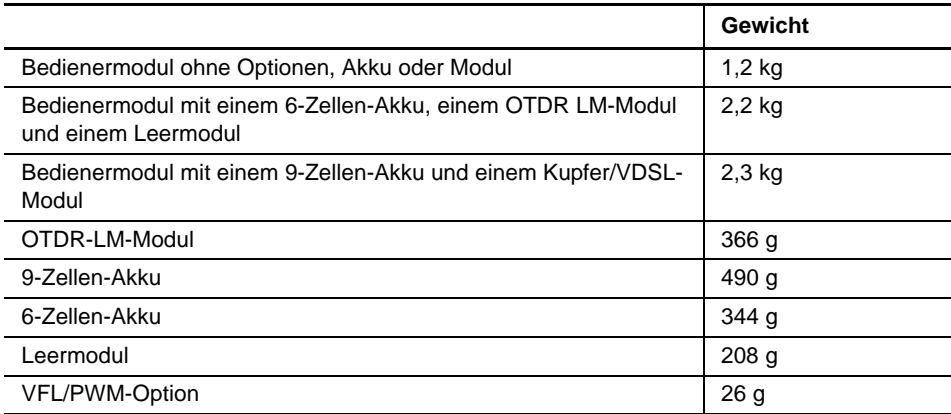

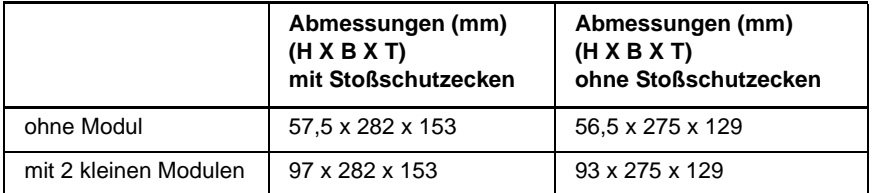

# <span id="page-229-1"></span><span id="page-229-0"></span>**Umgebungsbedingungen**

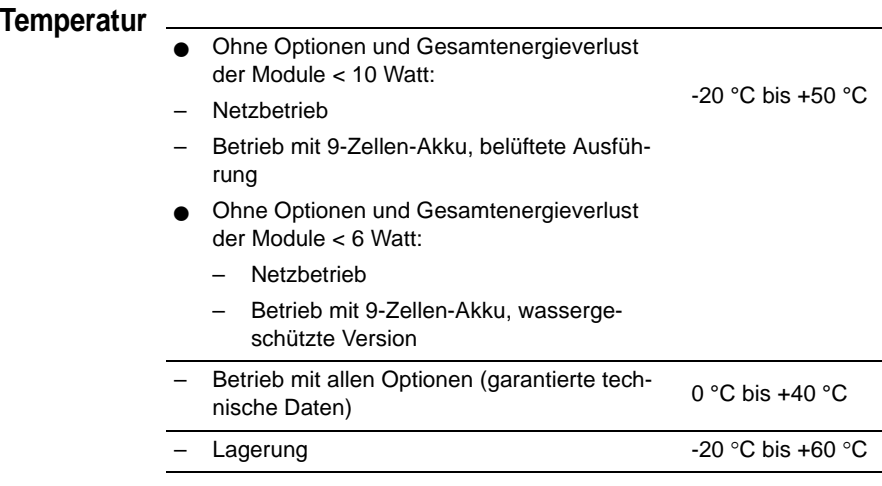

**Luftfeuchte** – 5 bis 95% ohne Kondensation

**Höhe** Höhe: 4000 Meter

- **EVM/ESD** gemäß CE-Klasse B (EN61326-1)
	- gemäß FCC 47-1 Part 15
- **Elektrische** gemäß EN 61010-1: 2001 **Sicherheit**

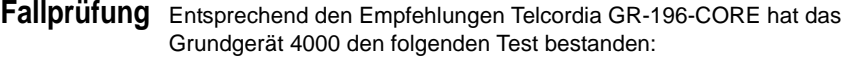

– 6 Fallversuche aus einer Höhe von 1m auf einen Kiefernholzfußboden (1 Aufprall auf jede der 6 Seiten bei abgeschaltetem Gerät).

**Schlagprüfung** Das Grundgerät 4000 hat den folgenden Test bestanden:

- 3 Schläge pro Achse auf jede der drei Achsen bei abgeschaltetem Gerät.
- Schläge von 15 g, 1/2 Sinus, Dauer 11 ms im 10-Sekunden-Abstand.

**Stoßprüfung** Das Grundgerät 4000 hat den folgenden Test bestanden:

- 1.000 Stöße pro Achse auf jede der drei Achsen bei abgeschaltetem Gerät.
- Stöße von 15 g, 1/2 Sinus, Dauer 6 ms im 1-Sekunden-Abstand.

**Schwingungen** Das Grundgerät 4000 hat den folgenden Test bestanden:

- Vollständiger Test aus 6 Schwingungszyklen entlang jeder x-, yund z-Achse.
- Ein Zyklus von 5 bis 200 Hz und wieder zurück auf 5 Hz mit einer Wobbeldauer von einer Minute/Oktave.
- 3 mm Amplituden-Verschiebungstest für den Bereich von 5 Hz bis 15 Hz.
- 3-g-Beschleunigungstest für den Bereich von 16 Hz bis 200 Hz.

**Brennbarkeit** Das Gehäuse des Grundgerät 4000 (ABS, Typ V0) ist flammhemmend.

**IP-Schutzgrad** IP-Schutzgrad für das Grundgerät 4000: IP32

#### **HINWEIS**

Bitte wenden Sie sich an JDSU, wenn Sie einen höheren Schutzgrad benötigen.

# <span id="page-231-0"></span>**Technische Daten der Optionen**

**Pegelmesser-**Die technischen Daten gelten für 25 °C nach einer Aufwärmzeit von 20 **Option** Minuten sowie nach dem Nullabgleich.

- Wellenlängenbereich: 800 bis 1650 nm in Schritten von 1 nm
- Kalibrierte Wellenlängen: 850 / 1310 / 1550 nm
- Genauigkeit bei den kalibrierten Wellenlängen: ± 0,2 dB (bei -30 dBm)
- Eingangspegelbereich: +10 dBm bis -60 dBm
- Maximale Auflösung: 0,01 dB / 0,01 nW
- Messbereich: +5 bis -50 dBm (-45 dBm von 800 bis 1250 nm)
- Linearität im Messbereich: ± 0,2 dB

<span id="page-231-1"></span>**Hohe Leistung** Die technischen Daten gelten für 25 °C nach einer Aufwärmzeit von 20 **Pegelmesser-**Minuten sowie nach dem Nullabgleich.

- **Option** Wellenlängenbereich: 800 bis 1650 nm in Schritten von 1 nm
	- Kalibrierte Wellenlängen: 850 / 1310 / 1550 nm
	- Genauigkeit bei den kalibrierten Wellenlängen: ± 0,25 dB (bei -15 dBm)
	- Eingangspegelbereich: +30 dBm bis -40 dBm
	- Messbereich: +27 bis -30 dBm
	- Linearität im Messbereich: ± 0,25 dB
	- **VFL** Wellenlänge: 635 nm oder 650 nm
		- Faserlänge: bis 5 km
		- Laser-Klasse 2 (Normen EN60825-1 und FDA21 CFR Part 1040.10).
- <span id="page-231-2"></span>**WIFI- und** – WIFI: Norm IEEE802.11b/g **Bluetooth-**– Bluetooth-Option **Optionen** – Klasse 2 – Reichweite: max. 10 m

# <span id="page-232-1"></span><span id="page-232-0"></span>Optionen und Zubehör

# 14

Dieses Kapitel enthält die Bestellnummern für die Optionen und das Zubehör des Grundgerät 4000.

In diesem Kapitel werden die folgenden Themen behandelt:

- ["Bestellnummern für die Optionen der Grundgerät 4000" auf](#page-233-0)  [Seite 212](#page-233-0)
- ["Mikroskop" auf Seite 213](#page-234-0)
- ["Zubehör" auf Seite 214](#page-235-0)
- ["Handbücher" auf Seite 214](#page-235-1)
- ["Software zur Ergebnisbearbeitung" auf Seite 215](#page-236-0)

# <span id="page-233-0"></span>**Bestellnummern für die Optionen der Grundgerät 4000<sup>1</sup>**

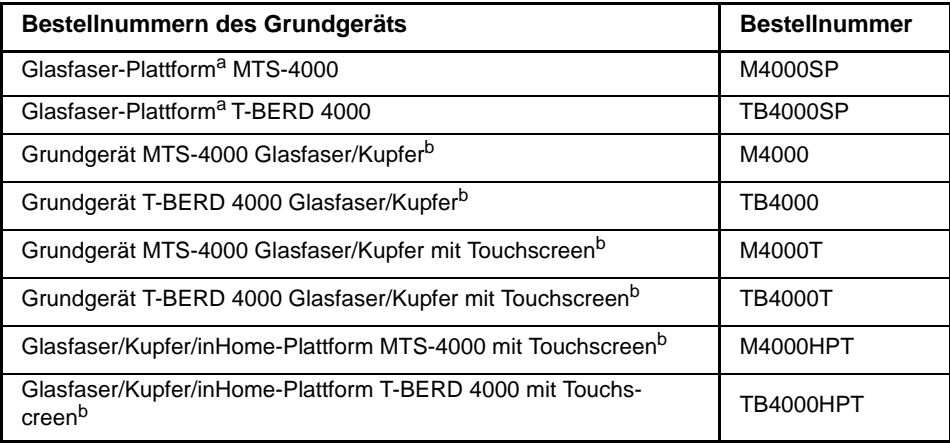

a. Auslieferung mit 6-Zellen-Akku

b. Auslieferung mit 9-Zellen-Akku

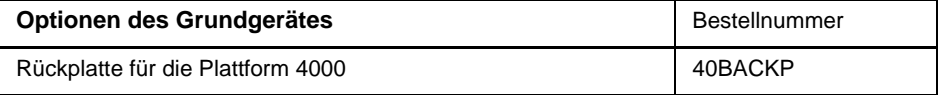

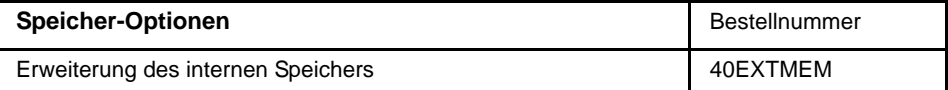

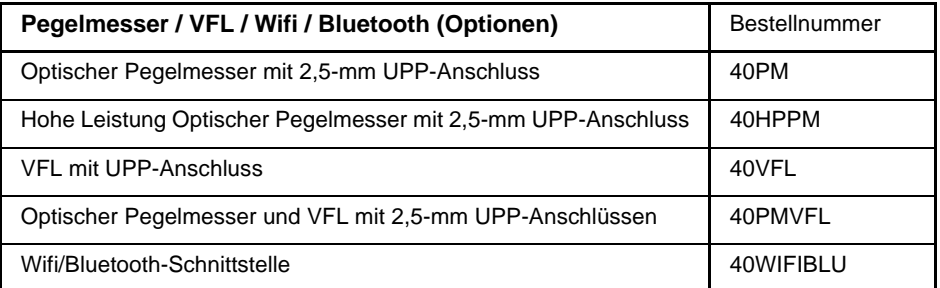

<sup>1.</sup>Diese Optionen müssen zusammen mit dem Gerät bestellt werden.

<span id="page-234-1"></span>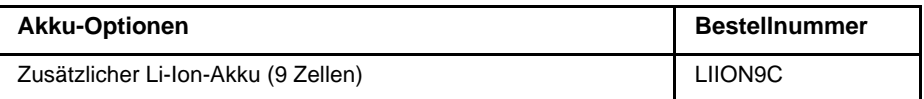

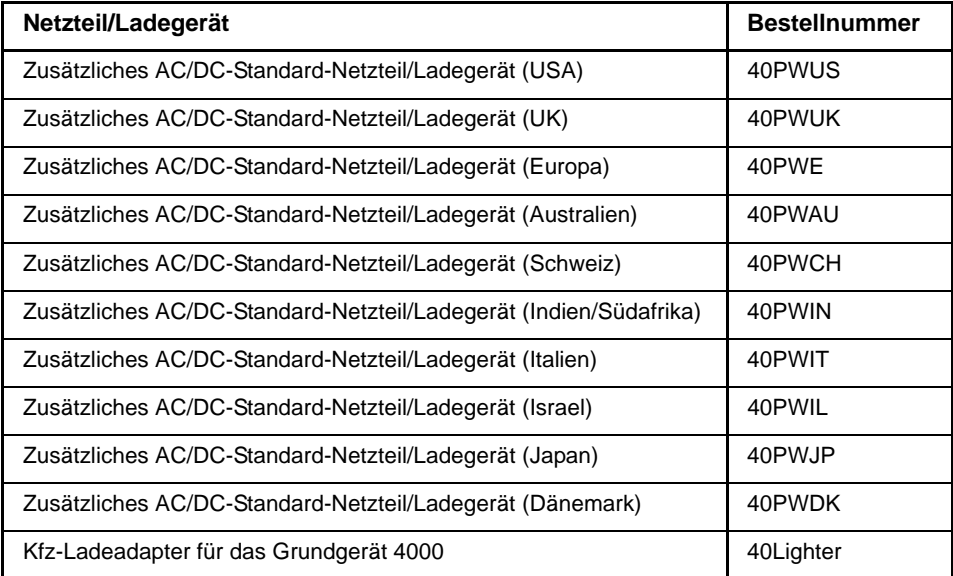

# <span id="page-234-0"></span>**Mikroskop**

<span id="page-234-2"></span>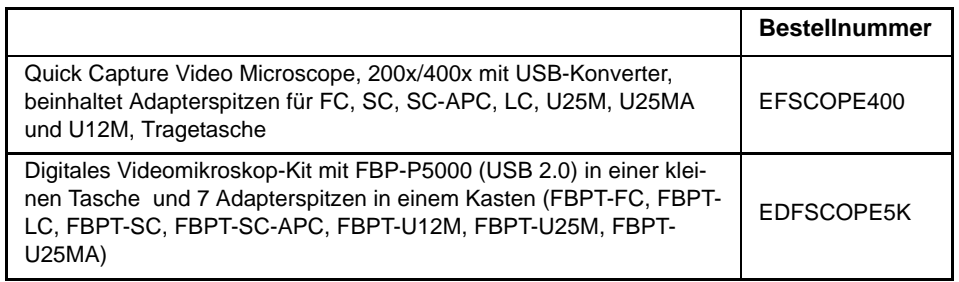

# <span id="page-235-0"></span>**Zubehör**

<span id="page-235-3"></span>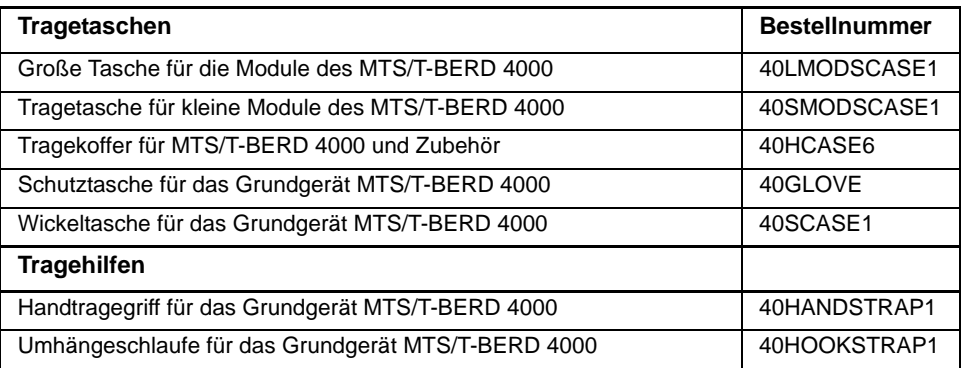

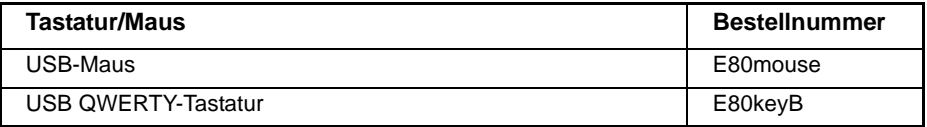

# <span id="page-235-1"></span>**Handbücher**

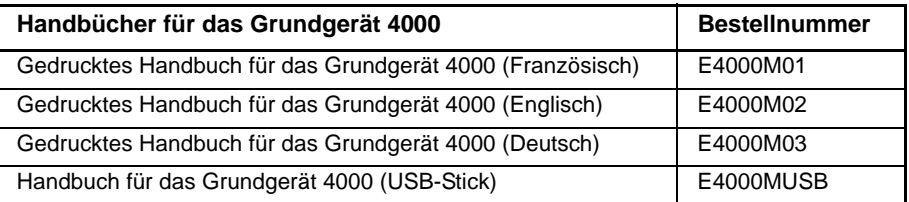

#### <span id="page-235-2"></span>**HINWEIS**

Der USB-Stick mit allen darauf gespeicherten Handbüchern (für Grundgerät und Modul) gehört zum Standardlieferumfang des Grundgerätes.

Die gedruckten Ausführungen der Handbücher stehen als Option in den Sprachen Deutsch, Englisch und Französisch zur Verfügung.

# <span id="page-236-0"></span>**Software zur Ergebnisbearbeitung<sup>2</sup>**

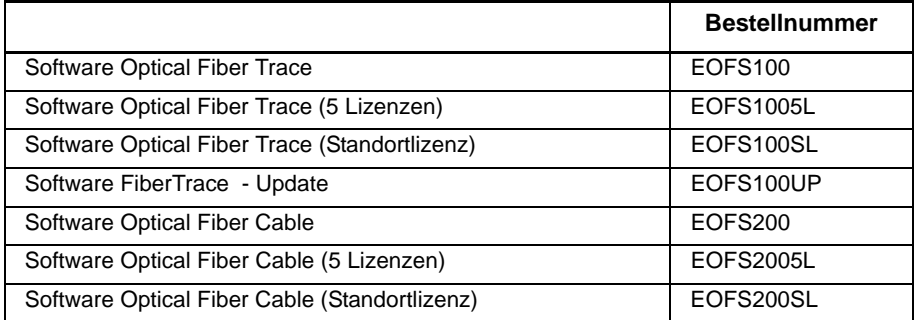

<sup>2.</sup>Kostenlose Updates über das Internet (aber ohne Handbücher)

**Kapitel 14** Optionen und Zubehör *Software zur Ergebnisbearbeitung*

# Index

# A

Abmessungen [207](#page-228-1) Akku

auf Prozessorplatine [201](#page-222-0) Bestellnummern [213](#page-234-1) Betriebsdauer [15](#page-36-0) Ladestatus [16](#page-37-0) Ladezeit [15](#page-36-1) Sicherheitshinweise [4](#page-25-0) technisc[he Daten](#page-38-0) [206](#page-227-4) Wechsel 17

Anschluss an einen PC [36](#page-57-0)

Anschlüsse [41](#page-62-0) optische Hinweise [193](#page-214-0) Reinigung [194](#page-215-1)

Anwendungen eMail [106](#page-127-0) Kalender [93](#page-114-0) Kontakte [103](#page-124-0) VNC Viewer [91](#page-112-0)

Arbeitslage des Testers [12](#page-33-0) Automatische Abschaltung [54](#page-75-0)

#### B

Bearbeiten [31](#page-52-0)

Bedienermodul [6](#page-27-0), [24](#page-45-0) Rückseite [41](#page-62-0) Befehlstasten [26](#page-47-0) Bildschirm Beleuchtung [49](#page-70-0) Schoner [50](#page-71-0) tech[nische Daten](#page-46-0) [206](#page-227-5) TFT 25 Touchscreen [25](#page-46-1) Bildschirm auf PC anzeigen [38](#page-59-0) Bluetooth [122](#page-143-0), [123](#page-144-0) Bluetooth-Kopplung [122](#page-143-1)

# D

Dämpfung Messgenauigkeit [67](#page-88-0) Datei Bearbeiten [182](#page-203-0) Konfiguration [176](#page-197-0) Senden als E-Mail [187](#page-208-0) Senden mit Bluetooth [188](#page-209-0) txt-Dateien mischen [186](#page-207-0) Datei-Explorer [119](#page-140-0) Datum [51](#page-72-0) Drucker [55](#page-76-0)

# E

E/A-Schnittstelle [51](#page-72-1) eMail [106](#page-127-0) Allgemeine Parameter [108](#page-129-0) Empfangsparameter [110](#page-131-0) Erweiterte [Einstellungen](#page-128-0) [114](#page-135-0) Kontoseite 107 Schreiben [116](#page-137-0) Schreiben-Parameter [112](#page-133-0) Sendeparameter [111](#page-132-0) Vorlage [113](#page-134-0) Ereignisprotokoll [137](#page-158-0)

Ergebnisse Ereignisprotokoll [137](#page-158-0) **Ethernet** LAN-Parameter [52](#page-73-0) Test im TE-Modus [126](#page-147-0) Testeinstellungen [140](#page-161-0) Tests im TE-Modus [140](#page-161-1) Web-Browser [150](#page-171-0) Beenden [155](#page-176-0) Favori[ten hinzufügen/lö](#page-176-1)schen 155 Favoriten wählen [154](#page-175-0) Seite öffnen [153](#page-174-0) Starten [151](#page-172-0)

Externe Tastatur [29](#page-50-0) Externer Abschwächer [69](#page-90-0)

# F

**Favoriten** Hinzufügen/Löschen [155](#page-176-1)

# G

Garantiebedingungen [193](#page-214-1) gekoppelt [123](#page-144-0) Gerät Abschalten [19](#page-40-0) Einschalten [18](#page-39-0) Pegelmesser [68](#page-89-0) Gerät auspacken [10](#page-31-0) Gerätesuche [122](#page-143-0) **Grundgerät** Konfigurationen [6](#page-27-1)

# H

**Handbuch** Bestellnummern [214](#page-235-2) Hilfe-Seite [46](#page-67-0) Hohe Leistung Pegelmesser [210](#page-231-1)

# J

Jumper-referenz [71](#page-92-0)

# K

Kalender [93](#page-114-0) Konfiguration [8](#page-29-0) Gerät [44](#page-65-0) Prinzip [44](#page-65-1) System [47](#page-68-0) Kontakte [103](#page-124-0)

# L

Ladegerät Einsatz [14](#page-35-0) technische Daten [207](#page-228-2)

LAN-Parameter [126](#page-147-1)

Laser [2](#page-23-0)

Lizenz Import von USB-Stick [61](#page-82-0) manuelle Eingabe [60](#page-81-0)

Lizenzdatei [59](#page-80-0)

#### M

Messung Dämpfungsmessung [66](#page-87-0) Pegelmessung [66](#page-87-1) Streckendämpfung [66](#page-87-2) Mikroskop Anzeige [159](#page-180-0) Bestellnummer [213](#page-234-2) Einstellungen [159](#page-180-1) Funktion [158](#page-179-0) Mikroskop P5000 [165](#page-186-0) Modul

Ein-/Ausbau [10](#page-31-1) Montage der Komponenten [10](#page-31-2)

## N

Netzteil technische Daten [207](#page-228-2)

# O

Optionen [211](#page-232-0)

## $\mathbf{D}$

Patente [20](#page-41-0), [47](#page-68-1) PDF-Viewer [81](#page-102-0) Pegelmesser Anschluss [67](#page-88-1) Anzeige [70](#page-91-0) Konfiguration [67](#page-88-2) Messung [72](#page-93-0)

## R

Rechner [90](#page-111-0) Reinigung [193](#page-214-2) Reset durchführen [19](#page-40-1) Richtungstasten [29](#page-50-1)

# S

Service-Daten [47](#page-68-2) **Software** neue Version installieren [194](#page-215-2) Update IP-Adresse des Servers [55](#page-76-1) Speicher Kapazität [206](#page-227-6) Sprache [26](#page-47-1), [51](#page-72-2) Startbildschirm [20](#page-41-1)

# T

Tastatur, externe [29](#page-50-0) Technische Daten [205](#page-226-0) **Tests** Ethernet TE-Modus [140](#page-161-1) Text-Editor [88](#page-109-0) **Tragetasche** Bestellnummer [214](#page-235-3)

# U

Uhrzeit [51](#page-72-3) Umgebungsbedingungen [208](#page-229-1) Upgrade über Ethernet [195](#page-216-0) über USB-Stick [197](#page-218-1) USB-Speicherstick [197](#page-218-2)

# V

Verriegeln [63](#page-84-0) VFL Anschlüsse [42](#page-63-0) Auswahl [45](#page-66-0) Funktion [74](#page-95-0) technische Daten [210](#page-231-2) VNC Viewer [91](#page-112-0)

# W

Wartung Vorgehensweise [192](#page-213-0) Web-Browser [150](#page-171-0) Navigieren [85](#page-106-0) PDF öffnen [87](#page-108-0) Proxy-Server [84](#page-105-0) Seite öffnen [83](#page-104-0) Starten [82](#page-103-0) Verlassen [88](#page-109-1) Wireless

BSS-Eigenschaften [130](#page-151-0) Ergebn[iszusammenfassung](#page-154-0) [128](#page-149-0) Fehler 133 Netzwerk in Reichweite [136](#page-157-0) Rahmenergebnisse [134](#page-155-0)

Test ausführen [126](#page-147-2) Test ausfuhren 126  $\overline{Z}$ <br>Wireshark [117](#page-138-0)

Zubehör [211](#page-232-1)

### **Test and Measurement Regional Sales**

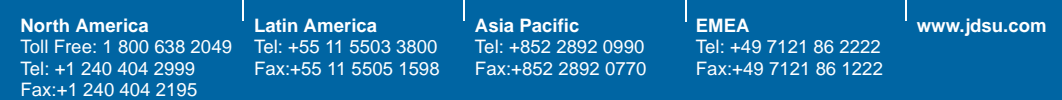

**4000M03/UM/09-10/DE Rev.04 / 09-10 Deutsch**

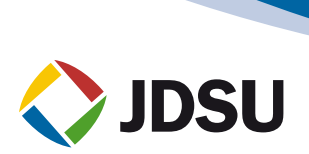